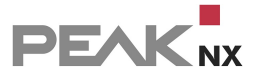

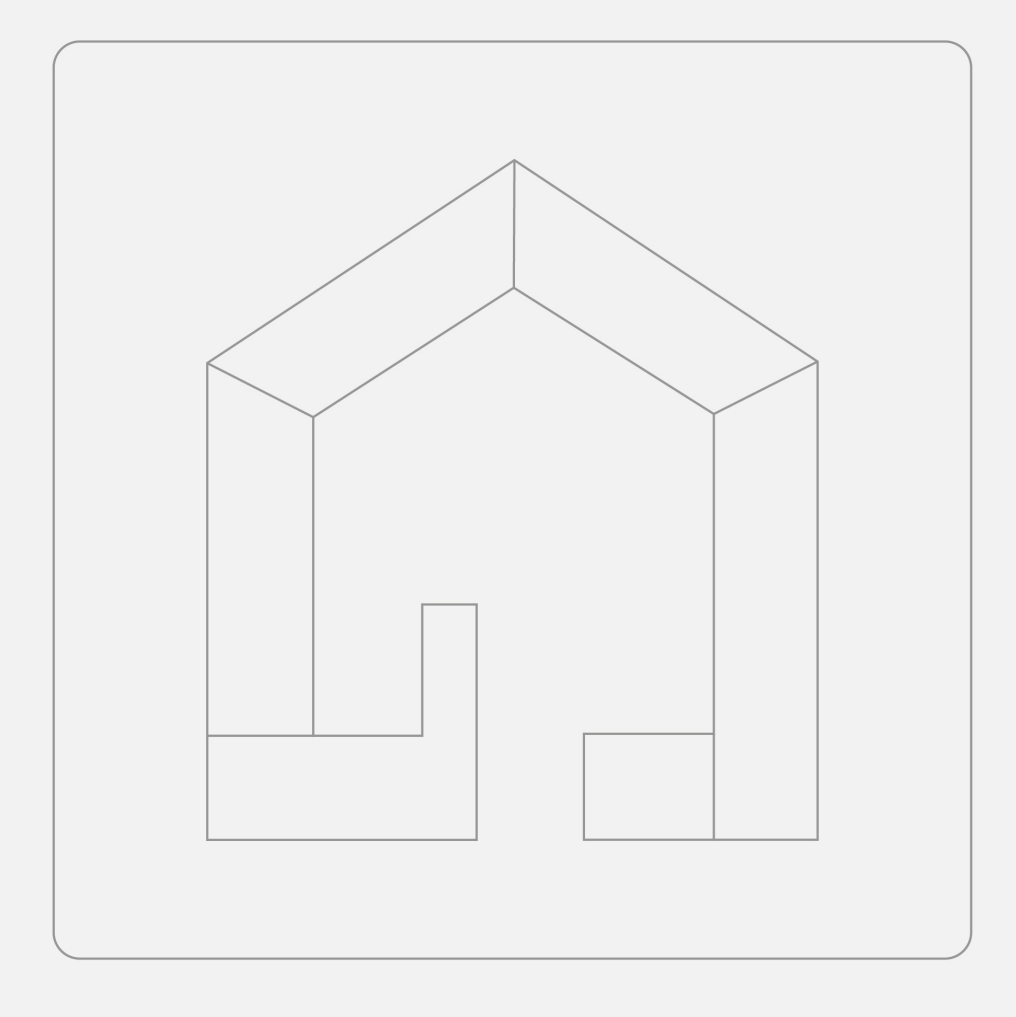

# **YOUVI Softwarepaket**

Benutzerhandbuch

## **Inhaltsverzeichnis**

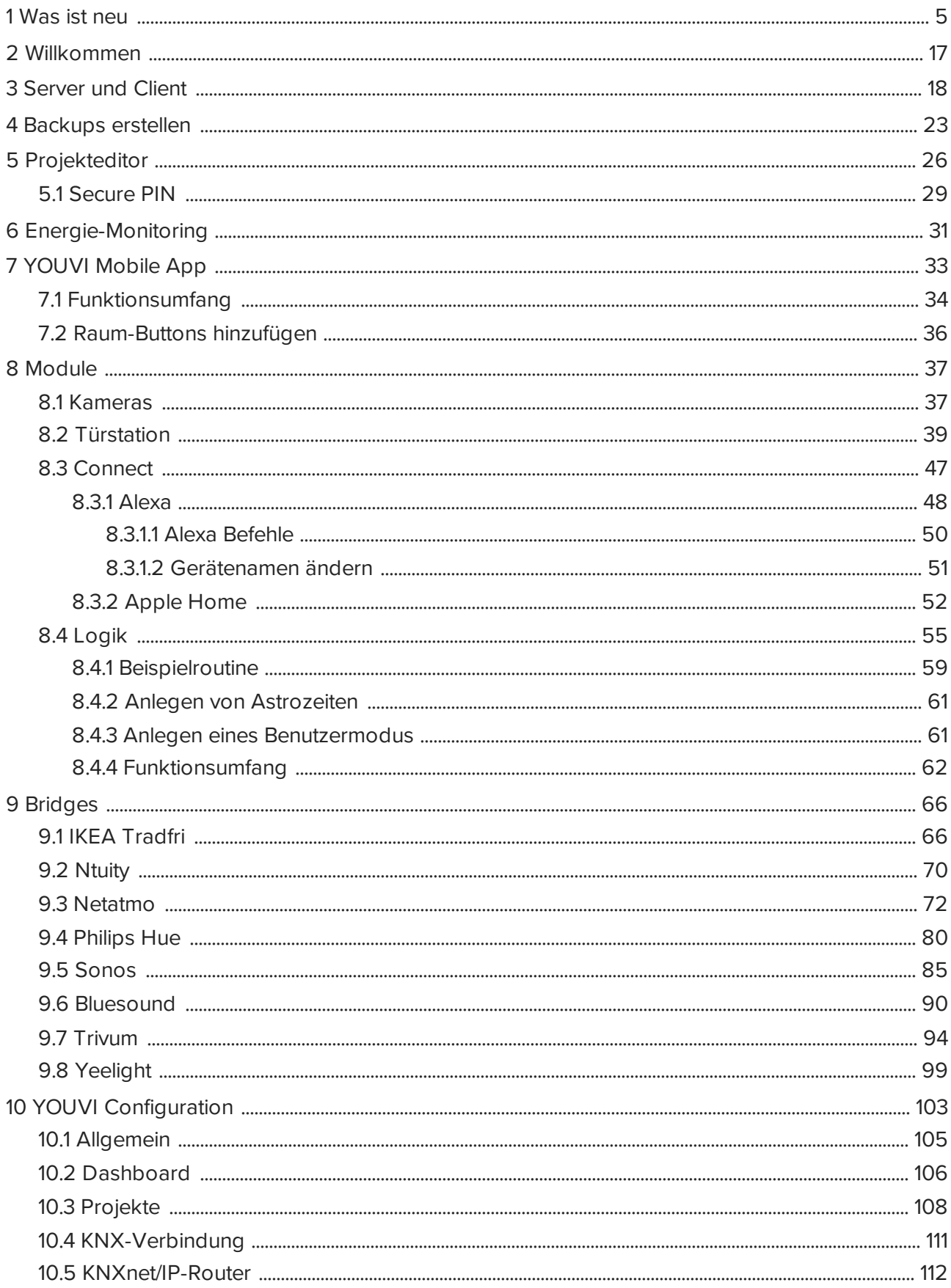

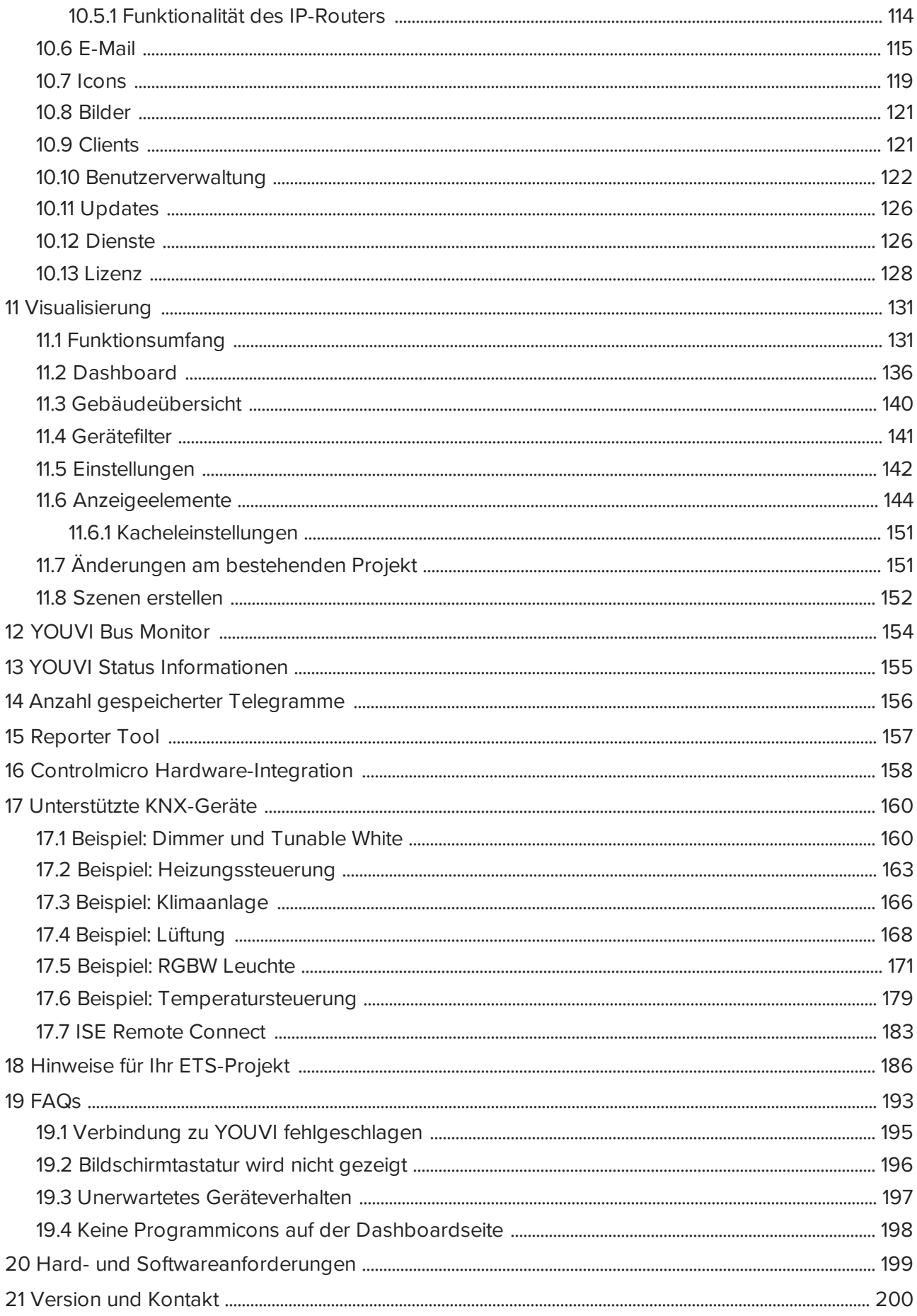

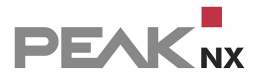

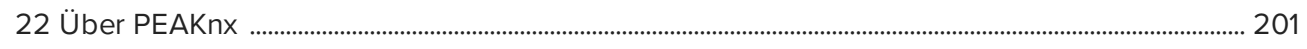

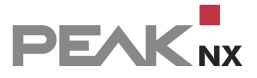

### <span id="page-4-0"></span>**1 Was ist neu**

Die Änderungen der letzten Updates beinhalten:

### **YOUVI 5.0, Release Mai 2024**

### **YOUVI**

- Neu: Benutzerverwaltung, mehr dazu finden Sie [hier.](#page-121-0)
- Neu: Apple HomeKit-Integration, mehr dazu finden Sie [hier.](#page-51-0)
- Neugestaltung der YOUVI Mobile App
- Projekteditor: Alphabetische Sortierung für Gebäude, Etagen und Räume
- Projekteditor: Unterstützung von ASCII-Text, Gerätetyp: "Text"
- Projekteditor: PIN-Sperre für Widgets
- Projekteditor: Positionsgruppenadressen sind jetzt optional für Jalousien und Rollläden
- Neuer Reiter unter Allgemein > "Bilder" zur Auswahl und Upload von Hintergrundbildern für Räume und Szenen
- ETS-6.2-Unterstützung
- Anpassungen des Parsing von Rollläden und Jalousien
- Verbesserungen des Parsing von Dali-Gateways
- Verbesserungen im RTSP-Streaming von Kameras
- Neue Datenbereinigung: Nach 30 Tagen werden Bilder der Türstation gelöscht
- Standardport für YOUVI Configuration wechselt zum neuen allgemeinen Gateway-Port: 31228, Zugänge zu Bus-Monitor und Logik finden dann nur noch über das Dashboard in YOUVI Configuration statt, mehr dazu finden Sie [hier](#page-102-0).
- Backups sind nun abwärtskompatibel

### Behoben:

- Scrollen in Serverliste nicht möglich
- Ausnahmen im Zusammenhang mit der Behandlung von Telegrammen von Mehrkanal-RGB-Licht

### **YOUVI Visu**

- Neugestaltung der kompletten Benutzer-Oberfläche
- Neu: Widget für Klimaanlagen
- Neu: Widget für ASCII-Text, Gerätetyp "Text"
- PIN-Sperre für Widgets
- Hintergrundfarbe und Icons für binäre Sensoren anpassbar
- Spanische Ausführung: beim Umstellen der Windowssprache auf Spanisch wird die Benutzeroberfläche der Visualisierung auf Spanisch angezeigt
- Numerisches Widget erweitert um 4-Byte-Wertanzeige, Datenpunkttypen 12.xxx (vorzeichenlos), 13.xxx (vorzeichenbehaftet), 14.xxx (Gleitkommawert)
- +/- Tasten in Dimmern, Klimaanlagen und Heizungen für schrittweises Steuern
- Erweiterung des RGB-Widgets: 5 Favoritenfarben und neues Farbauswahl-Feld
- Neue Datenbereinigung für Diagramme: Für Sensoraufnahmen, die älter als ein Jahr sind, werden nur noch 6 Werte pro Tag zu folgenden Zeiten gespeichert: 00:00, 4:00, 8:00, 12:00, 16:00, 20:00

### **Logik**

- Unterstützung von Klimaanlagen
- Unterstützung von numerischen Widgets mit 4-Byte-Werten (Auslöser, Bedingung)

### **Plug-ins**

- Neu: Airzone-Bridge
- Neu: Bluesound-Bridge, mehr dazu finden Sie [hier.](#page-89-0)

### **Sonos**

Behoben:

Probleme bei der Anzeige von Thumbnails für Radiosender

### **YOUVI 4.5, Release September 2023**

### **YOUVI**

- Installer: Neue Option: YOUVI Client in YOUVI Server umwandeln, mehr dazu finden Sie [hier.](#page-192-1)
- KNX-mapping: Diese Option steht für die Bridges Tradfri, Netatmo, Yeelight, Philips Hue und ntuity zur Verfügung. Während des Geräteimports oder im Dialog "Geräte bearbeiten" können Gruppenadressen vergeben werden, um die Werte der Bridge-Geräte auch über den KNX-Bus zu senden.
- Projekt-Editor: Unterstützung für RGB-Steuerung über XY-Datenpunkttypen, Unterstützung von Heizungssteuerung mit mehreren Sollwerten
- Projekt-Editor: Unterstützung von Drag-and-Drop
- Projekt-Editor: Gerätetyp von Geräten aus Add-Ons kann nicht mehr verändert werden
- Unterstützung von ETS-6.1-Projekten
- Schaltfläche auf der YOUVI-Configuration-Seite "Über" zum Herunterladen von Logs
- Unterstützung für ISE Remote Connect, mehr dazu finden Sie [hier.](#page-182-0)

### **YOUVI Visu**

- · Temperaturbedienung in 0,5°C-Schritten
- Unterstützung für ISE Remote Connect, mehr dazu finden Sie [hier.](#page-182-0)

### **Bus-Monitor**

Unterstützung des Datenpunkttyp 251.600

### **Logik**

- Unterstützung von Soundsystemen als Aktion: Stumm/Stummschaltung aufheben, Lautstärke, Playlisten/Favoriten abspielen, pausieren
- Unterstützung von Türstationen als Auslöser: Türklingel wird betätigt
- Unterstützung von Türstationen als Aktion: Türstation auf bestimmtem Client stummschalten/Stummschaltung aufheben
- Unterstützung von Kamerastreams als Aktion: Kamerabild wird in der Visualisierung in den Vordergrund geholt
- Unterstützung von Gerätegruppen als Bedingungen
- Unterstützung des ISE Remote Connect
- Unterstützung von Aktionen für Gruppenbeschattungen: Auf/Ab, Schritt herauf/Schritt herunter

### Behoben:

Auslöser mit Gerätegruppe kann nicht erstellt werden

### **Türstation**

- Unterstützung von mehreren Türstationen, mehr dazu finden Sie [hier.](#page-42-0)
- Button zur Einsicht des Kamerastreams im Widget, sowie Button zum Öffnen (für KNX und Http), mehr dazu finden Sie [hier.](#page-43-0)

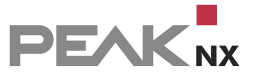

### **Philips Hue**

Erstes Release, mehr dazu finden Sie [hier](#page-79-0)

### **Yeelight**

Erstes Release, mehr dazu finden Sie [hier](#page-98-0)

### **Connect**

Bessere Übersicht über importierte Geräte: Neue Spalten für Raum und Gerätetyp

### **YOUVI 4.4, Release März 2023**

### **YOUVI Logik**

Behoben:

Fehler mit Timern

### **YOUVI 4.4, Release Januar/Februar 2023**

### **YOUVI**

- Verbesserungen der Leistung
- Neu: RGBW-Lichtsteuerung über den Datenpunkttyp 251.600, mehr dazu finden Sie [hier](#page-177-0)
- Neu: Weißkanal für RGB-Widget, Typ HSV-Steuerung, mehr dazu finden Sie [hier](#page-176-0)
- Neu: Helligkeitskanal für RGB-Widget, Typ XY-Steuerung, mehr dazu finden Sie [hier](#page-175-0)
- Neu: Schieberegler für den Weißkanal von RGBW-Widgets in Timern
- Integration von Plugin-Geräten in Gruppenfunktionen
- Leistungs- und Stabilitätsverbesserungen
- Besseres Handling von KNX-Szenenummern

### Behoben:

- Fehler beim Parsing von Lüftungsanlagen
- Probleme beim Zoom von Web Widgets
- Falsche Skalierung oder Darstellung visueller Elemente auf bestimmten Geräten

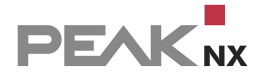

 Probleme beim Abspielen des Kamera-Streams im Vollbildmodus bei Controlmicro im Querformat

### **Netatmo**

Behoben:

Problem mit CO2-Sensor

### **YOUVI 4.4, Release November 2022**

### **YOUVI**

- Projekt-Editor, mehr dazu finden Sie [hier](#page-25-0)
- Button-Umstrukturierung: Trigger-Button, Benutzermodus-Button und Taster werden zu einem [benutzerdefinierten](#page-145-0) Button vereint
- Node-red-Unterstützung
- Einen Server manuell durch Eingabe der IP-Adresse zur Serverübersicht hinzufügen, mehr dazu finden Sie [hier](#page-19-0)

### **Add-Ons**

Logout-Button hinzugefügt

### **YOUVI Visu**

- Widget zur Energieüberwachung, mehr dazu finden Sie [hier](#page-30-0)
- Heizungs-/Kühlungssysteme: Unterstützung mehrerer Sollwerte, mehr dazu finden Sie [hier](#page-178-0)
- Lüftungs-Widget, mehr dazu finden Sie [hier](#page-167-0)
- Unterstützung von RGB-Lichtern mit XY-Farbauswahl über Datenpunkttyp 242.600, mehr dazu finden Sie [hier](#page-175-0)
- Unterstützung von HSV-Steuerung, mehr dazu finden Sie [hier](#page-176-0)
- Verbesserungen am Web-Widget, in das Widget ist nun eine Navigationsleiste integriert
- Überschreiben von KNX Szenen (ETS Datentyp 17.001). Mehr über diese Option erfahren Sie [hier.](#page-146-0)
- Anzeige der aktuellen Raumtemperatur im [Raum-Button](#page-148-0)

Behoben:

Hinzufügen der Gruppenadresse für Tunable White für DPT 5.001 in Visu

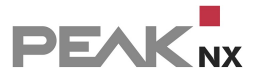

### **Sonos**

Behoben:

Umgang mit gemischten Sonos-Gruppen

### **Ntuity**

Erstes Release, mehr dazu finden Sie [hier](#page-69-0)

### **Ikea**

Erstes Release, mehr dazu finden Sie [hier](#page-65-1)

### **Türstation**

- Unterstützung mehrerer Anrufteilnehmer, mehr dazu finden Sie [hier](#page-41-0)
- **Option zum Stummschalten des Klingeltons**
- Galerie mit Fotos verpasster Türrufe anzeigen, mehr dazu finden Sie [hier](#page-44-0)
- Standard-Ruftondauer von 60 Sekunden auf 30 Sekunden reduziert

### Behoben:

Türsprechanlage Visu klingelt, aber das Widget öffnet sich nicht

### **Connect**

Unterstützung von ProKNX-Sprachsteuerung

### **Logik**

- Unterstützung des Energiemonitoring, ntuity, KNX
- Unterstützung des Energie-Trackers; Datenpunkttypen: mA (7.x), mA (9.x), kW (9.024), W (14.056), kWh (13.013), Wh (13.010)

### **Netatmo**

Neue Authorisierungsmethode

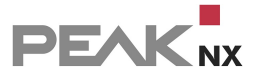

### **YOUVI 4.3, Release Juni 2022**

### **YOUVI**

- Verbesserungen beim Parsen von Jalousien
- Verbesserungen beim Parsen des Dali Control Pro64 Gateway

### Behoben:

IP-Router-Deaktivierung

### **YOUVI Visu**

Verbesserungen beim Kamera-Streaming

### Behoben:

- Diagramdarstellung auf dem Controlmicro im Querformat abgeschnitten
- Erstellen des Benutzermodus-Buttons schlägt fehl

### **YOUVI 4.3, Release April 2022**

### **YOUVI**

- Tunable-White-Unterstützung für DPT 5.001
- Verbesserungen bei der Synchronisation der Dienste: bessere Stabilität der KNX-Verbindung und der Controlmicro-Sensoren und des RGB-Lichts nach dem Update

### Behoben:

- Falsche Sollwertrückmeldung (Sollwertverschiebung DPT 6.010 Prozent, Temperatursteuerung)
- Update der Plugin-Geräte bei Änderung der IP-Adresse des Panels
- Trigger-Button verliert Gruppenadresse

### **YOUVI Visu**

Tunable-White-Unterstützung für DPT 5.001

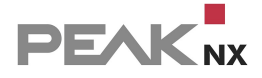

Ein-Kanal-RGB-Steuerung über DPT 232.600: Schreibadresse Helligkeit hinzugefügt

### Behoben:

- Absturz bei Autostart-Option
- Kamera stürzt ab, wenn Streams entfernt werden, die ausgewählt sind
- Absturz der Kamera, wenn Visu in den Hintergrund geht
- Kamera-Vollbild funktioniert nicht im Hochformat
- Visu kann keine Verbindung herstellen, wenn Soundzonen entfernt werden, während Visu nicht aktiv ist
- **Timer-Fehlermeldung**
- Ein-Kanal-RGB-Steuerung über DPT 232.600: Dimmadresse Wert senden

### **YOUVI-Client**

Handeling: Änderung der Netzwerkadresse im Paneldienst

#### **Sonos**

Button zum Synchronisieren von Änderungen in Sonos-Playlisten und -Favoriten

### **trivum**

Button zum Synchronisieren von Änderungen in trivum-Playlisten und -Favoriten

### **Türstation**

DTMF-Typ konfigurierbar

### **YOUVI 4.3, Release Dezember 2021**

RGBW-Unterstützung

### **YOUVI 4.3, Release November 2021**

#### **Wichtigste Änderungen in Kürze** §

- Modul: Türstation mit Echo Cancelation, vorerst nur auf einem Panel nutzbar
- Bridge: Sonos (Musikplayer)
- Bridge: trivum (Musikplayer)

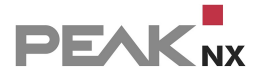

- Farbtemperatur (Tunable White) in Dimmer integriert
- Neuer Gerätetyp: Regenmengensensor (l/m²) (KNX und in Zusammenhang mit Netatmo)

### **Alle Änderungen**

### **YOUVI**

Neue Funktionen:

 ETS-Funktionen können zur (Priorisierung) der Raumzuweisung verwendet werden (Wichtig bei der Verwendung mehrerer Schalter für ein Gerät in mehreren Räumen)

### Behoben:

- Darstellungsfehler in der Benutzeroberfläche (YOUVI Configuration)
- Verbesserte Logs

### **YOUVI Client**

Neue Funktionen:

Überprüfung des Client-Status (Online/Offline)

### **Visualisierung**

Neue Funktionen:

- Modul: Türstation mit Echo Cancelation, vorerst nur auf einem Panel nutzbar
- Bridge: Sonos (Musikplayer)
- Bridge: trivum (Musikplayer)
- Farbtemperatur (Tunable White) in Dimmer integriert
- Neuer Gerätetyp: Regenmengensensor (l/m²) (KNX und in Zusammenhang mit Netatmo)
- Einheitenoptionen für Geräuschsensor hinzugefügt (W/m², dB)
- Drucksensor unterstützt nun 4-Byte-Datentyp (14.058)
- Schieberegler für Winkel in Grad für Jalousie hinzugefügt (Szenen-Editor)

### Behoben:

- Problem beim Hinzufügen von Gebäudeteilen
- Darstellungsprobleme auf dem Controlmicro
- Kamerafehler: Absturz beim Hinzufügen, Absturz im Vollbildmodus, Button-Ansicht funktioniert nicht, flackern, Streaming-Problem, wenn das Passwort Sonderzeichen enthält

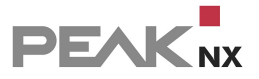

### **Connect**

Behoben:

Verbindungsliste ist leer

### **Logik**

Neue Funktionen:

- Einbindung von Tunable White
- Einbindung des Regensensors

### Behoben:

- Zeitverschiebung bei Astrofunktionen
- UI-Probleme auf dem Controlmicro

### **YOUVI 4.2**

*Hinweis: Mit dem Update von Version 4.1 auf 4.2 ändert sich die YOUVI Struktur und die YOUVI Dashboard App wird Teil von YOUVI Configuration:*

Mit einem Rechtsklick auf das Hausicon in der Taskleiste, werden weitere Optionen sichtbar:

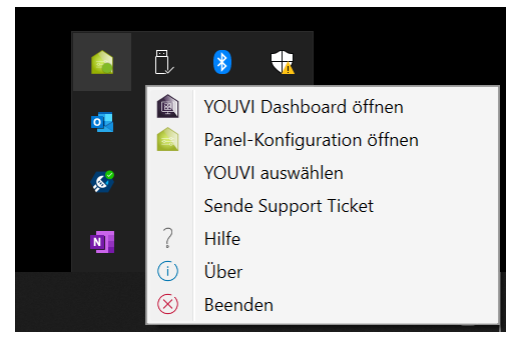

### **YOUVI 4.2, Release Oktober 2021**

ETS-6-Projekte werden unterstützt

### **YOUVI 4.2, Release Juli 2021**

### **Wichtigste Änderungen in Kürze**

- §Neue Struktur: Dashboard App in YOUVI Configuration integriert
- Controlmicro-Integration (Sensorik und Ambientlight)
- Parsing beim Import optional abschalten
- Neue Sensortypen:
	- **Energietracker (mA, W, kW, kWh)**
	- Numerischer Sensor
- Push-Nachrichten-Versand aus dem Logikmodul auf die YOUVI Mobile App

*Hinweis: Um Push-Benachrichtigungen zu erhalten, müssen Sie mit der App über YOUVI Connect verbunden sein.*

### **Alle Änderungen**

### **YOUVI**

- IP-Router ein- oder ausschalten (Standardeinstellung: aus)
- Parsing beim Import an- oder abschalten [\(i\)](#page-108-0)
- Eigene Übersicht für angebundene Clients

*Hinweis: Um auch verbundene mobile Geräte in der Client-Ansicht zu sehen, müssen Sie sich mit der App über YOUVI Connect verbinden.*

- Eigene Übersicht für Updates
- Darstellung/Zugriff auf die integrierte Hardware des Controlmicros

### **Visualisierung**

- Optimierung der Benutzer-Oberfläche zur Darstellung auf dem Controlmicro
- Controlmicro Sensorik und -RGB-Licht tauchen in der Visualisierung als einzelne Widgets auf
- Neuer Gerätetyp "Numerischer Sensor"

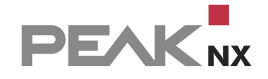

- zum Integrieren von verschiedenen Zahlenwertanzeigen
- Zahlenformat: Vorzeichenbehaftet, Vorzeichenlos, oder Gleitkommawert (ETS-Datenpunkttypen 7.x, 8.x, 9.x) [\(i\)](#page-190-0)
- Einheit kann frei eingegeben werden
- Neuer Gerätetyp "Energie-Tracker" mit Diagrammanzeige (ETS-Datenpunkttypen: 7.012 (Strom in mA), 9.021 (Strom in mA), 9.024 (Leistung in kW), 13.013 (Wirkarbeit in kWh), 14.056 (Leistung in W)
- RGB-Slider von Gruppen-Widgets im Szenen-Editor verfügbar
- RGB-Slider von Gruppen-Widgets in Timern verfügbar
- Alphabetische Sortierung von Räumen und Stockwerken
- Logik- und Connect-Modul
- Integration der Controlmicro-Sensorik und -RGB-Licht in das Logikmodul
- Versand von Push-Benachrichtigungen an die YOUVI Mobile App

*Hinweis: Um Push-Benachrichtigungen zu erhalten, müssen Sie mit der App über YOUVI Connect verbunden sein.*

### **Netatmo-Bridge**

Automatische Geräteerkennung und Import in die Visualisierung [\(i\)](#page-73-0)

### **YOUVI Hilfe**

Neue Pages für.

- [Server/Client](#page-17-0)
- **[Backup-](#page-22-0)Möglichkeiten**
- [Reporter](#page-156-0) [Tool](#page-156-0)

### <span id="page-16-0"></span>**2 Willkommen**

Die YOUVI Software dient dazu, ein Touchpanel mit dem KNX-Netzwerk des Hauses zu verbinden. Die Software ermöglicht es, KNX-Geräte im Haushalt, wie z. B. Dimmer, Lampen oder Rollläden, zu visualisieren und über den integrierten KNX/IP-Router per Touchpanel, App oder das Amazon Echo zu steuern.

### **Die Software besteht aus folgenden Bestandteilen:**

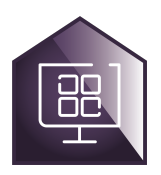

### **1. YOUVI [Dashboard](#page-105-0)**

YOUVI Dashboard bietet den Zugang zu allen YOUVI Komponenten. Neben der Add-Ons, das heißt Modulen und Bridges, kann von hier aus auf den [YOUVI](#page-153-0) Bus [Monitor](#page-153-0) und die Visualisierung zugegriffen werden. Seit Version 4.2 ist YOUVI Dashboard Bestandteil von YOUVI Configuration.

Sie erreichen YOUVI Dashboard/Configuration indem Sie einen Rechtsklick auf das Haus in der Taskleiste machen und "YOUVI Dashboard öffnen" wählen:

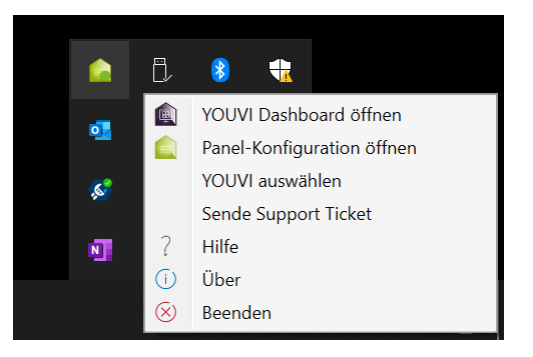

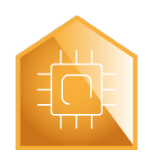

### **2. YOUVI [Configuration](#page-102-0) (enthält IP-Router)**

YOUVI Configuration läuft als Browser-App und dient der Konfiguration der YOUVI Programme. Weiter ist der [IP-Router](#page-111-0) über die Seite *KNXnet/IP-Router* erreichbar. Weitere Informationen finden Sie im [Funktionsumfang](#page-102-0) von YOUVI Configuration.

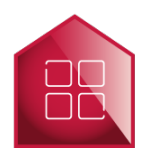

### **3. [Visualisierung](#page-130-0)**

Die Visualisierung wird als App auf dem Windowsgerät installiert. Welche Nutzungsmöglichkeiten sie bietet finden Sie im [Funktionsumfang](#page-130-1) der Visualisierung.

*Hinweis: YOUVI kann nicht mit USB-Connectoren oder IP-Routern von Fremdherstellern verwendet werden*.

Im Falle von Problemen in YOUVI finden Sie in den [FAQs](#page-192-0) weitere Informationen.

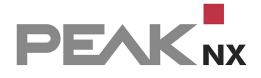

### <span id="page-17-0"></span>**3 Server und Client**

YOUVI kann entweder vollständig mit Serverfunktion oder als Client installiert werden. In kleinen Projekten wird YOUVI als Server auf einem Panel mit KNX-Zugang installiert und auf den restlichen Panels YOUVI als Client. Anschließend wird der Client über die Verbindungseinstellungen der Visualisierng mit dem Server verbunden. Weiter ist es möglich, in der Visualisierung eine [Verbindung](#page-142-0) manuell einzurichten.

Hier erfahren Sie, wie Sie

- sich mit der [Serverkonfigurations-App](#page-17-1) verbinden
- die [Serververbindung](#page-17-2) ändern
- den [Servernamen](#page-19-1) ändern
- die [IP-Adresse](#page-20-0) des Servers finden
- die [Bezeichnung](#page-20-1) des YOUVI Clients ändern

### <span id="page-17-1"></span>**Wie verbinde ich mich mit der Serverkonfigurations-App?**

 Sie erreichen die Konfigurations-App über Ihren PC, indem Sie die IP-Adresse des YOUVI Servers und den Port "31228" in Ihren Browser eingeben, z.B. 10.2.42.116:31228. Achten Sie darauf, dass sich der YOUVI Server und Ihr PC im gleichen Netzwerk befinden.

### <span id="page-17-2"></span>**Serververbindung ändern:**

Die Serververbindung können Sie an zwei Stellen anpassen:

#### **1. In der Visualisierung:** §

 Öffnen Sie die Visualisierung und verbinden Sie sich über die *Verbindungseinstellungen* mit dem gewünschten Server:

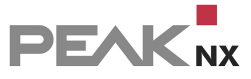

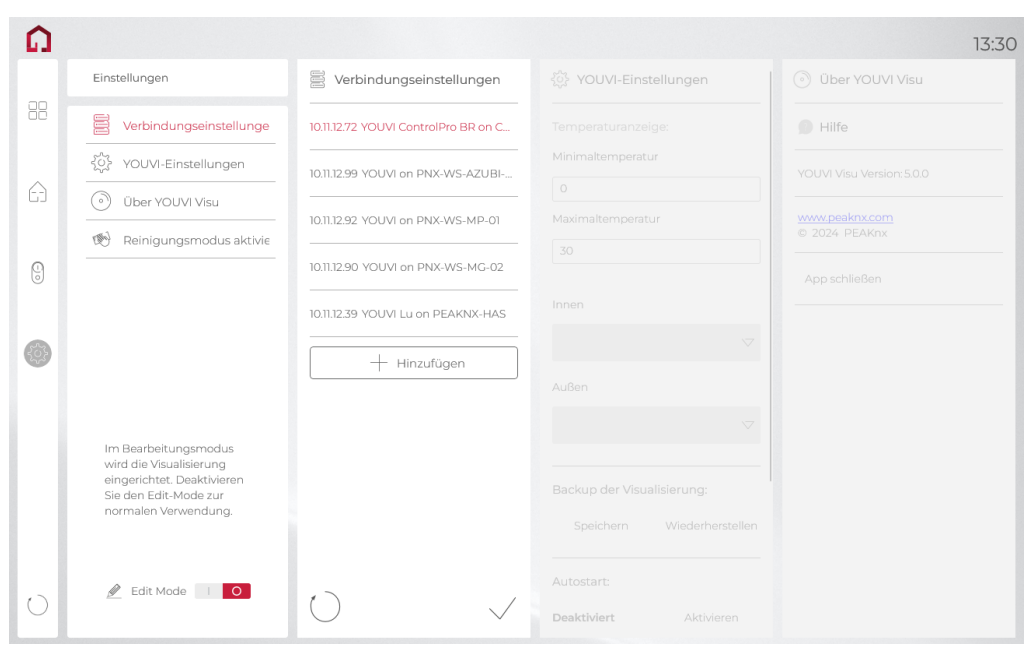

#### **2. Über die Systemkonfiguration:** §

- Machen Sie einen Rechtsklick auf das grüne Haus in der Taskleiste und wählen Sie "YOUVI Server auswählen".
- Wählen Sie den gewünschten Server aus der Liste aus, um sich zu verbinden.
- Der Status "Verbundenes YOUVI" zeigt den aktuell verbundenen Server an.
- Setzen Sie das Häkchen für "YOUVI Dashboard beim Schließen des Fensters öffnen."
- Schließen Sie das Fenster.

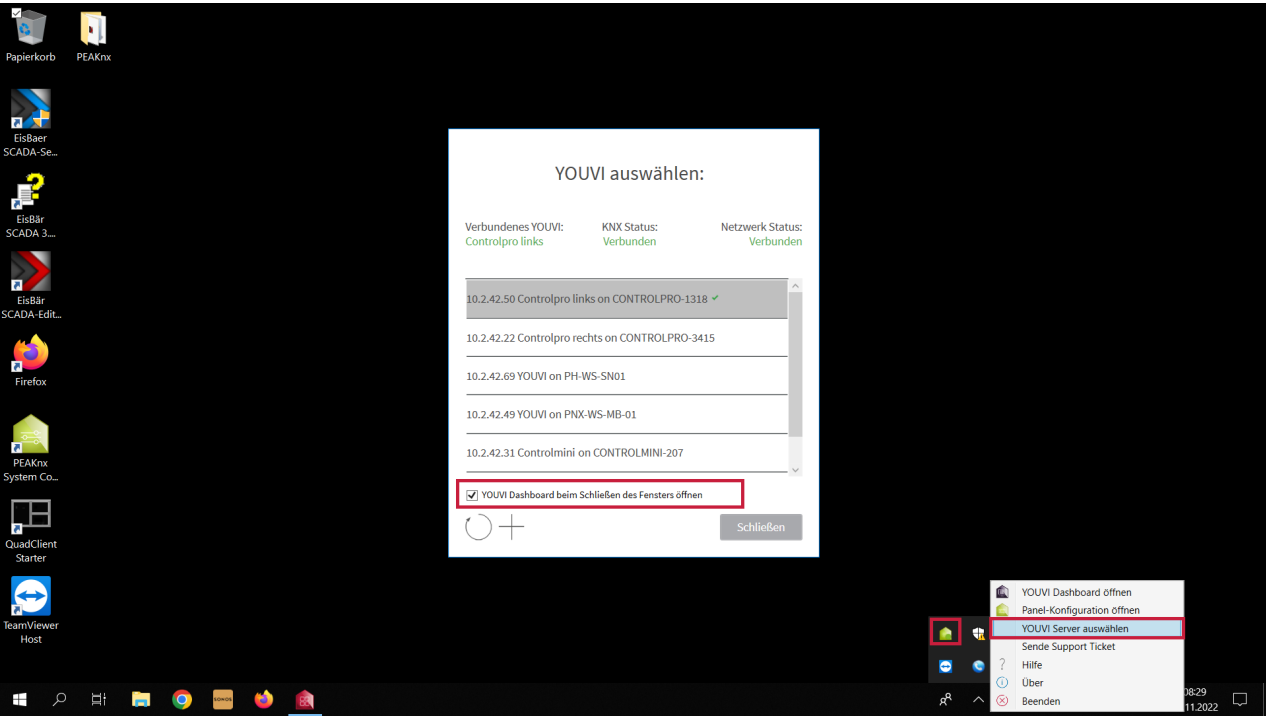

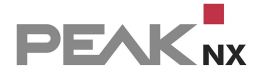

 Durch das Anwählen des Pfeilsymbols, wird erneut nach YOUVI Servern im Netzwerk gesucht. Dies ist beispielsweise bei [Verbindungsproblemen](#page-194-0) hilfreich.

### <span id="page-19-0"></span>**Einen Server manuell zur Serveransicht hinzufügen**

Sollte die Übersicht nicht alle oder keine YOUVI Server enthalten,

nutzen Sie das "+" Symbol, um die IP-Adresse manuell einzugeben:

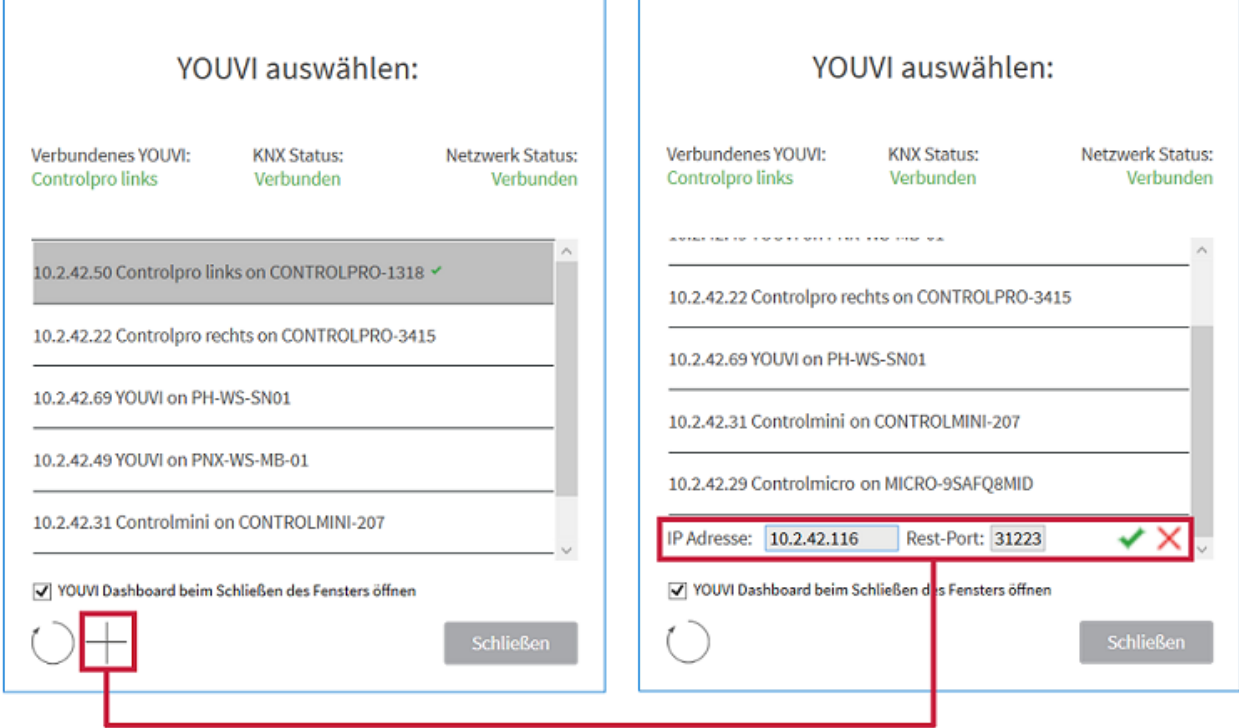

Mit einem Klick auf das Häkchen bestätigen Sie die Eingabe.

### <span id="page-19-1"></span>**Servernamen ändern:**

#### **Option A:** §

- Öffnen Sie die [Konfigurationsapp](#page-17-1) auf dem gewünschten Server.
- Wählen Sie den Reiter *Allgemein > Allgemein* und geben Sie unter "Name des YOUVI Servers" einen passenden Namen ein.

#### **Option B:** §

- [Verbinden](#page-17-2) Sie sich mit dem Server, den Sie umbenennen möchten
- Öffnen Sie über das Menü in der Taskleiste YOUVI Dashboard.
- Wählen Sie den Reiter *Allgemein > Allgemein* und geben Sie unter "Name des YOUVI Servers" einen passenden Namen ein.

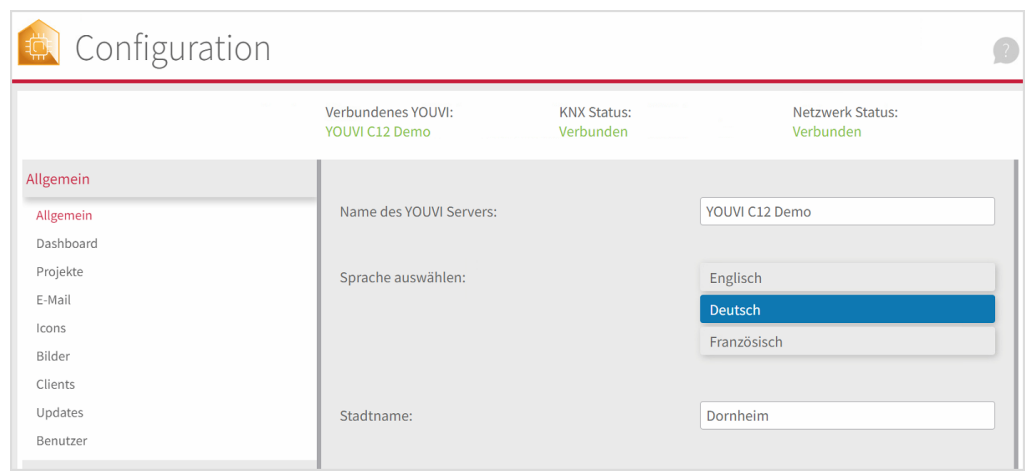

### <span id="page-20-0"></span>**Wie finde ich die IP-Adresse des Servers?**

- Mit einem Rechtsklick oder langen Fingerdruck auf das grüne Haus-Icon im rechten Bereich der Taskleiste, öffnen Sie weitere Optionen.
- Wählen Sie "YOUVI auswählen"
- Am Anfang eines jeden Servernamens in der Liste wird die zugehörige IP-Adresse angezeigt:

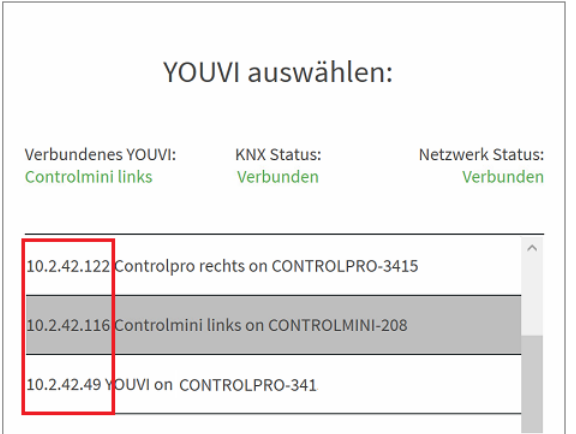

### <span id="page-20-1"></span>**Wie ändere ich die Bezeichnung des YOUVI Clients?**

#### **Option A:** §

- Öffnen Sie die [Konfigurationsapp](#page-17-1) auf dem gewünschten Server.
- Wechseln Sie zur Seite *Allgemein > Clients.*
- Passen Sie die Namen entsprechend an.

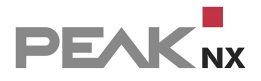

### **Option B:**

- §Machen Sie einen Rechtsklick auf das grüne Haus in der Taskleiste und wählen Sie "YOUVI Dashboard".
- Wechseln Sie zur Seite *Allgemein > Clients.*
- Passen Sie die Namen entsprechend an.

### <span id="page-22-0"></span>**4 Backups erstellen**

In YOUVI gibt es zwei verschiedene Backups:

- Ein zentrales Backup der YOUVI Einstellungen, des Projekts, der Gebäudestruktur, aller Geräte und der Module
- Ein "Client"-Backup, das die Visualisierung an einem bestimmten Panel/Client speichert

### **Wann mache ich ein Backup?**

Nach der Einrichtung des ersten Clients empfiehlt sich ein zentrales Backup und ein Client-Backup durchzuführen.

### **Was enthält welches Backup?**

### **Back up der Visualisierung**

Im Backup der Visualisierung sind alle Eigenschaften der Visualisierung gespeichert, die mit der Optik und Darstellung der einzelnen Widgets zu tun haben oder die für den Client benötigt werden:

- Theme der Darstellung (Light oder Dark-Mode)
- Edit-Mode Passwort, sofern festgelegt
- **Platzhalter**
- Anordnung der Widgets auf dem Dashboard und in den einzelnen Räumen
- Darstellung der Buttons (Großer Button-Stil, kleiner Button-Stil, Weihnachtsbutton-Stil)
- Größe der Kacheln (ein- oder ausgeklappt)
- Geräteauswahl der Innen- und Außentemperaturanzeige in der Titelleiste
- Das Dashboard der Visualisierung
- **Erstellte Webwidgets**

*Hinweis: Hinzugefügte Module, wie Kameras, werden im zentralen Backup von YOUVI Configuration gespeichert.*

### **Zentrales Backup**

In dieser Sicherung wird das gesamte YOUVI Projekt und alle zusätzlichen Einstellungen, die in YOUVI Configuration getätigt wurden, gespeichert:

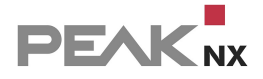

#### **Daten aus der YOUVI Projektdatei:** §

- Geräte (Bezeichnungen, Typ, Icon, Messeinheiten, Statusanzeigen, Raumzuordnungen, etc.)
- Gebäudestruktur (neue Räume/Gebäude/Stockwerke, sowie Benennungen)
- Gruppenadressen
- Physikalische Adressen (Nutzung intern)
- Alle Daten Ihrer Module
- Alle Daten Ihrer Bridges
- Auswahl der Filtertabelle des IP-Routers

#### **Änderungen, die Sie in der Visualisierung vorgenommen haben:**

- §Bearbeitete Geräte
- Bearbeitete Gebäudestruktur
- Bearbeitete Gruppenadressen
- Neue Funktionen (Gruppenfunktionen, Szenen, Timer)
- Minimal- und Maximaltemperaturanzeige der Heizungs-Widgets

#### **In YOUVI Configuration getätigte Einstellungen:** §

- YOUVI Server Name
- **Standort**
- Sprache
- Icon-Bibliothek
- E-Mail-Server
- **KNX-Verbindung**
- Physikalische und Multicast-Adresse des IP-Routers

### **Backup erstellen**

- In YOUVI Configuration auf der Seite Allgemein > Allgemein finden Sie den Punkt "YOUVI Server Backup". Klicken Sie auf den Button "Sicherung erstellen".
- Das zentrale Backup wird erstellt.
- In der Visualisierung unter "YOUVI Einstellungen" finden Sie den Punkt "Back-up der Visualisierung" klicken Sie auf "Speichern".
- Das Backup der Visualisierung wird erstellt.
- Speichern Sie beide Backups zusammen ab.

### **Back-up wiederherstellen**

- Unter YOUVI Configuration *> Allgemein > Allgemein* finden Sie unten auf der Page den Punkt "YOUVI Server Backup". Klicken Sie auf den Button "Sicherung wiederherstellen".
- Laden Sie Ihre \*.youvidb Datei hoch.
- Öffnen Sie die Visualisierung.
- Unter *Einstellungen > YOUVI Einstellungen > Backup der Visualisierung* wählen Sie "Wiederherstellen"
- Laden Sie die Backup-Datei der Visualisierung hoch
- Schließen Sie die Visualisierung nach dem Laden des Backups und öffnen Sie diese erneut.

### <span id="page-25-0"></span>**5 Projekteditor**

Während der YOUVI Installation wird das ETS-Projekt ausgelesen und die Visualisierung des Gebäudes und der Geräte erstellt. Ab Version 4.4 ist in YOUVI der Projekteditor enthalten, der es ermöglicht, das geparste Projekt einzusehen und zu editieren, ohne dafür in die Visualisierung wechseln zu müssen. Wer bereits an die Visualisierung gewöhnt ist, kann Geräte weiterhin auch über die Visualisierung verändern.

Ein Einführungsvideo finden Sie [hier.](https://youtu.be/qLn_w6JAg1I)

*Hinweis: Derzeit werden ETS-Projekte mit 2-stufigen und 3-stufigen Gruppenadressen unterstützt.*

Sie finden den Projekt Editor in *YOUVI Configuration > Projekte*, wenn Sie neben dem Projektnamen rechts auf den Pfeil gehen:

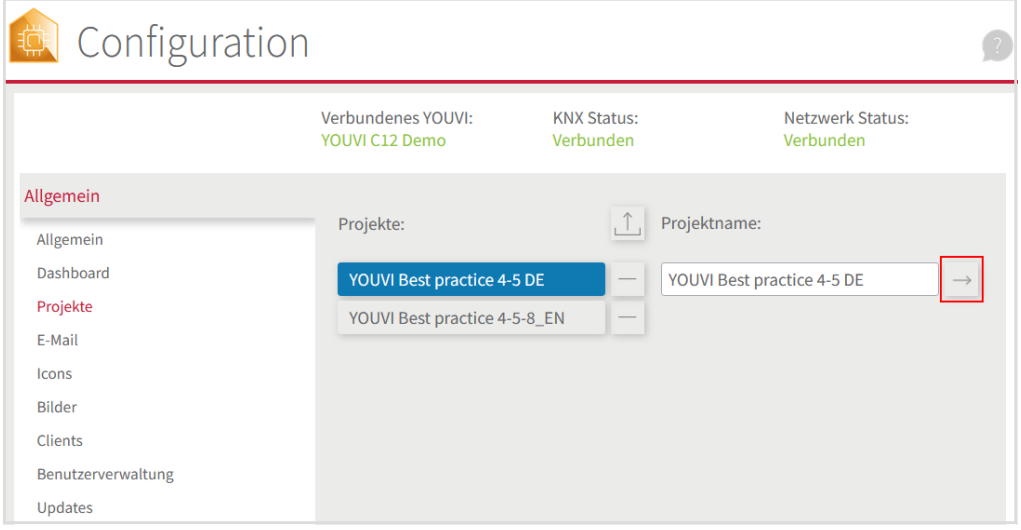

Im Projekteditor bestehen folgende Möglichkeiten:

- Geräte erstellen, löschen, editieren (Icon, Name, Gruppenadressen, Gerätetyp, Raumzuweisung)
- Räume/Gebäude/Stockwerke erstellen, löschen, editieren (Icon, Name, Lage)
- Geräte per Drag-n-Drop verschieben

*Hinweis: Alle YOUVI Add-Ons (Kamera, Connect, Türstation, Logik, Soundsysteme, Ntuity, Netatmo, Tradfri, Philips Hue, Yeelight) werden in YOUVI Configuration angelegt. Geräte, die mit den Bridges Tradfri, Philips Hue, Yeelight und Netatmo angelegt wurden, tauchen auch im Projekt-Editor auf.*

Die folgenden Funktionen werden (noch) nicht unterstützt:

- RGB-Steuerung mit HSV-Steuerung und über DPT 251.600
- Gruppenfunktionen
- Szenen
- Timer
- Energiemonitoring über eigenes Widget

Zur Übersicht gibt es zwei mögliche Ansichten, die über die Reiter auf der linken Seite gewechselt werden können:

- Gebäudestruktur
- Gruppenadressen

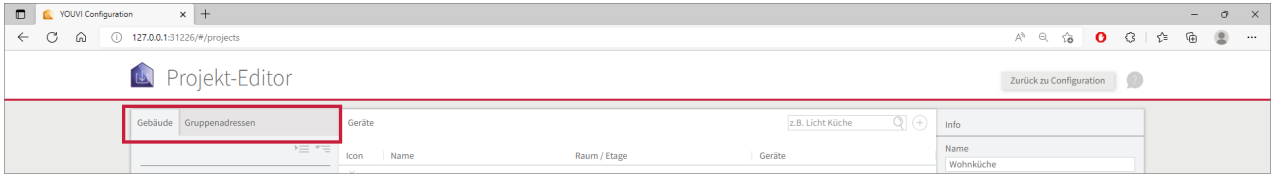

### **Ansicht Gebäudestruktur**

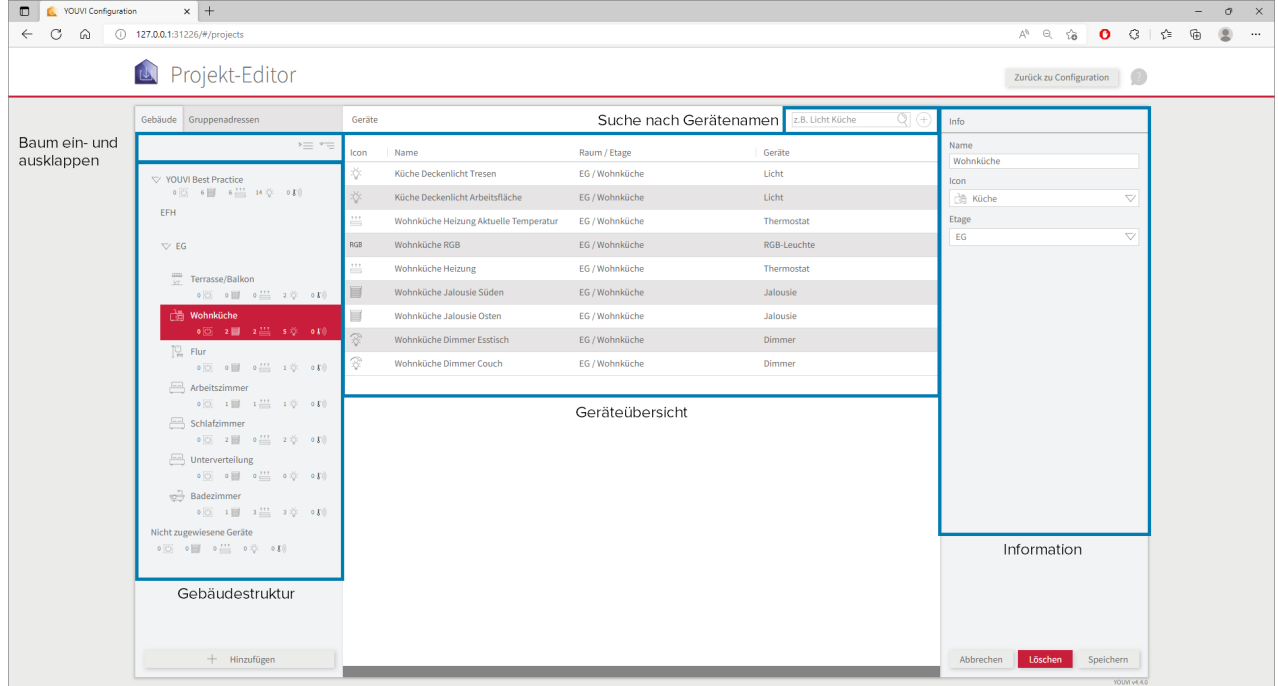

In der Ansicht der Gebäudestruktur können Sie im linken Teil Gebäudeteile auswählen und sich in der Mitte die enthaltenen Geräte anzeigen lassen. Wird ein Gerät aus der mittleren Liste

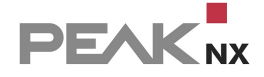

ausgewählt, kann dieses im rechten Feld editiert werden. Werden Gebäudeteile selektiert, können diese ebenfalls im rechten Feld editiert werden.

Geräte lassen sich per Drag-and-Drop verschieben, wenn Sie das Rastericon **antikla**anklicken und das Gerät mit gedrückter linker Maustaste in den gewünschten Raum ziehen.

Die Suchfunktion durchsucht immer die Gerätenamen\* im gesamten Gebäude.

\*Gerätenamen werden beim Projektimport aus den Bezeichnungen der Gruppenadressen im ETS-Projekt gezogen.

Über die Schaltfläche "Hinzufügen" werden Gebäudeteile oder Geräte neu erstellt. Geräte können außerdem über den Plus-Button neben der Suche hinzugefügt werden. Ist dabei ein Raum selektiert, wird dieses Gerät im selektierten Raum angelegt.

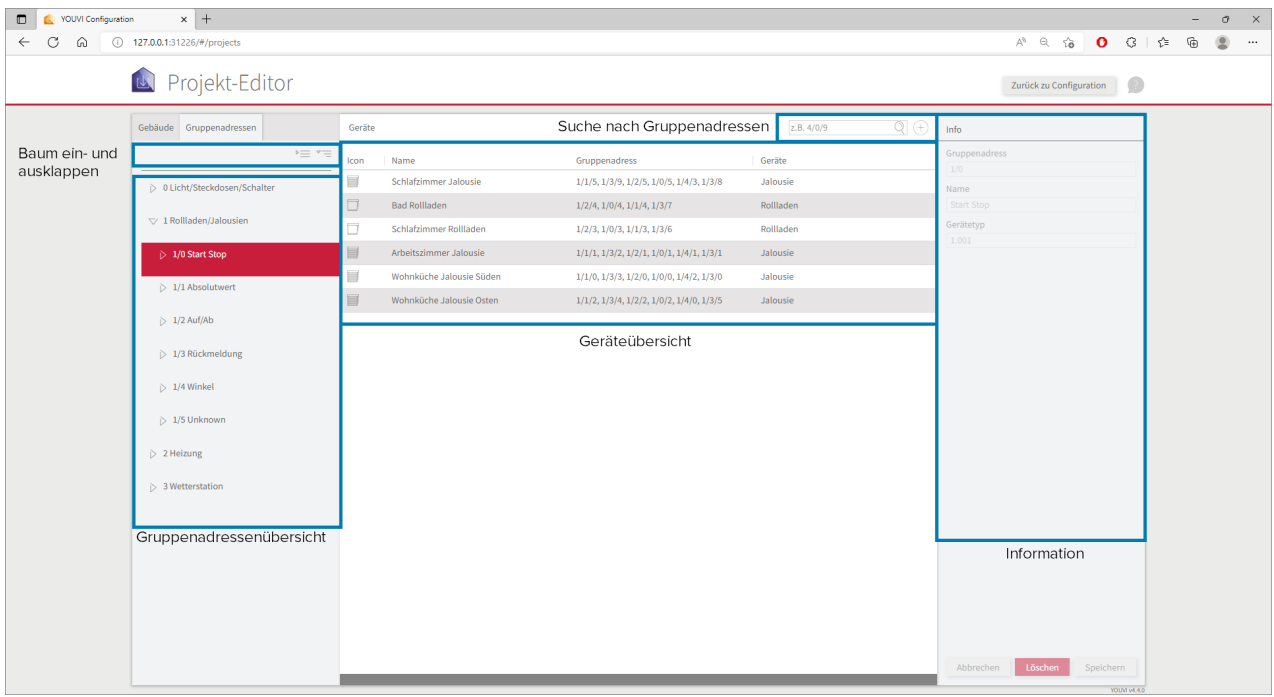

### **Ansicht Gruppenadressen**

Wenn die Schaltfläche "Gruppenadressen" neben der Schaltfläche "Gebäude" ausgewählt wird, öffnet sich die Gruppenadressenansicht.

Gruppenadressen werden im linken Bereich nach Haupt- und Mittelgruppe hierarchisch dargestellt. Mit einem Klick auf die Hauptgruppe werden in der mittleren Ansicht alle Geräte gezeigt, die Gruppenadressen aus dieser Hauptgruppe enthalten. Bei der Selektion von Mittelgruppen und Gruppenadressen verhält sich die Liste analog. Im rechten Bereich werden, bei Selektion einer Gruppenadresse aus dem linken Feld, Gruppenadresse, Name und Datenpunkttyp gezeigt. Beim Klick auf ein Gerät aus der mittleren Ansicht, lassen sich auch hier Geräteeigenschaften auf der rechten Seite bearbeiten.

Die **Suche** durchsucht alle Gruppenadressen.

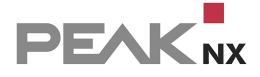

*Hinweis: Gruppenadressen, die keinem Aktor zugewiesen wurden, werden mit einem Info-Icon markiert.*

Wenn Sie eine Gruppenadresse hinzufügen möchten, ist dies nur im Rahmen der Erstellung neuer Geräte möglich. Gruppenadressen, die keinem Gerät zugeordnet sind, können im Logikmodul als Auslöser und Aktionen versendet werden.

### <span id="page-28-0"></span>**5.1 Secure PIN**

Sobald die Secure PIN im Projekt-Editor bei einem Gerät hinterlegt wurde, wird diese PIN bei jedem Schalt- bzw. Regel-Vorgang abgefragt.

### **Führen Sie zuerst folgende Schritte aus:**

- Selektieren Sie im Projekt Editor ein Gerät
- Gehen Sie im Info Bereich in das Feld Sicherheits-PIN
- Geben Sie eine 4-stellige Nummer ein und speichern anschließend

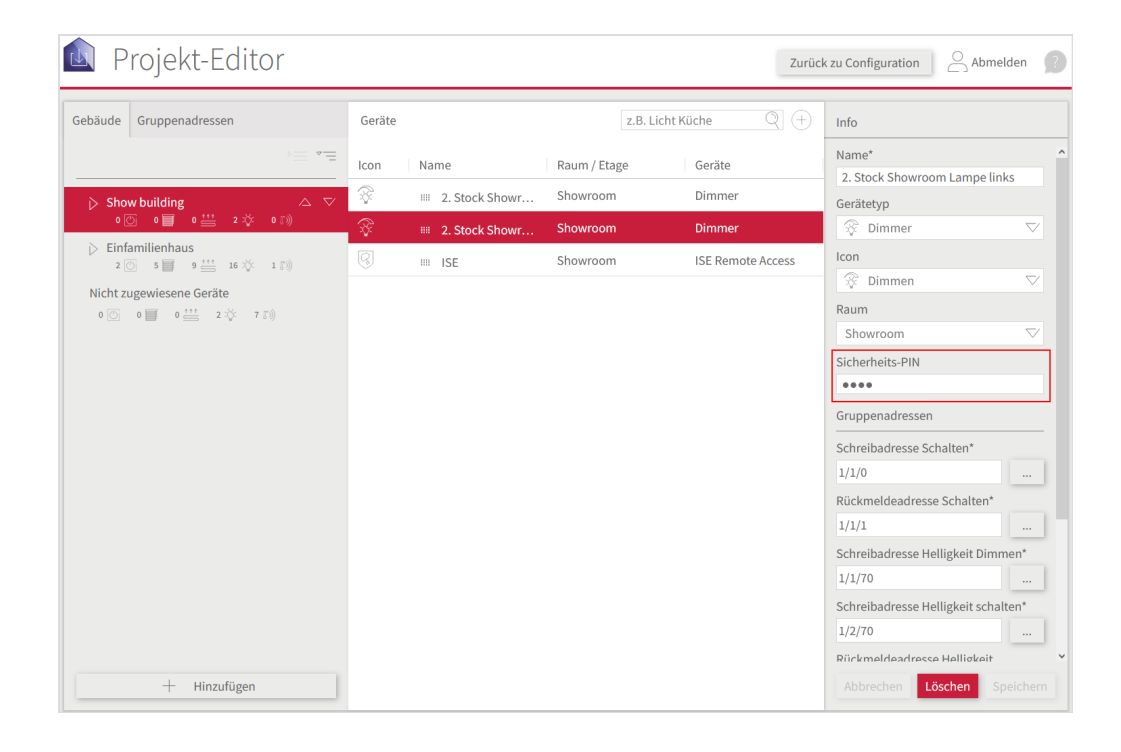

*Hinweis: Es sind nur 4-stellige Zahleneingaben bei der Secure-PIN erlaubt.*

Sobald die Secure PIN beim Gerät hinterlegt wurde, wird diese bei jedem Schaltvorgang bzw. Verwenden eines Reglers abgefragt.

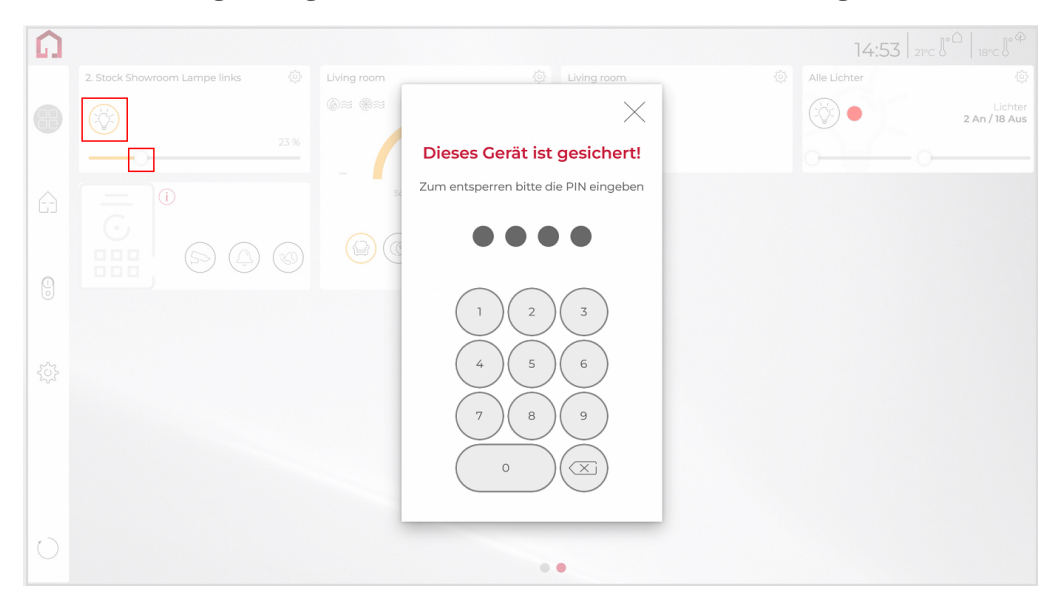

Erst nach richtiger Eingabe der Secure PIN wird die Aktion ausgeführt.

*Hinweis: Sie können die Funktionalität wieder deaktivieren, indem Sie die Secure-PIN im Projekt-Editor beim Gerät entfernen.*

### <span id="page-30-0"></span>**6 Energie-Monitoring**

In YOUVI steht zur Übersicht der Leistungsströme im Haushalt ein spezielles Widget zur Verfügung. Das Widget kann mit Größen der Ntuity App gefüllt werden oder mit über KNX übertragenen Werten.

Zur Kopplung von YOUVI mit Ntuity ist ein separates Add-on notwendig. Mehr zur Ntuity-Bridge erfahren Sie [hier.](#page-69-0)

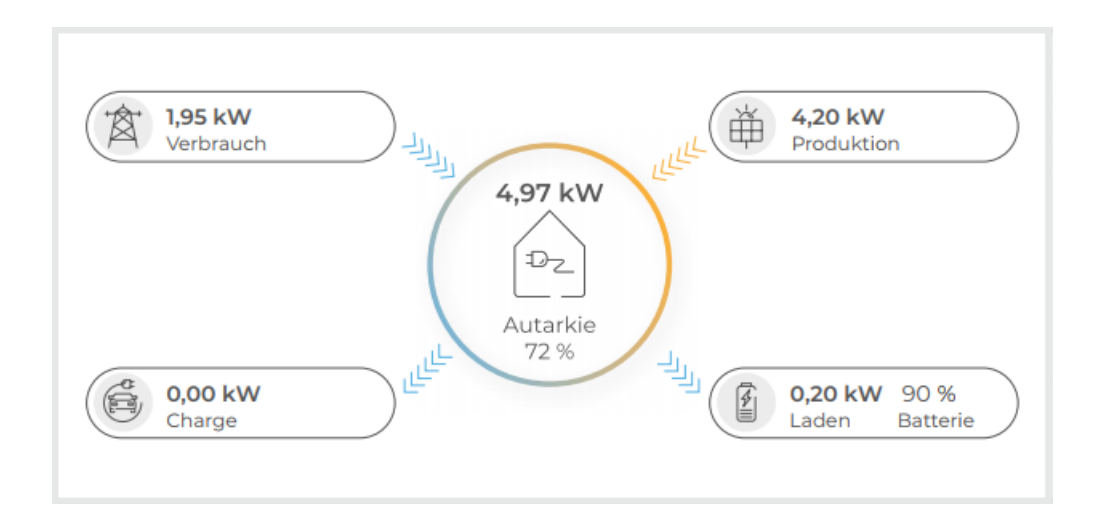

Im Widget werden folgenden Größen gezeigt:

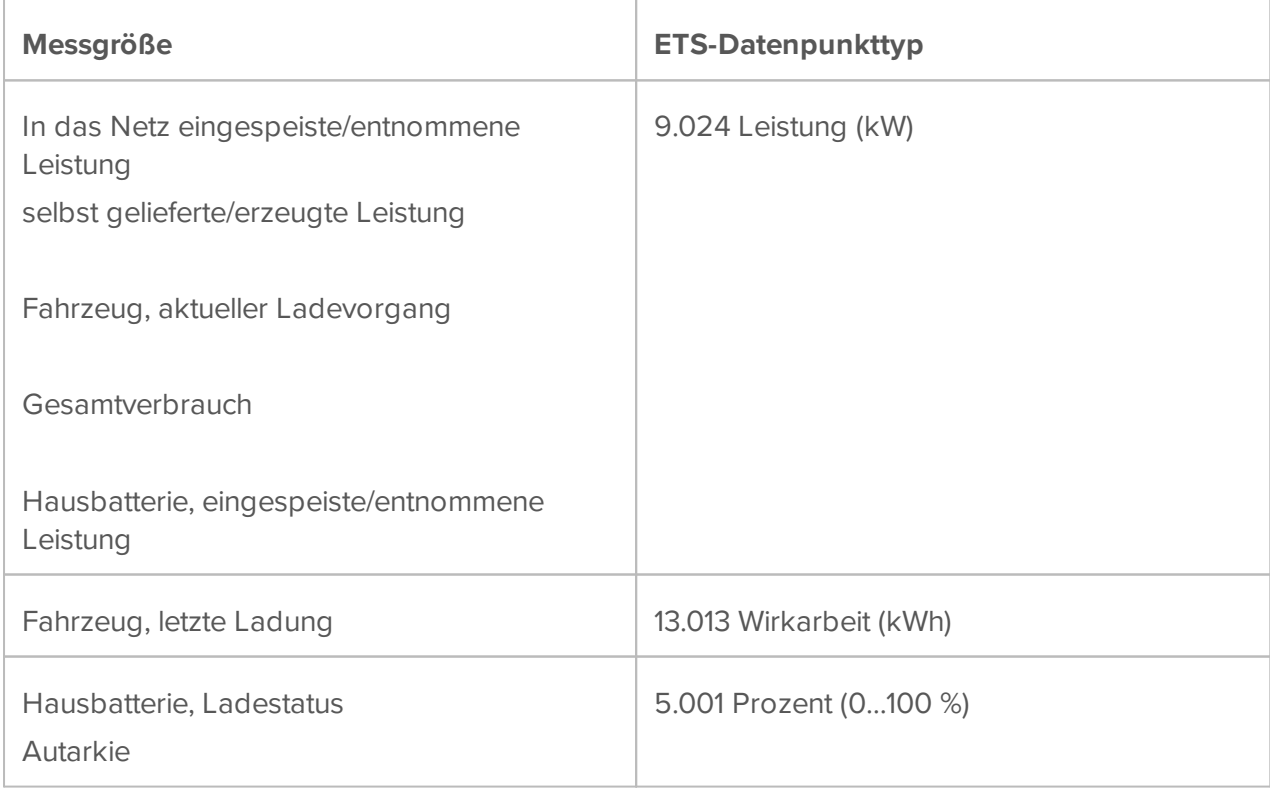

### **Erstellung eines Widgets zum Energie-Monitoring**

Zur Erstellung des Widgets gehen Sie wie folgt vor:

- Wechseln Sie in den [Edit-Mode](#page-141-0) der Visualisierung.
- Gehen Sie in die Gebäudeübersicht Gehen Sie in die Gebäudeübersicht und auf die Schaltfläche **+ Hinzufügen** *> Gerät*.
- Geben Sie einen Namen ein und wählen Sie unter Gerätetyp "Energie-Monitoring" und bestätigen Sie mit dem Pfeil in der unteren rechten Ecke.

### **Einbindung von weiteren Sensoren**

Weiterhin können bis zu 5 Sensoren im unteren Teil des Widgets angezeigt werden.

- Wählen Sie dazu aus den Dropdownmenüs die gewünschten Sensoren aus.
- Diese Auswahl kann auch leer bleiben.
- Bestätigen Sie Ihre Auswahl indem Sie den Pfeil in der unteren rechten Ecke anwählen.

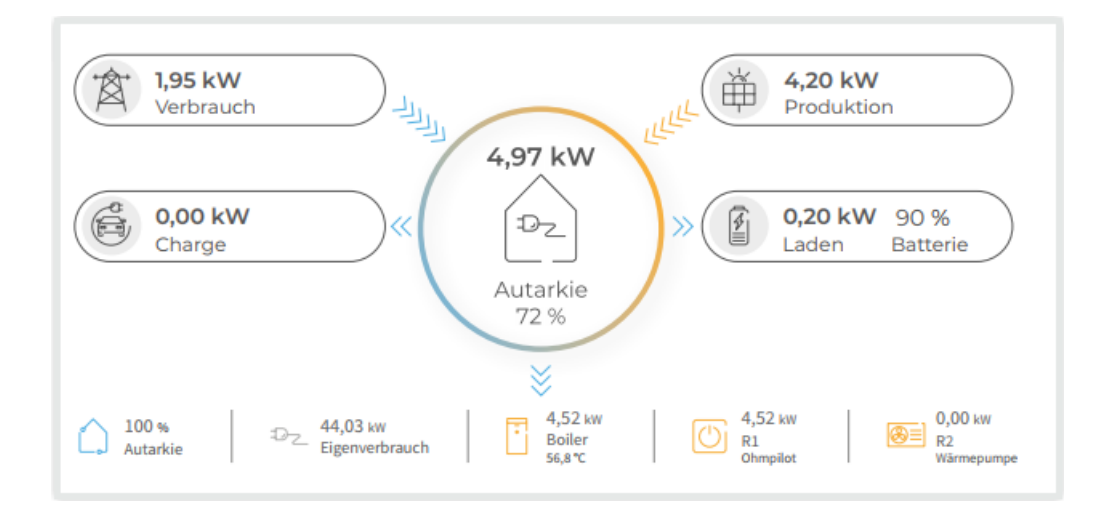

### **Eingabe der Gruppenadressen**

Im letzten Schritt geben Sie die entsprechenden Gruppenadressen für die einzelnen Felder an.

- Dafür können Sie über die Schaltfläche "..." auf der rechten Seite eines Feldes den Gruppenadressenbaum öffnen, um aus den im Projekt vorhandenen Gruppenadressen auszuwählen.
- Bestätigen Sie Ihre Eingaben durch einen Klick auf das Häkchen.

### <span id="page-32-0"></span>**7 YOUVI Mobile App**

Die zur Visualisierung gehörende App richten Sie folgendermaßen ein:

- Öffnen Sie auf Ihrem mobilen Endgerät den Playstore, bzw. AppStore, laden Sie die YOUVI Mobile App herunter und installieren Sie diese.
- Öffnen Sie die App.
- Bauen Sie eine Verbindung zu einem YOUVI Server auf:

*Hinweis: Der YOUVI Server und die YOUVI Mobile App müssen sich im gleichen Netzwerk befinden.*

- **Wählen Sie unter Einstellungen > Verbindung den gewünschten Server. Unter "Hinzufügen"** wird eine Verbindung zu einem YOUVI Server manuell konfiguriert. Dies wird dann nötig, wenn die Autodiscovery für den YOUVI Server nicht funktioniert, z.B. bei der Nutzung einer VPN-Verbindung. Geben Sie dazu IP-Adresse und Port des YOUVI Servers an.
- Sobald Sie mit einem YOUVI Server verbunden sind, werden die in der Visualisierung verfügbaren Geräte in der App angezeigt.
- Wechseln Sie zuerst auf die *Dashboard*-Seite und tippen Sie auf "Dashboard-Geräte auswählen".
- Fügen Sie Geräte dem Dashboard hinzu, indem Sie das Dashboardsymbol auf der rechten Seite anwählen.
- Nutzen Sie den Zurückpfeil, um zurück zum Dashboard zu gelangen.
- Tippen Sie Kacheln an, um mehr Einstellungen zu sehen.
- Über *Räume* gelangen Sie zur Hausansicht, in der Sie Geräte nach Raum geordnet finden.

### **Fernzugriff mit der YOUVI Mobile App**

Befinden Sie sich nicht mehr im eigenen WLAN, können Sie nach Wunsch auch weiterhin auf Ihre Geräte zugreifen. Dazu benötigen Sie einen YOUVI Connect Account. Falls Sie schon einen YOUVI Connect Account während der Nutzung des Alexa-Sprachmoduls angelegt haben, entfallen Schritt 1 & 2 für Sie:

### **YOUVI Connect Account anlegen**

§ In der YOUVI Mobile App: Navigieren Sie zu *Einstellungen > Authentifizierung > Registrieren* und registrieren Sie dort Ihren YOUVI Connect Account.

ODER

 Im YOUVI Desktop Programm: Öffnen Sie *YOUVI Dashboard > YOUVI Connect > Registrieren* und legen Sie Ihren YOUVI Connect Account an.

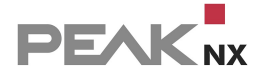

- Nachdem Sie E-Mail und Passwort eingetragen haben, erhalten Sie eine E-Mail, deren Bestätigungslink Sie anklicken müssen.
- In YOUVI Configuration: Loggen Sie sich auf der YOUVI Connect -Seite im Anmelden-Tab mit dem erstellten Account ein. Ihnen werden nun Geräte angezeigt, die Sie über Amazon Alexa oder die YOUVI Mobile App ansteuern können.
- Mit der Häkchenauswahl legen Sie fest, welche Geräte über die App gesteuert werden können, wenn Sie sich nicht mehr im eigenen Netzwerk befinden.
- In der **YOUVI Mobile App:** Navigieren Sie zu *Einstellungen > Authentifizierung* und melden Sie sich auch hier mit den YOUVI Connect Accountdaten an.

<span id="page-33-0"></span>Nun können Sie Ihre YOUVI Geräte auch außerhalb des Heimnetzwerkes steuern.

### **7.1 Funktionsumfang**

Unterstützte Funktionen in der YOUVI App:

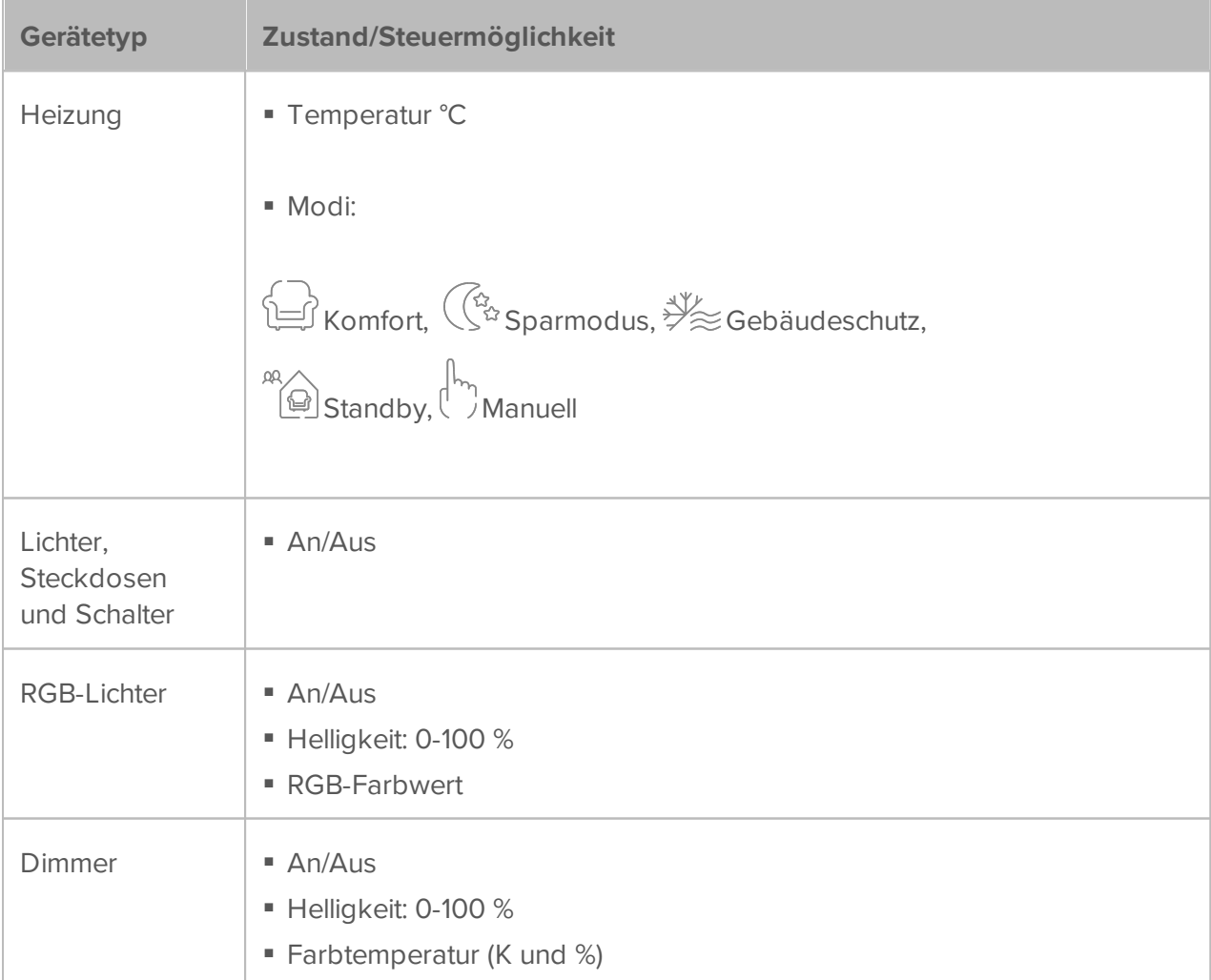

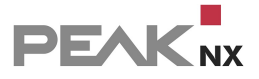

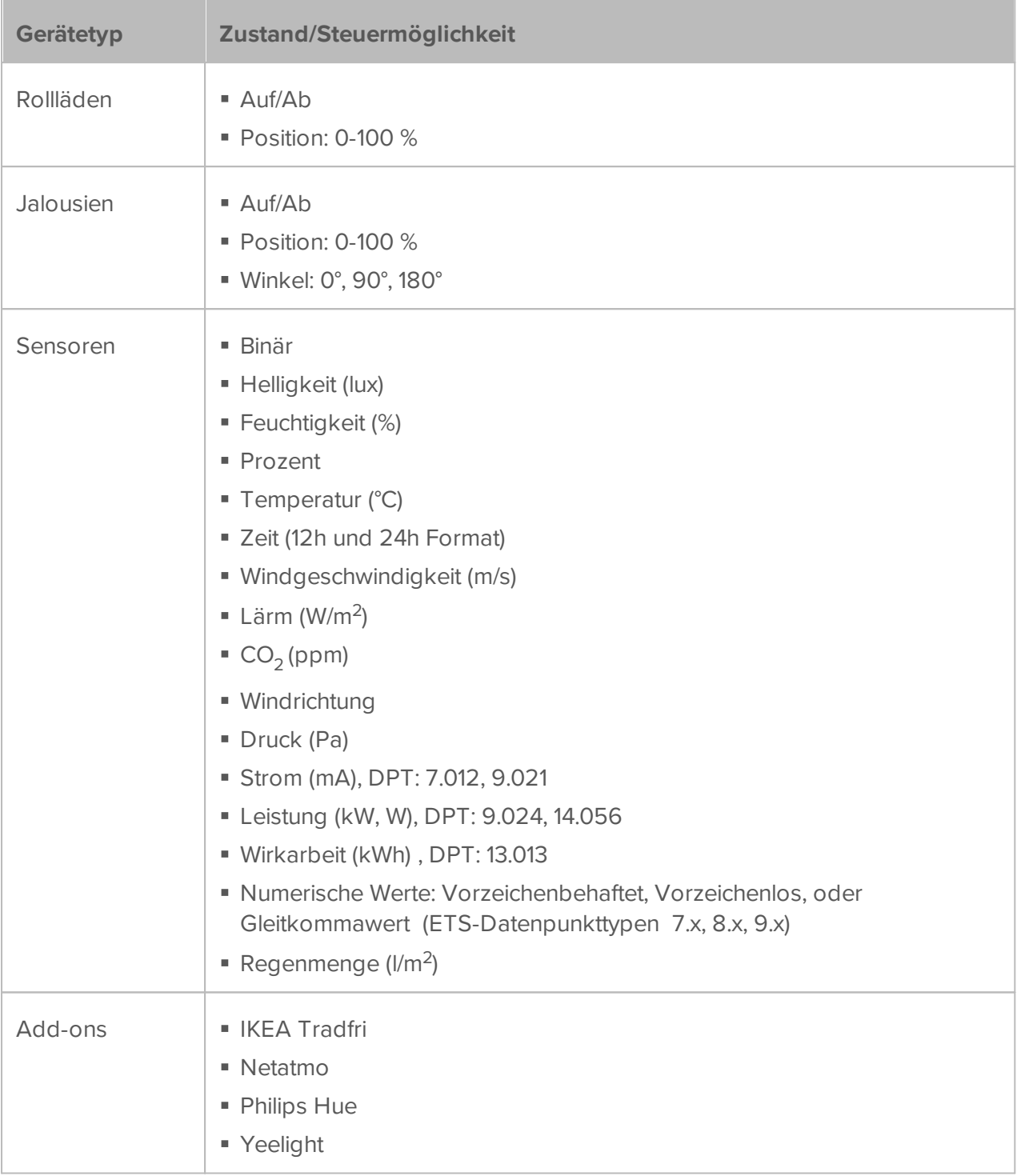

### **Allgemeine Funktionen in der YOUVI Mobile App**

- Visualisierung und Steuerung von KNX-Geräten mit einer kachelförmigen Gerätedarstellung
- Push-Benachrichtigungen vom YOUVI Logikmodul erhalten
- In der Visualisierung vordefinierte **[Buttons](#page-145-0)** nutzen
- In der Visualisierung vordefinierte **[Szenen](#page-151-0)** nutzen
- In der Visualisierung vordefinierte [Wetterstationen](#page-149-0) nutzen
- [Raum-Buttons](#page-35-0) hinzufügen

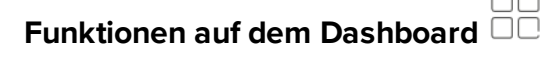

Zeigt die wichtigsten Geräte in einer Ansicht

### **Funktionen in der Gebäudeübersicht**

Visualisierung der Gebäudestruktur d.h. Stockwerke und Räume in hierarchischen Menüs

# **Funktionen in den Einstellungen**

- YOUVI Dark Mode (dunkles Thema) ein/ausschalten
- Mit YOUVI Server im WLAN verbinden, eine Verbindung manuell anlegen (Eingabe der IP-Adresse)
- Mit YOUVI über einen YOUVI IoT Account verbinden
- <span id="page-35-0"></span>Fehlerbericht senden

### **7.2 Raum-Buttons hinzufügen**

Um einen Raum-Button in der YOUVI Mobile App hinzuzufügen, gehen Sie wie folgt vor:

- Öffnen Sie die App und verbinden Sie sich ggf. mit einem YOUVI Server unter *Einstellungen > Verbindung*.
- Wählen Sie die Ansicht *Räume*.
- Wählen Sie neben dem gewünschten Raum das Dashboardsymbol  $\Box$  an.
- In der *Dashboard*-Ansicht erscheint nun der gewünschte Raum-Button. Er dient als Verlinkung in den betreffenden Raum und zeigt eine Status-Übersicht aller Gerätegruppen dieses Raumes an.

**PEAK**<sub>NX</sub>
# **8 Module**

YOUVI besteht aus einem Basispaket und einer ständig wachsenden Palette an Modulen.

### **Basispaket:**

- **[Visualisierung](#page-130-0)**
- [IP-Router](#page-111-0)
- [Bus-Monitor](#page-153-0)
- [YOUVI](#page-32-0) Mobile\*

### **Module:**

- **[Connect](#page-46-0)** 
	- [Alexa](#page-47-0)
	- YOUVI [Mobile\\*](#page-32-0)
	- Apple [Home](#page-51-0)
- [Kamera](#page-36-0)
- **[Türstation](#page-38-0)**
- [Logik](#page-54-0)

\*Die App YOUVI Mobile ist kostenlos im Basispaket enthalten und kann in Ihrem Heimnetzwerk genutzt werden. Möchten Sie die App auch von unterwegs nutzen, ist dafür das YOUVI Connect-Modul erforderlich.

## <span id="page-36-0"></span>**8.1 Kameras**

In diesem Tab können Sie Ihre IP-Kameras zur Nutzung in der Visualisierung einrichten, wie in der Abbildung gezeigt.

*Hinweis: Das im Bild gezeigte Widget-Design* "*Kleine Stream-Anzeigen*" *sollte nur auf dem Controlpro-Panel verwendet werden. Für die kleineren Panels wird das Widget-Design* "*Schaltflächen*" *empfohlen, um die Panel-Last moderat zu halten.*

### **Installation**

Mehr zur Installation finden Sie [hier.](#page-106-0)

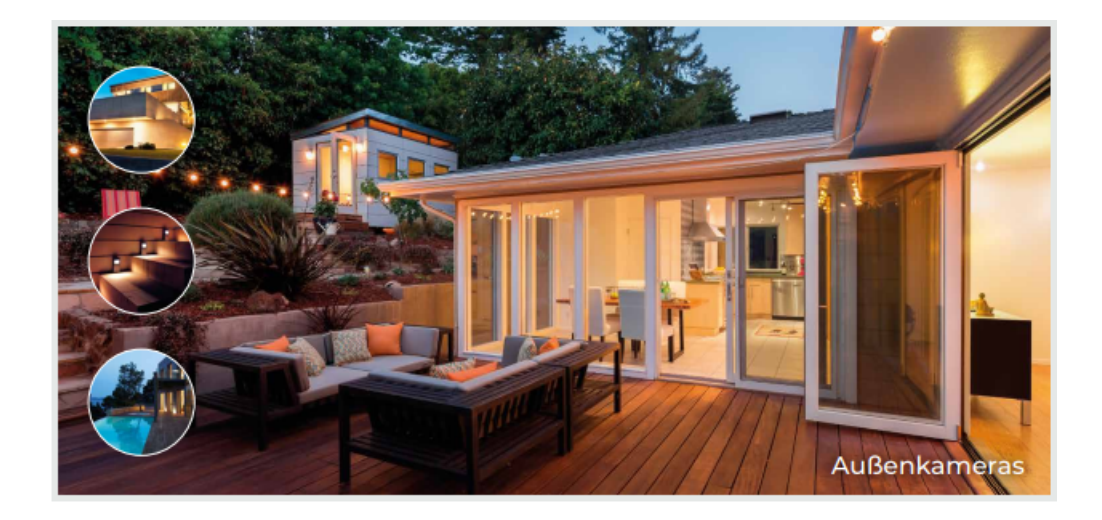

## **Legen Sie eine Kamera in YOUVI Configuration an**

- Unter dem Plussymbol  $^\parallel$ neben Kamera-Sets können Sie eine neue Kameragruppe und zugehörige Kamera-Streams anlegen. Jedes Kamera-Set wird als ein Kamera-Widget, siehe Abbildung, in der Visualisierung angezeigt. Das Widget zeigt alle definierten Kamera-Streams in kleiner Ansicht an. Der gerade ausgewählte Stream wird in größerer Ansicht oder auch im Vollbildmodus angezeigt.
- Unter **Name des Kamera-Sets** vergeben Sie einen passenden Namen für die ausgewählte Kameragruppe.
- Unter Kamera-Stream auswählen wählen Sie wiederum das Plussymbol , um für das ausgewählte Kamera-Set einen neuen Stream anzulegen.
- Benennen Sie den Stream über das Feld **Stream Name.**
- **URL für niedrige Auflösung:** Diese URL wird für die kleinen Streamanzeigen im Kamera-Widget genutzt.
- **URL für hohe Auflösung:** Diese URL wird für die Vollbildanzeige des Streams genutzt.
- Über das Feld Format **des Streams** können Sie zwischen MJPEG, JPEG und RTSP wählen.

#### **MJPEG** §

 Möchten Sie MJPEG als Streaming-Format nutzen, können Sie bei niedriger Bildwiederholrate pro Widget bis zu 4 Kamera-Streams nutzen. Möchten Sie sogar mehrere Kamera-Sets definieren, empfehlen wir die unten aufgeführten Auflösungen zu verwenden und die Bildwiederhohlrate je Stream auf 4 fps zu beschränken.

#### **JPEG**

§ Möchten Sie JPEG als Streaming-Format nutzen, können Sie bei niedriger Bildwiederholrate pro Widget bis zu 4 Kamera-Streams nutzen. Möchten Sie sogar mehrere Kamera-Sets

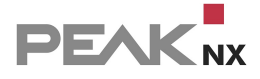

definieren, empfehlen wir die unten aufgeführten Auflösungen zu verwenden und das Bildwiederholintervall auf 500 ms je Stream zu beschränken.

#### **RTSP** §

 Wir empfehlen Ihnen mit dem RTSP-Streaming-Format die empfohlenen Auflösungen zu nutzen.

*Hinweis: Hohe Bildwiederholraten führen zu einem deutlichen Anstieg Ihrer CPU Auslastung und Ihres Netzwerk-Traffics nach dem Hinzufügen jedes weiteren Kamera-Streams. Nutzen Sie daher unbedingt die empfohlenen Auflösungen (siehe blaue Box) und definieren Sie maximal 2 Streams parallel auf dem Panel.*

*Hinweis: Prüfen Sie bei der Definition neuer Streams immer zuerst Ihre CPU-Auslastung, bevor Sie weitere Streams hinzufügen. Wir empfehlen die Nutzung eines RTSP-Streamingformats.*

#### **Wichtig!**

Achten Sie darauf, dass die eingegebene Stream-URL über die richtige Auflösung verfügt. Wir empfehlen folgende Werte:

**URL für niedrige Auflösung: 320 x 240 Pixel**

**URL für hohe Auflösung: 1920 x 1080 Pixel**

#### **Fügen Sie die Kamera dem Dashboard hinzu**

Wechseln Sie zu den YOUVI Visu Einstellungen von und schalten Sie den Edit-Mode ein.

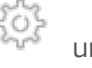

<span id="page-38-0"></span> Wechseln Sie auf die Dashboard-Seite und wählen Sie die Schaltfläche **+Webcam**. Wählen Sie das definierte Kamera-Set aus.

# **8.2 Türstation**

Über das Türstationsmodul ist es möglich, SIP-Gegensprechanlagen in YOUVIs Visualisierung einzubinden. Zur Einrichtung müssen lediglich die Daten zur Registrierung der Türstation, ein Video-Link und der Öffnungsmechanismus in YOUVI Configuration eingegeben werden. Anschließend kann das Türstationsmodul in der Visualisierung dem Dashboard hinzugefügt werden (Edit-Mode eingeschaltet).

*Hinweis: Befindet sich das Panel im Standby kann kein Anruf der Türstation empfangen werden! Stellen Sie daher für die Funktion des Moduls sicher, dass sich lediglich der Bildschirm zum Energiesparen abschaltet.*

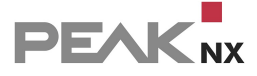

*Hinweis: Hohe Bildwiederholraten führen zu einem deutlichen Anstieg Ihrer CPU Auslastung und Ihres Netzwerk-Traffics. Nutzen Sie daher eine Auflösung von maximal 1920x1080 auf den PEAKnx Panels. Bildwiederholrate und Auflösung können meist im Rahmen des Setups der Türstation in den jeweiligen Video-Einstellungen festgelegt werden.*

### **Installation**

Mehr zur Installation finden Sie [hier.](#page-106-0)

### **Türstation in YOUVI Configuration anlegen**

- Über das Plussymbol  $\ell$ legen Sie eine neue Türstation an.
- Vergeben Sie im rechten Feld einen Namen für die Türstation.
- **SIP-Server:** Geben Sie die IP-Adresse Ihres SIP-Servers an.
- **Kamera-Stream:** Geben Sie den Link des Kamera-Streams von Ihrer Türstation ein. Den Link entnehmen Sie üblicherweise der Dokumentation des Herstellers der Türstation. In der folgenden Tabelle finden Sie einige Beispiele:

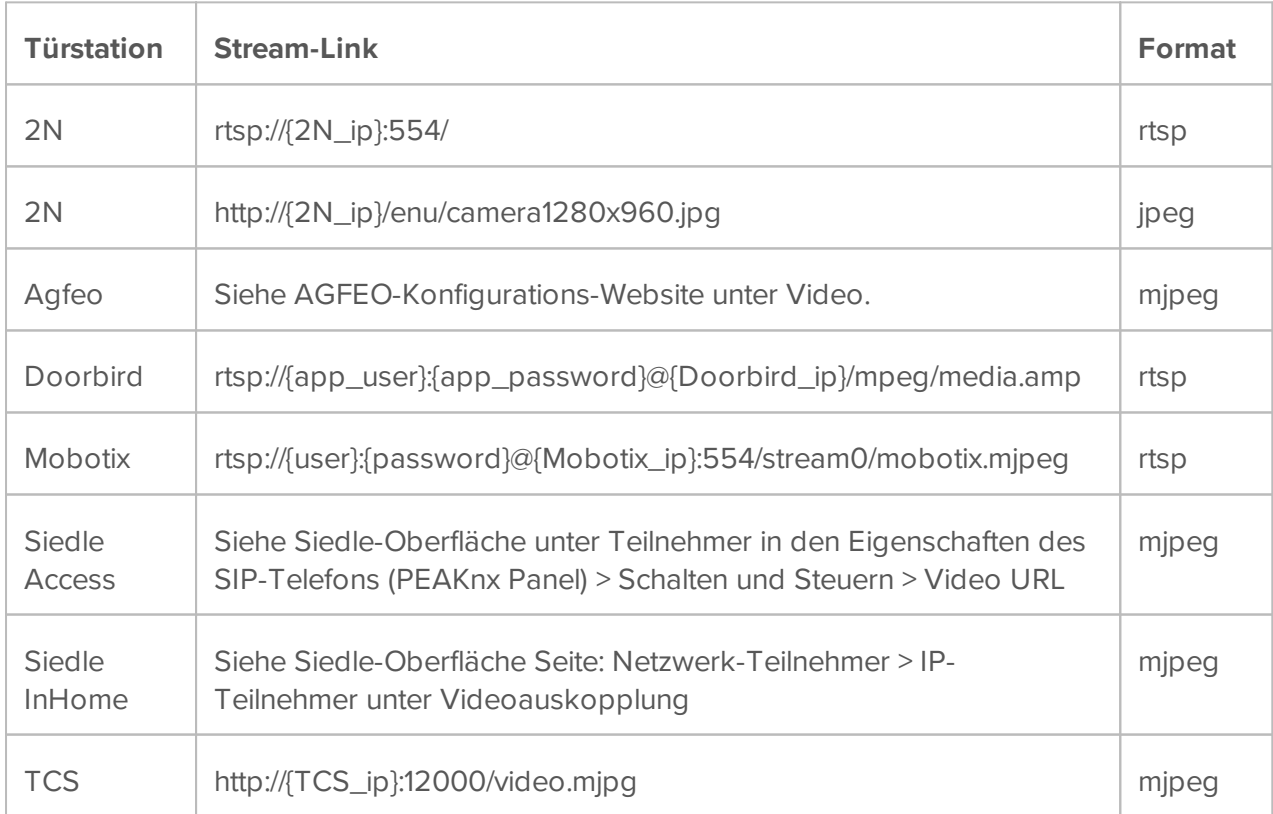

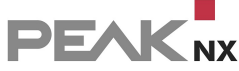

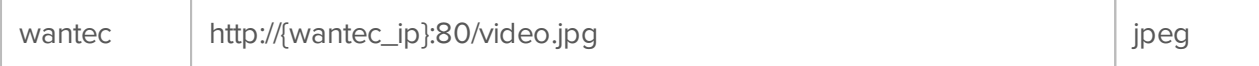

- **Format des Streams:** Wählen Sie je nach Angaben des Türstationsherstellers, ein passendes Streamingformat aus. Im Falle von JPEG Streams wird ebenfalls ein Bildwiederhohlintervall abgefragt. Wählen Sie z.B. 500 ms, um 2-mal pro Sekunde ein neues Bild zu bekommen.
- **Entsperrmethode:** Wählen Sie aus, mit welchem Mechanismus Ihre Türöffnerfunktion angebunden ist.
- Danach geben Sie entweder die passende Gruppenadresse (Telegramm), Http-Befehl oder den DTMF-Öffnungscode an.

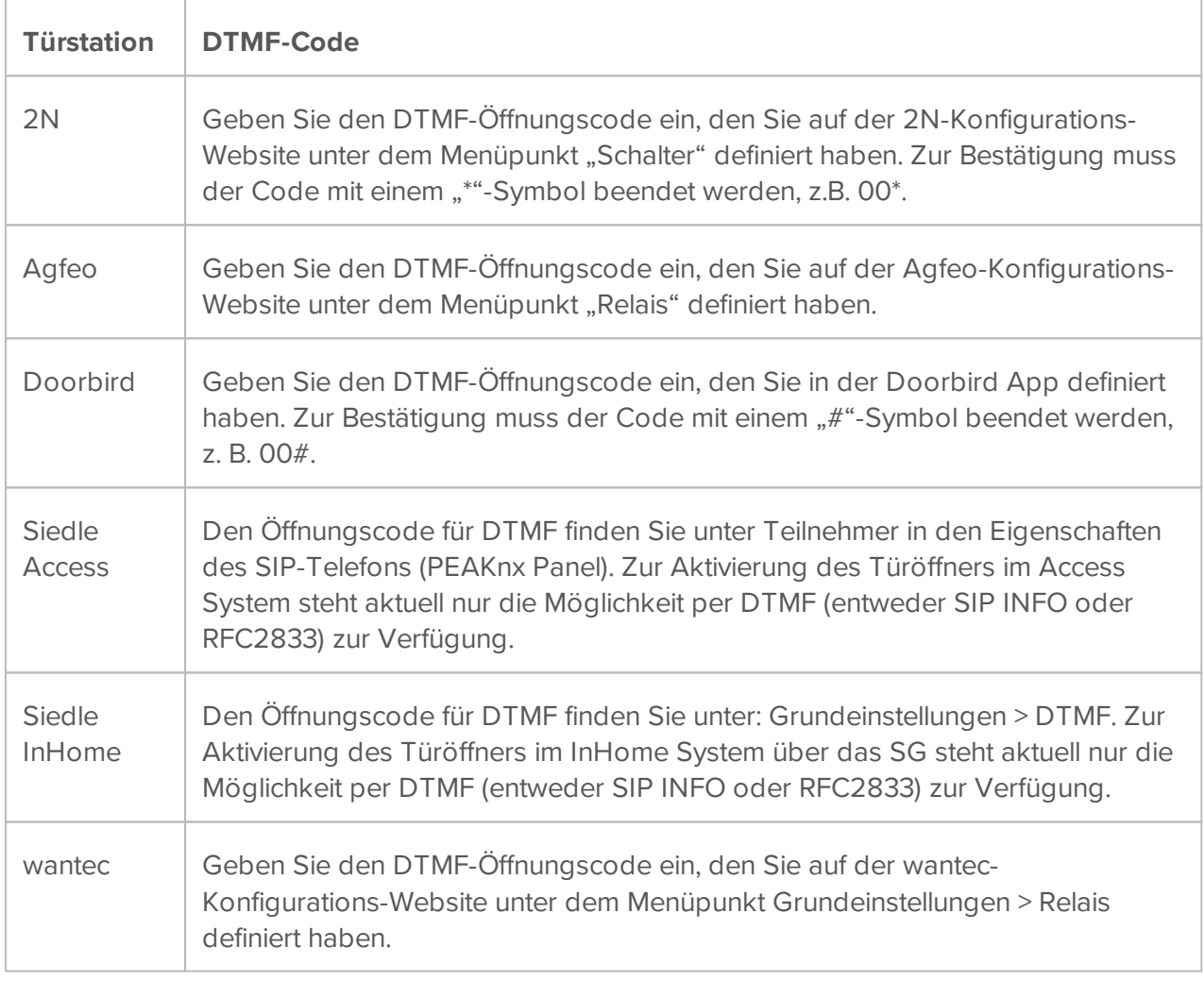

- Wird eine **Gruppenadresse** angegeben, so wird beim Berühren des Türöffner-Icons eine 1 an die Gruppenadresse gesendet und nach Ablauf des Öffnungsintervalls eine 0 gesendet.
- **Dauer des Öffnungsintervalls:** Geben Sie die Öffnungsdauer für die angesteuerte Tür/Relais an.

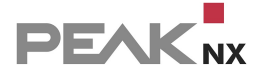

- **Anruf weiterleiten an:** Wählen Sie, ob der Türruf auf allen Panels **(alle Clients)** oder nur einem bestimmten Client **(bestimmte Clients)** ankommen soll.
- **Alle Clients:** Geben Sie die im SIP-Server (z. B. einer Fritzbox) vordefinierten SIP-Benutzerdaten für YOUVI ein. Der SIP-Benutzer und das Passwort werden für alle Clients verwendet. Unter *Allgemein > Clients* können Sie einsehen, welche Geräte aktuell mit dem YOUVI-Server verbunden sind und ggf. einzelne Clients löschen.

*Hinweis: Je nach SIP-Server ist die Anzahl der erlaubten SIP-Benutzer unterschiedlich. Wird die zulässige Anzahl überschritten, kann keine Registrierung erfolgen. Wenn YOUVI bei der Registrierung einen grauen Status anzeigt, wechseln Sie zu "Spezifische Clients", um den Status der einzelnen Registrierungen zu sehen und die Anmeldedaten für jeden Client anzupassen. Richten Sie anschließend eine Rufgruppe im SIP-Server ein.*

- **Spezifische Clients:** Geben Sie die im SIP-Server (z. B. einer Fritzbox) vordefinierten SIP-Benutzerdaten für jeden Client ein. Jedes Feld muss ausgefüllt werden, um die Eingaben zu speichern. Die gleichen Benutzerdaten für mehrere Clients sind zulässig. Wenn nicht für jeden Client ein SIP-Konto vorgesehen ist, geben Sie beliebige Zeichen für Benutzer und Passwort ein, um Ihre Eingaben zu speichern.
- Wie viele Panels parallel angerufen werden können, hängt von Ihrem SIP-Server ab. Gleiches gilt für den verwendeten Kamerastream.
- **Benutzername:** Hier tragen Sie den Namen ein, den Sie in Ihrem SIP-Server für das Touch-Panel mit YOUVI vergeben haben, z. B. "Control Panel".
- **Passwort:** Geben Sie hier das dem Benutzernamen zugehörige Passwort ein.
- Wählen Sie "speichern". Der Status zeigt bei erfolgreicher Anmeldung am Server grün an. Schlägt die Anmeldung fehl, überprüfen Sie erneut die IP-Adresse und die Zugangsdaten Ihres SIP-Kontos in den SIP-Server-Einstellungen. Stellen Sie sicher, dass die IP-Adresse wirklich die des SIP-Servers ist und nicht die der Türstation oder des Panels. Überprüfen Sie auch die korrekte Schreibweise des Benutzernamens und des Passworts. Beachten Sie die Groß- und Kleinschreibung.

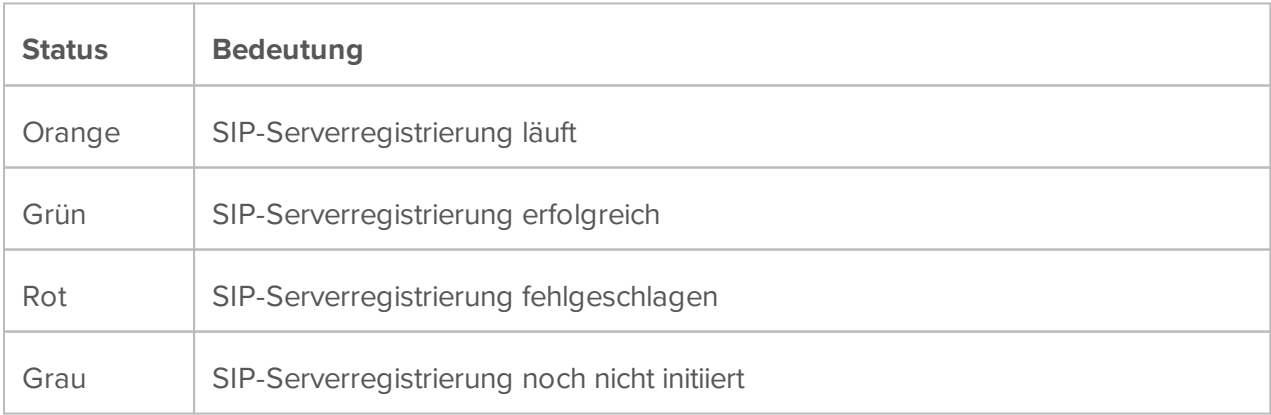

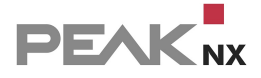

· Falls Sie eine zweite Türstation einbinden möchten, z. B. für einen zweiten Eingang, wählen Sie das Plus-Symbol erneut und gehen Sie analog für die zweite Türstation vor.

*Hinweis: Achten Sie beim Anlegen einer zweiten Türstation darauf, einen anderen SIP-User zu verwenden, da YOUVI die Türstationen sonst nicht voneinander unterscheiden kann.*

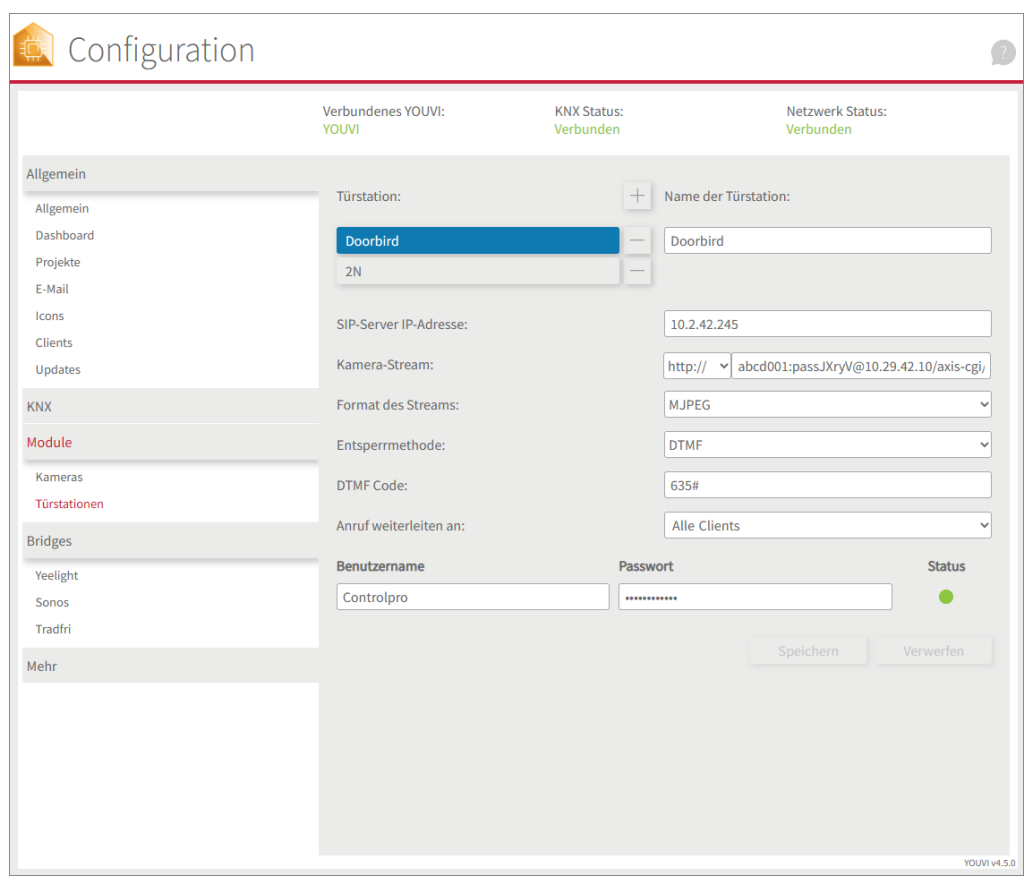

### **Türstation in der Visualisierung hinzufügen**

- Öffnen Sie nun die **Visualisierung.**
- Um zu gewährleisten, dass die Visualisierung bei einem Systemneustart automatisch gestartet wird, öffnen Sie die YOUVI-Visu-Einstellungen unter **Autostart** und aktivieren Sie diesen.
- Schalten Sie nun den Edit Mode ein und wechseln Sie zum **Dashboard** .
- Wählen Sie den Button **"Türstation"** aus, um eine in YOUVI Configuration angelegte Türstation zu wählen.

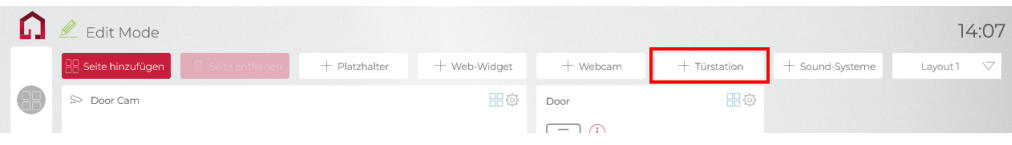

חה

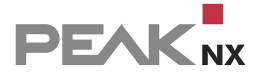

 Im Bild wird das Türstations-Widget mit einer Warnung angezeigt. In diesem Fall prüfen Sie erneut die SIP-Zugangsdaten und die Netzwerkverbindung des Panels. Sobald sich das Panel beim SIP-Server registrieren konnte, verschwindet das Warnsymbol und das Widget ist bereit zur Nutzung.

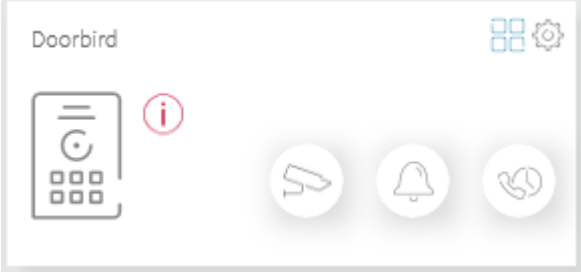

*Dieses Bild ist interaktiv*

Über die Buttons rechts unten kann ebenfalls auf den Kamerastream der Türstation zugegriffen, der Klingelton auf dem Panel lautlos gestellt und verpasste Anrufe eingesehen werden.

#### **Kamerabild einsehen und Tür öffnen ohne Anruf von der Türstation**

Über den Kamera-Button im Widget lässt sich der Kamera-Stream der Türstation einsehen, auch wenn gerade kein SIP-Anruf eingeht. Wurde zur Öffnung der Tür die Öffnungsmethode "Telegramm" oder "http-Request" gewählt, erscheint außerdem ein Button zum Öffnen der Tür auf dem Kamerabild:

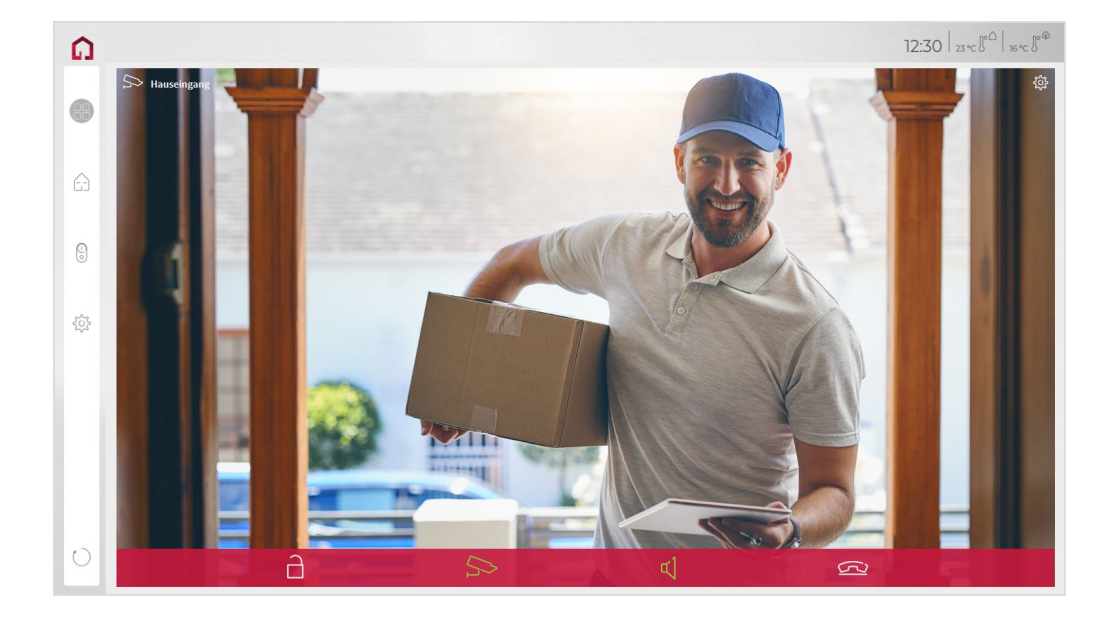

## **Funktionen des Vollbild-Widgets:**

- **Vor Annahme des Anrufs**: Videoanruf von der Türstation annehmen, Ablehnen oder direkt die Tür öffnen
- **Nach Annahme des Anrufs**: Videoanruf tätigen, Öffnen der Tür, Stummschaltung, Anruf beenden, Kamerabild deaktivieren
- Einen Klingelton in den [Kacheleinstellungen](#page-150-0) des Türstations-Widgets hochladen oder von 5 vordefinierten Klingeltönen auswählen
- · In den Kacheleinstellungen In den Kacheleinstellungen des Türstations-Widgets die **Dauer des Klingeltons** festlegen.

*Hinweis: Nachdem die Dauer des Klingeltons verstrichen ist, wird der Klingelton lautlos gestellt, das Widget bleibt aber für die Dauer des Anrufes geöffnet. Die Anrufdauer wird vom SIP-Server, bzw. den Einstellungen in der Türstation festgelegt.*

- Das Widget schließt sich nach dem Öffnen der Tür automatisch nach 3 Sekunden.
- Videoübertragung in MJPEG, JPEG und RTSP

### **Aufnahme entgangener Anrufe**

Verpasste Türrufe werden in einer Galerie gespeichert, die über ein Icon unten rechts im Widget einzusehen ist. Wird ein Türruf nicht angenommen, so werden 3 Aufnahmen in einem Abstand von 3 Sekunden mit der Kamera der Türstation gemacht und hinterlegt. Der Nutzer kann anschließend diese Bilder einsehen:

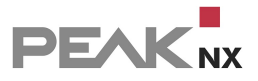

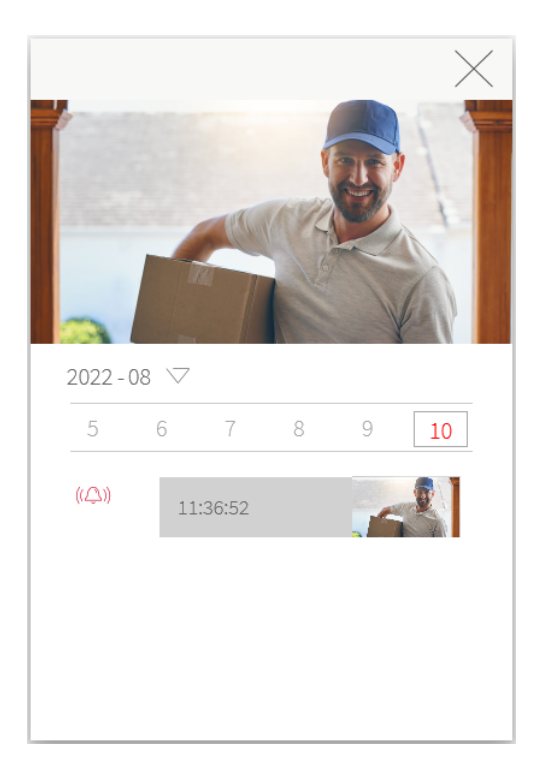

Bilder werden gespeichert, bis der dafür vorgesehene Speicherplatz 200 MB übersteigt. Danach werden die Aufnahmen, mit der Ältesten beginnend gelöscht, wenn Speicherplatz für neue Fotos benötigt wird.

### **Türstation entfernen oder löschen**

Türstation vom Dashboard eines Panels entfernen:

- Wechseln Sie in die Visualisierung und schalten Sie den Edit-Mode an.
- Wechseln Sie zum Dashboard.
- Tippen Sie auf das Dashboard-Symbol auf der Kachel des Türstationsmoduls.
- Das Widget wird vom Dashboard entfernt. Das jeweilige Panel klingelt nicht mehr bei einem Türruf.

Türstation vollständig entfernen:

- Wechseln Sie zu *YOUVI Configuration > Module > Türstationen.*
- Klicken Sie auf den Minus-Button neben dem Namen der Türstation und bestätigen Sie.
- Die Türstation wurde gelöscht. Das zugehörige Widget verschwindet aus der Visualisierung aller verbundenen Anzeigeeinheiten.

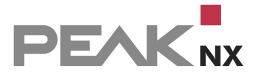

### **Kompatible Türstationen**

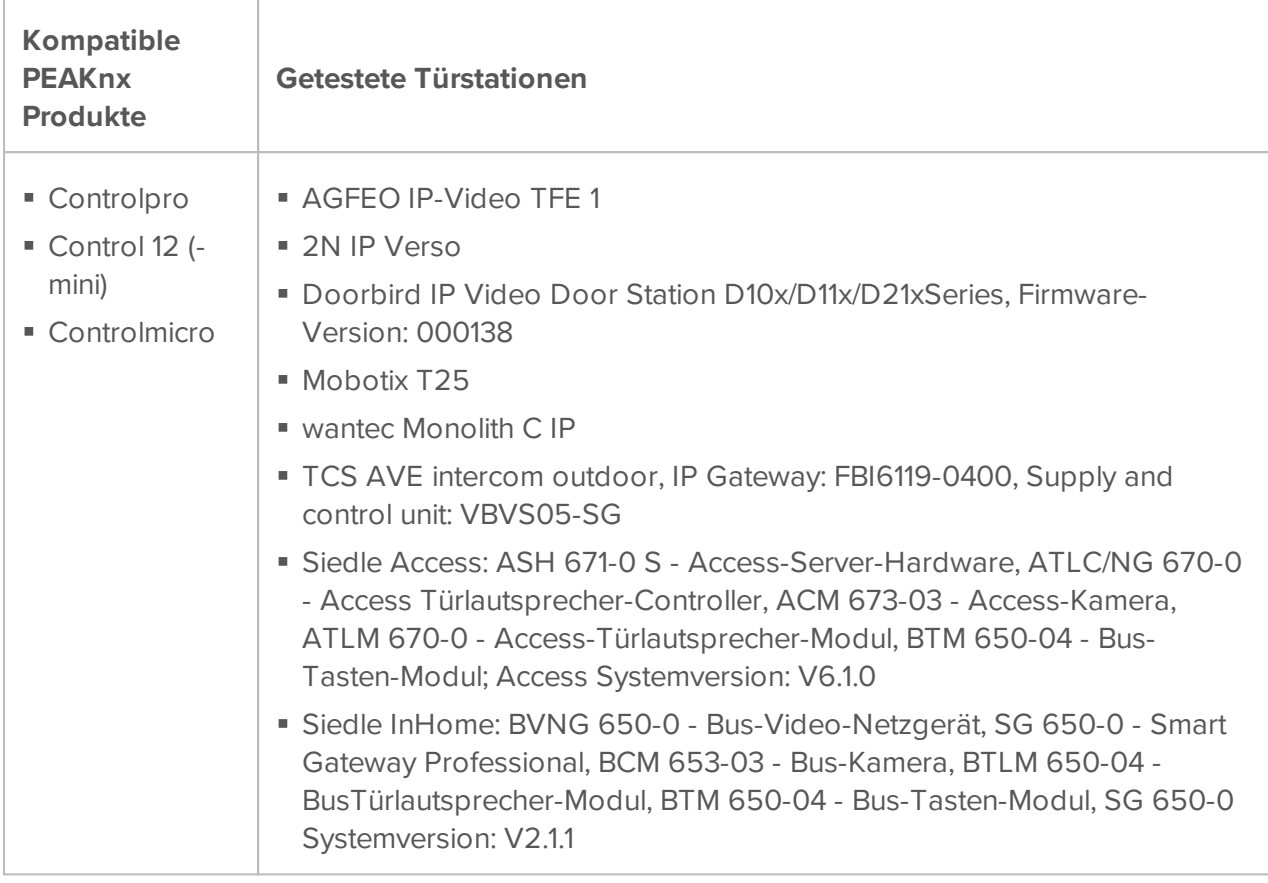

<span id="page-46-0"></span>Entsprechende Anleitungen finden Sie im [Downloadbereich](https://www.peaknx.com/de/downloads) unter dem jeweiligen Panel.

# **8.3 Connect**

Das YOUVI Connect-Modul dient dazu, KNX-Geräte per App auch außerhalb des eigenen Netzwerks oder über Amazon Alexa zu steuern.

### **Einrichtung**

Zur Verwendung des Connect-Moduls müssen Sie dieses zuerst installieren:

- Mehr zur Installation finden Sie [hier.](#page-106-0)
- [Hier](#page-32-1) finden Sie eine kurze Einführung zur Nutzung der YOUVI Mobile App mit Connect.
- [Hier](#page-47-0) finden Sie eine kurze Einführung zur Nutzung des Alexa Sprachmoduls.
- [Hier](#page-51-0) finden Sie eine kurze Einführung zur Nutzung der Apple-Home-Anbindung

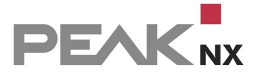

## <span id="page-47-0"></span>**8.3.1 Alexa**

Mit Amazon Alexa lassen sich Smart Home Geräte und auch am KNX-Netzwerk angeschlossene Geräte über Spracheingaben steuern. Im folgenden Quick-Start lesen Sie, wie Sie dieses einrichten können.

- Weiter finden Sie **[hier](#page-50-0)**, wie Sie Gerätenamen ändern können.
- **[Hier](#page-49-0)** finden Sie, wie Sie Sprachbefehle an Alexa geben.

#### **Quick-Start**

Die Haussteuerung mit Alexa ist nach einer Registrierung Ihres YOUVI Connect Accounts möglich.

Führen Sie dazu die folgenden Schritte aus:

#### **In YOUVI Configuration:**

- Navigieren Sie zur Seite *YOUVI Connect* und zum Tab "Registrieren", um Ihren Account anzulegen.
- Tragen Sie eine E-Mail-Adresse ein und setzen Sie Ihr Passwort zur Registrierung.
- Daraufhin werden Sie eine E-Mail zur Aktivierung des YOUVI Connect Accounts bekommen.
- Öffnen Sie den Bestätigungslink, um die Aktivierung abzuschließen.
- Wählen Sie in YOUVI Configuration nun "Anmelden" aus und melden Sie sich an.
- Nach der Anmeldung sehen Sie alle Geräte Ihres KNX-Projekts in einer Liste aufgetragen, siehe Bild. Von diesen Geräten können Sie durch Setzen des Häkchens auswählen, welche zukünftig über Alexa steuerbar sind.

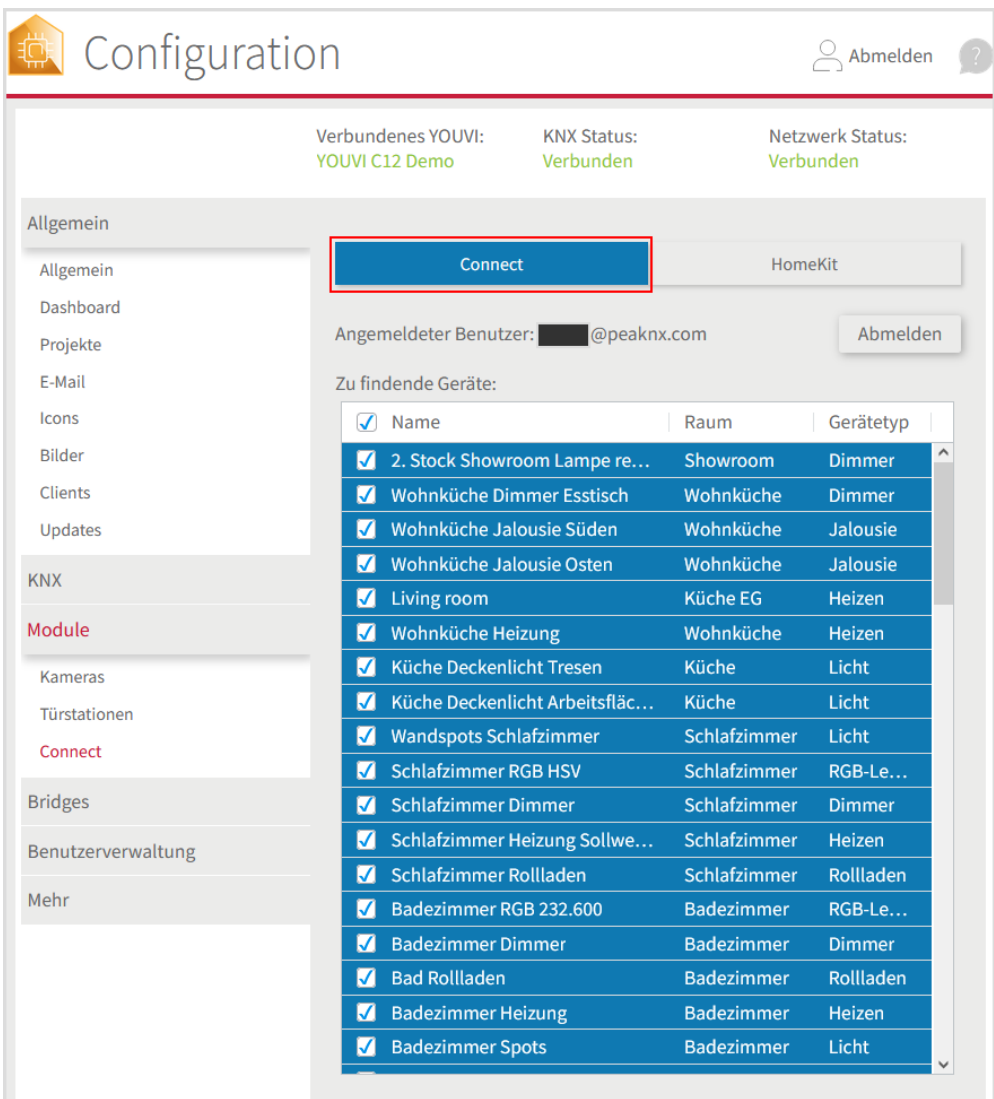

 Laden Sie die Amazon Alexa App über den Google Play Store bzw. App-Store herunter und installieren Sie sie.

### **In der Amazon Alexa App:**

- Navigieren Sie zu Skills und Spiele und geben Sie "Peaknx youvi" in das Suchfeld ein.
- Es erscheint der Skill "PEAKNX YOUVI". Diesen anwählen und aktivieren.
- Loggen Sie sich mit dem erstellten Account ein. Erlauben Sie den Zugriff auf Ihr Gerät für YOUVI.
- YOUVI ist nun mit Alexa verknüpft. Nach dem Schließen des Fensters, tippen Sie auf "Geräte erkennen", um die in YOUVI freigegebenen Geräte zu verbinden.

### <span id="page-49-1"></span>**Anlegen von Gruppen**

Um mehrere Geräte gemeinsam zu steuern, können Sie diese verschiedenen Gruppen, wie z.B. "Wohnzimmer" zuordnen.

Die Gruppen legen Sie in der Alexa-App unter "Geräte" an.

Einige Beispiele:

- "Alexa, schalte das Wohnzimmer an."
- "Alexa, setze die Wohnzimmertemperatur auf 23 °C."
- <span id="page-49-0"></span>"Alexa, dimme das Wohnzimmer auf 15 %."

# **8.3.1.1 Alexa Befehle**

Die Steuerung der Geräte mit Alexa erfolgt über Sprachbefehle. Die Geräte werden dabei so angesprochen, wie sie auch in YOUVI Visu angezeigt werden.

Zum Beispiel: Heißt die Wohnzimmerbeleuchtung in YOUVI Visu "Wohnzimmerlicht", sagen Sie einfach: "Alexa, schalte das Wohnzimmerlicht ein."

In der Alexa App können Sie Geräte des Weiteren [Gruppen](#page-49-1) hinzufügen um so Alexa effizienter nutzen zu können.

#### **Lampen und Steckdosen:**

"Alexa, schalte [Gerätename] an/ein/aus."

#### **Dimmbare Leuchten:**

- "Alexa, dimme [Leuchtenname] auf ... %."
- "Alexa, setze [Leuchtenname] auf ... %."
- "Alexa, erhöhe/verringere [Leuchtenname] (um ... %)."
- "Alexa, [Leuchtenname] dunkler/heller."

#### **RGB-Lichter:**

- "Alexa, stelle [Leuchtenname] auf [Farbe]."
- "Alexa, setze [Leuchtenname] auf [Farbe]."
- "Alexa, mache [Leuchtenname] [Farbe]."

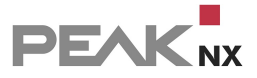

### **Heizungen/Thermostate:**

- "Alexa, [Heizungsname] ... Grad."
- "Alexa, setze [Heizungsname] auf ... Grad."
- "Alexa, stelle [Heizungsname] auf ... Grad ein."
- "Alexa, auf welche Temperatur ist der [Heizungsname] eingestellt?"
- "Alexa, erhöhe/verringere die Temperatur von [Heizungsname]."\*
- "Alexa, [Heizungsname] wärmer/kälter."\*
- "Alexa, erhöhe/verringere (die Temperatur von) [Heizungsname] um 2 Grad."\*

\*Alexa ändert die Temperatur um 1 Grad.

#### **Temperatursensoren:**

"Alexa, wie ist die Temperatur von [Sensorname/Heizungsname]?"

#### **Jalousien und Rollläden:**

- "Alexa, öffne/schließe [Jalousie/Rollladenname]."
- "Alexa, fahre [Jalousie/Rollladenname] etwas hoch/runter."\*
- "Alexa, stelle [Jalousie/Rollladenname] auf ... %."

\*Befehl ändert die Jalousie/Rollladenposition um 20%

### **Geräte Aktualisieren**

Um Geräte, zum Beispiel nach einer [Namensänderung](#page-50-0) in der Visualisierung, zu aktualisieren, sagen Sie einfach:

<span id="page-50-0"></span>"Alexa finde meine neuen Geräte"

# **8.3.1.2 Gerätenamen ändern**

Der Gerätename kann über die Visualisierung geändert werden:

Dazu in den Einstellungen  $\forall v^*$  den Edit-Mode aktivieren.

- Gehen Sie in die Kacheleinstellungen des Gerätes, das Sie anpassen möchten und ändern Sie dort den Gerätenamen nach Wunsch.
- · Durch Drücken des Kreispfeils. in der unteren linken Ecke der YOUVI Visu, wird die Ansicht aktualisiert.

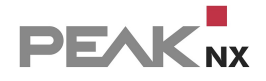

- Wenn Sie nun in YOUVI Configuration im Tab *YOUVI Connect* Ihre Geräte-Übersicht ansehen, finden Sie dort die neue Gerätebezeichnung.
- <span id="page-51-0"></span>Sagen Sie zu Alexa: "Alexa, Finde meine neuen Geräte"

# **8.3.2 Apple Home**

Über YOUVI Connect können Sie Ihre KNX-Installation auch über die Apple Home App oder Siri steuern.

Folgende Geräte werden unterstützt:

- Licht (An/Aus, Dimmer, RGB)
- Lüftung
- Klimaanlage
- Jalousien
- Rollläden
- **Schalter**
- Thermostate

#### Sensoren:

- Helligkeitssensor
- CO2-Sensor
- Feuchtigkeitssensor
- Temperatursensor
- Wetterstation

#### **Einrichtung**

So richten Sie die Anbindung ein:

 Wechseln Sie auf der *Connect*-Seite zum Reiter "Apple Home" und wählen Sie "Apple Home aktivieren":

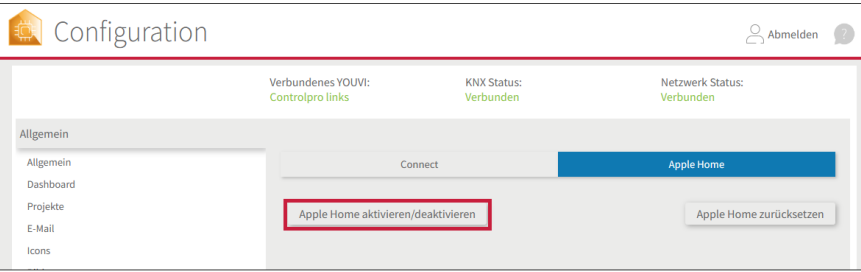

 Es erscheint ein QR-Code und eine Liste der verfügbaren Geräte. Diese Liste füllt sich mit den Inhalten des aktiven Projekts. Achten Sie darauf, dass alle Geräte des Projekts in der Liste auftauchen.

*Hinweis: Sollten nicht alle Geräte aus dem Projekt in der Liste auftauchen, laden Sie die Seite neu.*

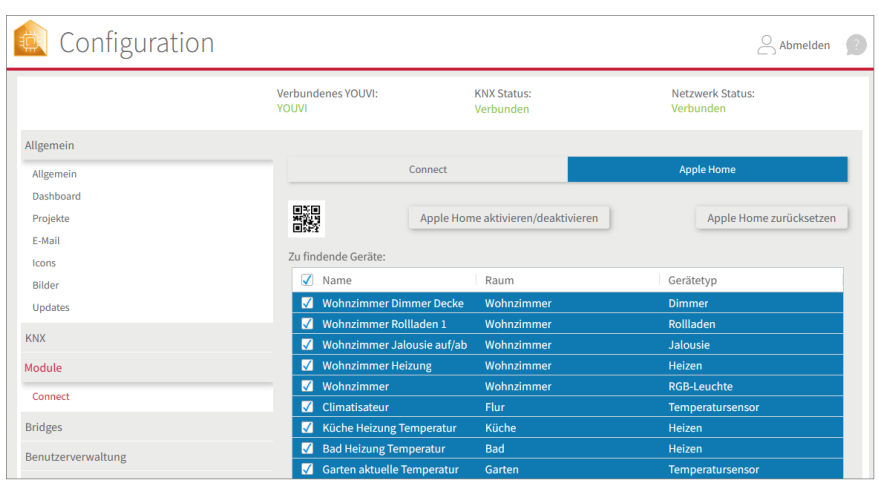

- Entfernen Sie alle Häkchen vor Geräten, die nicht in Apple Home erscheinen sollen.
- Öffnen Sie auf dem Apple-Endgerät die Home App > "Zuhause", swipen Sie nach unten und gehen Sie auf "Gerät hinzufügen":

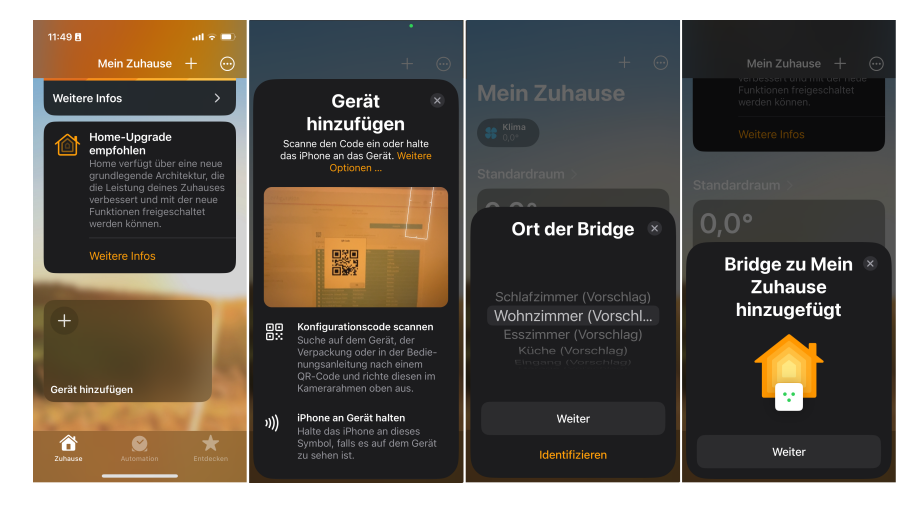

 Scannen Sie den QR-Code auf der *Connect*-Seite (wenn Sie auf den QR-Code klicken, wird dieser größer angezeigt).

*Hinweis: Achten Sie darauf, dass sich der YOUVI-Server und das mobile Apple-Gerät im gleichen WLAN/Netzwerk befinden und das Panel "private" Netzwerkeinstellungen aufweist.*

- Es öffnet sich der Dialog "Bridge". Wählen Sie "Zu Home hinzufügen".
- Nach erfolgreicher Verbindung wählen Sie als "Ort der Bridge" den Raum aus, in dem sich Ihr YOUVI-Server befindet und bestätigen Sie mit "Weiter".
- Bestätigen Sie den vorgeschlagenen Namen mit "Weiter".
- Alle in YOUVI ausgewählten Geräte werden nun der Home-App hinzugefügt.
- Sie werden nun aufgefordert, die Namen und den Ort der einzelnen Geräte zu bestätigen.
- Sobald dieser Vorgang abgeschlossen ist, werden die freigegebenen Geräte in der App angezeigt und können dort verwendet werden.
- Sie haben die Möglichkeit, in der App Geräte, Szenen und Räume hinzuzufügen.

#### **Apple Home deaktivieren**

Über YOUVI Configuration können Sie die Steuerung der Hausinstallation über Apple Home jederzeit aktivieren oder deaktivieren – alle Geräte- und Verbindungsdaten bleiben dabei erhalten. Lediglich die Verbindung von YOUVI zur App wird "an-" oder "ausgeschaltet".

**Wählen Sie dazu den Button "Apple Home aktivieren/deaktivieren" an:** 

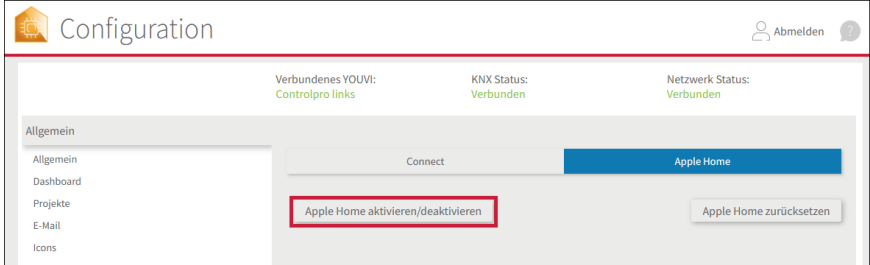

### **Apple Home vollständig zurücksetzen**

Diese Option wird genutzt, wenn beispielsweise das KNX-Projekt grundlegend verändert und neu hochgeladen wird. Vorher verbundene Geräte sind nicht mehr verbunden und können nicht mehr gesteuert werden. Die Verbindung zu Ihrer App wird zurückgesetzt und ein neuer QR- und Setup-Code erzeugt. Danach muss die Bridge auf dem iPhone/iPad gelöscht und neu hinzugefügt werden:

Wählen Sie den Button "Apple Home zurücksetzen" an:

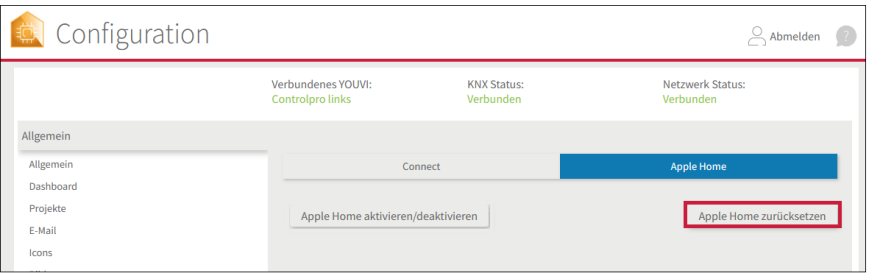

 In der Apple-Home-App muss die Bridge in den "Einstellungen des Zuhauses" unter "Steuerzentralen und Bridges" gelöscht werden:

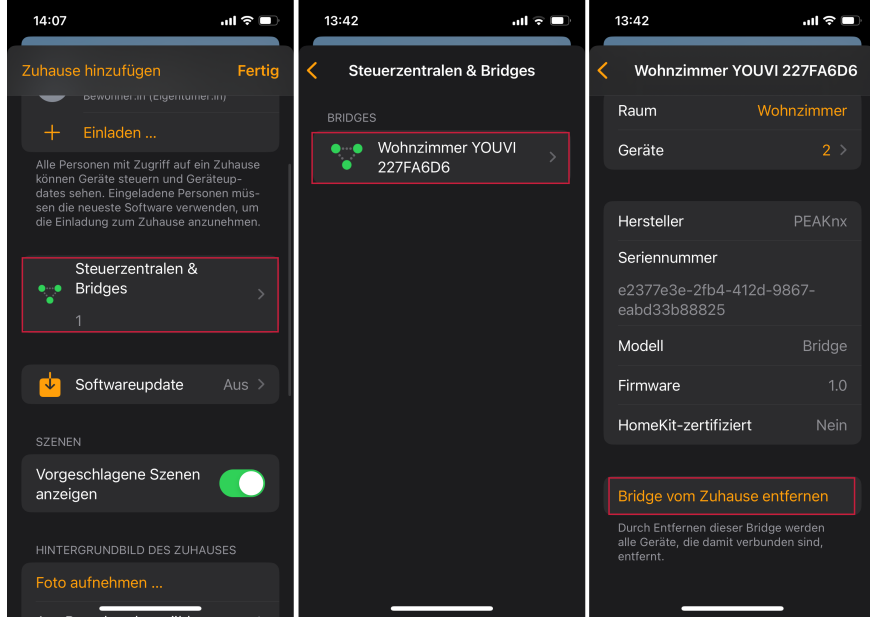

## <span id="page-54-0"></span>**8.4 Logik**

Mit dem YOUVI Logikmodul können Sie Ihr Haus auf bestimmte Ereignisse reagieren lassen. Hier zeigen wir Ihnen wie's geht.

## **Setup**

Zur Verwendung des Logikmoduls müssen Sie dieses zuerst installieren:

Mehr zur Installation finden Sie [hier.](#page-106-0)

## **Was ist eine Routine?**

Eine Routine besteht im einfachsten Fall aus einem **Auslöser** und einer **Aktion**. Dabei legen Sie zuerst ein bestimmtes Ereignis als Auslöser fest. Das kann zum Beispiel ein bestimmter Außentemperaturwert sein, der von Ihrer Wetterstation gemessen wird. Sobald dieses Ereignis eintritt, wird eine Aktion ausgelöst, zum Beispiel, dass die Heizung in den Sparmodus wechselt.

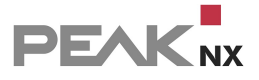

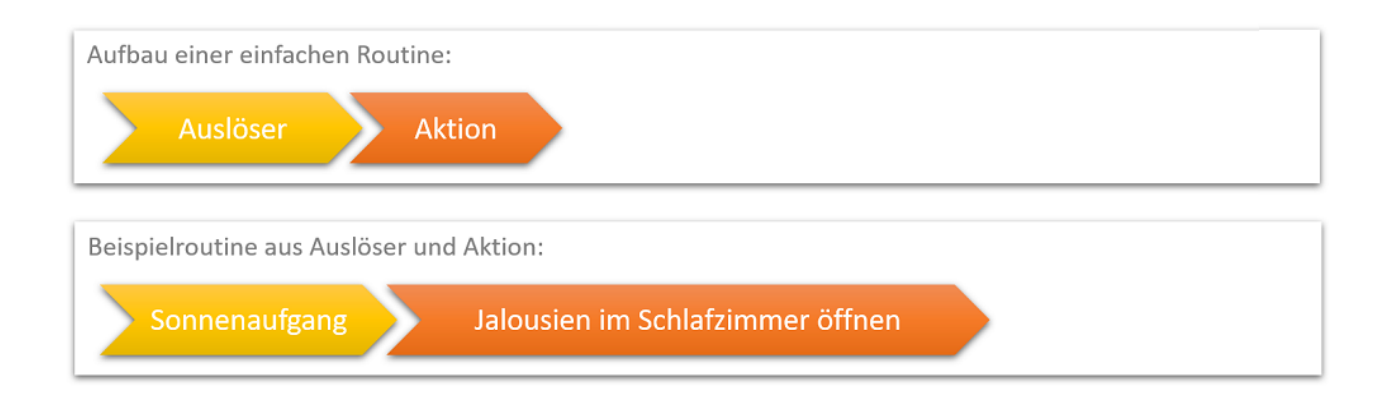

**Auslöser** lösen eine oder mehrere Aktionen aus.

**Aktionen** sind z. B. Gerätewerte, versendete Benachrichtigungen oder http-Befehle, die, nachdem ihr Auslöser eingetreten ist, eingestellt oder versendet werden.

Neben den klassischen wenn-dann-Routinen können außerdem Bedingungen hinzugefügt werden. Wenn Sie zum Beispiel jeden Morgen zu einer bestimmten Uhrzeit Ihre Sprenkleranlage einschalten möchten, können Sie dafür passende Bedingungen stellen zum Beispiel, dass eine bestimmte Bodenfeuchte vorliegt.

**Bedingungen** schränken ein, ob Aktionen, nachdem ihr Auslöser eingetreten ist, auch abgespielt werden oder nicht.

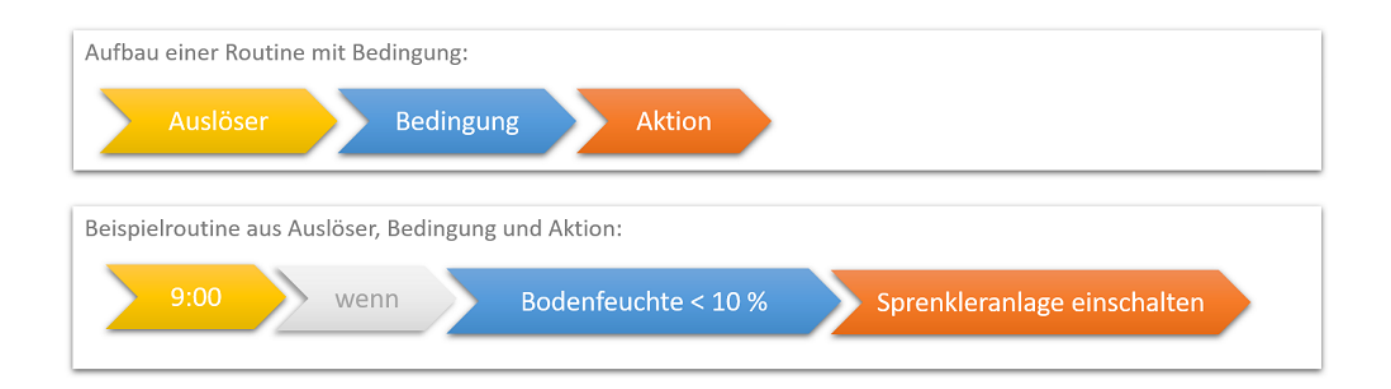

Als zusätzliche Funktion stellen wir den **Benutzermodus** zur Verfügung. Dieser kann in jedem Teil der Routine eingesetzt werden. Zum Beispiel als zusätzliche, flexible Bedingung: So können beispielsweise während einer Feier im Haus normale Logiken, wie eine "Schlafenszeit"-Logik deaktiviert werden, während der "Partymodus" aktiv ist. Oder Sie wählen den Partymodus als Auslöser, um zum Beispiel Ihre Beleuchtung passend einzustellen.

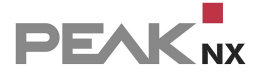

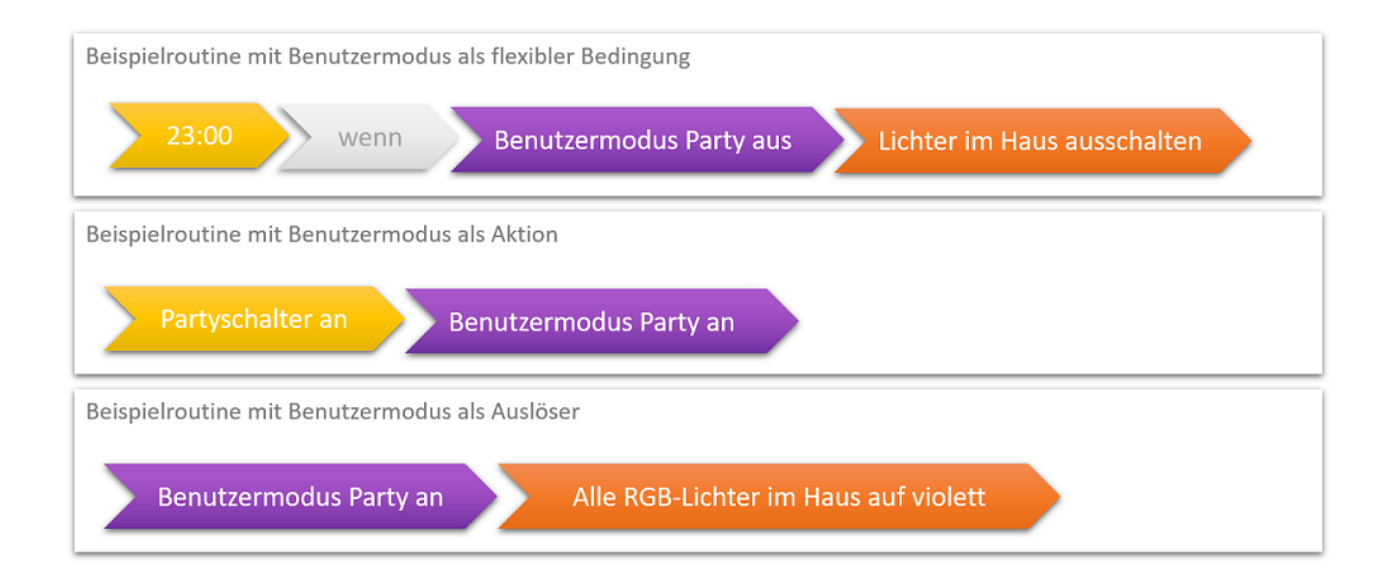

### **Erstellen einer Routine**

Zur Erstellung einer Routine gibt es prinzipiell zwei Möglichkeiten: Sie können erst alle Bausteine (Auslöser, Bedingungen, Aktionen) der Routinen separat erstellen oder Sie erstellen eine Routine und definieren die einzelnen Bausteine während des Vorgangs. Diese neu definierten Bausteine sind dann ebenfalls unter den Reitern "Auslöser", "Aktionen" oder "Bedingungen" gelistet und können dort auch wieder verändert werden.

*Hinweis: Zur Erstellung einer Routine muss bereits ein ETS-Projekt in YOUVI Configuration -> Projekte hinterlegt sein. Aus dem Projekt werden alle Geräte, deren Gruppenadressen aber auch Timer und Szenen aus der Visualisierung für das Logikmodul bereitgestellt.*

*Hinweis: In der Visualisierung, YOUVI Visu erstellte Szenen sind im Logikmodul unter dem Reiter "Aktionen" zu finden. Sie haben das Suffix "action visu". In YOUVI Visu erstellte Timer sind im Logikmodul unter dem Reiter "Auslöser" und mit den entsprechenden Geräten in der Routinenübersicht zu finden.*

#### **Erstellen der Bausteine einer Routine**

Die einzelnen Bausteine (Aktionen, Auslöser und Bedingungen) aller Routinen sind in eigenen Reitern in der App einzusehen. Alle erstellten Auslöser werden z. B. im Reiter "Auslöser" gesammelt, auch diejenigen, die Sie während der Definition einer Routine erstellt haben. Hier haben Sie einen Überblick über Ihre Auslöser, können Sie bearbeiten, umbenennen oder auch löschen. Weiter können Sie den gleichen Baustein danach in mehreren Routinen "verbauen". Das gleiche Prinzip gilt analog für Aktionen und Bedingungen.

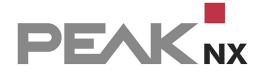

#### **E** Logic

Routinen | Auslöser | Aktionen | Bedingungen | Benutzermodus

**Routinen**  $\triangleright$  **Auslöser**  $\triangleright$  Aktion  $\triangleright$  Bedingung  $\triangleright$  Bezeichnung der Routin

So erstellen Sie zum Beispiel einen Auslöser:

- **Wechseln Sie zum Tab "Auslöser"**
- Gehen Sie dort auf "+Neuer Auslöser"

Möchten Sie beispielsweise einen Timer für Ihre Aufstehroutine festlegen,

- Wählen Sie als Art des Auslösers "Zeit".
- Stellen Sie dort die passende Uhrzeit z. B. 7:00 Uhr und werktags (WT) ein und speichern Sie.

Es erscheint eine Meldung, dass der Auslöser erfolgreich erstellt wurde.

*Hinweis: Den erstellten Auslöser finden Sie nun, wenn Sie eine Routine erstellen, unter "Auslöser auswählen" wieder.*

#### **Anlegen einer neuen Routine**

So erstellen Sie eine Routine:

- Wählen Sie im Reiter "Routinen" "+ Neue Routine" aus.
- **Wählen Sie entweder einen vordefinierten Auslöser "Auslöser auswählen" oder erstellen Sie** einen Neuen "+ Neuer Auslöser".
- Bearbeiten Sie den automatisch generierten Namen, falls erforderlich.
- Gehen Sie analog für Aktionen und Bedingungen vor.
- Am Ende des Vorgangs können Sie den Routinenamen, der automatisch aus den Einstellungen generiert wird, anpassen und der Routine ein Label hinzufügen.

Eine genaue Beschreibung und Beispiele zum Anlegen einer Routine finden Sie [hier.](#page-58-0)

*Hinweis: Wenn Sie einen, in einer Routine verwendeten, Baustein im jeweiligen Reiter "Auslöser", "Aktionen" oder "Bedingungen" verändern, so wird auch die entsprechende Routine verändert! Im unteren Teil des Fensters ist jeweils in der Routinen-Ansicht gezeigt, in welcher/n Routine(n) der Baustein verwendet wird.*

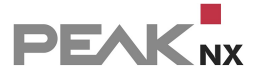

#### **Labels**

Um Routinen leichter zu finden und zu prüfen, stehen Ihnen Labels zur Verfügung. Diese können Sie frei benennen und per Drag and Drop auf beliebige Routinen ziehen. Die Labelübersicht finden Sie, wenn Sie auf den roten Bereich links neben der Routinetabelle klicken.

#### **Routinen suchen**

Wenn Sie eine Routine suchen, können Sie entweder in der Routinespalte nach dem Label filtern oder den Bereich links neben der Routinetabelle öffnen, um eine Textsuche anzustoßen.

#### **Routinen aktivieren und deaktivieren**

Über die Häkchen unter "Aktiv" können Sie einstellen, ob die definierte Routine abgespielt werden soll. Ist das Häkchen gesetzt wird die Routine ausgeführt.

#### **Historie**

Alle Routinen, die definiert wurden und laut ihres Auslösers gestartet worden wären, werden hier aufgelistet. Wenn sie stattgefunden haben, wird in der Spalte "Ergebnis" "Erfolgreich" angezeigt. Das Testen der Routinen über die Schaltfläche "Test" erscheint nicht in der Historie.

#### **Routinen testen**

Wenn Sie eine Routine oder besser; eine Aktion testen möchten, finden Sie auf der Hauptseite "Routinen" die Schaltfläche "Testen". Wird sie betätigt, werden Auslöser und Bedingung der Routine übersprungen und direkt die Aktion der Routine ausgeführt.

## <span id="page-58-0"></span>**8.4.1 Beispielroutine**

In diesem Beispiel stellen wir zu einer bestimmten Uhrzeit (Sommer) oder bei Sonnenaufgang (Winter) die Jalousie auf 50 % mit einem Winkel von 90 ° ein, aber nur an Tagen, an denen früh aufgestanden werden muss.

*Hinweis: Wenn Sie schon vorher einen Timer für Ihre Jalousien in der Visualisierung angelegt haben, finden Sie die zugehörige Routine bereits in der Routinen-Übersicht und brauchen nur noch die Bedingung in die Routine zu integrieren. Dazu wählen Sie die Routine an, wählen "Routine bearbeiten" und anschließend links "Bedingung" aus, wechseln Sie dann zu Punkt [3](#page-59-0) Erstellen einer [Bedingung.](#page-59-0)*

So erstellen Sie die vollständige Routine:

" Wählen Sie im Reiter "Routinen" "+ Neue Routine" aus.

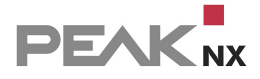

### **1. Erstellen des Auslösers**

#### **a) Zeitauslöser:** §

- " Wählen Sie "+ Neuer Auslöser" > "Zeit" und klicken Sie auf die angezeigte Uhrzeit.
- Stellen Sie 7:00 und "WT" für werktags ein.
- Bearbeiten Sie den automatisch generierten Namen, falls erforderlich.
- Klicken Sie auf "Weiter".
- Der Auslöser wird erstellt.

#### **b) Astrozeiten (Sonnenauf- und -untergang):** §

- **Sofern noch nicht geschehen legen Sie nun die [Astrozeiten](#page-60-0) an.**
- Wählen Sie unter "Auslöser auswählen", aus den vordefinierten Auslösern "Sonnenaufgang in ..." aus.
- Bestätigen Sie mit "Ok".
- Klicken Sie auf "Weiter".

#### **2. Erstellen der Aktion**

- Wählen Sie "Neue Aktion" > "Gerät" und klicken Sie auf der rechten Seite auf das Feld unter "Gerät" um die Geräteauswahl zu öffnen.
- Klicken Sie auf das Feld "Beschattung", wählen Sie die gewünschte Jalousie aus (das Gerät wird blau markiert) und klicken Sie auf "Ok".
- Unter "Aktion" wählen Sie nun "Position" aus und ziehen den Slider auf 50 %.
- Unter "Verzögerung" können Sie festlegen, wieviel Zeit zwischen dem Auslöser und der Aktion vergehen soll. Diese kann in diesem Fall auf 0 belassen werden.
- Klicken Sie anschließend auf das grüne "+" Symbol, um eine weitere Aktion hinzuzufügen.
- Es erscheint eine neue Reihe, in der eine neue Aktion definiert werden kann.
- Wählen Sie erneut die gewünschte Jalousie aus.
- Wählen Sie unter "Aktion", "Winkel" aus und stellen Sie im Slider 90° ein.
- Ändern Sie die Verzögerung je nach Belieben oder belassen Sie sie bei 0.
- Bearbeiten Sie den automatisch generierten Namen, falls erforderlich.
- Klicken Sie auf "Weiter".
- <span id="page-59-0"></span>Die Aktion wird erstellt.

#### **3. Erstellen der Bedingung**

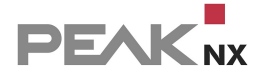

- " Um den Benutzermodus zu erstellen, wählen Sie "+ Neue Bedingung" und "Benutzermodus".
- Erstellen Sie mit dem "+"-Symbol einen neuen Benutzermodus.
- Benennen Sie ihn z.B. mit "Ausschlafen". Für den Status wählen Sie z.B. für *Text wenn an*: "Ausschlafen" und für *Text wenn aus*: "Früh aufstehen"
- Wählen Sie "Speichern".
- Bearbeiten Sie den automatisch generierten Namen, falls erforderlich.
- " Drücken Sie am Ende auf "Weiter".

#### **4. Labels zuweisen und benennen**

- Am Ende des Vorgangs können Sie den Routinenamen, der automatisch aus den Einstellungen generiert wird, anpassen.
- Des Weiteren können Sie der Routine ein Label hinzufügen.
- Dazu klicken Sie auf "Labels verwalten" um neue Labels zu erstellen.
- Mit einem Klick auf das Farbfeld können Sie die Farbe des Labels anpassen.

#### **5. Speichern**

• Mit einem Klick auf "Speichern" wird die Routine abgespeichert.

#### **6. Benutzermodus bei Bedarf einschalten**

 Am Vortag schalten Sie den Benutzermodus in der Visualisierung ein, wenn Sie wissen, dass Sie am nächsten Tag nicht frühzeitig geweckt werden möchten, siehe [Benutzermodus-Button](#page-145-0) in YOUVI Visu [anlegen](#page-145-0) und die Routine wird ausgesetzt.

#### <span id="page-60-0"></span>**8.4.2 Anlegen von Astrozeiten**

- Wechseln Sie zu YOUVI Configuration *> Allgemein > Allgemein.*
- Tragen Sie als Städtenamen Ihren Standort z. B. "Darmstadt" ein.
- Wechseln Sie nun wieder zum Logikmodul und aktualisieren Sie die Seite.
- Unter "Auslöser" finden Sie nun die vordefinierten Auslöser für Sonnenaufgang und Sonnenuntergang.

#### **8.4.3 Anlegen eines Benutzermodus**

Benutzermodi werden für Fälle, die Einfluss auf Ihre Standardroutinen haben, genutzt.

" Um einen Benutzermodus anzulegen, Klicken Sie auf den Reiter "Benutzermodus".

**PEAK**<sub>NX</sub>

- Klicken Sie auf "+ Neuer Benutzermodus".
- Geben Sie im Feld rechts unter "Name" z. B. "Party" ein.
- Wenn Sie einen bestimmten Anzeigetext in der Visualisierung einstellen möchten, geben Sie diesen in die Felder "Text, wenn an" und "Text, wenn aus" ein.
- Darunter wird der aktuelle Status des Benutzermodus angezeigt.
- Klicken Sie auf "Speichern".
- Gehen Sie analog für weitere Benutzermoden, wie "Feiertag" vor.

Wie Sie einen "Benutzermodus"-Button in Ihrer Visualisierung erstellen, erfahren Sie [hier.](#page-145-0)

# **8.4.4 Funktionsumfang**

Folgende Grundfunktionen werden vom Logikmodul bereitgestellt, aufgelistet nach Logikbausteinen:

#### **Auslöser**

- Auslöser erstellen, benennen, löschen, bearbeiten
- Übersicht in welcher/n Routine(n) verwendet

#### **Auslöserarten:** §

- Timer: Uhrzeit, Wochentage, Astrozeiten
- Intervall: Alle x Stunden, x Minuten, x Sekunden
- Gerätewert: (Auslösen bei Wertänderung oder bei exaktem Wert unter der Bedingung, dass Gerätewert =,  $\neq$ ,  $>$  oder  $\leq$  x)
	- Beschattung: Position, Winkel (Jalousie)
	- Lichter: An/Aus, Helligkeit, Farbe (Hex, RGB-Wert)
	- Heizung: HVAC Modus, Istwert Kühlen, Istwert Heizen, Istwert Temperatur, Sollwert Temperatur
	- Lüftung: Beliebig, Voreinstellung, Automatikmodus, Stoßlüften, Temperatur
	- Schalter/Buttons: An/Aus
	- Szene: An
	- Sensoren: Einheit je nach Sensor
	- Türstation: Klingelbetätigung
	- **ISE Remote Connect: Zugriff auf das Portal, Zugriff für Installateure, Zugriff für Bewohner,** Fernzugriff oder Quick Connect erlaubt/verweigert

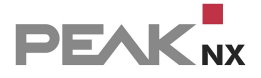

- Benutzermodus: Ein/Aus
- Http-Befehl: Generierter Http-Trigger-Befehl: erzeugt für Sie einen Link, der ein Ereignis auslöst. Der Link wird bei der Auswahl von "Weiter/Speichern" erzeugt und ist in der Registerkarte "Auslöser" zu finden.
- Telegramm: Gruppenadresse und Befehl

#### **Aktionen**

- Aktionen erstellen, benennen, löschen, bearbeiten
- Übersicht in welcher/n Routine(n) verwendet
- Eine Aktion mit mehreren Elementen definieren
- Für jede Aktion und deren Elemente eine Verzögerung definieren

#### **Aktionsarten:** §

- Gerätewert:
	- Beschattung: Position, Schritt auf/ab, Öffnen/Schließen, Winkel (Jalousie)
	- Lichter: An/Aus, Helligkeit, Farbe (Hex, RGB-Wert)
	- Heizung: HVAC Modus, Temperatur
	- Lüftung: Automatikmodus, Stoßlüften, Temperatur, Voreinstellung
	- Schalter/Buttons: An/Aus
	- Szene: An
	- Soundsystem: Stumm/Stummschaltung aufheben, Lautstärke, Playlisten/Favoriten abspielen, pausieren
	- Türstation: Stummschaltung/Stummschaltung aufheben auf bestimmtem Client
	- Kamera: Kamerabild wird in der Visualisierung in den Vordergrund geholt
	- ISE Remote Connect: Zugriff auf das Portal, Zugriff für Installateure, Zugriff für Bewohner, Fernzugriff oder Quick Connect erlauben/verweigern
- Aktion: Eine bereits erstellte Aktion einbinden
- http-Befehl: Methoden: GET, PUT, POST, DELETE
- Benutzermodus: Ein/Aus
- Theme der Visualisierung eines bestimmten Panels, der YOUVI Mobile App oder aller Clients auf hell/dunkel stellen, die Benennung der Clients ändern Sie unter YOUVI Configuration > *Allgemein > Clients*.
- Toast-/Push-/Popup-Benachrichtigungen an die Visualisierung eines bestimmten Panels, die YOUVI Mobile App oder alle Clients senden, die Benennung der Clients ändern Sie unter YOUVI Configuration > *Allgemein > Clients*.
- E-Mail: E-Mail-Versand an einen vordefinierten Empfänger, [E-Mail-Versand](#page-114-0) einrichten

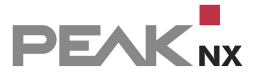

**Telegramm: Gruppenadresse und Befehl** 

#### **Bedingungen**

- Bedingungen erstellen, benennen, löschen, bearbeiten
- Übersicht in welcher/n Routine(n) verwendet
- Anlegen mehrerer Bedingungen und Verknüpfen durch "UND" bzw. "ODER" Operator

#### **Bedingungsarten:** §

- Gerätewert: (Unter der Bedingung, dass Gerätewert =,  $\neq$ , > oder < x)
	- Beschattung: Position, Winkel (Jalousie)
	- Lichter: An/Aus, Helligkeit, Farbe (Hex, RGB-Wert)
	- Heizung: HVAC Modus, Istwert Kühlen, Istwert Heizen, Istwert Temperatur, Sollwert Temperatur
	- Lüftung: Sollwert Temperatur, Istwert Temperatur, Istwert Heizen, Istwert Kühlen, HVAC **Modus**
	- Schalter: An/Aus
	- Sensoren: Einheit je nach Sensor
	- ISE Remote Connect: Zugriff auf das Portal, Zugriff für Installateure, Zugriff für Bewohner, Fernzugriff oder Quick Connect erlaubt/verweigert
- Bedingung: Eine bereits erstellte Bedingung einbinden
- Zeitspanne: Aktionen nur für Uhrzeit von hh:mm bis hh:mm ausführen
- Tag/Nacht: Tag und Nachtzeiten nach Astrozeit
- Benutzermodus: Ein/Aus

#### **Benutzermodus**

- Benutzermodi erstellen, benennen, löschen, bearbeiten
- Benutzermodi ein- und ausschalten
- Statustext vergeben

#### **Routinen**

- Routinen erstellen, benennen, löschen, bearbeiten und filtern
- Routinen aktivieren/deaktivieren
- Labels erstellen, bearbeiten und zuordnen
- Routinen testen

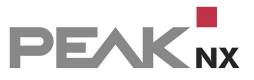

Historie für abgespielte und blockierte Routinen anzeigen

# **9 Bridges**

YOUVI besteht aus einem Basispaket und einer ständig wachsenden Palette an Bridges zu anderen Herstellern.

## **Basispaket:**

- **[Visualisierung](#page-130-0)**
- [IP-Router](#page-111-0)
- [Bus-Monitor](#page-153-0)
- [YOUVI](#page-32-0) Mobile\*

### **Bridges:**

- IKEA [Tradfri](#page-65-0)
- **[Ntuity](#page-69-0)**
- **[Netatmo](#page-71-0)**
- **[Philips](#page-79-0) Hue**
- **[Sonos](#page-84-0)**
- **[Bluesound](#page-89-0)**
- [trivum](#page-93-0)
- **[Yeelight](#page-98-0)**

\*Die App YOUVI Mobile ist kostenlos im Basispaket enthalten und kann in Ihrem Heimnetzwerk genutzt werden. Möchten Sie die App auch von unterwegs nutzen, ist dafür das YOUVI [Connect-](#page-46-0)Modul erforderlich.

# <span id="page-65-0"></span>**9.1 IKEA Tradfri**

Mit dieser Bridge werden verschiedene IKEA-Geräte in die YOUVI Visualisierung integriert. Die IKEA-Geräte werden in YOUVI in den üblichen Widgets dargestellt und bedient:

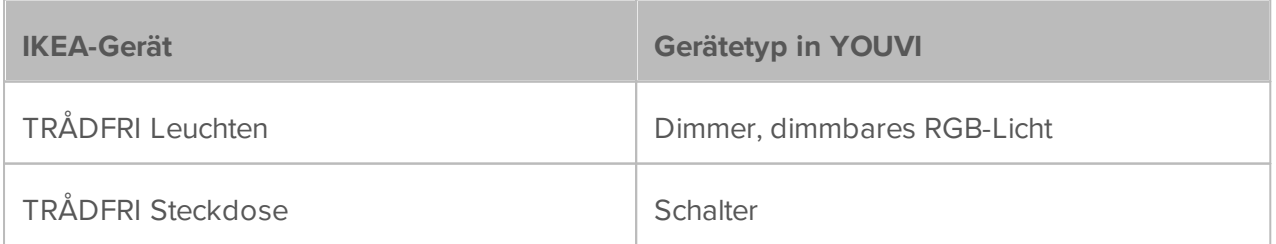

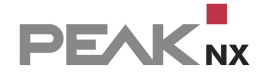

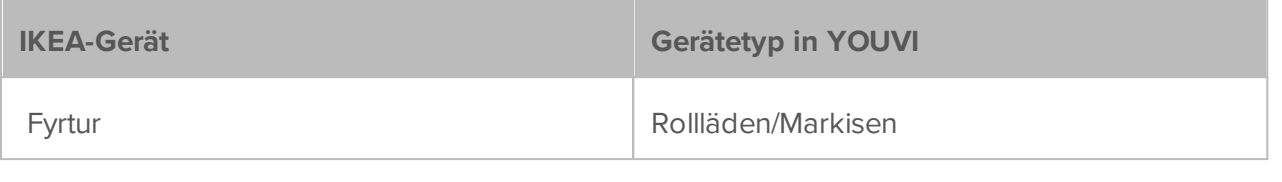

*Hinweis: Zur Nutzung der YOUVI-Tradfri-Bridge benötigen Sie ein IKEA Tradfri Gateway.*

*Tipp: Einmal in YOUVI angelegt, sind IKEA-Geräte nicht nur in der Visualisierung, sondern auch im Logikmodul und in der YOUVI Mobile App verfügbar.*

## **IKEA Tradfri-Geräte einrichten**

 Nutzen Sie die mitgelieferte Dokumentation, um die gewünschten IKEA Tradfri-Geräte einzurichten.

### **Installation**

Mehr zur Installation finden Sie [hier.](#page-106-0)

### **Vorbereitung**

- Wählen Sie die Schaltfläche "Verbinden" an.
- Geben Sie die IP-Adresse des Tradfri-Gateways an. Diese finden Sie zum Beispiel, wenn Sie sich in Ihrer Fritzbox einloggen unter *Heimnetz > Netzwerk:*

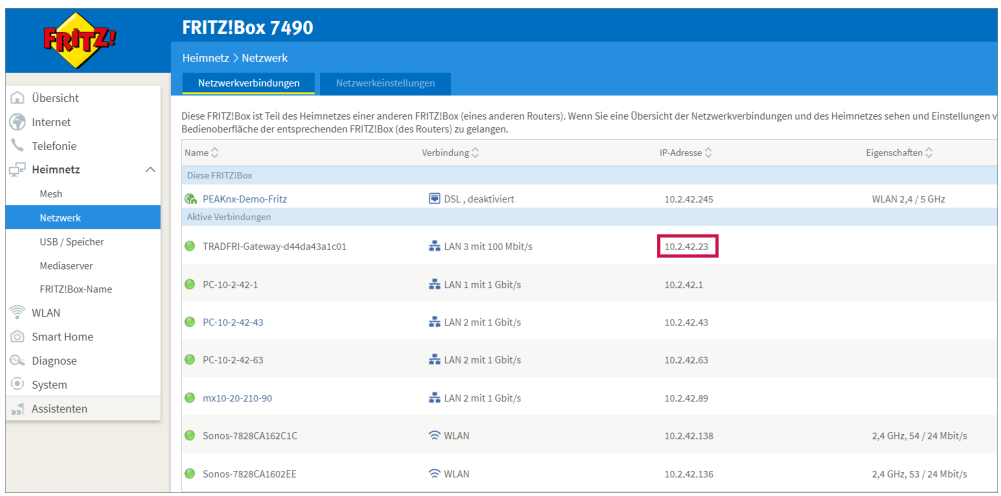

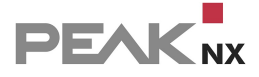

- Geben Sie den Security Code, den Sie auf der Unterseite des Gateways finden, an.
- Wurde die Verbindung erfolgreich hergestellt, zeigt der Status "Verbunden" an:

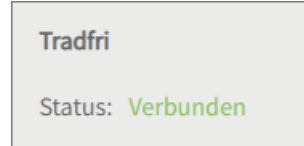

### **Geräteimport**

- Wählen Sie die Schaltfläche "Geräte erkennen" an.
- Es erscheint ein Fenster, in dem alle Geräte, die in IKEA gefunden wurden, aufgelistet sind.
- Wählen Sie über die Häkchen aus, welche Geräte in die Visualisierung importiert werden sollen.
- Mit einem Klick auf das Element können weitere Eigenschaften festgelegt werden:

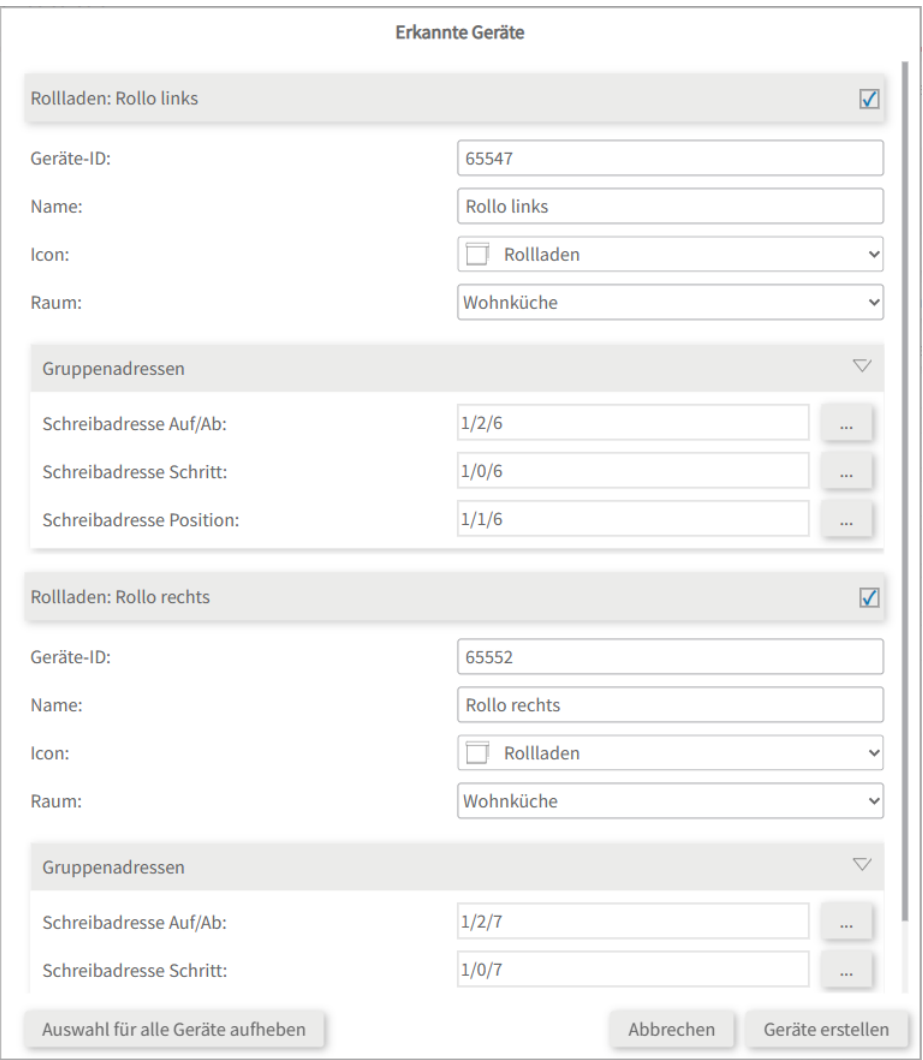

- Ändern Sie, wenn gewünscht, den Namen des Widgets, das Icon und den Raum, in dem das Widget in der Visualisierung erscheinen soll.
- Unter den Geräteeigenschaften steht zusätzlich "Gruppenadressen". Wenn Sie Werte der Tradfri-Geräte zusätzlich über den KNX-Bus senden möchten, z. B. zur Einbindung in einen KNX-Taster, fügen Sie hier die gewünschten Gruppenadressen ein.
- Wählen Sie die Schaltfläche "Geräte erstellen" aus.
- Im Dropdown-Menü "Geräte" können die Geräte nochmals eingesehen, bearbeitet oder gelöscht werden:

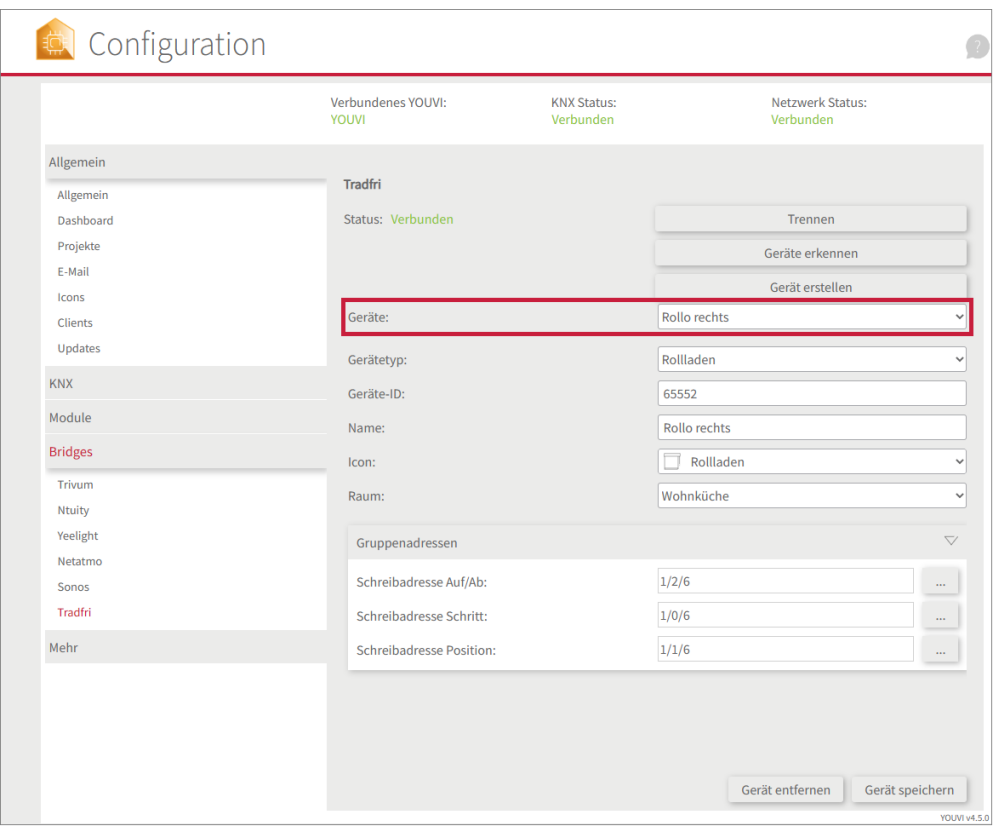

- Wechseln Sie nun über die *Dashboard*-Seite zur Visualisierung
- Schalten Sie den Edit-Mode an.
- Wechseln Sie in die Raumübersicht. Sie finden die importieren Geräte in den vorher selektierten Räumen.
- Fügen Sie die Geräte wenn gewünscht dem Dashboard hinzu und klappen Sie Kacheln ein oder aus.

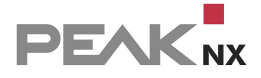

# <span id="page-69-0"></span>**9.2 Ntuity**

Die YOUVI Bridge zu ntuity ermöglicht es Ihnen, Kernparameter der Internet-of-Energy-Plattform immer in Ihrer Visualisierung einzusehen.

Mit dem Energie-Monitoring-Widget für ntuity werden folgende Größen eingebunden:

- In das Netz eingespeiste Leistung
- **Dem Netz entnommene Leistung**
- selbst gelieferte Leistung (z.B. über Photovoltaik)
- Fahrzeug, aktueller Ladevorgang
- Hausbatterie, eingespeiste/entnommene Leistung
- Hausbatterie, Ladestatus
- Gesamtverbrauch
- Autarkie

#### **Installation**

Mehr zur Installation finden Sie [hier.](#page-106-0)

#### **Vorbereitung**

- Wählen Sie die Schaltfläche "Verbinden" an. Es öffnet sich ein Fenster.
- Geben Sie hier den API-Key und Ihre Standort-ID an.
- Wurde die Verbindung erfolgreich hergestellt, zeigt der Status "Verbunden" an.

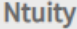

Status: Verbunden

#### **Geräteimport**

- Wählen Sie die Schaltfläche "Geräte erkennen" an.
- Es erscheint ein Fenster in dem das gefundene Energiemanagement gezeigt wird.
- Wählen Sie das Element an, um weitere Parameter zu setzen.

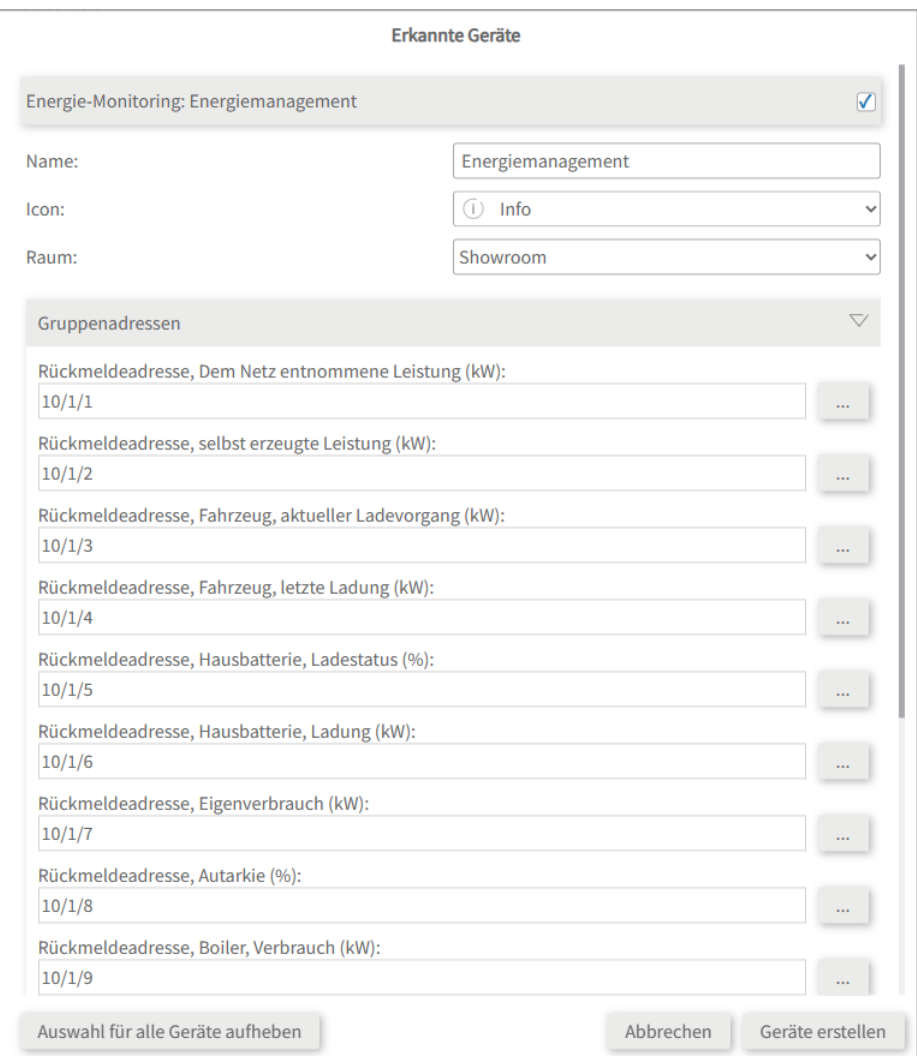

- Vergeben Sie einen Namen für das Widget, wählen Sie den passenden Raum und bei Bedarf ein anderes Icon aus.
- Unter den Geräteeigenschaften steht zusätzlich "Gruppenadressen". Wenn Sie Werte von Ntuity zusätzlich über den KNX-Bus senden möchten, fügen Sie hier die gewünschten Gruppenadressen ein.
- Wählen Sie die Schaltfläche "Geräte erstellen" aus.
- Das Widget wird im vorher selektierten Raum der Visualisierung erstellt.
- Öffnen Sie die Visualisierung und schalten Sie den Edit-Mode an.
- Durch Anwählen des Dashboard-Symbols fügen Sie das Widget dem Dashboard hinzu.

Das Widget visualisiert die Größen des Energiemanagements aus Ntuity in einer animierten Grafik:

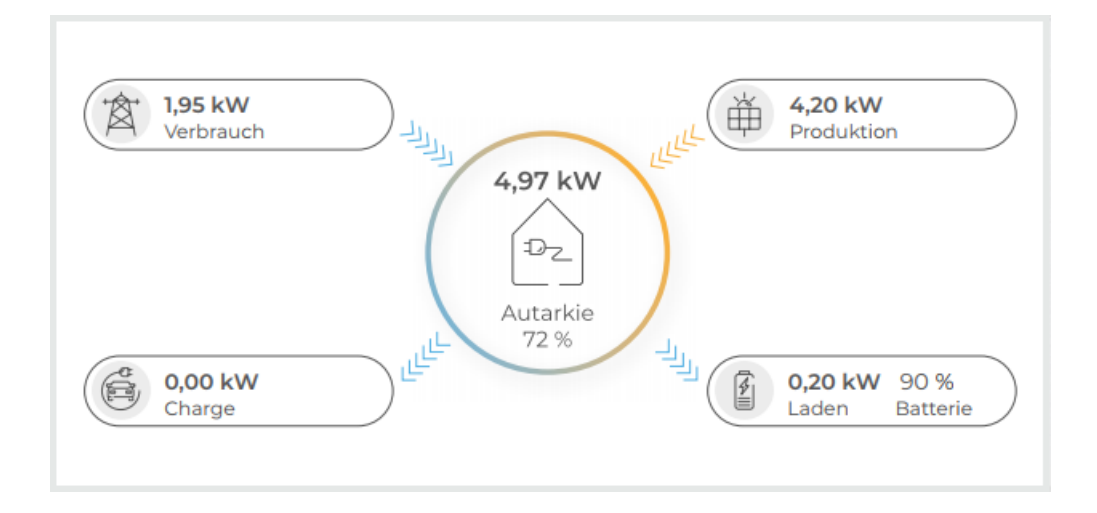

### **Einbindung von weiteren Sensoren**

Weiterhin können bis zu 5 Sensoren im unteren Teil des Widgets angezeigt werden.

- Wechseln Sie dazu in den Edit-Mode der Visualisierung und klicken Sie auf das Zahnrad an der Kachel.
- Wählen Sie den Schraubenschlüssel an, um eine Sensorauswahl zu treffen.
- Bestätigen Sie Ihre Auswahl indem Sie das Häkchen unten rechts wählen.

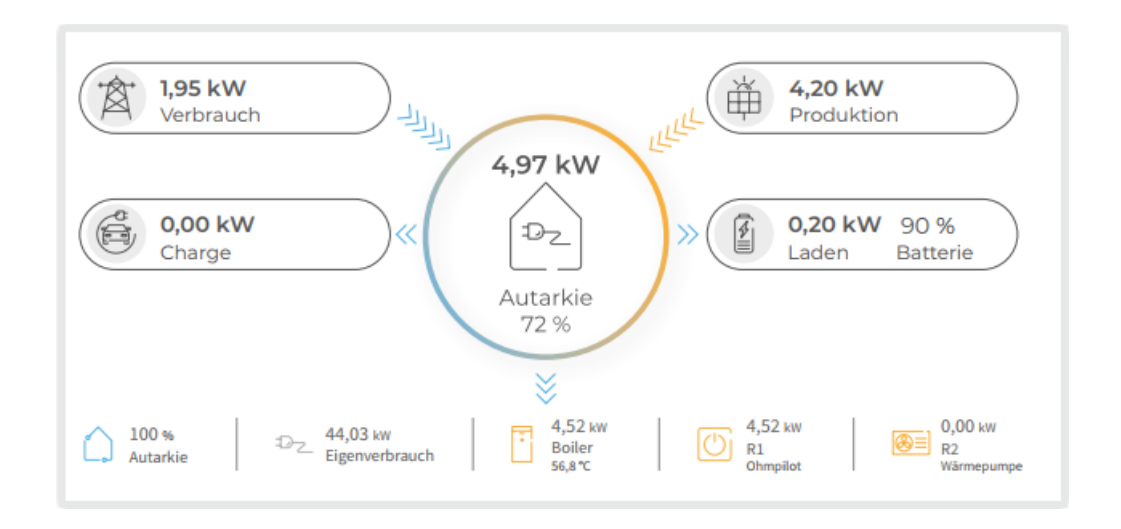

# <span id="page-71-0"></span>**9.3 Netatmo**

Mit dieser Bridge werden verschiedene Netatmo-Geräte in die YOUVI Visualisierung integriert. Die von den Netatmo-Geräten gemessenen Werte – aber auch festgelegte Sollwerte der Thermostate – werden in YOUVI in den üblichen Widgets dargestellt und bedient:
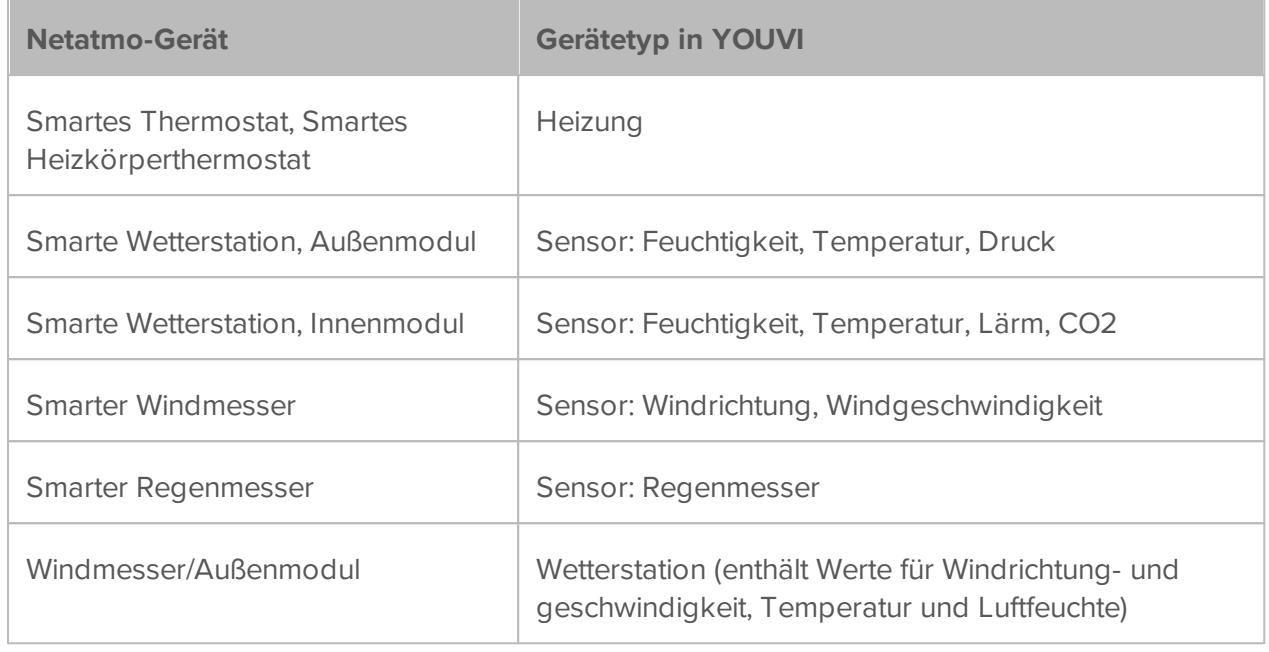

*Hinweis: Einmal in YOUVI angelegt, sind Netatmo-Geräte nicht nur in der Visualisierung, sondern auch im Logikmodul und in der YOUVI Mobile App verfügbar.*

### **Netatmo-Geräte einrichten**

 Nutzen Sie die mitgelieferte Dokumentation, um die gewünschten Netatmo-Geräte einzurichten.

### **Installation**

Mehr zur Installation finden Sie [hier.](#page-106-0)

### **Vorbereitung**

- Wählen Sie die Schaltfläche "Verbinden" an. Es öffnet sich die Netatmo-Seite.
- Melden Sie sich mit Ihrem Netatmo-Account an. Erteilen Sie YOUVI im nächsten Schritt die entsprechenden Berechtigungen.
- Wurde die Verbindung erfolgreich hergestellt, zeigt der Status "Verbunden" an.

#### **Netatmo**

Status: Verbunden

## **Geräteimport**

- Wählen Sie die Schaltfläche "Geräte erkennen" an.
- Es erscheint ein Fenster, in dem alle Geräte, die in Netatmo gefunden wurden, aufgelistet sind:

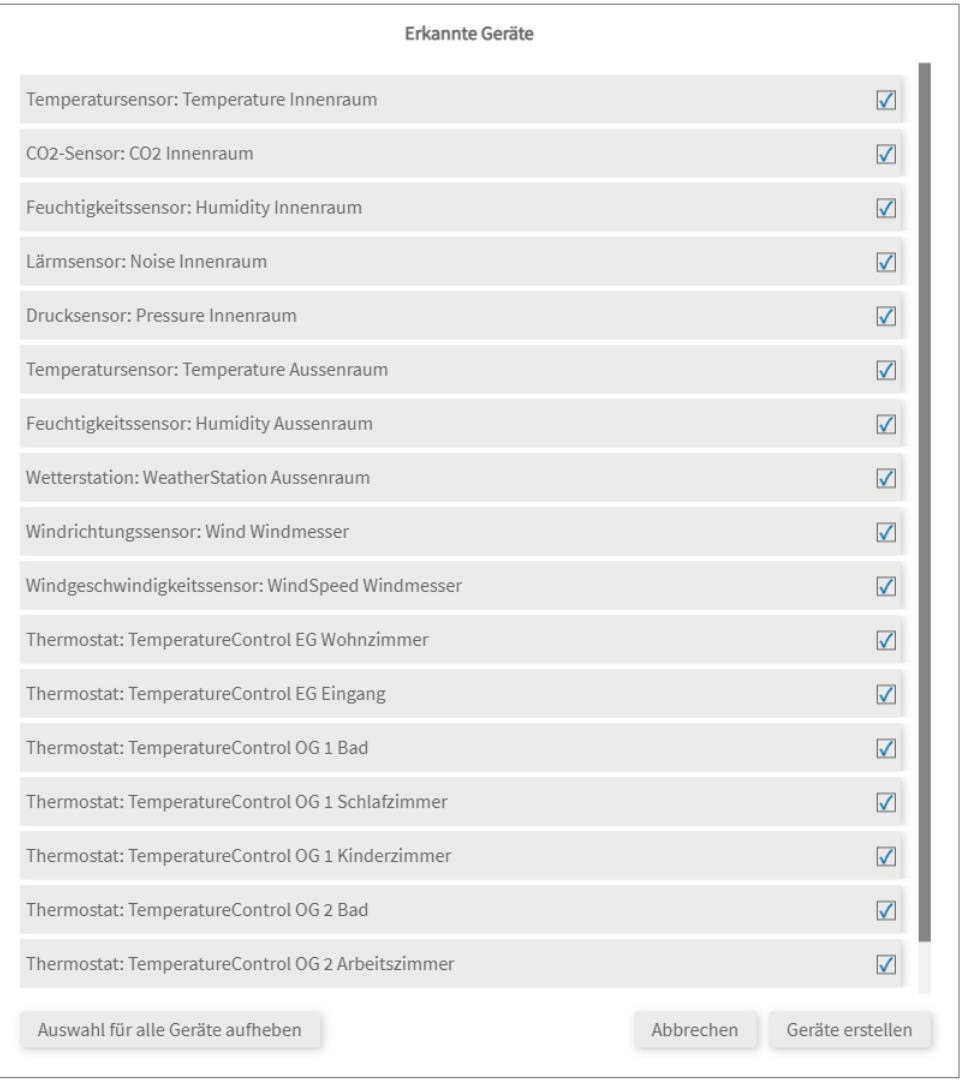

- Falls Sie über eine Außenwetterstation verfügen, stellen Sie sicher, dass auf der Seite *Allgemein* Ihr Standort hinterlegt ist, um die 3-Tage-Vorhersage im Widget auszufüllen. Ansonsten wird beim Import der Wetterstation ein Fehler angezeigt.
- Wählen Sie über die Häkchen aus, welche Geräte in die Visualisierung importiert werden sollen.
- Mit einem Klick auf das Element können weitere Eigenschaften festgelegt werden:

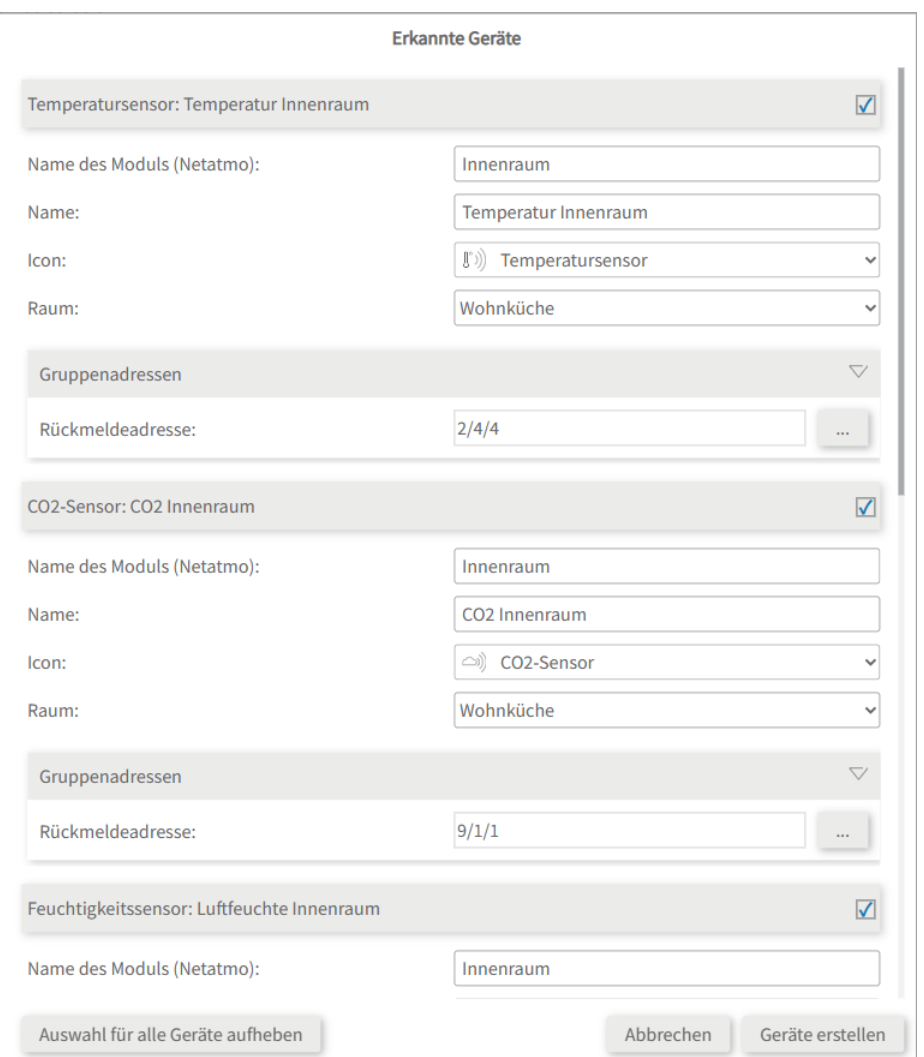

- Ändern Sie, wenn gewünscht, den Namen des Widgets, das Icon und den Raum, in dem das Widget in der Visualisierung erscheinen soll.
- Unter den Geräteeigenschaften steht zusätzlich "Gruppenadressen". Wenn Sie Werte der Netatmo-Geräte zusätzlich über den KNX-Bus senden möchten, z. B. zur Einbindung in einen KNX-Taster, fügen Sie hier die gewünschten Gruppenadressen ein.
- Wählen Sie die Schaltfläche "Geräte erstellen" aus.
- Im Dropdown-Menü "Geräte" können die Geräte nochmals eingesehen, bearbeitet oder gelöscht werden:

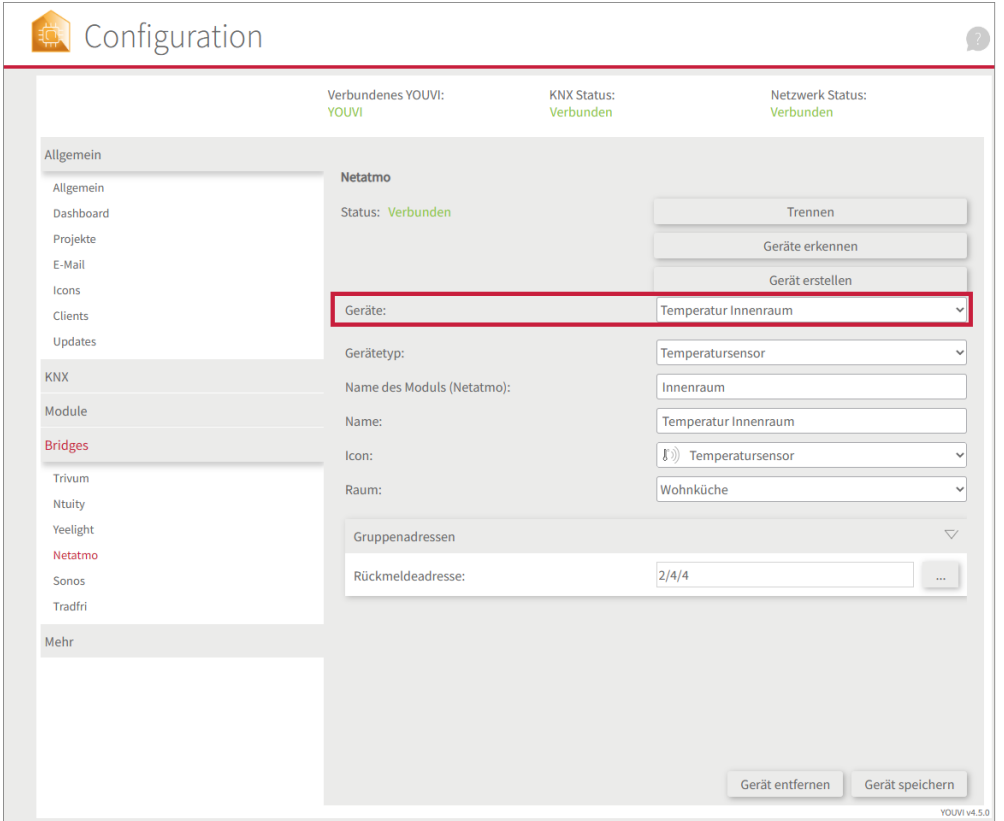

- Wechseln Sie nun über die *Dashboard*-Seite zur Visualisierung
- Schalten Sie den Edit-Mode an.
- Wechseln Sie in die Raumübersicht. Sie finden die importieren Geräte in den vorher selektierten Räumen.
- Fügen Sie die Geräte wenn gewünscht dem Dashboard hinzu und klappen Sie Kacheln ein oder aus.

### **Quicktutorials**

Neben dem automatischen Import, besteht auch die Möglichkeit, Geräte manuell anzulegen:

- [Erstellen](#page-75-0) eines [Wetterstations-Widgets](#page-75-0)
- Erstellen eines [Heizungs-Widgets](#page-77-0)
- [Erstellen](#page-78-0) eines [Sensor-Widgets](#page-78-0)

### <span id="page-75-0"></span>**Erstellen eines Wetterstations-Widgets**

- Wählen Sie "Gerät erstellen".
- Füllen Sie die Felder wie folgt aus:

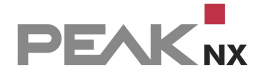

- Gerätetyp: "Wetterstation".
- **Name der Wetterstation (Netatmo):** Tragen Sie den Namen der Netatmo-Wetterstation ein, siehe Bild.
- **Name der Windstation (Netatmo):** Tragen Sie, sofern vorhanden, den Namen eines Netatmo-Windmessers ein, siehe Bild.

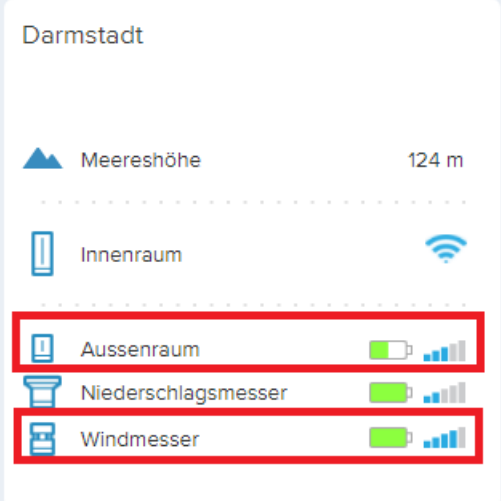

- **Stadt\*:** Tragen Sie die Stadt ein, in der sich die Wetterstation befindet.
- **Einheit der Windgeschwindigkeit:** Wählen Sie die präferierte Einheit.
- **Name des Geräts:** Legen Sie den Widget-Namen für die YOUVI Visualisierung fest.
- **Gerätesymbol:** Wählen Sie ein bevorzugtes Icon für das Widget.
- **Raum:** Legen Sie fest, wo in der YOUVI-Visualisierung das Widget platziert werden soll.
- Wählen Sie "Gerät speichern".

\*Aus diesen Standortdaten wird die 3-Tage-Vorhersage im Wetterstations-Widget gezogen. Außerdem werden fehlende Daten, wie z. B. die Windgeschwindigkeit, wenn der Nutzer keinen Windmesser besitzt, ebenfalls vervollständigt.

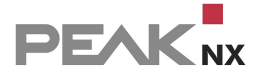

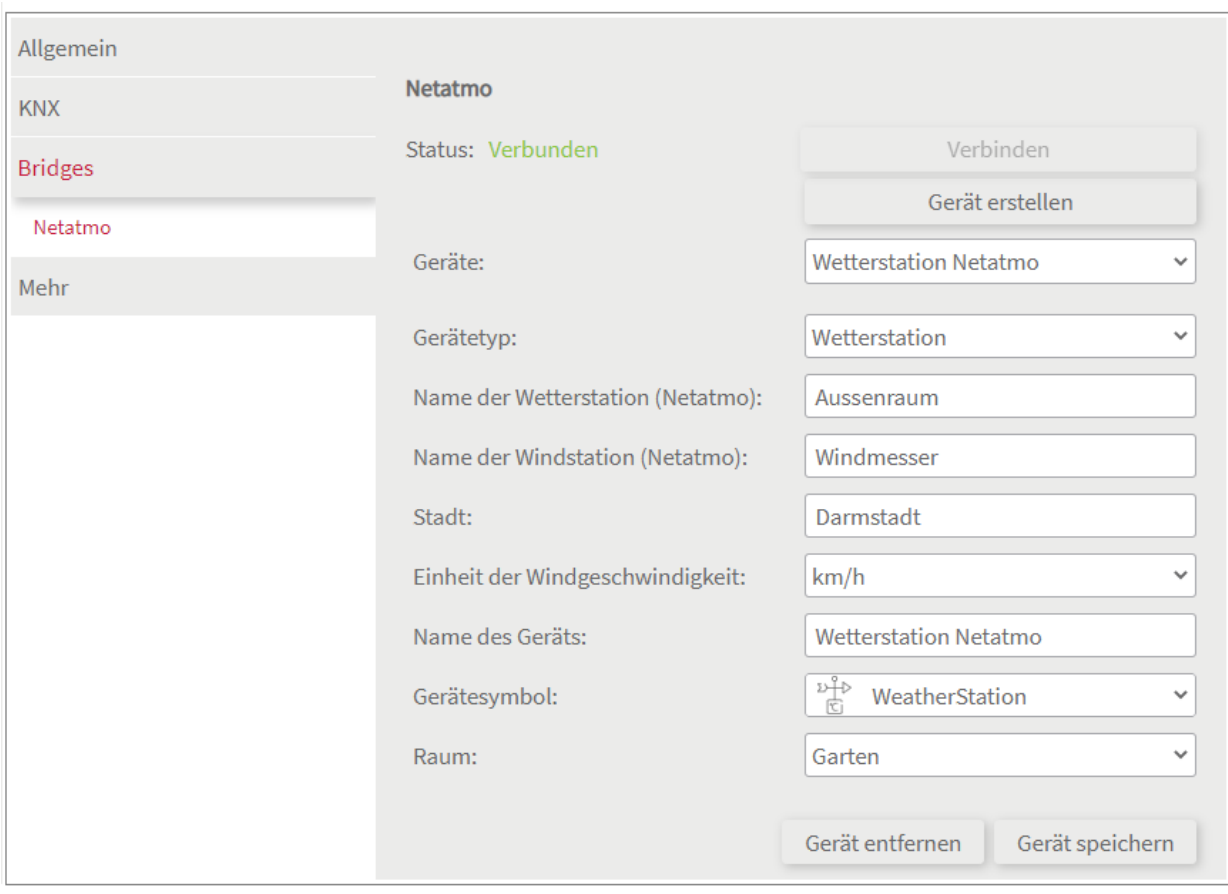

### <span id="page-77-0"></span>**Erstellen eines Heizungs-Widgets**

- Wählen Sie "Gerät erstellen".
- Füllen Sie die Felder wie folgt aus:
- Gerätetyp: "Thermostat".
- **Raumname (Netatmo):** Tragen Sie den Raum ein, in dem sich der Netatmo-Thermostat befindet, siehe Bild.

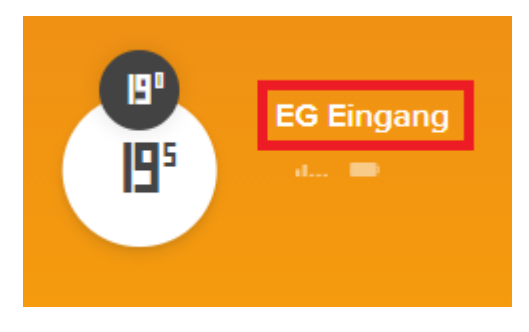

- **Name des Geräts:** Legen Sie den Widget-Namen für die YOUVI Visualisierung fest.
- **Gerätesymbol:** Wählen Sie ein bevorzugtes Icon für das Widget.
- **Raum:** Legen Sie fest, wo in der YOUVI-Visualisierung das Widget platziert werden soll.
- Wählen Sie "Gerät speichern".

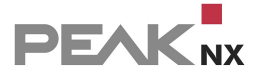

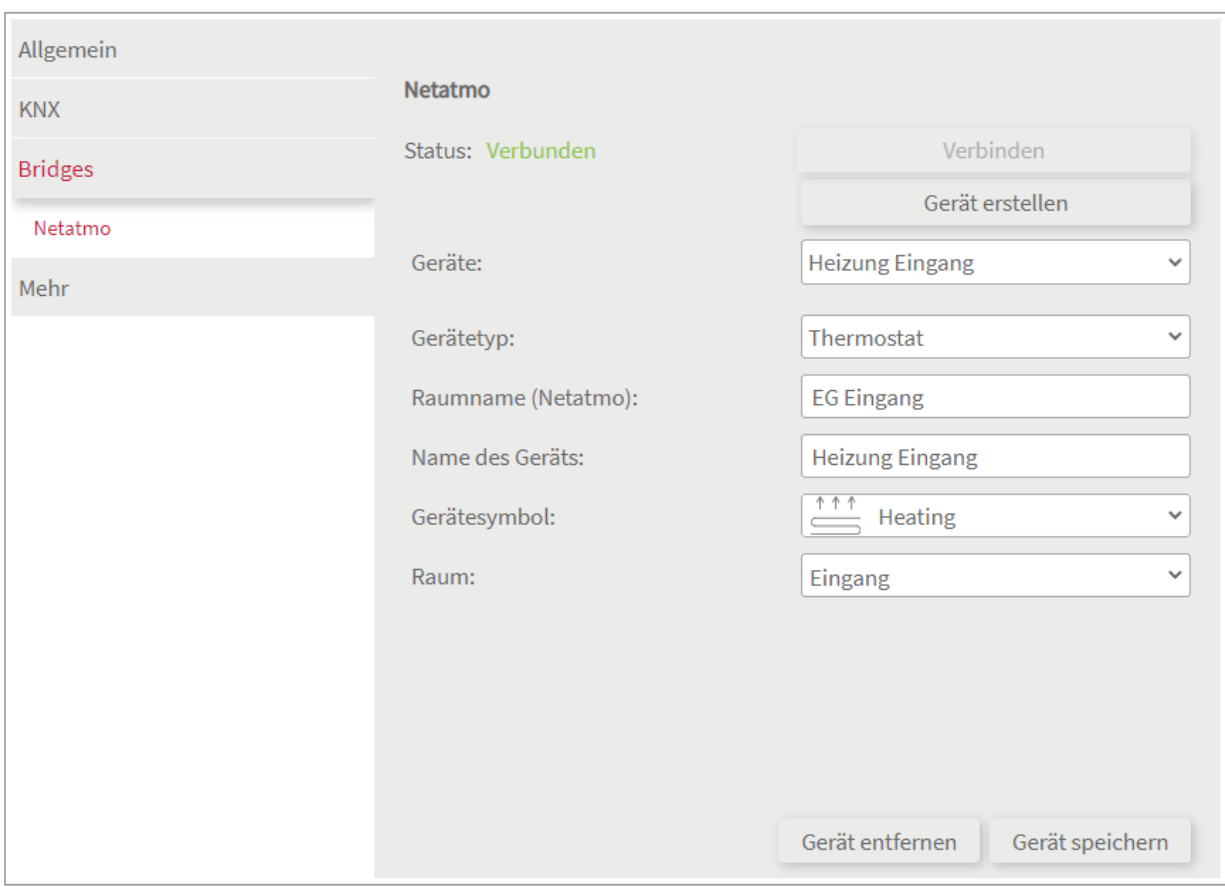

# <span id="page-78-0"></span>**Erstellen eines Sensor-Widgets**

- Wählen Sie "Gerät erstellen".
- Füllen Sie die Felder wie folgt aus:
- Gerätetyp: "...sensor".
- **Name des Moduls (Netatmo):** Tragen Sie den Namen der Netatmo-Station ein, die den gewünschten Sensor enthält, siehe Bild.

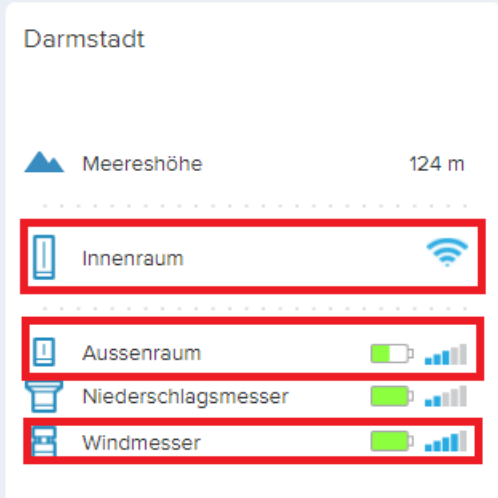

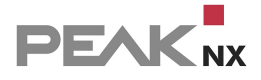

- **Name des Geräts:** Legen Sie den Widget-Namen für die YOUVI Visualisierung fest.
- **Gerätesymbol:** Wählen Sie ein bevorzugtes Icon für das Widget.
- **Raum:** Legen Sie fest, wo in der YOUVI-Visualisierung das Widget platziert werden soll.
- Wählen Sie "Gerät speichern".

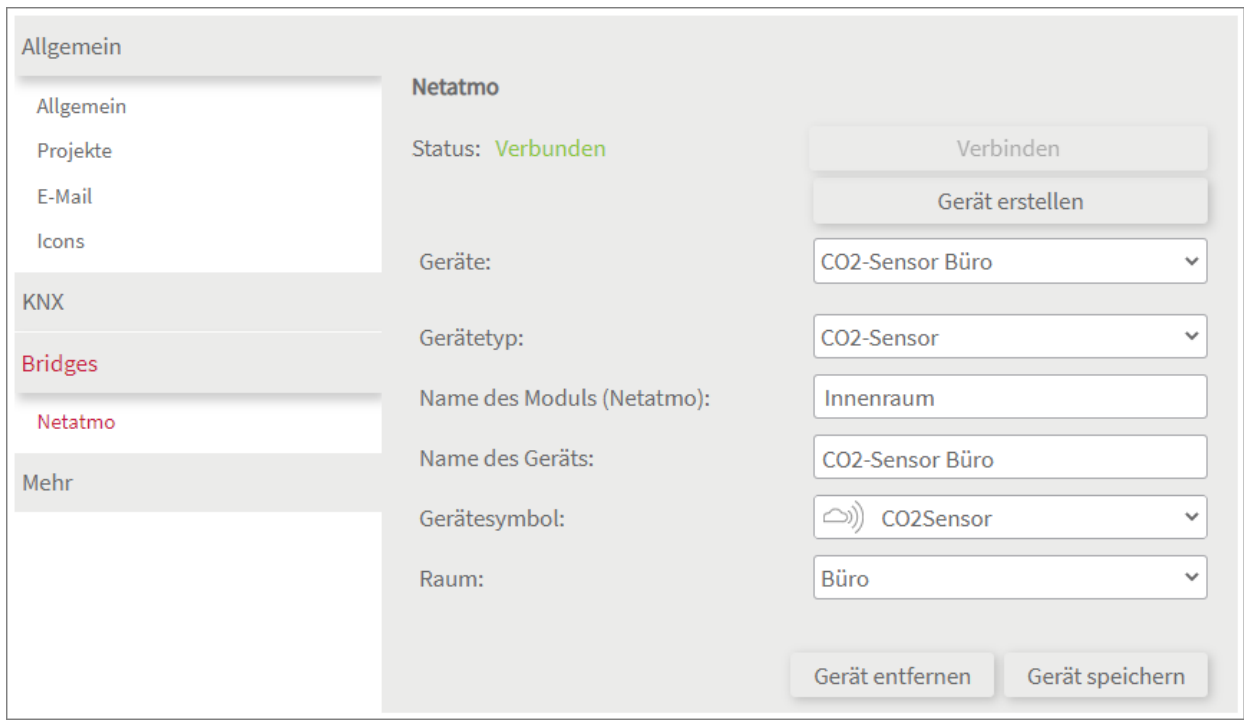

# **9.4 Philips Hue**

Mit dieser Bridge werden verschiedene Philips-Hue-Geräte in die YOUVI Visualisierung integriert. Die smarten Lampen werden in YOUVI in den üblichen Widgets dargestellt und bedient:

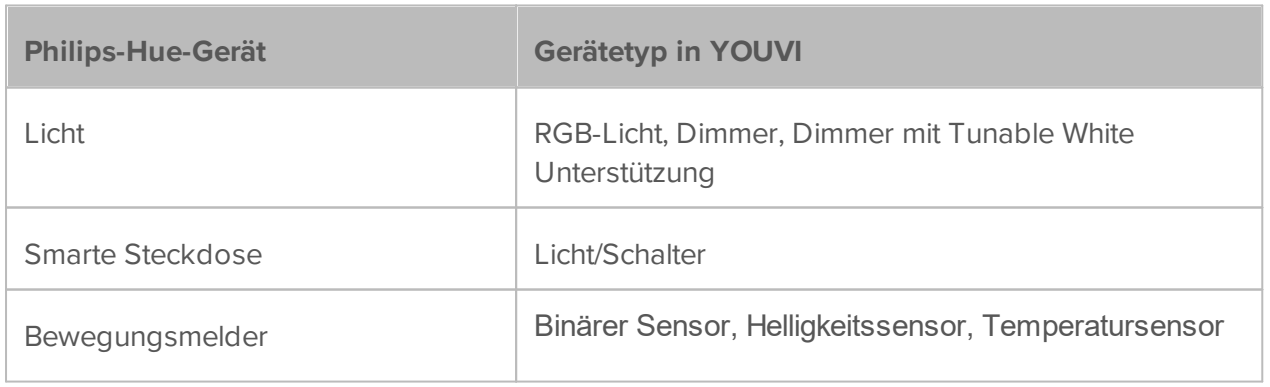

*Hinweis: Die YOUVI-Hue-Bridge funktioniert nur zusammen mit einer Philips-Hue-Bridge.*

*Tipp: Einmal in YOUVI angelegt, sind Philips-Hue-Geräte nicht nur in der Visualisierung, sondern auch im Logikmodul und in der YOUVI Mobile App verfügbar.*

### **Philips-Hue-Geräte einrichten**

 Nutzen Sie die mitgelieferte Dokumentation, um die gewünschten Philips-Hue-Geräte einzurichten.

*Hinweis: Achten Sie darauf, dass die Hue-App auf das lokale Netzwerk zugreifen kann, um die Hue-Bridge im Netzwerk zu finden.*

Richten Sie Geräte zuerst in der Hue-App ein und kehren Sie dann zu YOUVI zurück.

### **Installation**

Mehr zur Installation finden Sie [hier.](#page-106-0)

### **Zur Hue-Bridge verbinden**

- Sie befinden Sich auf der YOUVI Configuration-Seite "Philips Hue".
- Wählen Sie die Schaltfläche "Verbinden" an. Es öffnet sich ein Fenster.
- Geben Sie die IP-Adresse der Philips-Hue-Bridge ein.
	- o Diese finden Sie in der *Hue App > Einstellungen > My Hue System*. Tippen Sie hier auf das Info-Icon neben der Bridge und scrollen Sie nach ganz unten:

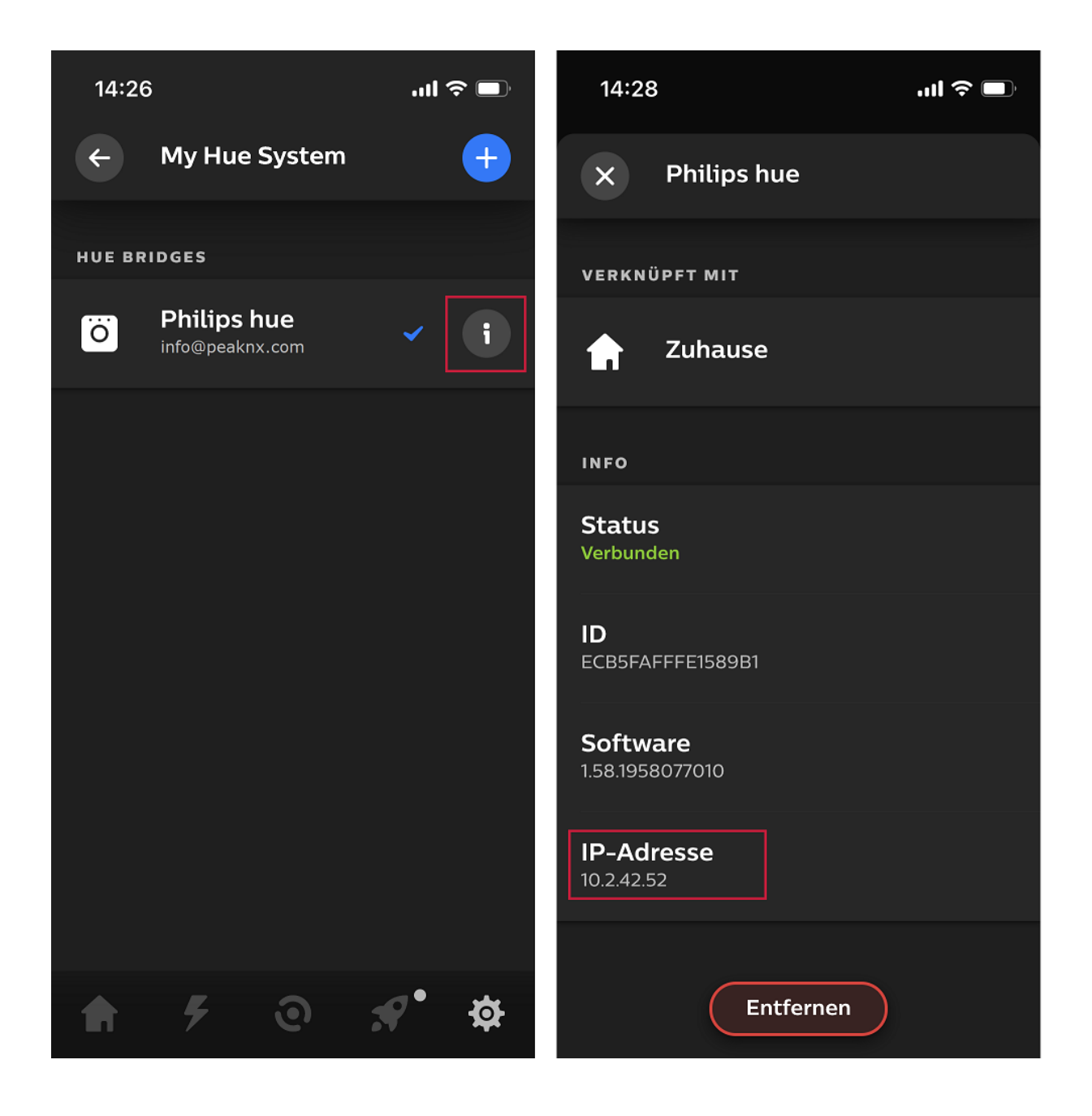

 Drücken Sie den großen Knopf der Hue-Bridge und wählen Sie im Pop-up-Fenster, in dem Sie die IP-Adresse eingegeben haben, "Okay". Sie haben 4 bis 5 Sekunden Zeit zwischen dem Drücken des Knopfes auf der Bridge und der Auswahl von "OK".

*Hinweis: Diese drei Schritte müssen ebenfalls durchgeführt werden, falls Sie die Verbindung zur Bridge manuell getrennt haben und diese erneut aufbauen möchten.*

Der Status zeigt verbunden an:

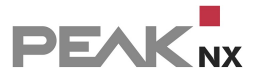

**Philips Hue** 

Status: Verbunden

# **Geräteimport**

- Wählen Sie die Schaltfläche "Geräte erkennen" an.
- Es erscheint ein Fenster mit allen Philips-Hue-Geräten, die gefunden wurden.
- Wählen Sie über die Häkchen aus, welche Geräte in die Visualisierung importiert werden sollen.
- Mit einem Klick auf das Element legen Sie weitere Eigenschaften fest:

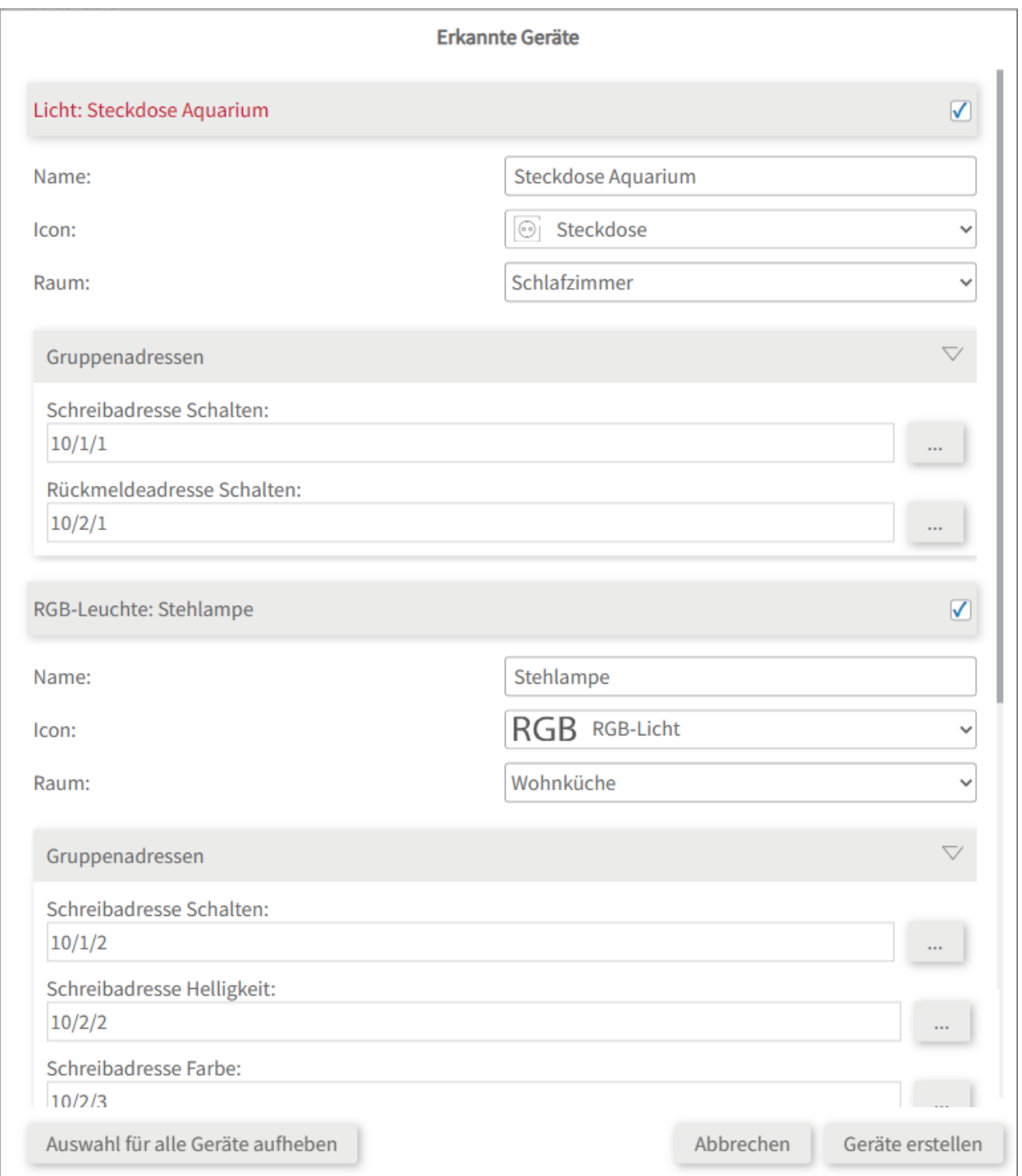

- Ändern Sie, wenn gewünscht, den Namen des Widgets, das Icon und den Raum, in dem das Widget in der Visualisierung erscheinen soll.
- Unter den Geräteeigenschaften steht zusätzlich "Gruppenadressen". Wenn Sie Werte der Philips-Hue-Geräte zusätzlich über den KNX-Bus senden möchten, z. B. zur Einbindung in einen KNX-Taster, fügen Sie hier die gewünschten Gruppenadressen ein.
- Wählen Sie die Schaltfläche "Geräte erstellen" aus.
- Im Dropdown-Menü "Geräte" können die Geräte nochmals eingesehen, bearbeitet oder gelöscht werden:

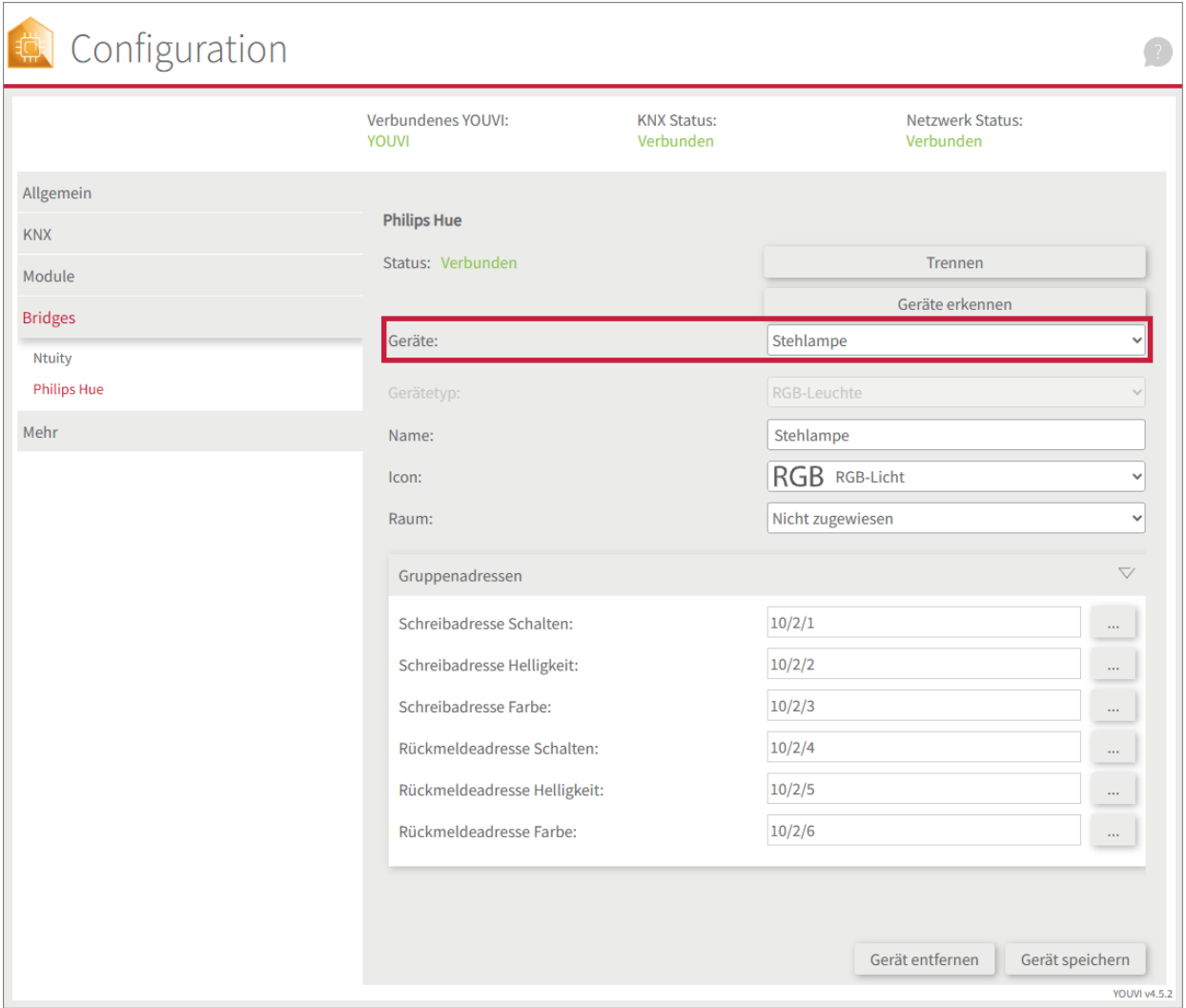

- Wechseln Sie nun über die *Dashboard*-Seite zur Visualisierung
- Schalten Sie den Edit-Mode an.
- Wechseln Sie in die Raumübersicht. Sie finden die importieren Geräte in den vorher selektierten Räumen.
- Fügen Sie die Geräte, wenn gewünscht, dem Dashboard hinzu und klappen Sie die Kacheln ein oder aus.

# <span id="page-84-0"></span>**9.5 Sonos**

Über das Sound-System-Widget binden Sie folgende Funktionen Ihrer Sonos-Anlage an:

- Sonos-Playlists
- Sonos-Favoriten

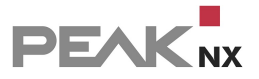

Zonen-Wiedergabe

#### **Unterstützte Funktionen**

#### **Player:** §

- Lautstärke anpassen, stummschalten
- Play/Pause, nächster Song, vorheriger Song
- Wiedergabemodus: Wiederholen, zufällig

#### **Playlisten und Favoriten:**

§Über die Reiter "Playlisten" und "Favoriten" werden Titel, die Sie in der Sonos-App Ihren Favoriten bzw. zu Playlisten hinzugefügt haben, für den Player ausgewählt.

### **Zonen-Widget**

Jede Zone wird über ein Widget im jeweiligen Raum visualisiert. Diese werden bei der Zonenerkennung importiert:

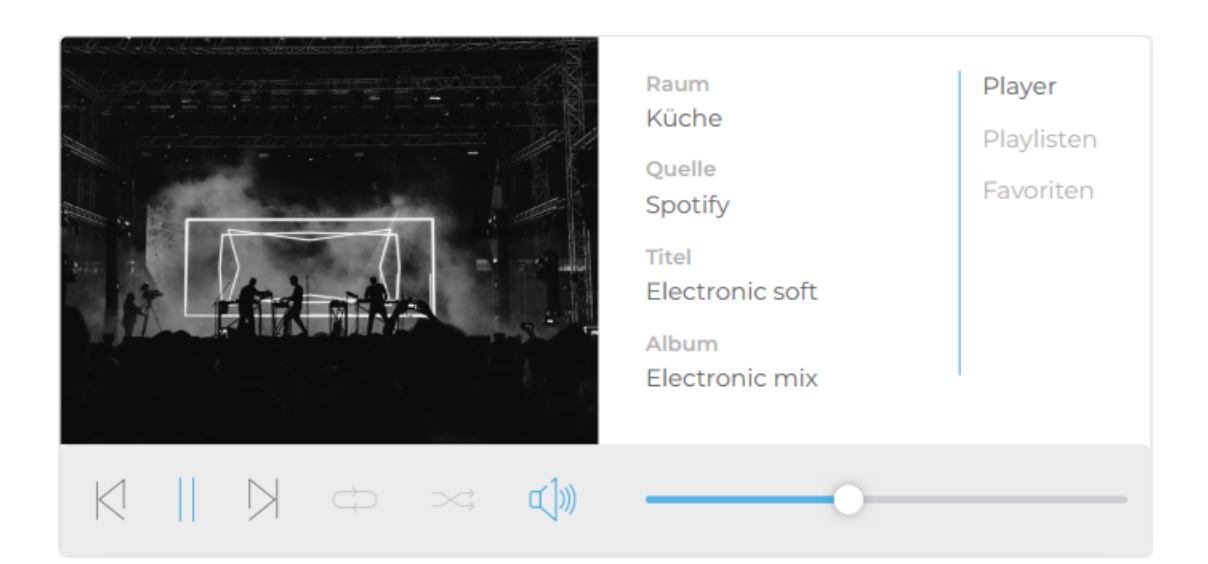

### **Gruppen-Widget**

Die gesamte Sonos-Anlage wird über ein Gruppen-Widget auf dem Dashboard visualisiert, in dem alle importierten Zonen enthalten sind:

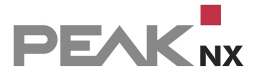

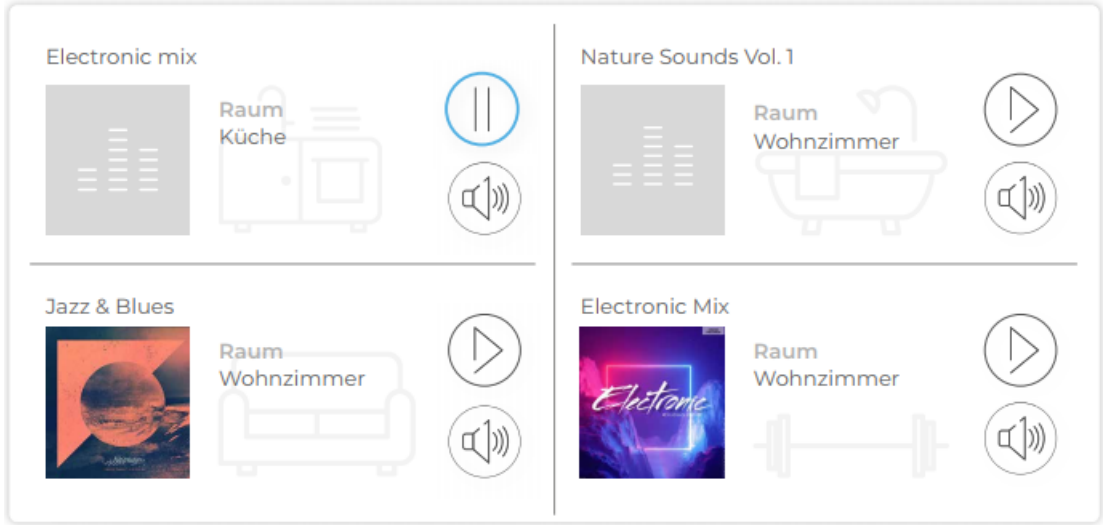

Wenn Sie auf die jeweilige Zone tippen, öffnet sich der entsprechende Player im Widget. Über den "Zurück"-Button gelangen Sie wieder zur Gruppenübersicht:

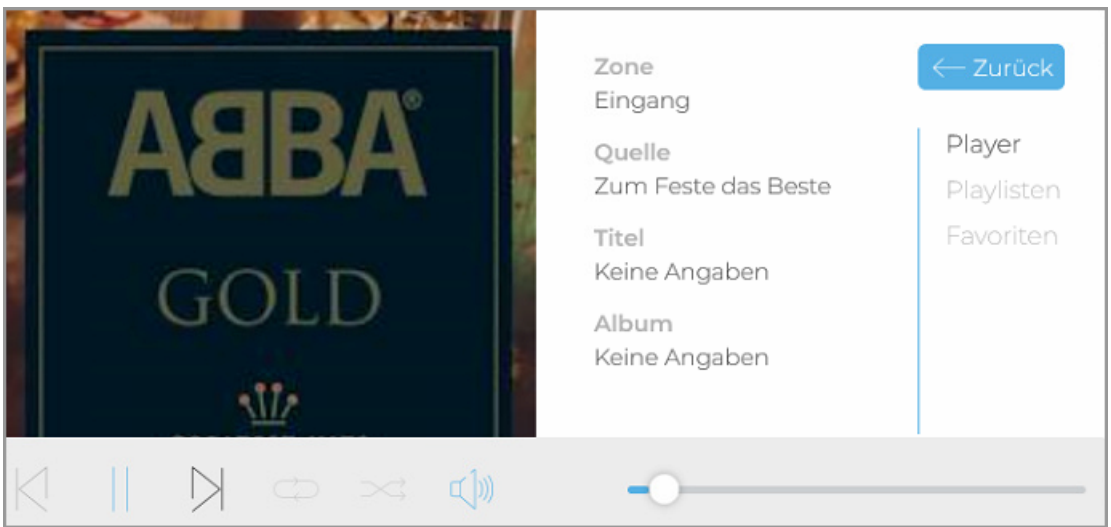

# **Installation**

Mehr zur Installation finden Sie [hier.](#page-106-0)

### **Vorbereitung**

- Wählen Sie die Schaltfläche "Verbinden" an. Es öffnet sich die Sonos-Seite.
- Melden Sie sich bei Sonos mit dem gleichen Benutzernamen und Kennwort an, das für den Zugriff auf die App/Webanwendung verwendet wird. Erteilen Sie YOUVI im nächsten Schritt die entsprechenden Berechtigungen.
- Wurde die Verbindung erfolgreich hergestellt, zeigt der Status "Verbunden" an.

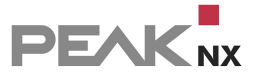

**Sonos** 

Status: Verbunden

# **Sonos-Zonen-Erkennung**

- Wählen Sie die Schaltfläche "Geräte erkennen" an.
- Es erscheint ein Fenster, das alle Sonos-Zonen auflistet.
- Wählen Sie über die Häkchen aus, welche Sound-Zonen in die Visualisierung importiert werden sollen.
- Ein Klick auf eine Zone zeigt weitere Eigenschaften:

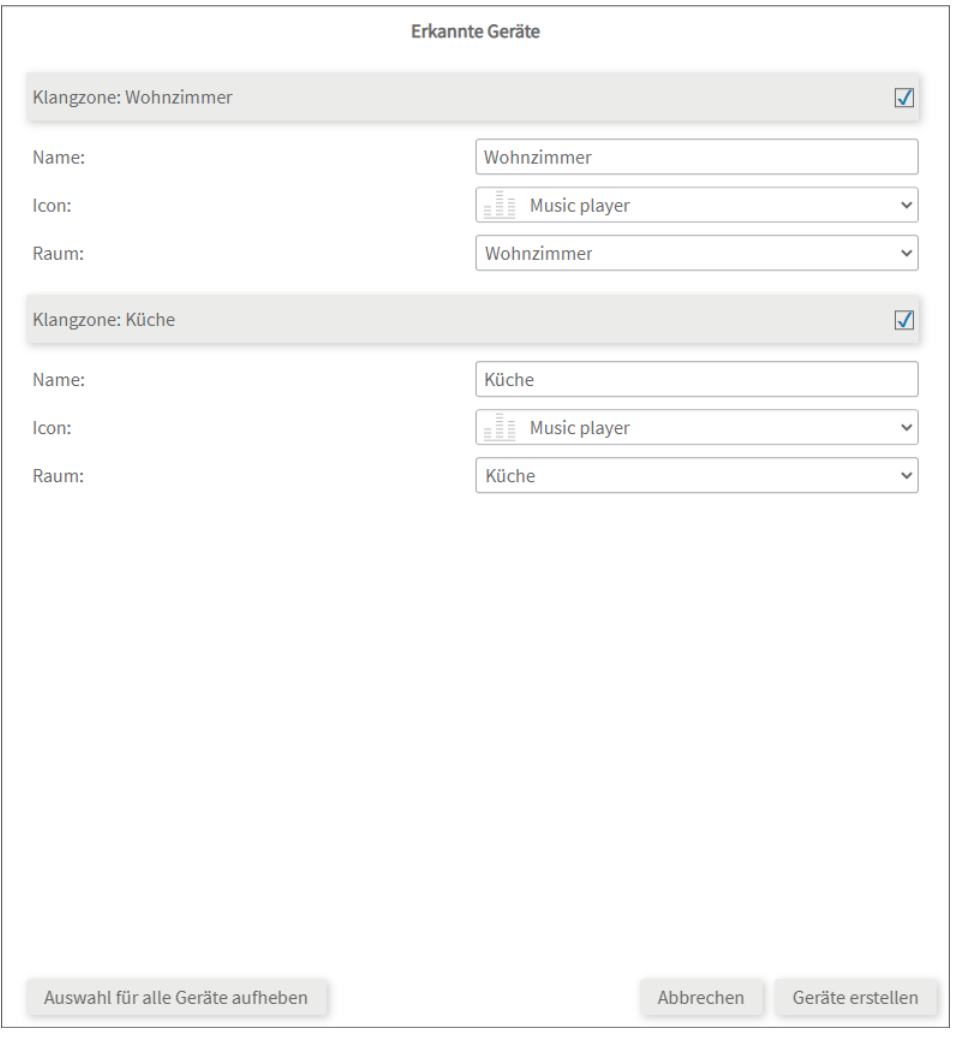

- Wählen Sie den passenden Raum und bei Bedarf ein anderes Icon aus.
- Wählen Sie die Schaltfläche "Geräte erstellen" aus.
- Die Widgets werden in den vorher selektierten Räumen der Visualisierung erstellt.

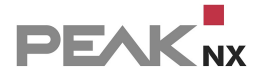

- Öffnen Sie die Visualisierung und schalten Sie den Edit-Mode an.
- Durch Anwählen des Dashboard-Symbols können Sie die separaten Zonen-Widgets dem Dashboard hinzufügen.

### **Gruppen-Widget erstellen**

Ein Widget mit allen Zonen erstellen Sie folgendermaßen:

- Öffnen Sie die Visualisierung und schalten Sie den Edit-Mode an.
- Wechseln Sie zur Dashboard-Seite der Visualisierung.
- Wählen Sie "+ Sound-System" und "Sonos".
- Das Gruppen-Widget wird auf dem Dashboard erstellt.

#### **Geräteübersicht**

Alle importierten Zonen finden Sie im Drop-Down-Menü "Klangzone" auf der Sonos-Seite:

- Wählen Sie die gewünschte Zone aus der Liste aus, um sie zu bearbeiten oder (für YOUVI) zu löschen.
- Zonen(-Widgets) können Sie ebenfalls über die Visualisierung in den Einstellungen des Widgets löschen.

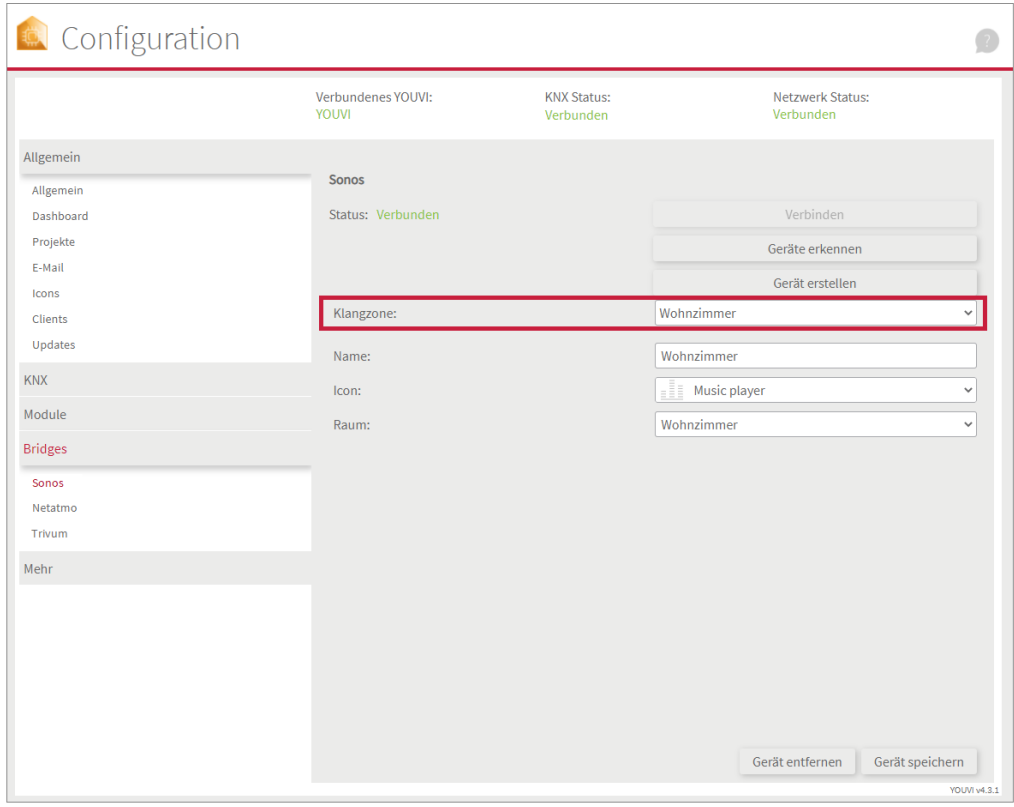

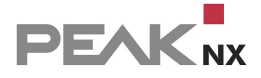

# **9.6 Bluesound**

Über das Sound-System-Widget binden Sie folgende Funktionen Ihrer Bluesound-Anlage an:

- Bluesound-Playlists
- Bluesound-Favoriten
- Zonen-Wiedergabe

#### **Unterstützte Funktionen**

#### **Player:** §

- Lautstärke anpassen, stummschalten
- Play/Pause, nächster Song, vorheriger Song
- Wiedergabemodus: Wiederholen, zufällig

#### **Playlisten und Favoriten:** §

Über die Reiter "Playlisten" und "Favoriten" werden Titel, die Sie in der Bluesound-App Ihren Favoriten bzw. zu Playlisten hinzugefügt haben, für den Player ausgewählt.

### **Zonen-Widget**

Jede Zone wird über ein Widget im jeweiligen Raum visualisiert. Diese werden bei der Zonenerkennung importiert:

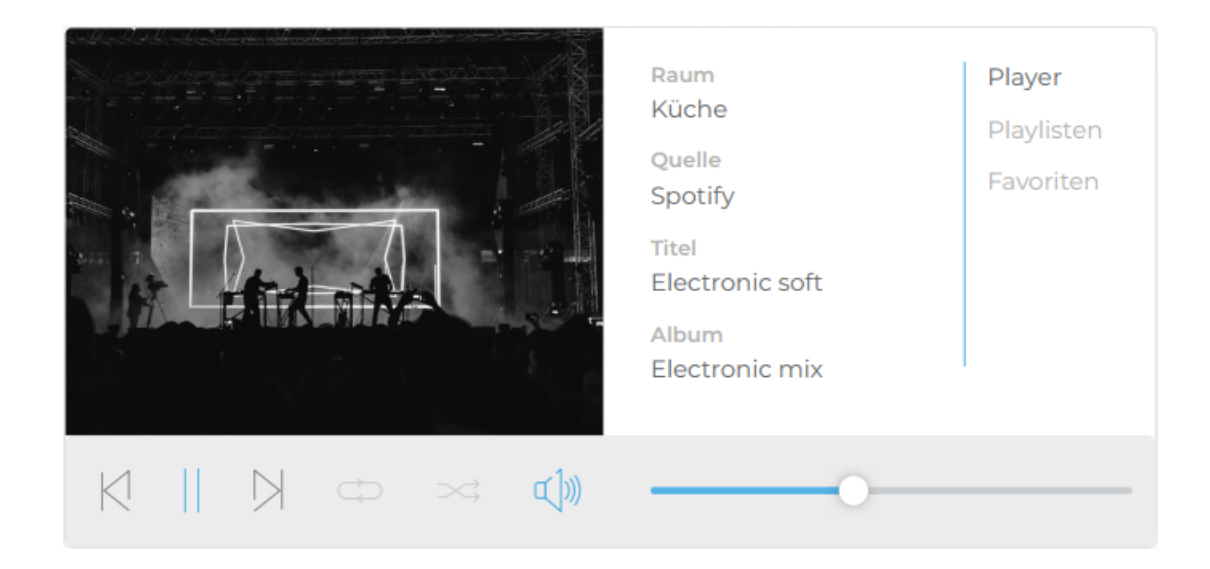

# **Gruppen-Widget**

Die gesamte Bluesound-Anlage wird über ein Gruppen-Widget auf dem Dashboard visualisiert, in dem alle importierten Zonen enthalten sind:

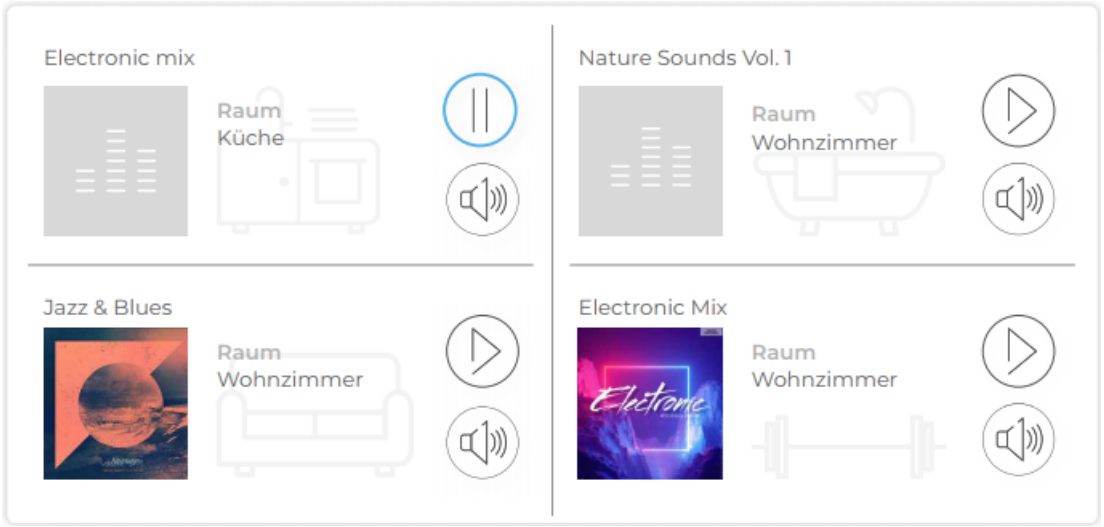

Wenn Sie auf die jeweilige Zone tippen, öffnet sich der entsprechende Player im Widget. Über den "Zurück"-Button gelangen Sie wieder zur Gruppenübersicht:

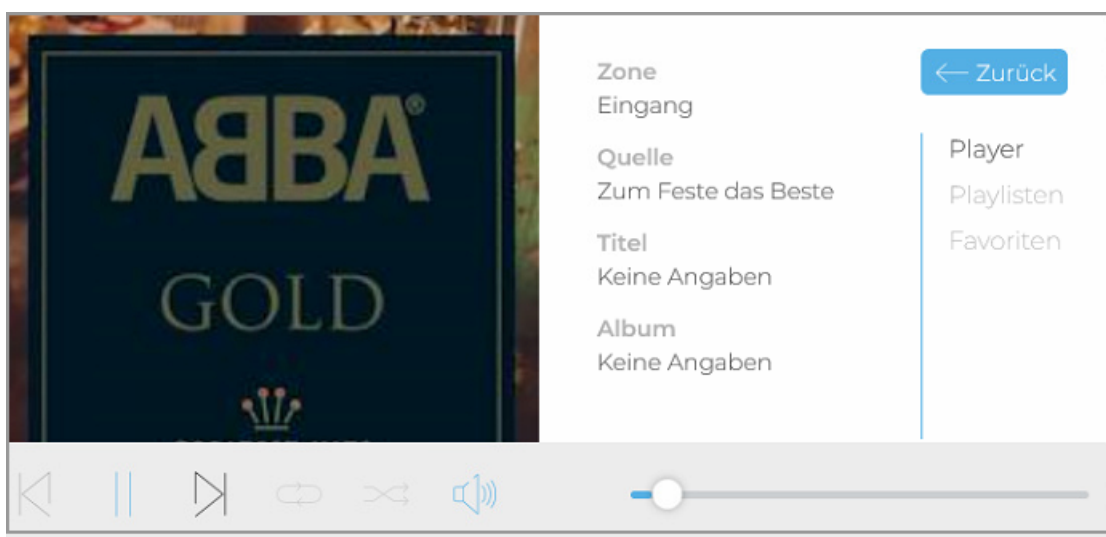

### **Installation**

Mehr zur Installation finden Sie [hier.](#page-106-0)

# **Vorbereitung**

- Wählen Sie die Schaltfläche "Verbinden" an. Es öffnet sich die Bluesound-Seite.
- Melden Sie sich bei Bluesound mit dem gleichen Benutzernamen und Kennwort an, das für den Zugriff auf die App/Webanwendung verwendet wird. Erteilen Sie YOUVI im nächsten Schritt die entsprechenden Berechtigungen.
- Wurde die Verbindung erfolgreich hergestellt, zeigt der Status "Verbunden" an.

#### **Bluesound**

Status: Verbunden

## **Bluesound-Zonen-Erkennung**

- Wählen Sie die Schaltfläche "Geräte erkennen" an.
- Es erscheint ein Fenster, das alle Bluesound-Zonen auflistet.
- Wählen Sie über die Häkchen aus, welche Sound-Zonen in die Visualisierung importiert werden sollen.
- Ein Klick auf eine Zone zeigt weitere Eigenschaften:

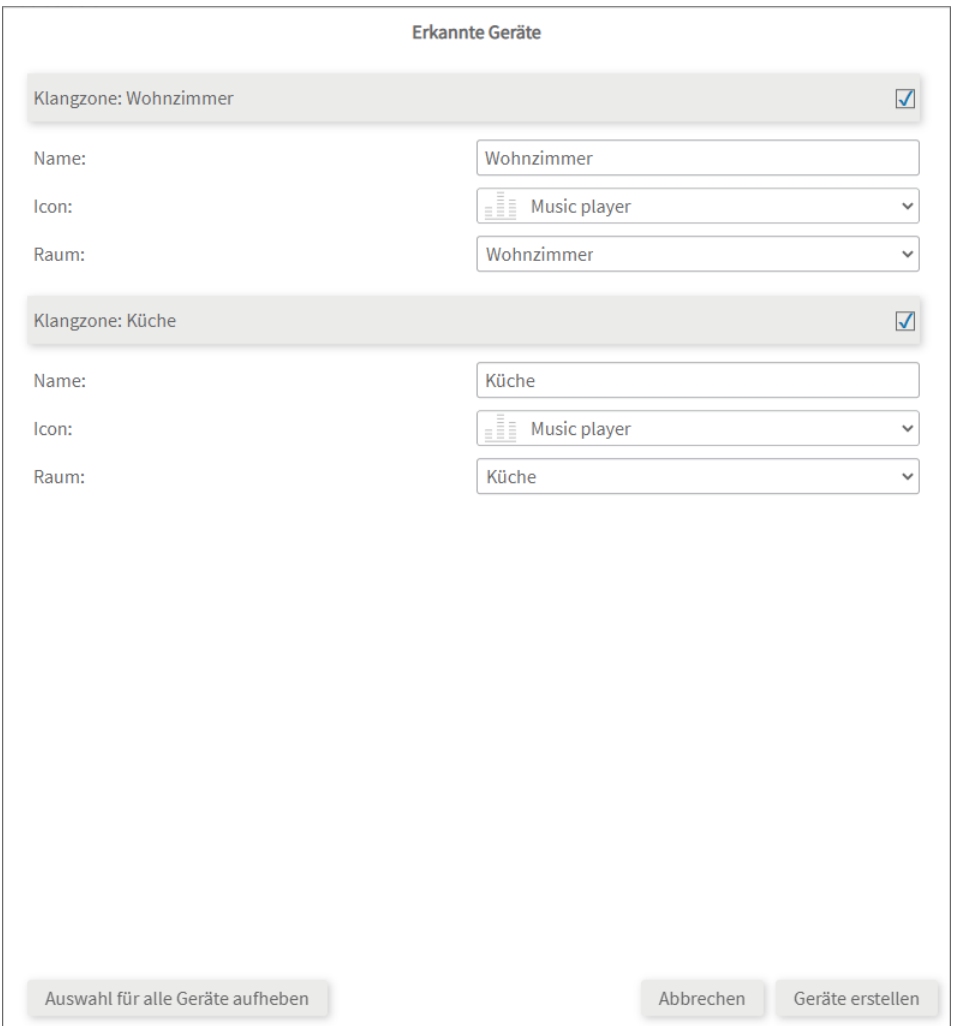

- Wählen Sie den passenden Raum und bei Bedarf ein anderes Icon aus.
- Wählen Sie die Schaltfläche "Geräte erstellen" aus.
- Die Widgets werden in den vorher selektierten Räumen der Visualisierung erstellt.
- Öffnen Sie die Visualisierung und schalten Sie den Edit-Mode an.
- Durch Anwählen des Dashboard-Symbols können Sie die separaten Zonen-Widgets dem Dashboard hinzufügen.

### **Gruppen-Widget erstellen**

Ein Widget mit allen Zonen erstellen Sie folgendermaßen:

- Öffnen Sie die Visualisierung und schalten Sie den Edit-Mode an.
- Wechseln Sie zur Dashboard-Seite der Visualisierung.
- Wählen Sie "+ Sound-System" und "Bluesound".
- Das Gruppen-Widget wird auf dem Dashboard erstellt.

## **Geräteübersicht**

Alle importierten Zonen finden Sie im Drop-Down-Menü "Klangzone" auf der Bluesound-Seite:

- Wählen Sie die gewünschte Zone aus der Liste aus, um sie zu bearbeiten oder (für YOUVI) zu löschen.
- Zonen(-Widgets) können Sie ebenfalls über die Visualisierung in den Einstellungen des Widgets löschen.

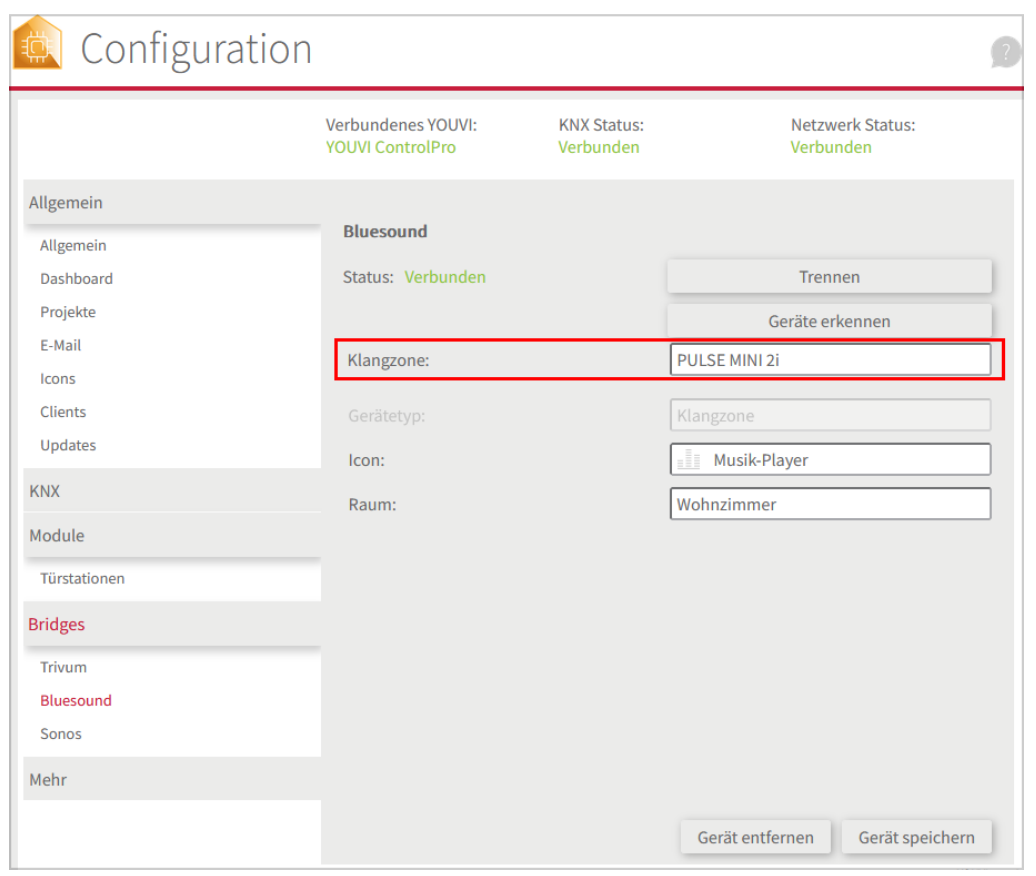

# <span id="page-93-0"></span>**9.7 Trivum**

Über das Sound-System-Widget binden Sie folgende Funktionen Ihrer trivum-Anlage an:

- trivum-Playlists
- trivum-Favoriten
- Zonen-Wiedergabe

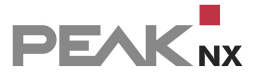

### **Unterstützte Funktionen**

#### **Player:** §

- Lautstärke anpassen, stummschalten
- Play/Pause, nächster Song, vorheriger Song
- Wiedergabemodus: Wiederholen, zufällig

#### **Playlisten und Favoriten:** §

Über die Reiter "Playlisten" und "Favoriten" werden Titel, die Sie in der trivum-App Ihren Favoriten bzw. zu Playlisten hinzugefügt haben, für den Player ausgewählt.

#### **Zonen-Widget**

Jede Zone wird über ein Widget im jeweiligen Raum visualisiert. Diese werden bei der Zonenerkennung importiert:

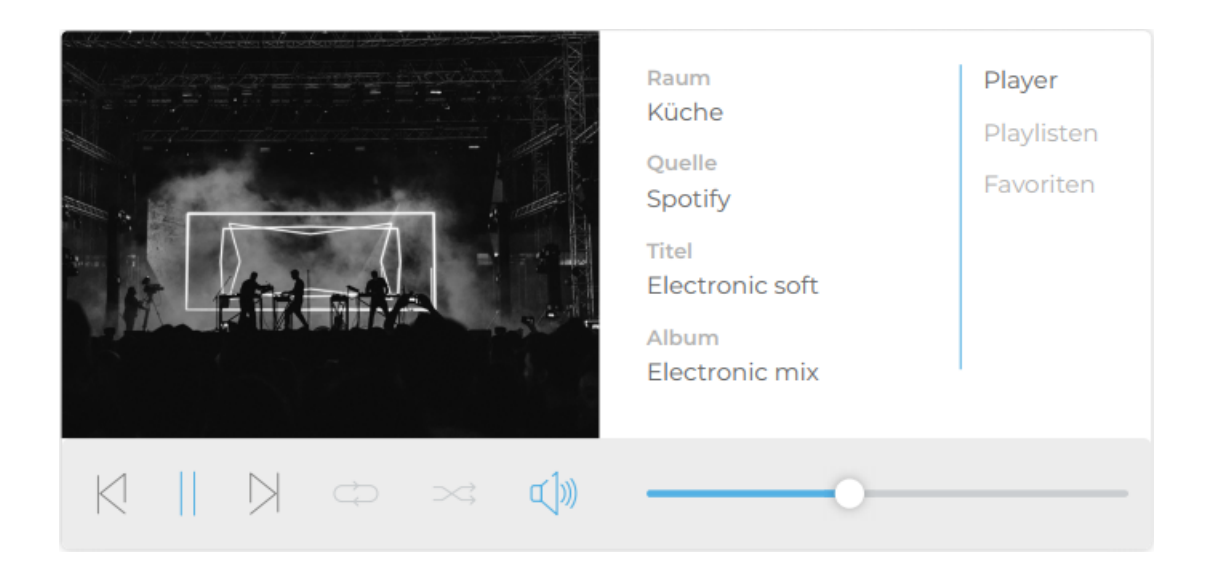

### **Gruppen-Widget**

Die gesamte trivum-Anlage wird über ein Gruppen-Widget auf dem Dashboard visualisiert, in dem alle importierten Zonen enthalten sind:

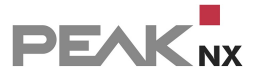

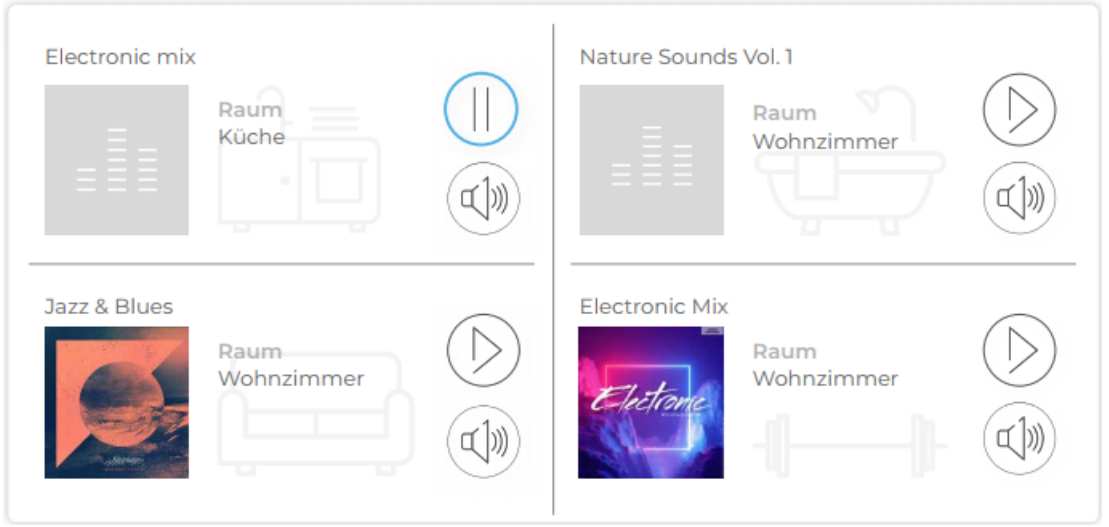

Wenn Sie auf die jeweilige Zone tippen, öffnet sich der entsprechende Player im Widget. Über den "Zurück"-Button gelangen Sie wieder zur Gruppenübersicht:

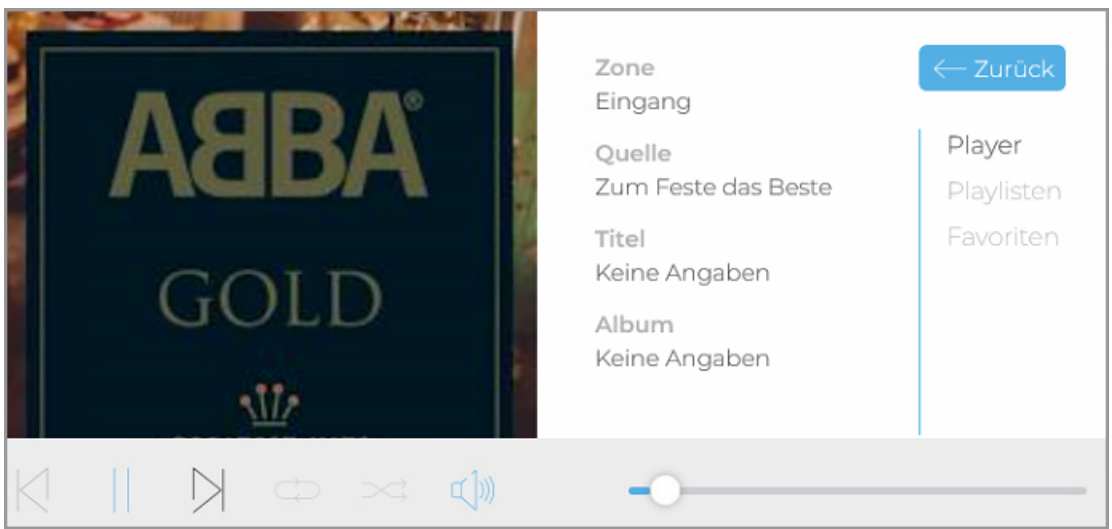

# **Installation**

Mehr zur Installation finden Sie [hier.](#page-106-0)

# **Vorbereitung**

- Wählen Sie die Schaltfläche "Verbinden" an.
- Geben Sie die IP-Adresse der trivum-Anwendung an.
- Wurde die Verbindung erfolgreich hergestellt, zeigt der Status "Verbunden" an.

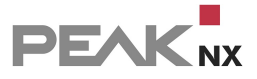

**Trivum** 

Status: Verbunden

# **trivum-Zonen-Erkennung**

- Wählen Sie die Schaltfläche "Geräte erkennen" an.
- Es erscheint ein Fenster, das alle trivum-Zonen auflistet.
- Wählen Sie über die Häkchen aus, welche Sound-Zonen in die Visualisierung importiert werden sollen.
- Ein Klick auf eine Zone zeigt weitere Eigenschaften:

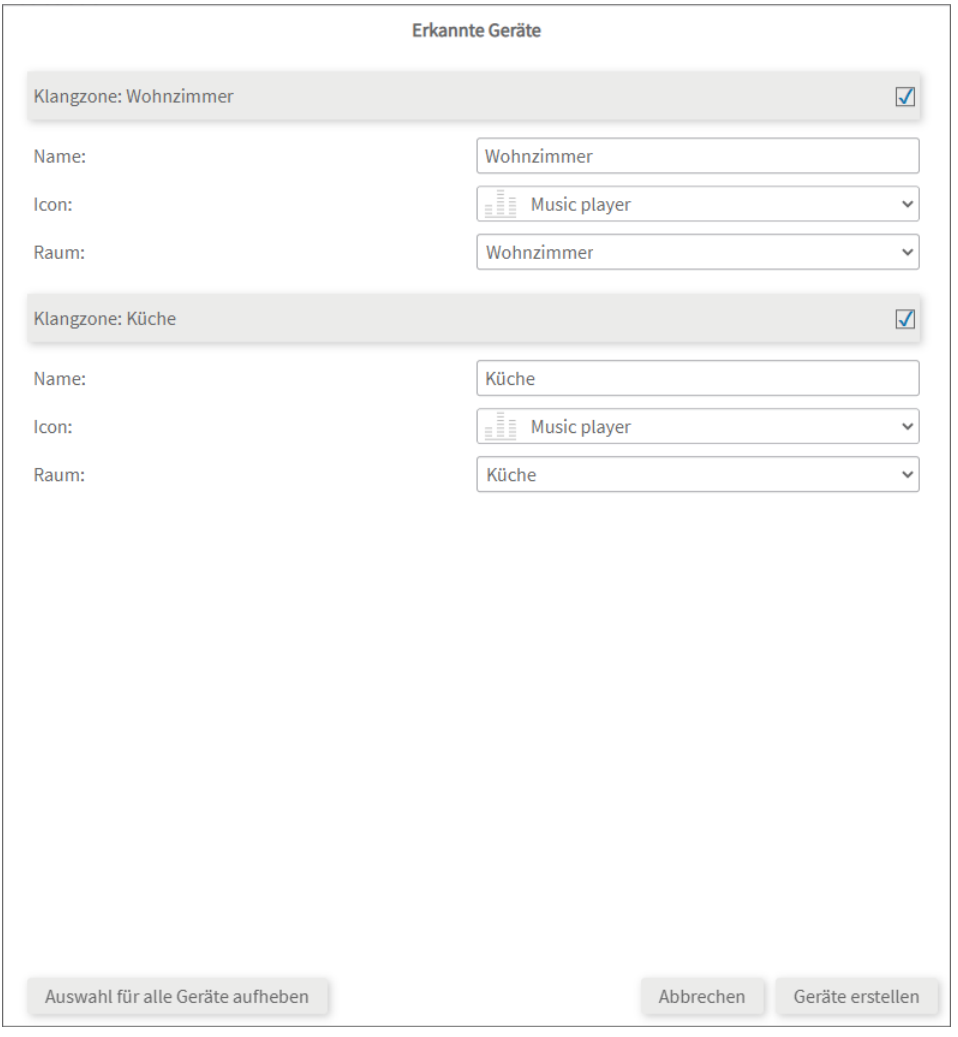

- Wählen Sie den passenden Raum und bei Bedarf ein anderes Icon aus.
- Wählen Sie die Schaltfläche "Geräte erstellen" aus.

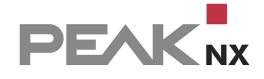

- Die Widgets werden in den vorher selektierten Räumen der Visualisierung erstellt.
- Öffnen Sie die Visualisierung und schalten Sie den Edit-Mode an.
- Durch Anwählen des Dashboard-Symbols können Sie die separaten Zonen-Widgets dem Dashboard hinzufügen.

### **Gruppen-Widget erstellen**

Ein Widget mit allen Zonen erstellen Sie folgendermaßen:

- Öffnen Sie die Visualisierung und schalten Sie den Edit-Mode an.
- Wechseln Sie zur Dashboard-Seite der Visualisierung.
- Wählen Sie "+ Sound-System" und "trivum".
- Das Gruppen-Widget wird auf dem Dashboard erstellt.

### **Geräteübersicht**

Alle importierten Zonen finden Sie im Drop-Down-Menü "Klangzone" auf der trivum-Seite:

- Wählen Sie die gewünschte Zone aus der Liste aus, um sie zu bearbeiten oder (für YOUVI) zu löschen.
- Zonen(-Widgets) können Sie ebenfalls über die Visualisierung in den Einstellungen des Widgets löschen.

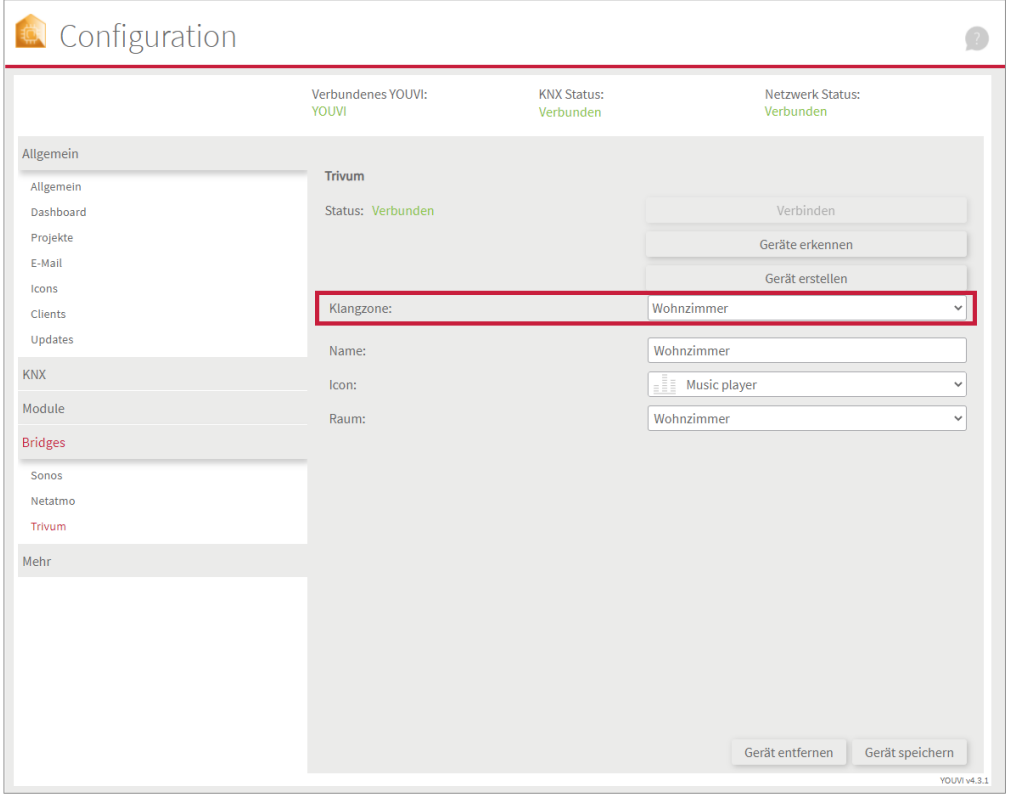

# **9.8 Yeelight**

Mit dieser Bridge werden verschiedene Yeelights in die YOUVI Visualisierung integriert. Die smarten Lampen werden in YOUVI in den üblichen Widgets dargestellt und bedient:

- Licht
- (TW)-Dimmer
- RGB(W)-Licht

*Hinweis: Zur Nutzung der Yeelights ist keine separate Anmeldung nötig. Sobald ein Yeelight im Netzwerk gefunden werden kann, wird dieses beim Geräteimport (Button "Geräte erkennen") angezeigt.*

*Tipp: Einmal in YOUVI angelegt, sind Yeelights nicht nur in der Visualisierung, sondern auch im Logikmodul und in der YOUVI Mobile App verfügbar.*

# **Yeelights einrichten**

Nutzen Sie die mitgelieferte Dokumentation, um die gewünschten Yeelights einzurichten.

*Hinweis: Achten Sie darauf, in der Yeelight-App den genauen Standort und Bluetooth zu verwenden, damit sich die App im Netzwerk anmelden und sich mit den Yeelights verbinden kann.*

- Schalten Sie die LAN-Steuerung für die Lampen an, damit diese von YOUVI gefunden werden können.
- Richten Sie Geräte zuerst in der App ein und kehren Sie dann zu YOUVI zurück

### **Installation**

**Mehr zur Installation finden Sie [hier.](#page-106-0)** 

#### **Geräteimport**

- Wählen Sie die Schaltfläche "Geräte erkennen" an.
- Es erscheint ein Fenster mit allen Yeelights, die im Netzwerk gefunden wurden.
- Wählen Sie über die Häkchen aus, welche Geräte in die Visualisierung importiert werden.
- Mit einem Klick auf das Element legen Sie weitere Eigenschaften fest:

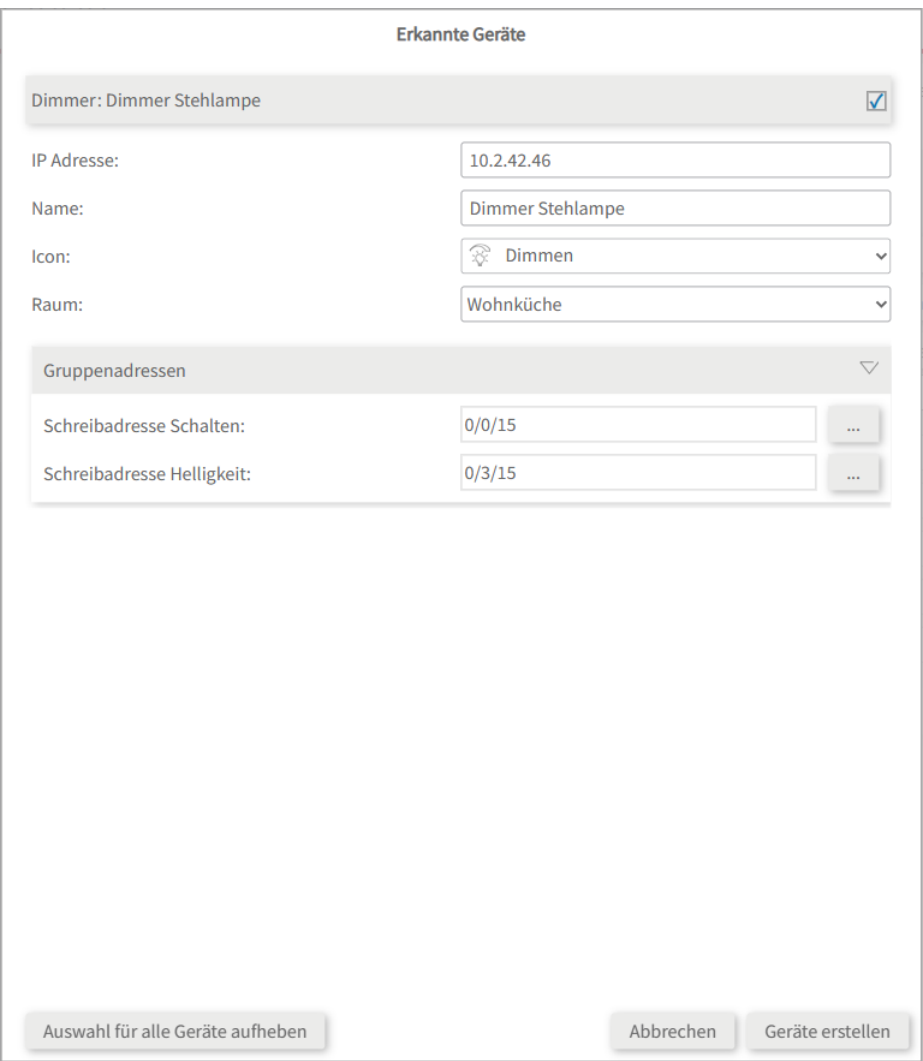

- Ändern Sie, wenn gewünscht, den Namen des Widgets, das Icon und den Raum, in dem das Widget in der Visualisierung erscheinen soll.
- Unter den Geräteeigenschaften steht zusätzlich "Gruppenadressen". Wenn Sie Werte der Yeelight-Geräte zusätzlich über den KNX-Bus senden möchten, z. B. zur Einbindung in einen KNX-Taster, fügen Sie hier die gewünschten Gruppenadressen ein.
- Wählen Sie die Schaltfläche "Geräte erstellen" aus.
- Im Dropdown-Menü "Geräte" können die Geräte nochmals eingesehen, bearbeitet oder gelöscht werden:

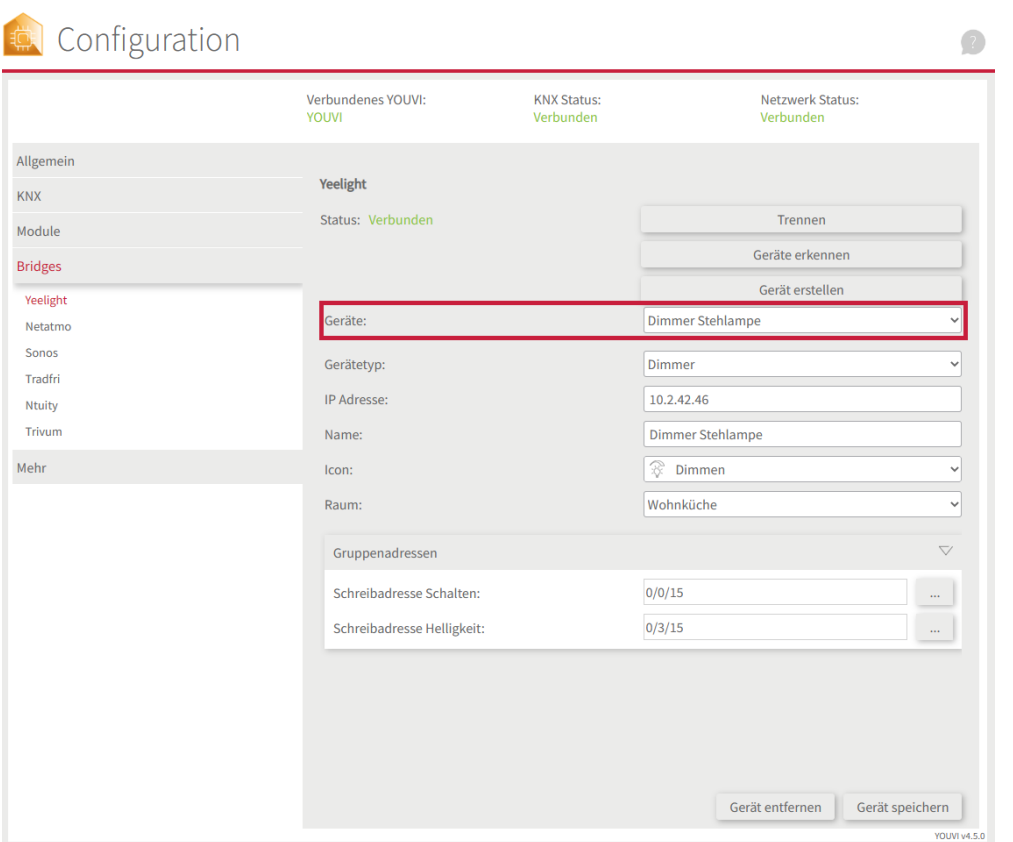

- Wechseln Sie nun über die *Dashboard*-Seite zur Visualisierung
- Schalten Sie den Edit-Mode an.
- Wechseln Sie in die Raumübersicht. Sie finden die importieren Geräte in den vorher selektierten Räumen.
- Fügen Sie die Geräte, wenn gewünscht, dem Dashboard hinzu und klappen Sie die Kacheln ein oder aus.

# **10 YOUVI Configuration**

YOUVI Configuration dient der Konfiguration des YOUVI Servers.

*Tipp: Sie erreichen die Konfigurations-App über Ihren PC, indem Sie die [IP-Adresse](#page-20-0) des YOUVI [Servers](#page-20-0) und den Port "31228" in Ihren Browser eingeben, z.B. 10.2.42.116:31228. Achten Sie darauf, dass sich der YOUVI Server und Ihr PC im gleichen Netzwerk befinden.*

## **Funktionsumfang**

#### **Allgemein > [Allgemein](#page-104-0)** §

- YOUVI Server [umbenennen](#page-104-1)
- [Sprache](#page-104-0) ändern
- [Netzwerkverbindung](#page-105-0) auswählen
- [Standortangabe](#page-105-1) für Logikmodul und Wetterstation bearbeiten
- Ein Server Back-up [erstellen/wiederherstellen](#page-104-2)

#### **Allgemein > Dashboard**

§Zugang und Installation der YOUVI Module, Bridges, Visualisierung und Busmonitor

#### **Allgemein > [Projekte](#page-107-0)** §

- ETS-Projekte hochladen, aktualisieren, umbenennen und löschen
- Zugang zum YOUVI [Projekt-Editor](#page-25-0)

#### **Allgemein > [E-Mail](#page-114-0)** §

SMTP-Server für E-Mail-Versand aus dem Logikmodul konfigurieren

#### **Allgemein > [Icons](#page-118-0)** §

Icon-Bibliothek verwalten

#### **Allgemein > [Bilder](#page-120-0)** §

Hintergrundbild-Bibliothek verwalten

#### **Allgemein > [Clients](#page-120-1)** §

 Übersicht der verbundenen Clients, Clients umbenennen, Status des Clients (Online/Offline), Zugang zu Ambientlight und Sensorik des Clients (Controlmicro)

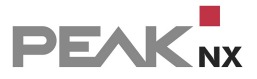

#### **Allgemein > [Benutzerverwaltung](#page-121-0)** §

Benutzer verwalten

#### **Allgemein > [Updates](#page-125-0)** §

Übersicht der aktuellen Version und Updatefunktion

#### **KNX > [KNX-Verbindung](#page-110-0)** §

- Eine KNX-Verbindung aufbauen oder trennen
- Zeit und Datum zum KNX-Bus senden

#### **KNX > [KNXnet/IP-Router](#page-111-0)** §

Den integrierten **[IP-Router](#page-113-0)** konfigurieren, ein- und ausschalten

#### **Module** §

- [Connect:](#page-46-0) Alexa-Sprachsteuerung, App-Zugriff außerhalb des eigenen WLANs
- [Kamera:](#page-36-0) IP-Kameras und Streams für YOUVI Visu
- [Logik:](#page-54-0) Erstellung von Wenn-Dann-Routinen
- [Türstation:](#page-38-0) Einbindung einer SIP-Türsprechanlage

#### **Bridges** §

- [Netatmo:](#page-71-0) Integration von Netatmo-Wetterstationen, -Thermostaten und -Sensoren für Luftqualität und Raumkomfort
- **[Sonos:](#page-84-0)** Anbindung einer Sonos-Soundanlage
- **[trivum:](#page-93-0)** Anbindung einer trivum-Soundanlage
- [Bluesound:](#page-84-0) Anbindung einer Bluesound-Soundanlage
- **Ikea [Tradfri:](#page-65-0)** Anbindung von Tradfri Dimmern und Rollos
- [Ntuity:](#page-69-0) Anbindung der Internet-of-Energy-Plattform Ntuity

#### **Mehr > [Lizenz](#page-127-0)** §

Laufende Lizenzen einsehen oder aktivieren

#### **Mehr > [Dienste](#page-125-1)** §

Die YOUVI-Dienste einsehen und neu starten

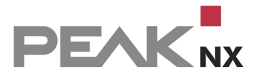

#### **Mehr > Über** §

<span id="page-104-0"></span>Benutzerstatus ändern

# **10.1 Allgemein**

In diesem Reiter werden allgemeine Einstellungen zu YOUVI getroffen:

- Name des YOUVI [Servers](#page-104-1)
- **YOUVI [Backup](#page-104-2)**
- Sprache: Deutsch, Englisch, Französisch
- [Netzwerkverbindungen](#page-105-0)
- [Standort](#page-105-1)

### <span id="page-104-1"></span>**Name des YOUVI Servers**

Vergeben Sie einen Namen für den YOUVI Server.

Dieser Name wird Ihnen in YOUVI Configuration, der Serverauswahl und in der Visualisierung in der Liste der YOUVI Server angezeigt.

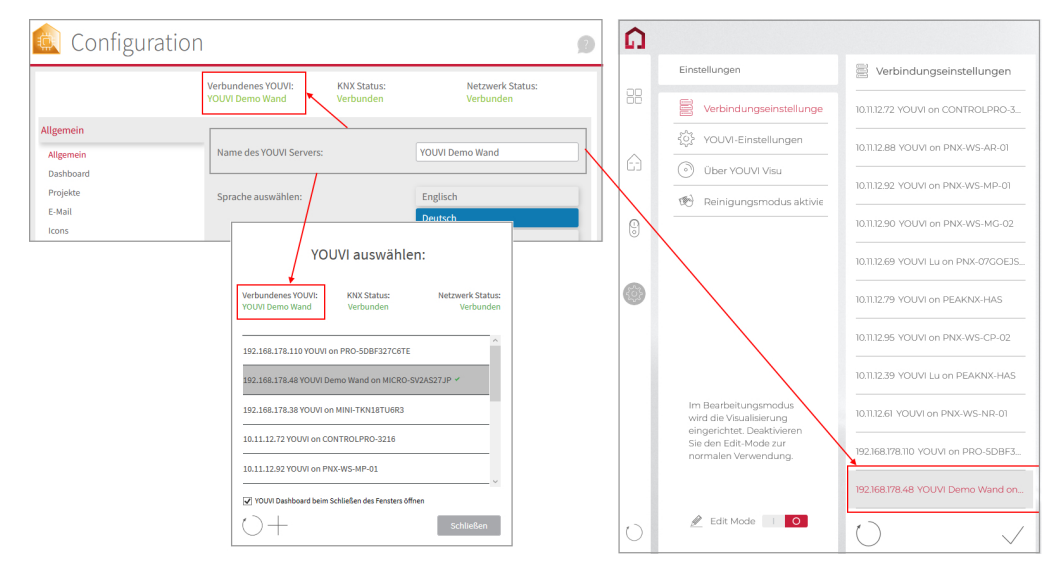

Weitere Informationen zum YOUVI Server und Client erhalten Sie [hier.](#page-17-0)

#### <span id="page-104-2"></span>**YOUVI Backup**

#### **YOUVI Backup erstellen**

In dieser Sicherung wird das gesamte YOUVI Projekt und alle zusätzlichen Einstellungen, die in YOUVI Configuration getätigt wurden, gespeichert.

*Hinweis: Die Darstellung des Projekts in der Visualisierung des jeweiligen Clients, wie das eingerichtete Dashboard, müssen in der [Visualisierung](#page-141-0) separat gespeichert werden.*

#### **YOUVI Backup laden**

*Hinweis: Zur Wiederherstellung der Add-Ons müssen diese vor dem Einlesen des Back-ups installiert werden.*

Wird eine erstellte Sicherung wiederhergestellt, werden alle Informationen aus dem YOUVI Projekt und in YOUVI Configuration getätigte Einstellungen aus dieser Sicherung wieder übernommen.

**Mehr zum Backup finden Sie [hier.](#page-22-0)** 

#### <span id="page-105-0"></span>**Netzwerkverbindungen**

Sollte der YOUVI Server mit mehreren Netzwerken verbunden sein, können Sie hier auswählen in welchem Netzwerk YOUVI gefunden werden soll.

### <span id="page-105-1"></span>**Standort**

Für die Astrofunktion des Logikmoduls und die 3-Tage-Vorhersage des Wetterstations-Widgets wird hier eine Stadt hinterlegt.

### **10.2 Dashboard**

YOUVI Dashboard bietet den Zugang zu allen YOUVI Komponenten. Neben der Add-Ons, das heißt Modulen und Bridges, kann von hier aus auf den YOUVI Bus [Monitor](#page-153-0) und die [Visualisierung](#page-130-0) zugegriffen werden.

#### <span id="page-105-2"></span>**Wie erreiche ich YOUVI Dashboard?**

Sie erreichen YOUVI Dashboard/Configuration auf verschiedene Weisen, je nachdem, ob Sie sich auf dem Server-(Panel) befinden oder nicht:

#### **Zugriff vom Serverpanel aus**

a) Machen Sie einen Rechtsklick auf das Haus in der Taskleiste und wählen Sie "YOUVI Dashboard öffnen":

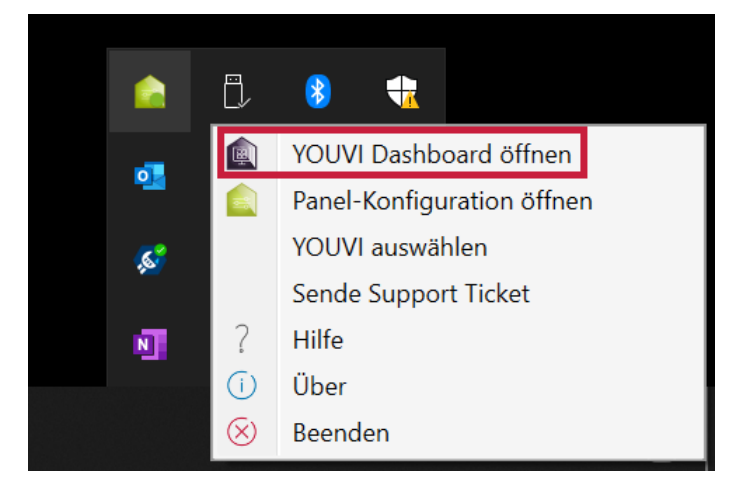

b) Nutzen Sie die Desktopverlinkung von YOUVI (Grünes Haus) mit der Bezeichnung "PEAKnx System Configuration".

### **Zugriff über den Browser**

 Geben Sie <Server-IP>:31228 in den Browser ein, um das Konfigurationsmenü des Servers zu erreichen:

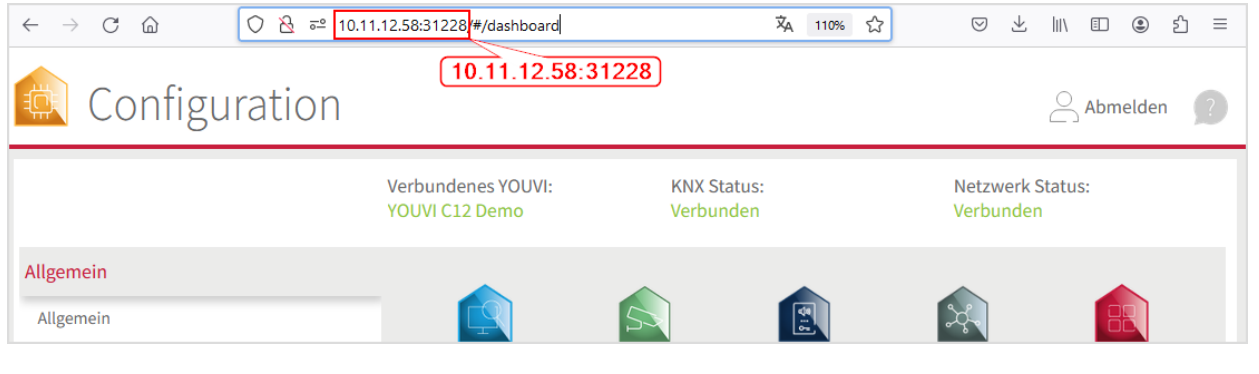

*Hinweis: Je nach verfügbaren Ports kann der Zugang zu YOUVI Configuration variieren. Standardmäßig wird Port 31228 verwendet.*

 Wenn Sie YOUVI Configuration über die Desktopverlinkung auf dem Panel öffnen, können Sie dort den verwendeten Port ablesen. Die IP-Adresse wird Ihnen in der [Serverübersicht](#page-20-0) gezeigt.

### <span id="page-106-0"></span>**Installation eines YOUVI Add-Ons**

- Öffnen Sie die *Dashboard*-Seite des gewünschten YOUVI Servers, mehr dazu finden Sie im [vorherigen](#page-105-2) Kapitel.
- Wählen Sie das Haus des gewünschten Add-Ons an, um es zu installieren. Bestätigen Sie die Meldung.

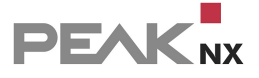

- Unter *Mehr > Lizenz* können Sie die verbleibenden Tage Ihrer Testlizenz einsehen.
- Zur unbegrenzten Nutzung erwerben Sie das Add-on bitte im PEAKnx Shop.
- Kehren Sie zur *Dashboard*-Seite zurück. Wählen Sie das Haus des Add-Ons an, um es zu öffnen:

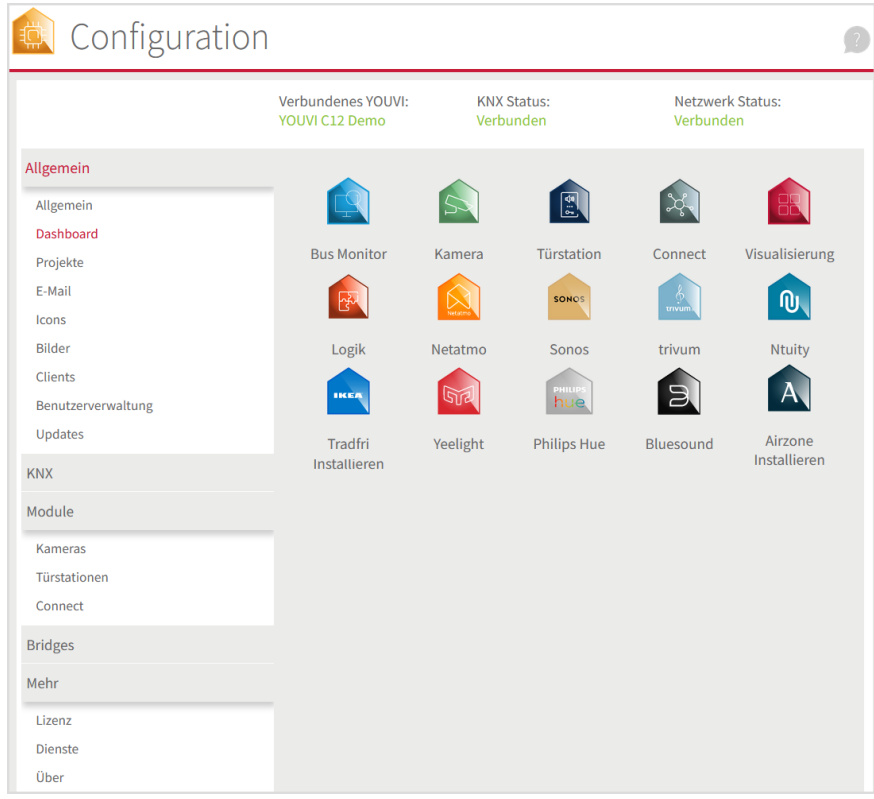

# <span id="page-107-0"></span>**10.3 Projekte**

Auf dieser Seite wird das KNX-Projekt verwaltet.

*Hinweis: Zur Nutzung der Visualisierung ist der Upload eines KNX-Projekts auf dieser Seite* zwingend notwendig. Lesen Sie vor dem Hochladen des Projekts den Abschnitt [Hinweise](#page-185-0) zu Ihrem [ETS-Projekt!](#page-185-0)

# **Sie haben folgende Optionen auf der Seite:**

- **Projekte [hochladen](#page-108-0)**
- **[Projekte](#page-108-1) updaten**
- Zwischen [Projekten](#page-110-1) wechseln
- **Projekte [umbenennen](#page-109-0)**
- [Projekte](#page-109-1) löschen
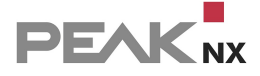

*Achtung!: Im hochgeladenen Projekt werden alle [Einstellungen](#page-109-0) und Änderungen rund um [angebundene](#page-109-0) Geräte des Smart-Homes gespeichert! Es wird daher immer ein [Backup](#page-104-0) nach der ersten Inbetriebnahme und Konfiguration empfohlen. Nutzen Sie bei Änderungen am ETS-Projekt die [Updatefunktion](#page-108-0).*

#### **Projekt hochladen**

Klicken Sie auf den Upload-Button , um ein Projekt hochzuladen.

*Hinweis: Wenn Sie ein Projekt nicht updaten, sondern als neues Projekt importieren möchten: Öffnen Sie Ihre ETS. Machen Sie einen Rechtsklick auf das Projekt in der ETS-Übersicht und wählen Sie "Kopieren" bzw. "Duplizieren" wählen Sie "Als neues Projekt". Nun kann das Projekt als weiteres Projekt in YOUVI importiert werden.*

#### **Parsingoption:** §

 Während des Uploads werden Sie gefragt, ob Sie das Parsen erlauben möchten. Mit der Parsing-Funktion werden Gebäudestruktur und Geräte automatisch aus dem ETS-Projekt geparst und in der Visualisierung sichtbar. Sollten Sie nur Gruppenadressen importieren wollen, schalten Sie diese Parsing-Funktion aus. Beispielsweise, wenn Sie das Projekt erneut importieren und keine Änderungen im Projektstand überschreiben möchten.

#### <span id="page-108-0"></span>**Projekt updaten**

- Belassen Sie das alte Projekt in der Übersicht!
- Laden Sie das neue Projekt hoch.
- Während des Updates werden Sie gefragt, ob Sie das Parsen erlauben möchten. Möchten Sie ausschließlich Gruppenadressen importieren, entfernen Sie das Häkchen bei "Geräte-Parsing einschalten", Möchten Sie Geräte parsen (automatisch aus den Gruppenadressen erstellen lassen), beachten Sie bitte die Punkte des folgenden Abschnitts.
- *Es folgt eine Abfrage, ob Sie das Projekt erneuern möchten.*
- Stimmen Sie dieser zu.

# **Welche Änderungen werden beim Projektupdate mit Parsing übernommen?**

Alle Änderungen des ETS-Projekts werden in YOUVI hinzugefügt.

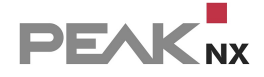

- Geräte, die einmal in YOUVI gelöscht wurden, werden nicht erneut aus dem ETS-Projekt importiert.
- Wurden an einem Gerät sowohl Änderungen im ETS-Projekt als auch in YOUVI gemacht, werden die Änderungen des ETS-Projekts priorisiert.

#### **Projekt umbenennen**

 Ändern Sie unter **Projektname** die Projektbezeichnung. Achten Sie darauf, dass keine Sonderzeichen im Namen des Projekts verwendet werden.

#### **Projekt löschen**

Klicken Sie auf den Minus-Button

neben dem Projekt, um es zu löschen.

*Achtung!: Wenn Sie das Projekt löschen, werden dadurch auch alle Einstellungen aus Modulen und Bridges, sowie sämtlicher Inhalt der Visualisierung gelöscht!*

## <span id="page-109-0"></span>**Was speichert YOUVI im Projekt?**

- Geräte (Bezeichnungen, Typ, Icon, Messeinheiten, Statusanzeigen, Raumzuordnungen, etc.)\*
- Gebäudestruktur (neue Räume/Gebäude/Stockwerke, sowie Benennungen)\*
- Gruppenadressen\*
- Physikalische Adressen (Nutzung intern)\*
- Alle Daten Ihrer Module
- Alle Daten Ihrer Bridges
- Auswahl der Filtertabelle des IP-Routers
- Änderungen, die Sie in der Visualisierung an Geräten, Gebäudestruktur und Gruppenadressen vorgenommen haben oder neue Funktionen (Gruppenfunktionen, Szenen, Timer), die in der Visualisierung angelegt wurden.
- \* diese Punkte werden nach einer Änderung im ETS-Projekt aktualisiert.

#### **Was ist nicht im Projekt gespeichert?**

Allgemeine Einstellungen wie:

- Name des YOUVI Servers, Standort, Sprache
- Icon-Bibliothek

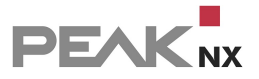

- E-Mail Server
- **KNX-Verbindung**
- Physikalische und Multicast-Adresse des IP-Routers

# **Erste Schritte**

- Um ein Projekt zu visualisieren, wählen Sie es an. Es wird dann blau markiert.
- Öffnen Sie anschließend die Visualisierung. Das Projekt (Gebäudestruktur und Geräte) wird in der Visualisierung gezeigt.

# **10.4 KNX-Verbindung**

In diesem Menüpunkt werden alle von YOUVI entdeckten KNX-Schnittstellen aufgelistet. Beachten Sie, dass YOUVI Configuration nur die firmeneigenen verbundenen USB-Connectoren anzeigt. Um eine Verbindung zum KNX-Netzwerk herzustellen, wählen Sie die gewünschte Schnittstelle an und drücken Sie Verbinden.

*Hinwei s: YOUVI kann nicht mit USB-Connectoren oder IP-Routern von Fremdherstellern verwendet werden.*

- Der PEAKnx **USB-Connector** ist ein KNX-auf-USB-Adapter mit dem sich Windowsgeräte, wie Laptops, Panels und Tablets, mit einem KNX-Netzwerk verbinden lassen. Wenn von einem Windowsgerät über den USB-Connector auf das KNX-Netzwerk zugegriffen wird, wird der Connector auf dieser Seite angezeigt und kann ausgewählt werden, um sich mit dem KNX-Netzwerk zu verbinden.
- Im Falle des **Control 12 (-mini) und Controlpro, Gen 2,** ist ein KNX-USB-Interface integriert und wird als "PEAKnx USB-Connector" angezeigt. Wegen der zwei KNX-Anschlüsse werden auch zwei Schnittstellen aufgelistet. Falls die KNX-Verbindung fehlschlägt versuchen Sie sich daher mit der anderen Schnittstelle zu verbinden.

# **Aktualisieren**

Der Knopf zum Aktualisieren **Dermöglicht es, eine manuelle Suche nach geänderten KNX-**Schnittstellen anzustoßen.

# **Sende Zeit und Datum zum KNX-Bus**

Sollten Sie KNX-Geräte an den KNX-Bus anbinden wollen, die über eine Zeitschaltuhr, Zeitanzeige oder ähnliches verfügen, können Sie hier die aktuelle Zeit und das aktuelle Datum über den KNX-Bus schicken lassen. Geben Sie dafür einfach die nötigen Gruppenadressen, wie in der ETS für

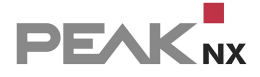

das Gerät definiert, ein und das Zeitintervall, in dem die Information an das Gerät gesendet werden soll.

# **10.5 KNXnet/IP-Router**

Der PEAKnx IP-Router repräsentiert eine Softwarekomponente, die als KNXnet/IP-Server fungiert, d.h. die KNX-Welt mit der IP-Welt verbindet. Dies bedeutet, dass der IP-Router von jeder KNXfähigen Software (z. B. YOUVI Bus Monitor, Engineering Tool Software 5 etc.) genutzt werden kann, die das KNXnet/IP-Client Protokoll implementiert. Weiteres zur Funktionalität des Routers und zu den Grundlagen finden Sie [hier](#page-113-0).

*Tipp: Durch das Importieren einer ETS-Datei auf der Projekte-Seite weiß der IP-Router, welche KNX-Gruppenadressen verwendet werden und wie diese benannt sind. Dadurch wird der Routingfilter für Sie nutzbar.*

*Hinweis: YOUVI kann nicht mit USB-Connectoren oder IP-Routern von Fremdherstellern verwendet werden. Der IP-Router muss gemeinsam mit PEAKnx Hardware, wie dem USB-Connector, dem Control 12 (-mini) oder dem Controlpro verwendet werden.*

#### **Physikalische Adresse**

Die physikalische Adresse wird als Quelladresse für alle Telegramme verwendet, die von YOUVI an den Bus gesendet werden. Sie wird zum Beispiel beim Senden von Telegrammen über den YOUVI Bus Monitor als Quelladresse genutzt. Die physikalische Adresse kann hier manuell geändert werden, um von YOUVI gesendete Telegramme eindeutig zu identifizieren. Als voreingestellte physikalische Adresse ist die 15.15.0 für den IP-Router vergeben.

#### **IP-Router ein- und ausschalten**

Sollten sich mehrere YOUVI Server in Ihrem Netzwerk befinden, können Sie den IP-Router hier ausschalten, um zirkulierende Nachrichten zu vermeiden.

#### **Multicast-Adresse und IP-Routing**

Der Hauptzweck der Routing-Schnittstelle besteht darin, dass KNXnet/IP-Clients eine Verbindung zum KNX-Netzwerk über diese herstellen können. Auf dem zweiten Weg kann ein PEAKnx IP-Router verwendet werden, um verschiedene KNX-Netzwerke anzuschließen und Telegramme über das IP-Netzwerk zu teilen. Dabei hat der Benutzer die Möglichkeit, Daten mehrerer KNX-Netzwerke über ein IP-Netzwerk weiterzuleiten.

*Hinweis: Wenn Sie mehr als einen KNX-IP-Router in einem KNX-Netzwerk betreiben wollen, muss die Multicast-Adresse anders sein. Wenn beide über die gleiche Multicast-Adresse kommunizieren, wird dies zu einer zirkulierenden Nachricht führen.*

## **Aufbau einer IP-Multicast-Adresse**

Eine IPv4-Multicast-Adresse besteht aus 4 Bytes, die Zahlen aus einem bestimmten Wertebereich enthalten. Die erlaubten Zahlenbereiche der Adressabschnitte sind in folgender Tabelle gegeben.

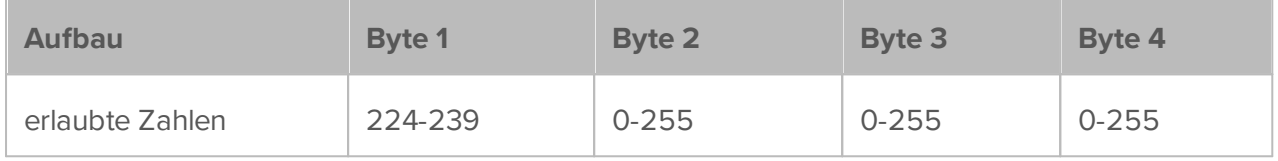

# **KNX-Telegrammfilter**

Auf dieser Seite werden alle Gruppenadressen des KNX-Projekts in einer Verzeichnisstruktur gezeigt. Nach dem ETS-Projektimport kennt der IP-Router alle Gruppenadressen, das Adressformat und die Bezeichnungen und zeigt diese unter den Tabs *Eingehend* und *Ausgehend* an. Durch Anwählen des Kästchens können Sie Gruppenadressen an- oder abwählen und so Filter setzen. Die gewählten Gruppenadressen werden – sofern das Häkchen gesetzt ist – in der jeweiligen Richtung (eingehend oder ausgehend) übertragen. Um den Filter leichter nutzen zu können, ist es wichtig, dass Gruppenadressen präzise benannt sind.

# **Eingehend**

Im **Eingehend**-Tab werden alle Telegramme, die vom IP-Netzwerk (Computer, Smartphone etc.) über den IP-Router in das KNX-Netzwerk geleitet werden als Verzeichnisstruktur dargestellt.

# **Ausgehend**

Im **Ausgehend**-Tab werden alle Telegramme, die vom KNX-Netzwerk an das IP-Netzwerk geleitet werden als Verzeichnisstruktur dargestellt.

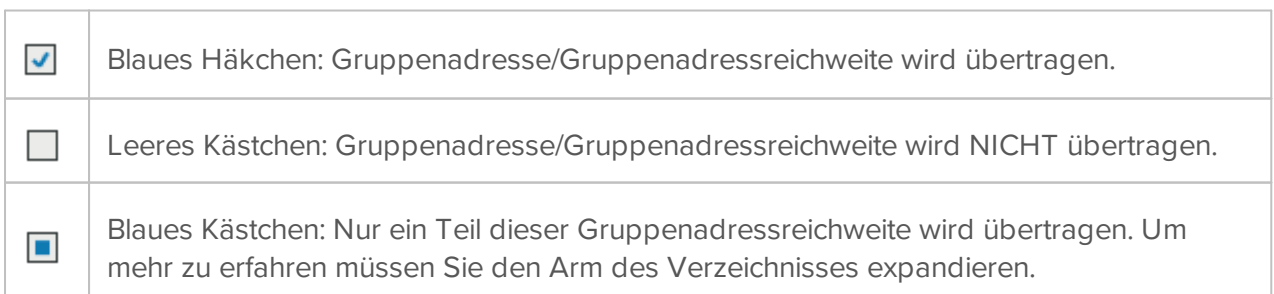

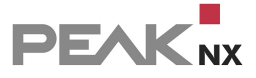

#### **Darstellung der Gruppenadressen**

Nach dem Import der ETS-Datei werden die Gruppenadressen, je nach ihren Gruppenadressenformat in der ETS, in der klassischen Verzeichnisstruktur dargestellt. Das Gruppenadressenformat kann 2-stufig, 3-stufig oder frei sein. Wenn die ETS-Datei mit dem Projekt-Assistenten erstellt wird, wird automatisch eine 3-stufige Konfiguration verwendet.

# **10.5.1 Funktionalität des IP-Routers**

Nach der KNX-Spezifikation ist der PEAKnx IP-Router als KNXnet/IP-Gerät der Klasse B klassifiziert. Dies bedeutet, dass der IP-Router die folgenden Servicearten unterstützt:

- **Kernfunktion eines KNXnet/IP-Routers**
	- Entdeckungs- und Selbstbeschreibungsfunktionen
- **Geräteverwaltung**
	- Geräteverwaltungsfunktionen
- **Routing und Tunneling**
	- KNXnet/IP-Tunneling und KNXnet/IP-Routing
	- KNXnet/IP-Tunneling: bis zu 15 simultane Verbindungen
	- KNXnet/IP-Routing: Kommunikation zwischen KNX-Linien und -Bereichen
- **Filterfunktion** §
	- Filtern und Weiterleiten von ein- und ausgehenden Telegrammen in Abhängigkeit von Gruppenadressen
- **Unterstützte Protokolle**
	- IGMP
	- UDP/IP
	- TCP/IP
- **Weitere Funktionen**
	- Unterstützt extended frames

#### <span id="page-113-0"></span>**Grundlagen**

#### **Verbindung zwischen IP und KNX**

Wie in der KNX-Spezifikation definiert, muss ein KNXnet/IP-Router in der Lage sein, KNX-Telegramme an ein lokales Netzwerk weiterzuleiten. Dazu muss der IP-Router auf einem Gerät installiert werden, das physisch mit einem KNX-Netzwerk verbunden ist und über LAN oder WLAN im lokalen Netzwerk vertreten ist. Die KNX-Verbindung wird durch einen, von PEAKnx entwickelten, Treiber hergestellt, der als Windows-Dienst in YOUVI integriert ist. Weiter müssen Informationen an andere Geräte geleitet werden, die nicht mit dem KNX-Netzwerk verbunden sind. Dafür wird das bestehende IP-Netzwerk (LAN oder WLAN) genutzt – wie in der KNX-Spezifikation angegeben.

#### **IP-Adresse und Tunneling**

Die IP-Adresse wird dem Gerät vom lokalen Netzwerk zugeteilt. Diese IP wird für den direkten Kontakt zum PEAKnx IP-Router verwendet. Dies kann entweder für die Verbindung mit der ETS oder über einen beliebigen anderen PC-Client verwendet werden. Es ist eine Eins-zu-Eins-Verbindung, was bedeutet, dass der Empfänger nur einen Absender hört und umgekehrt.

# **10.6 E-Mail**

Um den E-Mail-Versand aus dem Logikmodul heraus zu ermöglichen, muss zuerst ein SMTP-Server eingerichtet werden.

Füllen Sie dazu die Felder wie folgt aus:

- **E-Mail:** Geben Sie die E-Mail-Adresse an, von der das Logikmodul die E-Mails versenden soll.
- **Passwort:** Geben Sie das Passwort für das gewählte E-Mail-Konto an. Im Falle von Office 365, z.B. Ihr Microsoft Passwort.
- **SMTP Server:** Geben Sie die Adresse des SMTP-Servers an. Für Office 365 wäre diese: "outlook.office365.com". Sollten Sie diese Adresse nicht wissen, geben Sie z.B. "SMTP Server \*Ihren Service Provider\*" in eine Suchmaschine ein, um die Adresse zu suchen.
- **Port:** 587
- **SSL verwenden:** Ja
- Wählen Sie den Button "Testen", um eine Test-E-Mail zu versenden.

**PEAK**<sub>NX</sub>

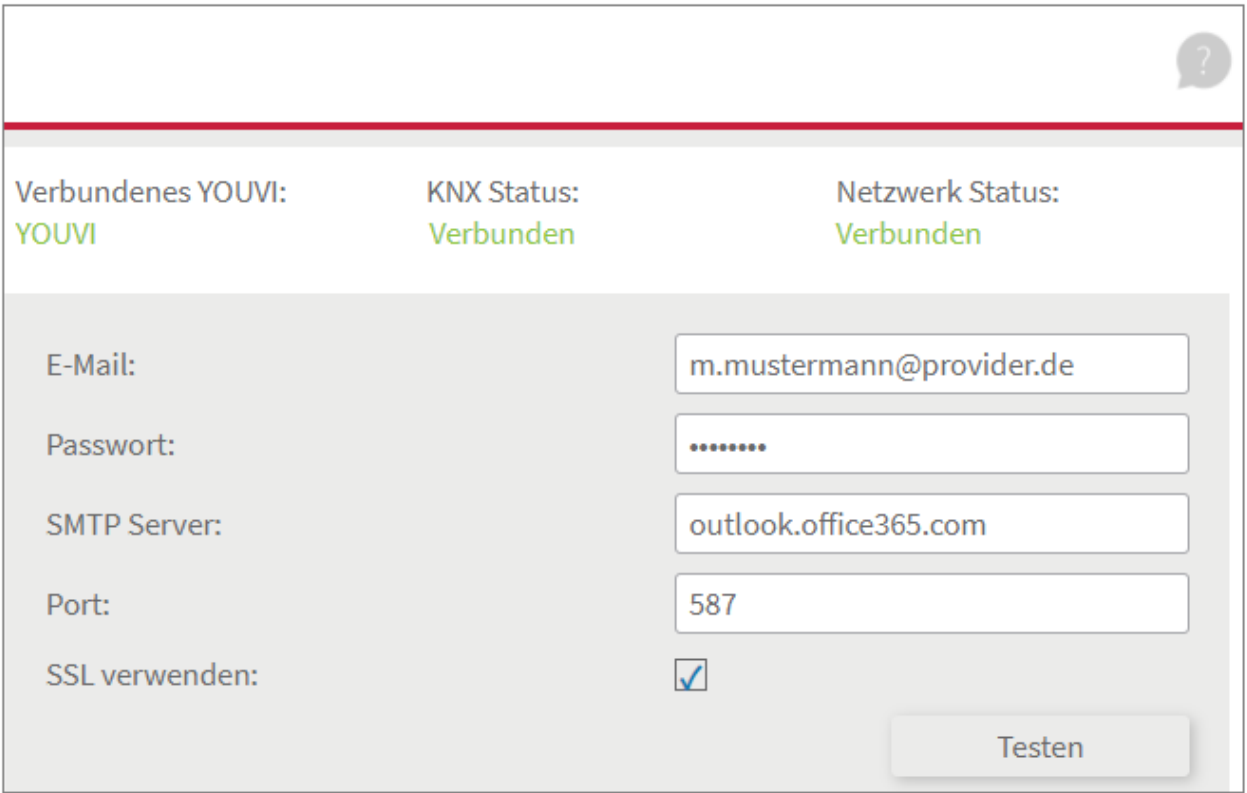

# **Gmail**

Zur Nutzung eines Gmail Accounts für den E-Mail-Versand, gehen Sie wie folgt vor:

- Öffnen Sie die Google-Suchmaschine und melden Sie sich bei Ihrem Google Account an.
- Klicken Sie in der rechten oberen Ecke das Profilbild bzw. den Buchstaben vom Account an, um das Menü zu öffnen.
- Wählen Sie den Punkt "Google-Konto verwalten" aus, um zu den Einstellungen zu wechseln:

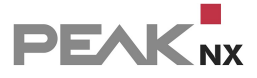

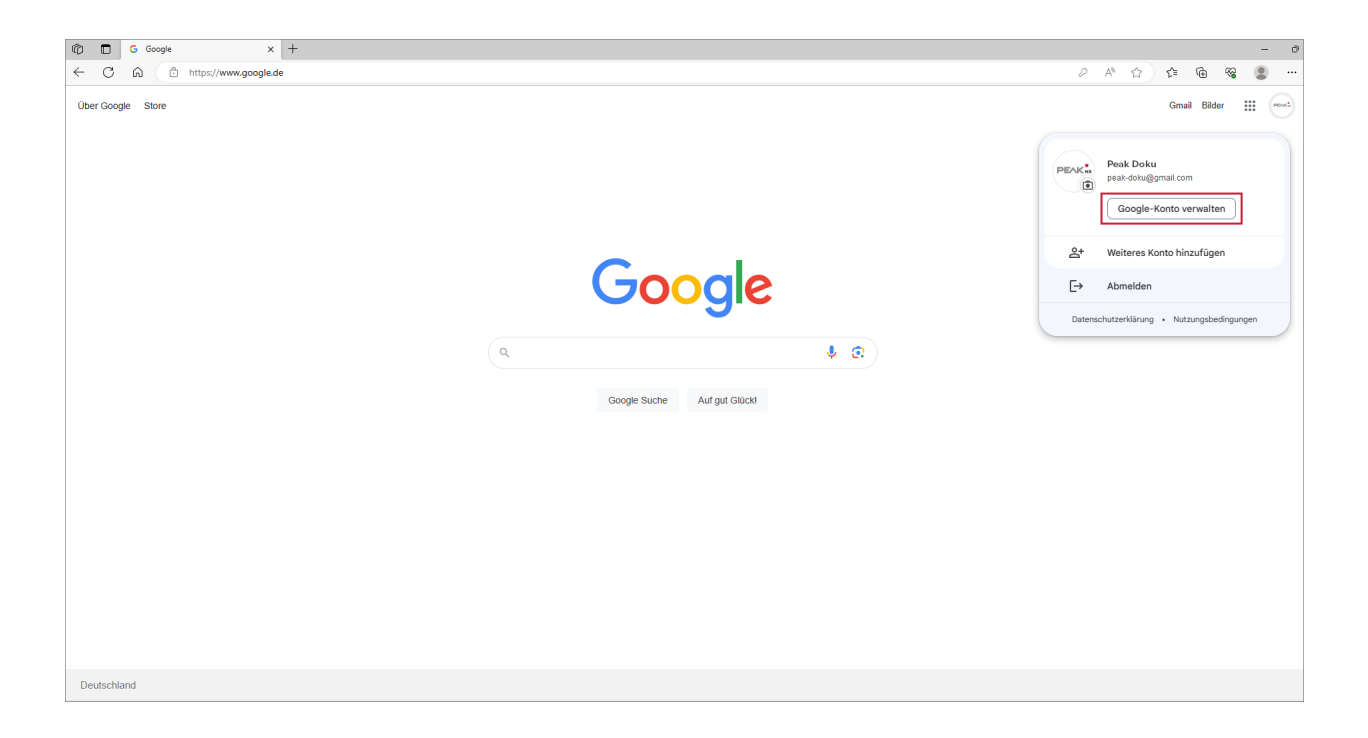

- Wählen Sie auf der linken Seite den Punkt "Sicherheit" aus.
- Wählen Sie auf dieser Seite unter "So melden Sie sich in Google an" den Punkt "Bestätigen in zwei Schritten" aus.

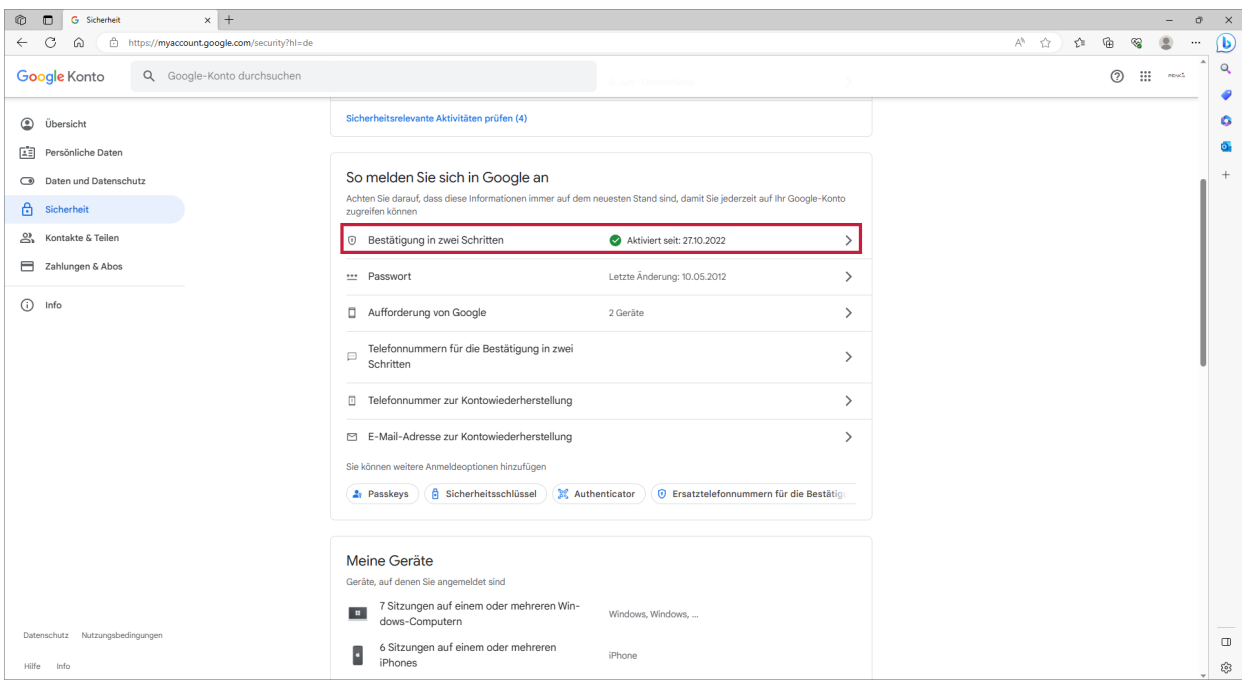

- Melden Sie sich ggf. erneut an.
- Scrollen Sie nach ganz unten zum Punkt "App-Passwörter".

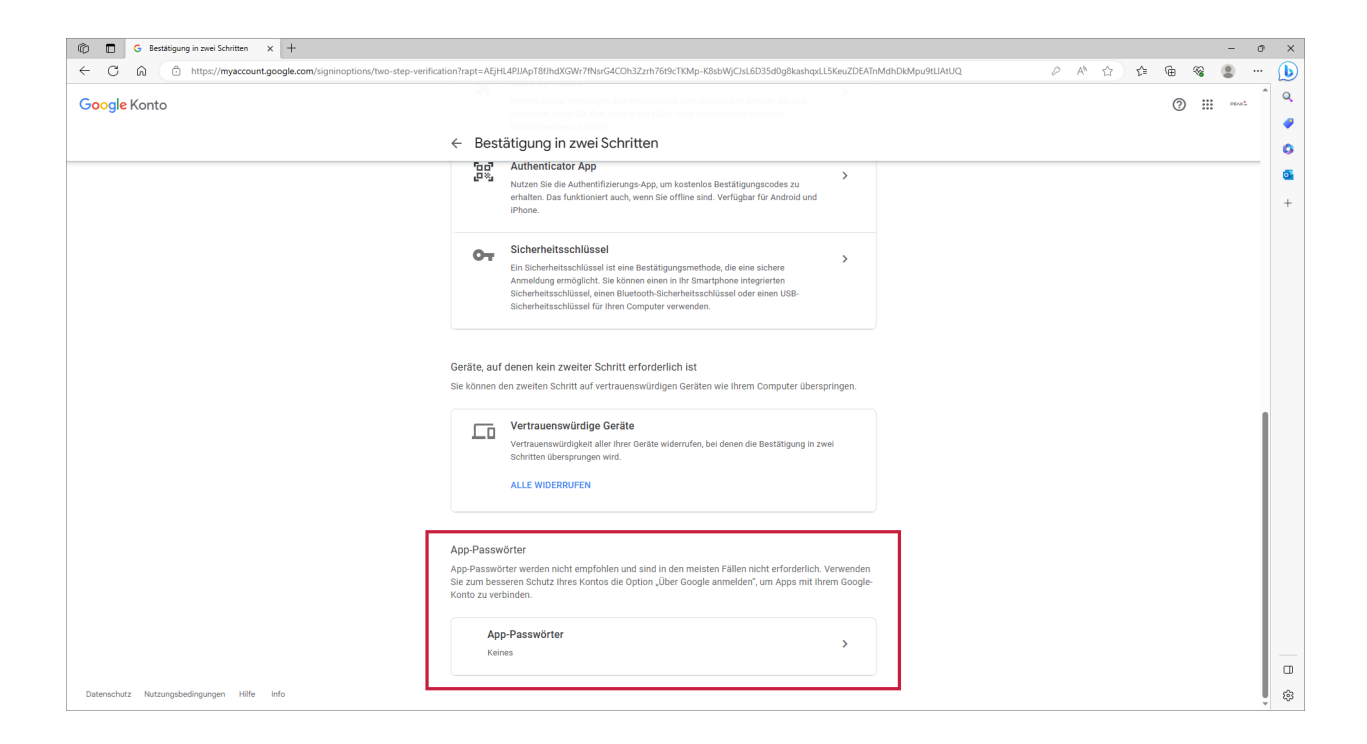

- Wählen Sie im Dropdown Menü (App auswählen) "Andere (benutzerdefinierter Name)" aus und benennen Sie die App als beispielsweise "YOUVI" und klicken Sie dann auf "Generieren".
- Es öffnet sich ein neues Fenster mit einem sicheren Passwort:

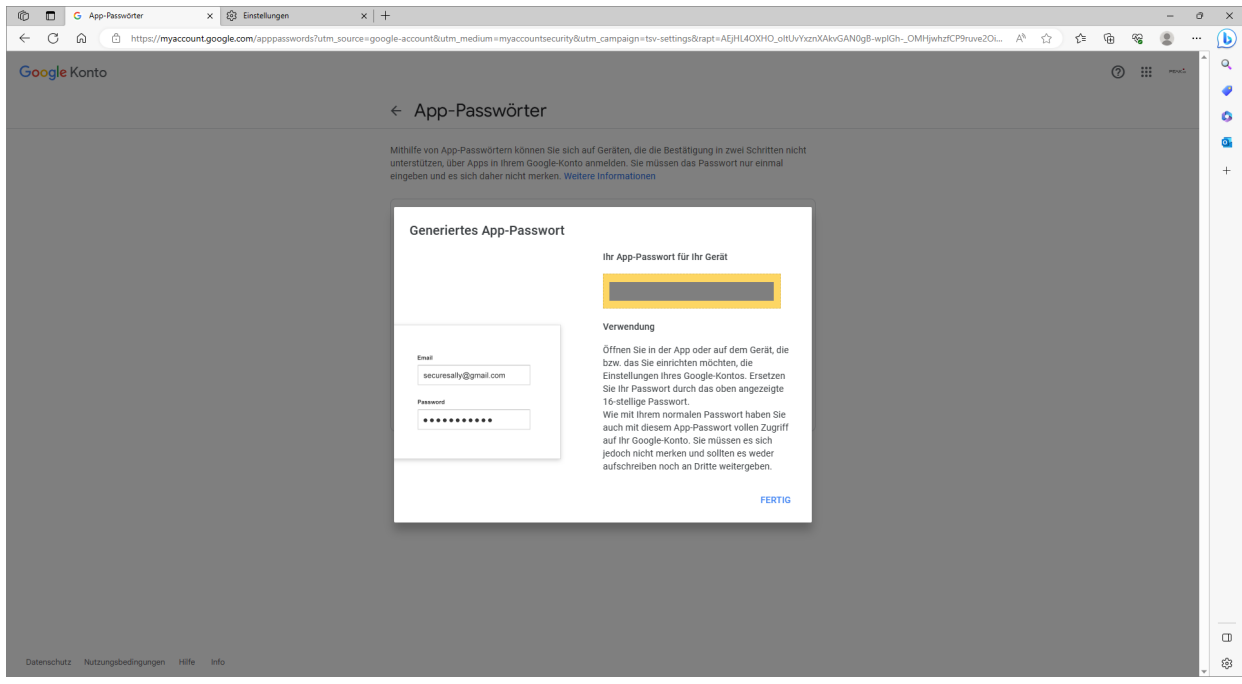

- Nutzen Sie dieses Passwort, um sich in *YOUVI Configuration > E-Mail* mit der entsprechenden Gmail-Adresse anzumelden.
- Geben Sie als SMTP-Server-Adresse und Port folgende Daten an:

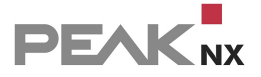

- smtp.gmail.com
- 587

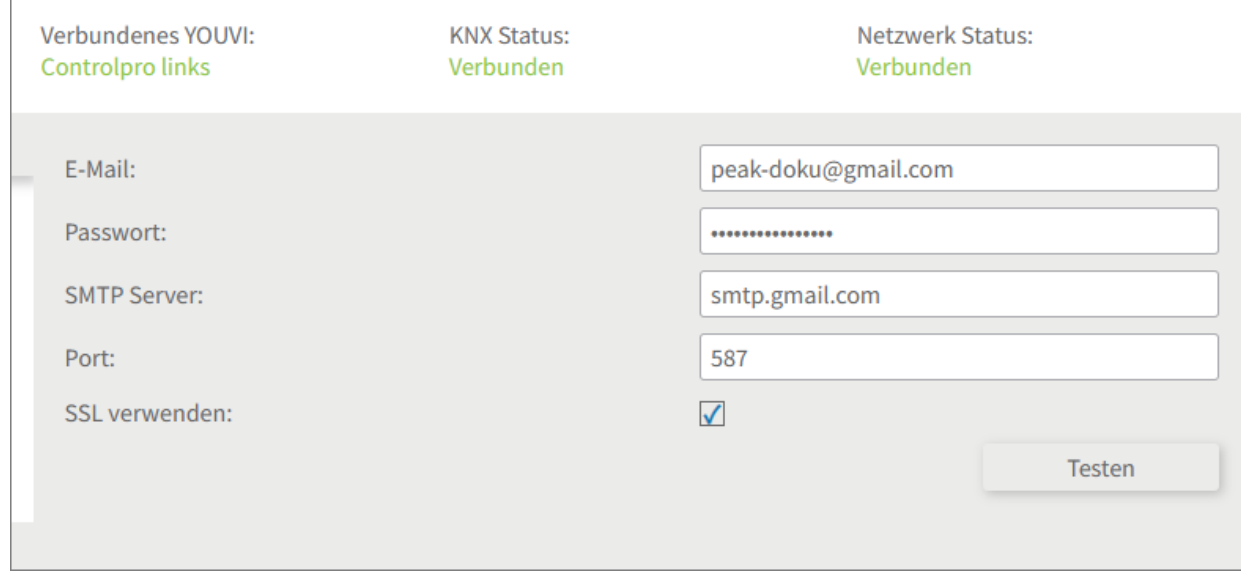

# <span id="page-118-0"></span>**10.7 Icons**

Im Icons-Tab sind alle Icons aufgelistet, die Sie in der Visualisierung nutzen können. Hier können Sie die Icons Kategorien zuordnen, Kategorien erstellen und neue Icons hinzufügen.

#### **Icons verschieben**

Mehrere Icons können gleichzeitig zwischen Kategorien verschoben werden. Gehen Sie dazu wie folgt vor:

- Wählen Sie die Kategorie an, in die die Icons verschoben werden sollen.
- Wählen Sie den Button "Icons in ausgewählte Kategorie verschieben".
- Wählen Sie aus allen gewünschten Kategorien Icons aus, die verschoben werden sollen.
- Klicken Sie auf "OK".

#### **Eigene Icons uploaden**

YOUVI-Icons müssen, neben den PEAKnx Touchpanels, auf vielen verschiedenen Geräten, wie Tablets oder Smartphones, angezeigt werden. Daher kann YOUVI kein Icon fester Größe verwenden, sondern nur skalierbare Vektorgrafiken. Wenn Sie ein eigenes Icon in der Visualisierung verwenden möchten, beachten Sie bitte folgende Punkte:

Format: svg

- Farbe des Pfades: weiß (#fff)
- Hintergrund: transparent
- Responsives svg: Das Icon muss skaliert werden können\*
- Seitenverhältnis des Bildes: 1:1
- Kein Padding: am besten wird das Icon eingebunden, wenn kein Abstand zwischen dem Pfad und dem Bildrand besteht

\* Dazu ist es meist nötig, die "height"- und "width"-Angaben im svg zu löschen. Machen Sie dazu einen Rechtsklick auf das Icon und gehen Sie auf "Öffnen mit" Wählen Sie z.B. Code Writer, Notepad ++ oder den Editor aus.)

#### **Ungewolltes Füllen der Icons**

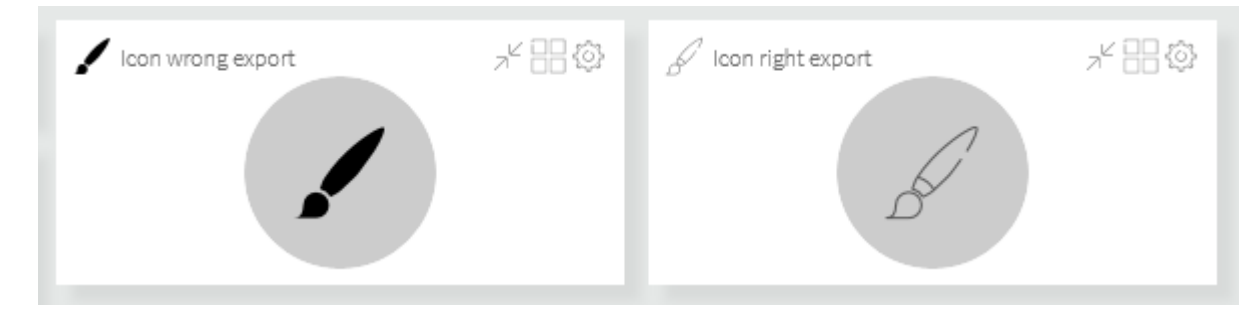

Sollte Ihr Icon zwar aus Linien bestehen aber in der Visualisierung als gefüllte Form dargestellt werden, achten Sie auf folgende Exporteinstellungen aus Illustrator:

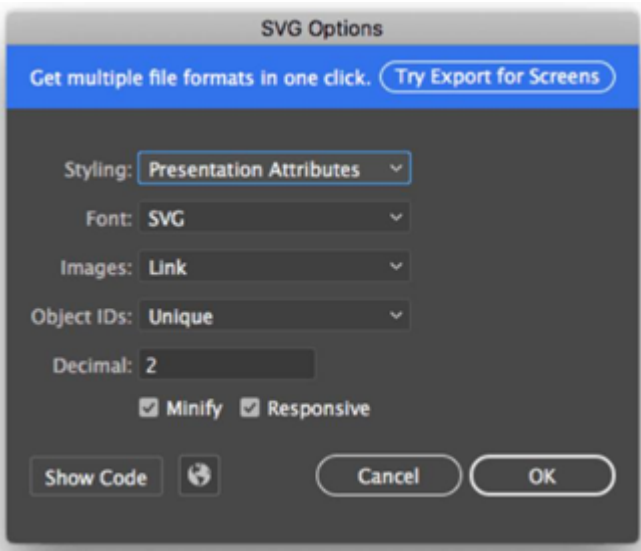

- Tool-Empfehlung zum Erstellen von svg-Icons: Vectr Free Online Vector [Graphics](https://vectr.com/) Editor
- Tool-Empfehlung zum Konvertieren von png zu svg-Icons: Online [Converter](https://www.freeconvert.com/png-to-svg/download)

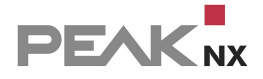

- [Hier](https://www.youtube.com/watch?v=TnGljQMiJls&t=420s) finden Sie weitere Informationen, wie man ein Icon im svg Format für YOUVI anlegt.
- [Hier](https://cavok.peak-group.de/Xzgp1pY) finden Sie ein Beispielicon zum Upload.

# **10.8 Bilder**

Im Bilder-Tab sind alle Hintergrundbilder aufgelistet, die Sie in der Visualisierung nutzen können. Hintergrundbilder sind entweder der Kategorie "Zimmer" oder Szene zugeordnet.

Es können auch eigene Hintergrundbilder in eine der beiden Kategorien hinzugefügt werden.

# **Eigene Bilder uploaden**

YOUVI-Bilder können über "Bild hochladen" entweder in einen Raum oder in eine Szene hinzugefügt werden.

Als unterstützte Formate stehen folgende Datei-Endungen zur Verfügung:

- $"$ \*.jpg,
- \*.jpeg
- \*.png
- \*.svg

Um ein eigenes Hintergrundbild aus der Raum- oder Szenen Vorlage zu löschen, bewegen Sie den Mauszeiger auf das Bild und klicken auf den erscheinenden Mülleimer.

Es können nur manuell hinzugefügte Bilder gelöscht werden.

Alle Hintergrundbilder können entsprechend bei Bearbeiten der Räume oder Szenen in der YOUVI-Visualisierung oder im Projekt-Editor ausgewählt und verwendet werden.

# **10.9 Clients**

Im Clients-Tab finden Sie eine Auflistung aller YOUVI Clients, die sich im selben Netzwerk befinden und bereits einmal mit dem YOUVI Server verbunden waren.

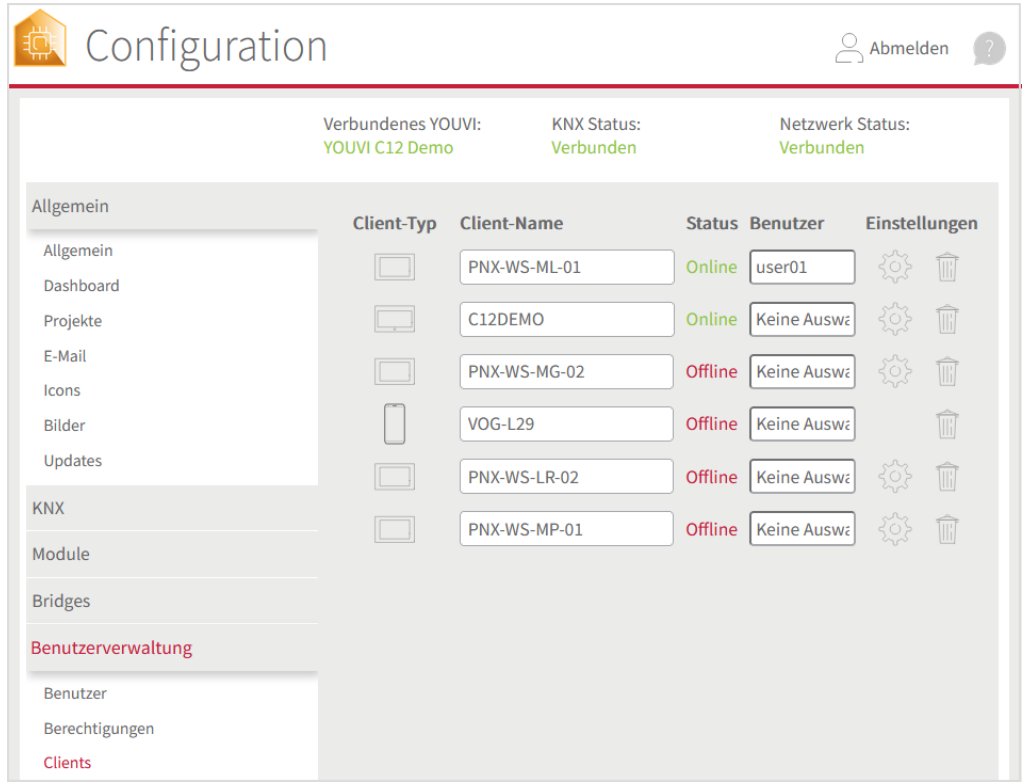

Der Client-Name kann verändert werden. Der Status zeigt an, ob der jeweilige Client online ist.

Über das Zahnrad gelangen Sie zu den "Panel Settings", hinter denen sich die Sensoreinstellungen verbergen.

Über die Zuweisung unter "Benutzer" können Sie gezielt einem Benutzer, der in der Benutzerverwaltung berechtigt wurde, Zugriff erteilen.

Dieser Benutzer kann dann auch nur die Geräte steuern bzw. angezeigt bekommen, die Sie unter Benutzerverwaltung / Berechtigungen freigegeben haben.

# **10.10 Benutzerverwaltung**

Im Benutzerverwaltungs-Tab finden Sie den Einstieg in die Benutzerverwaltung.

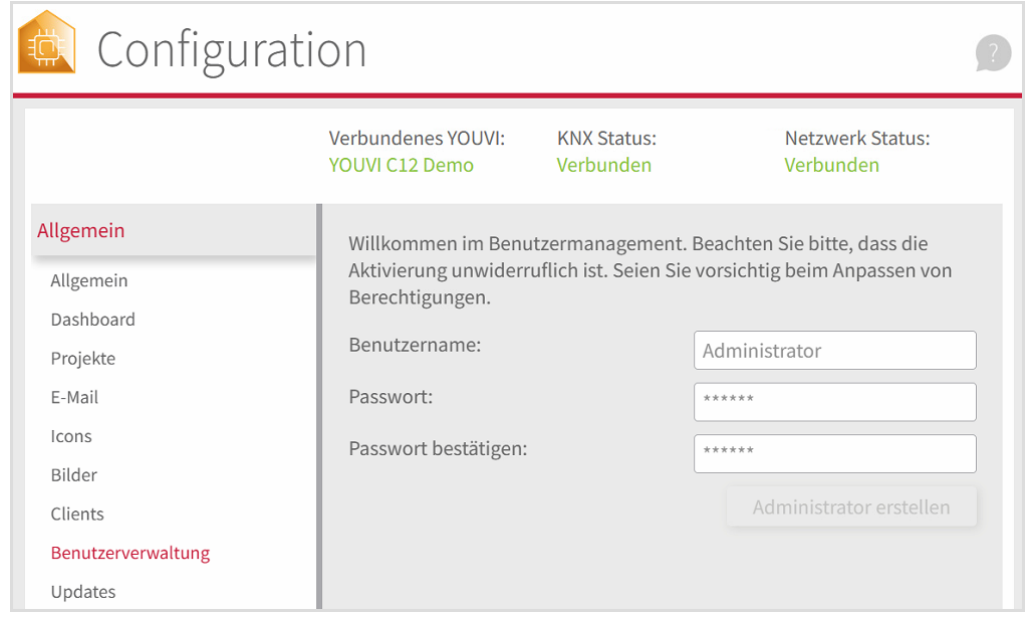

Sie müssen hier zunächst einen administrativen Benutzer mit einem Passwort festlegen.

Dieser administrative Benutzer ist in Folge als Besitzer gekennzeichnet und hat alle Berechtigungen in YOUVI und der Visualisierung.

*Achtung!: Die Aktivierung ist unwiderruflich.*

Nach der Aktivierung wird die Eingabe des neuen Benutzers im Login Dialog abgefragt.

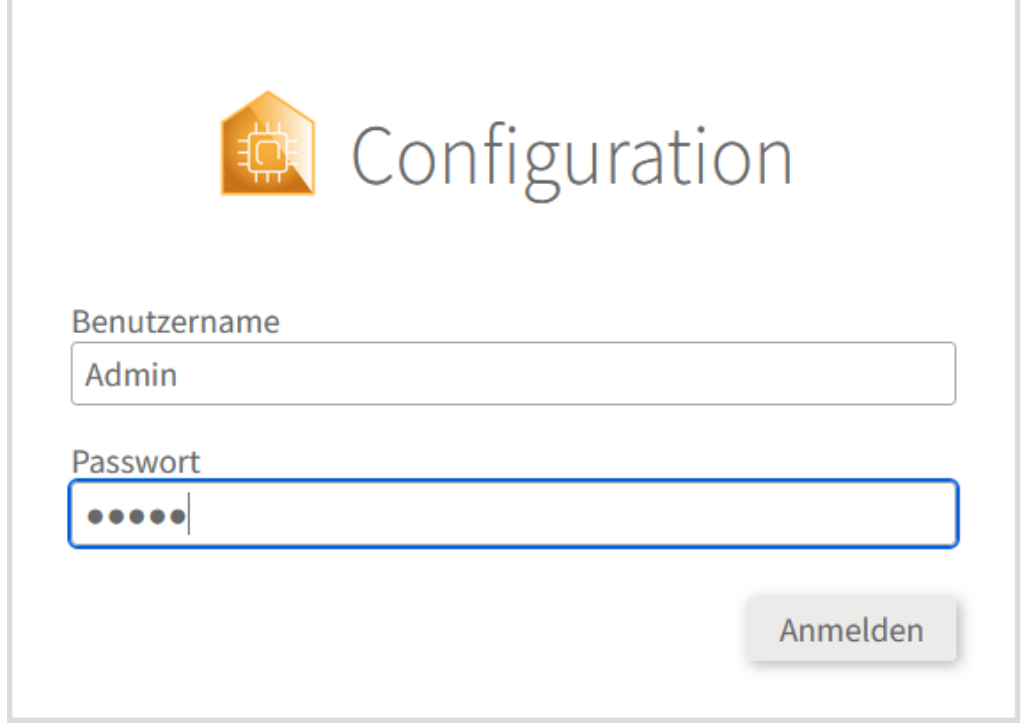

Anschließend öffnet sich das Dashboard und die Benutzerverwaltung erscheint in einem separaten Reiter.

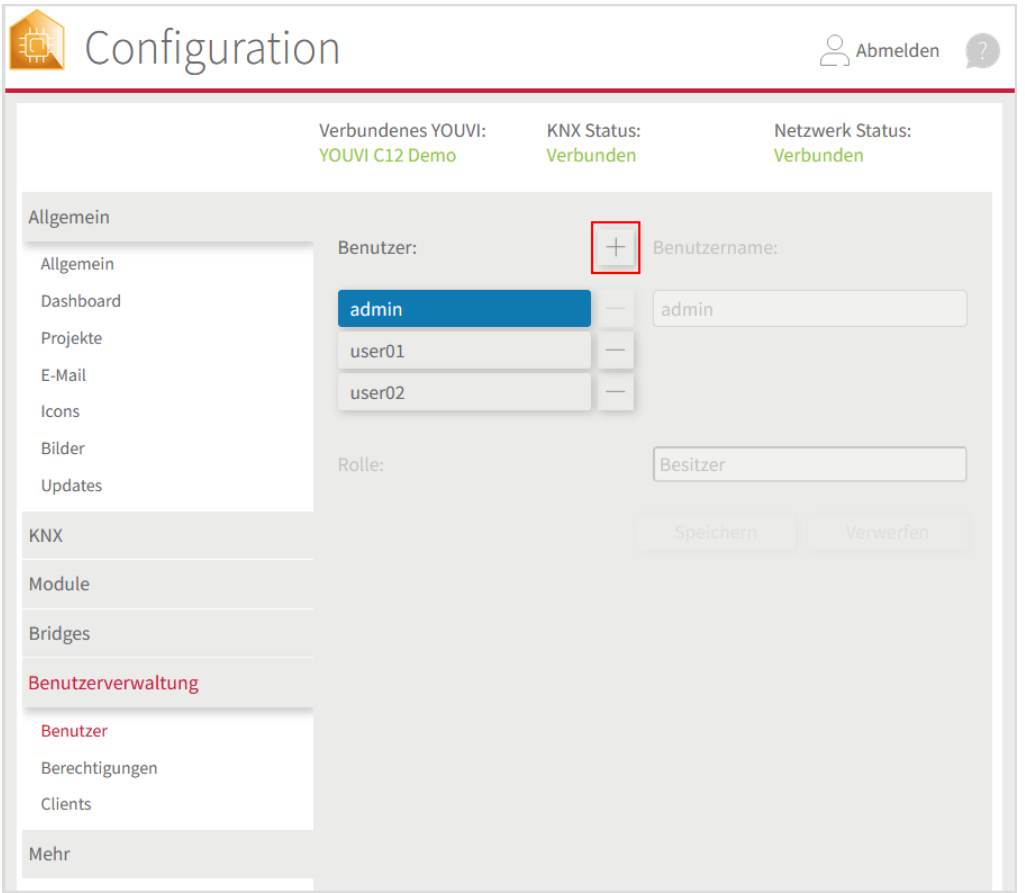

In dem Menüpunkt Benutzer können nun über das "PLUS" weitere Benutzer angelegt werden.

Wählen Sie nach Eingabe des Benutzernamens und Passworts die Benutzerrolle aus. Es kann zwischen "Benutzer" und "Administrator" unterschieden werden.

Die Berechtigungen als Administrator gewähren weitreichende Rechte zum benutzen und verwalten von Geräten innerhalb der Visualisierung,

während man als "Benutzer" lediglich einzelne Geräte steuern kann, die vorher durch Setzen der Berechtigung freigegeben wurden.

Die Benutzerrollen können nachträglich noch gewechselt werden.

Mit dem "MINUS" entfernen Sie einzelne Nutzer wieder aus der Benutzerverwaltung.

# **Um dem angelegten Benutzer entsprechende Benutzerrechte zu erteilen gehen Sie wie folgt vor:**

- Wechseln Sie in Benutzerverwaltung\Berechtigungen
- Wählen Sie einen Benutzernamen, dem Sie Berechtigungen erteilen möchten
- Klappen Sie im Anschluss das Projekt bis zu der Ebene auf, auf der Sie die Berechtigung auf "Anzeigen" oder "Benutzen" setzen möchten

*Hinweis:* "Anzeigen" ist hierbei als lesen/anschauen und "Benutzen" als verwalten zu verstehen.

Die erstellen Benutzerberechtigungen können nun in der YOUVI Visualisierung verwendet werden und wirken sich dort entsprechend aus.

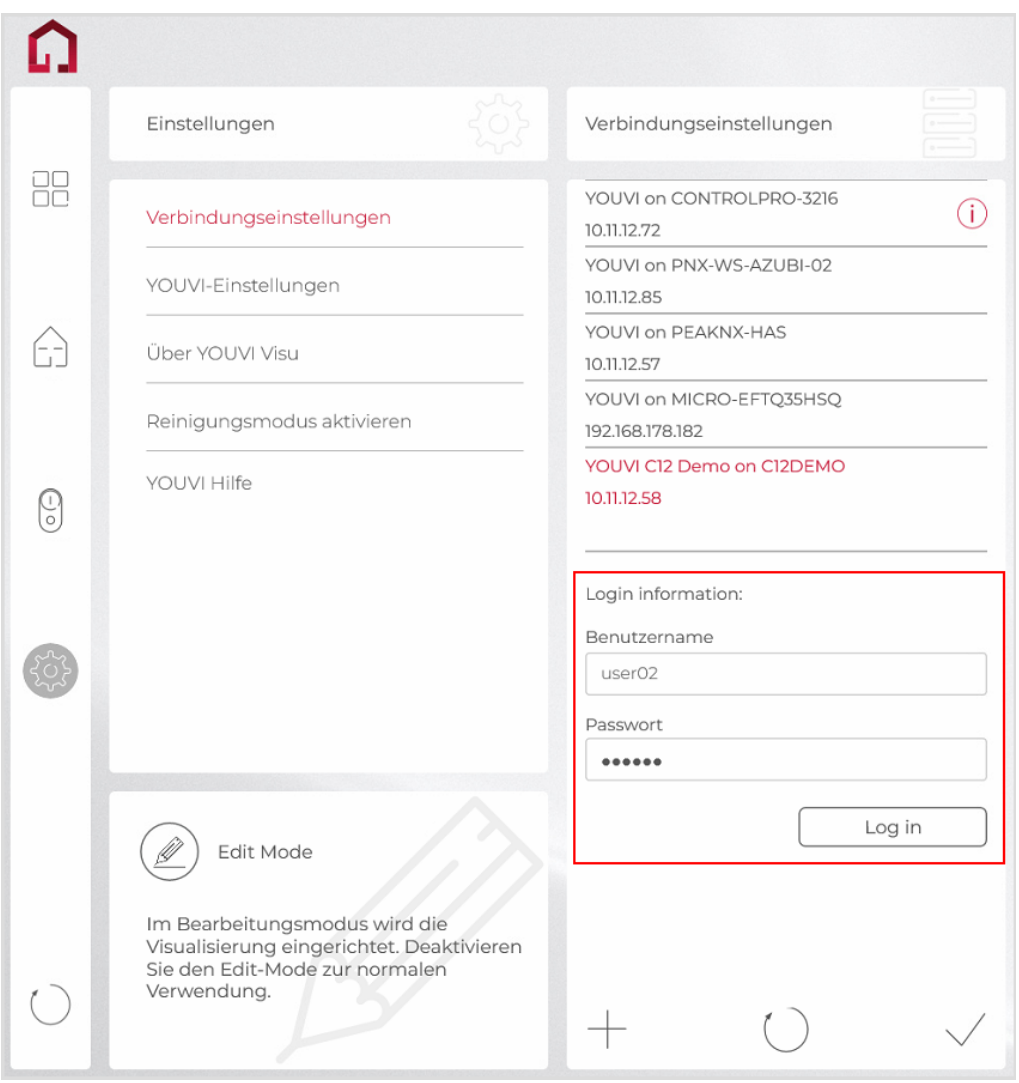

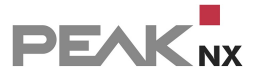

# **10.11 Updates**

Software-Aktualisierungen werden in YOUVI über die *Updates*-Seite ausgeführt. Ist ein Update der Software verfügbar, wird dies über Icon am Reiter angezeigt. Wenn Sie die Updates installieren möchten, klicken Sie auf den "Update" Button.

*Hinweis: Führen Sie Client-Updates immer hintereinander durch, da es sonst zu Komplikationen im Update-Prozess kommen kann.*

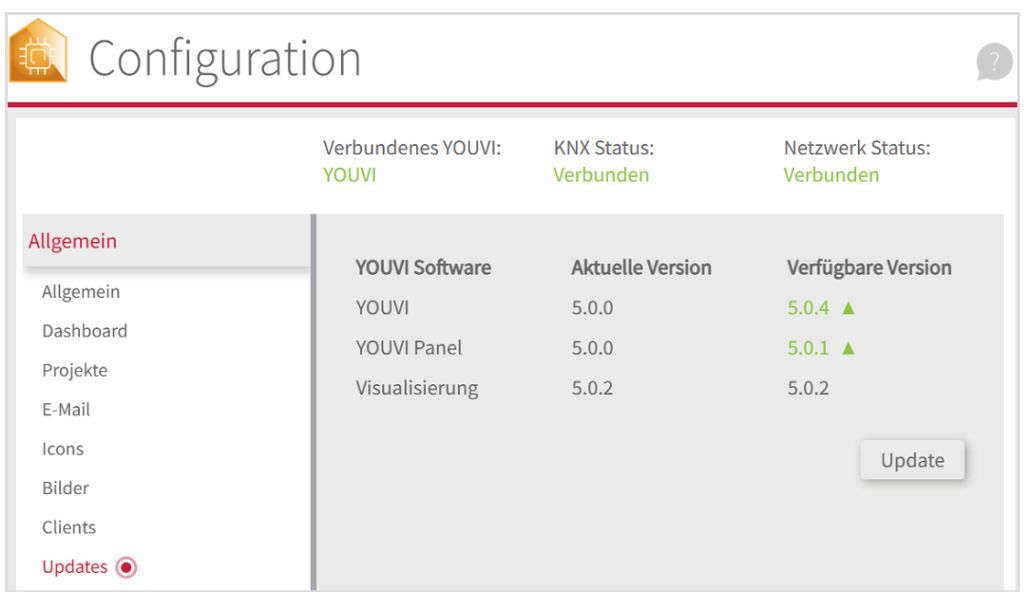

# **10.12 Dienste**

Hier wird der Status der YOUVI-Dienste gezeigt. Jeder Dienst erledigt verschiedene Aufgaben. Die wichtigsten Dienste sind der YOUVI Service Manager und der YOUVI Message Bus. Hier finden Sie eine kurze Beschreibung jedes Dienstes.

Des Weiteren werden neben einigen Diensten die genutzten Portnummern gezeigt, wenn das nebenstehende umkreiste **i** angewählt wird. Die verschiedenen Ports werden von den Diensten zur Kommunikation genutzt.

**YOUVI besteht aus folgenden Diensten:**

 YOUVI Service [Manager,](#page-126-0) YOUVI Bus [Monitor](#page-126-1), YOUVI [Database](#page-126-2) Service, YOUVI [IoTBridge](#page-126-3) [Service,](#page-126-3) YOUVI KNX [Adapter,](#page-126-4) YOUVI Logic [Service,](#page-126-5) YOUVI Logic UI [Service](#page-126-6), [YOUVI](#page-127-0) [Message](#page-127-0) Bus, YOUVI [MySQL,](#page-127-1) YOUVI Panel [Service,](#page-127-2) YOUVI Plug-in [Service,](#page-127-3) [YOUVI](#page-127-4) REST [Service](#page-127-4), [Configuration](#page-127-5) Service

#### <span id="page-126-0"></span>**Service Manager**

Der Service Manager ist ein Windows Dienst, der dafür verantwortlich ist, den Status jedes Teils der Software zu überprüfen. Beispielsweise überprüft er, ob andere Dienste laufen, und kann diese ebenso neu starten oder anhalten, wenn Probleme auftauchen.

#### <span id="page-126-1"></span>**Bus Monitor**

Der Bus Monitor Dienst ist dafür verantwortlich die YOUVI Bus Monitor-Webanwendung bereitzustellen. Der YOUVI Bus Monitor wird genutzt, um das KNX-Netzwerk einzusehen oder Fehler zu beheben.

#### <span id="page-126-2"></span>**Database Service**

Die Hauptaufgabe des Database Service ist das Ablegen von Telegrammen in die Datenbank. Er nimmt den KNX-Traffic auf und speichert alle Telegramme in der Datenbank, siehe MySQL.

#### <span id="page-126-3"></span>**IoTBridge Service**

Der Dienst IoTBridge dient der Nutzung Cloud-basierter Funktionen, wie der Sprachsteuerung mit Alexa. Der Dienst stellt eine sichere Verbindung zu den zugehörigen Web-basierten Diensten her und ermöglicht es so kompatible Funktionen des Internet of Things oder "IoT" zu nutzen.

#### <span id="page-126-4"></span>**KNX Adapter**

Der Dienst KNX Adapter ermöglicht die Kommunikation mit dem KNX-Netzwerk für YOUVI. Auch der IP-Router ist Teil des KNX Adapter Dienstes.

## <span id="page-126-5"></span>**Logic Service**

Der Logic Service ist für erweiterte Hausautomationsfunktionen verantwortlich. Beispielsweise die Timerfunktion ist Teil des Logic Services.

#### <span id="page-126-6"></span>**Logic UI Service**

Der Logic UI Service stellt die Benutzeroberfläche des Logikmoduls bereit.

## <span id="page-127-0"></span>**Message Bus**

Der Message Bus ist der Hauptkommunikationskanal von YOUVI. Alle Dienste kommunizieren über den Message Bus miteinander.

## <span id="page-127-1"></span>**MySQL**

MySQL ist eine Datenbank, die von YOUVI genutzt wird, um anfallende Daten zu speichern, wie Telegramme, Informationen der importierten Projekte, genutzte KNX-Verbindung oder sprachbezogene Daten.

## <span id="page-127-2"></span>**Panel Service**

Dieser Dienst ist das Herz des YOUVI Client und ist z.B. für die Funktion der Visualisierung und deren Updates essenziell. Weiter kommuniziert der Dienst mit Hardwarekomponenten des Controlmicros, d.h. RGB-Licht und Sensorik. Über ihn wird ebenfalls die Anzeige verbundener Clients unter *YOUVI Configuration > Allgemein > Clients* generiert.

## <span id="page-127-3"></span>**Plug-in Service**

Dieser Dienst dient der Kommunikation der verbundenen Bridges, wie z.B. Netatmo.

#### <span id="page-127-4"></span>**REST Service**

Die Hauptaufgabe des REST-Service ist es, eine grafische Oberfläche für YOUVI bereitzustellen. Applikationen, wie die Visualsierung oder der YOUVI Bus Monitor können mit dem YOUVI Server durch den REST-Service kommunizieren. Weiter erhalten sie Benachrichtigungen vom REST-Service durch WebSockets.

#### <span id="page-127-5"></span>**Configuration Service**

Der Configuration Service hostet die YOUVI Configuration WebApp.

# **10.13 Lizenz**

YOUVI funktioniert ausschließlich mit einer gültigen Lizenz. Beim Kauf von zugehöriger PEAKnx Hardware ist diese folgendermaßen enthalten:

- Wenn der PEAKnx USB-Connector mit dem PEAKnx Bus-Monitor und IP-Router Softwarepaket erworben wird, ist eine 90-Tage Test-Lizenz im Paket enthalten. Eine volle Lizenz kann im [PEAKnx](https://www.peaknx.com/produkte/peaknx-software/peaknx-software.html) Web Shop erworben werden.
- Wenn der PEAKnx USB-Connector mit YOUVI erworben wird, ist eine Volllizenz im Paket enthalten.

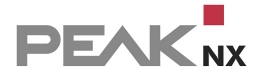

 Andere PEAKnx Hardware, wie das Control 12 (-mini), Controlmicro, das Controlpro und der Performance Server enthalten eine volle YOUVI Lizenz.

Weitere Lizenzen für die **YOUVI Module**, zum Beispiel zur Nutzung von Alexa oder zur Integration von Webcams können im [PEAKnx](https://www.peaknx.com/produkte/peaknx-software/peaknx-software.html) Web Shop erworben werden.

## **YOUVI Module aktivieren**

*Hinweis: Um Module für YOUVI nutzen zu können, müssen Sie diese erst im PEAKnx Shop kaufen. Weiteres dazu wird in diesem Kapitel erläutert.*

#### **Führen Sie zuerst folgende Schritte in YOUVI aus:**

- Sofern das gewünschte Modul noch nicht installiert ist, holen Sie dies über das Dashboard nach. Dazu klicken Sie z. B. im Falle der YOUVI Netatmo-Bridge auf "Netatmo installieren".
- Danach öffnen Sie *YOUVI Configuration* > *Mehr* > *Lizenz* und wählen das gewünschte Modul aus.
- Kopieren Sie den Hardware Key.

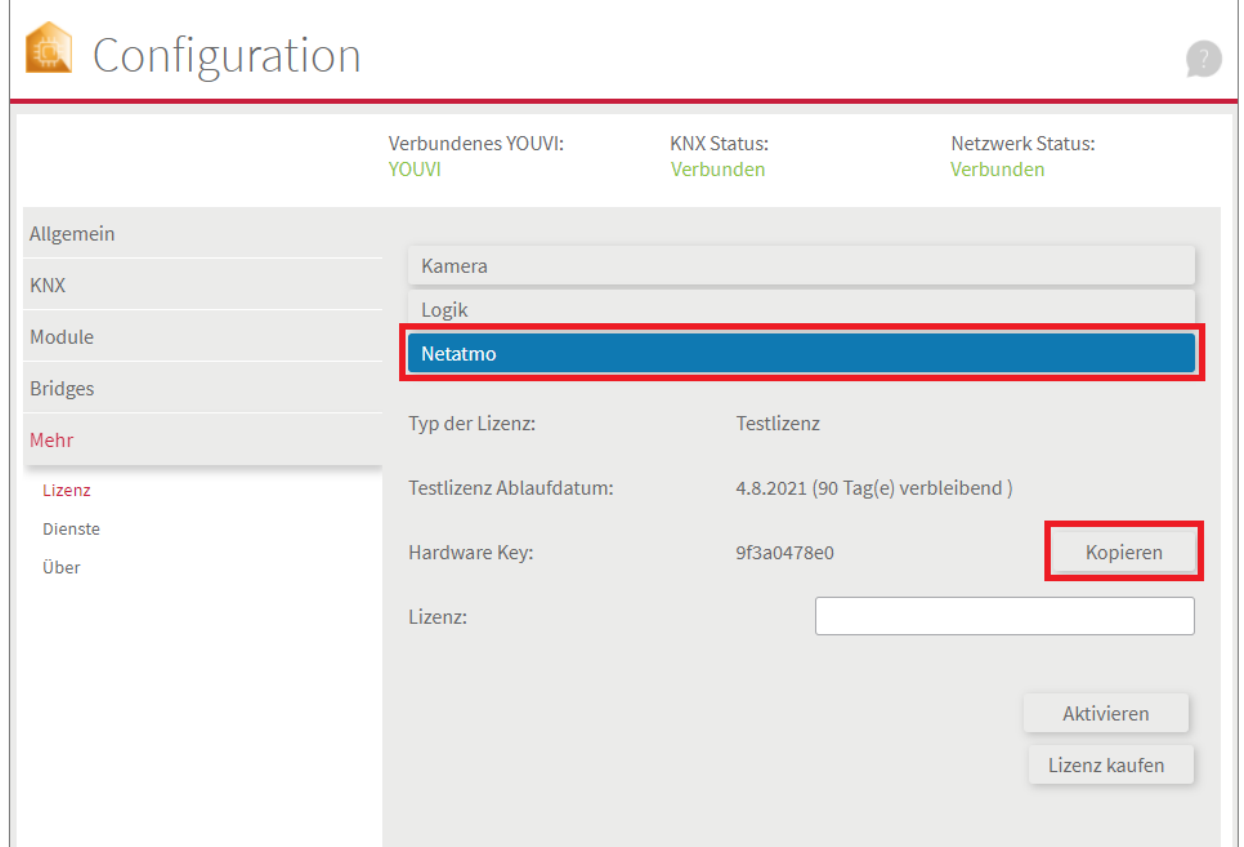

#### **Führen Sie dann folgende Schritte im** [PEAKnx](https://www.peaknx.com/produkte/peaknx-software/peaknx-software.html) Web Shop **aus:**

- Tragen Sie den kopierten Code unter "Hardware Key" ein. Aus ihm wird im Folgenden ein Lizenzschlüssel generiert und hinterlegt.
- Nach Abschluss des Bestellvorgangs und Rechnungsbegleichung können Sie den Lizenzschlüssel Ihrem Kundenkonto entnehmen. Im Reiter "Meine Lizenzschlüssel" finden Sie alle erworbenen Lizenzschlüssel.

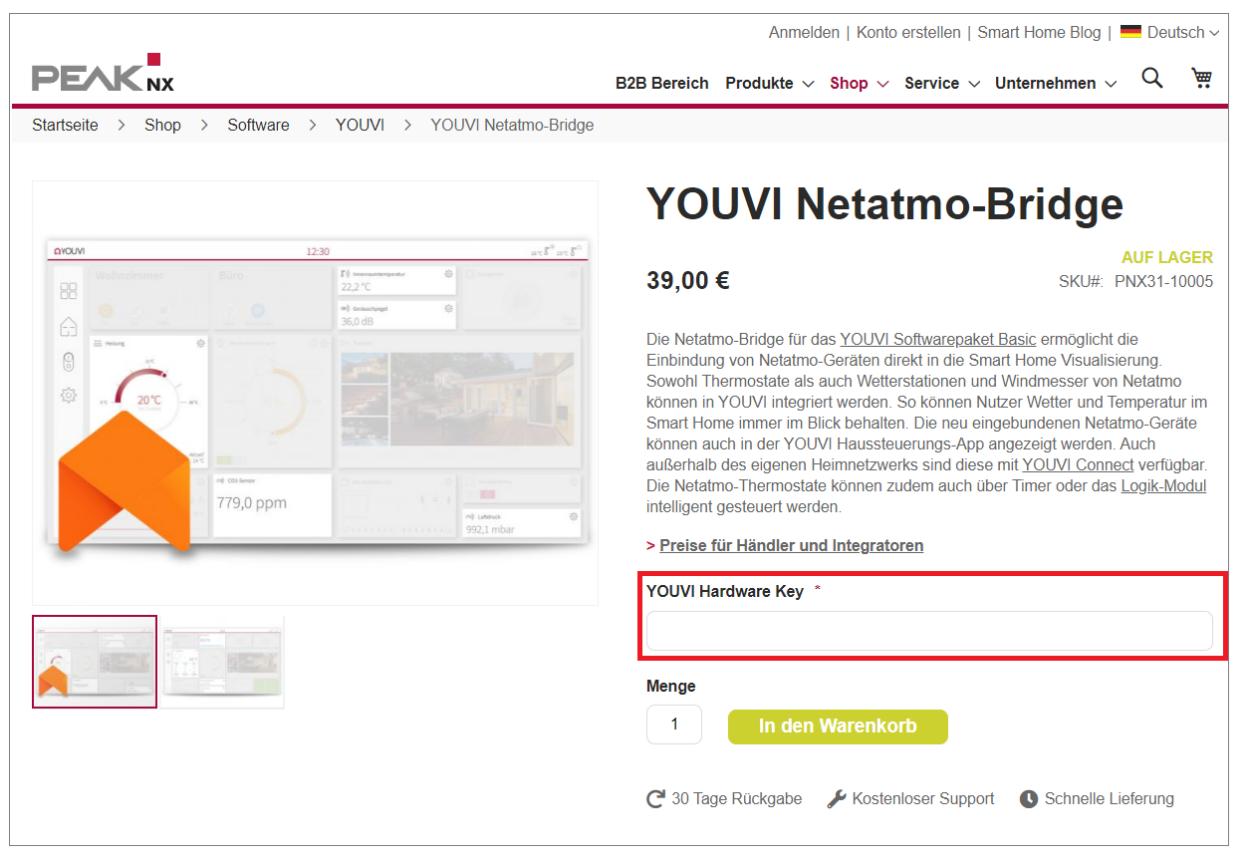

## **Kehren Sie zu YOUVI zurück:**

- Öffnen Sie YOUVI *Configuration > Mehr > Lizenz* und achten Sie darauf, dass das/die richtige Modul/Bridge ausgewählt ist!
- Tragen Sie den Lizenzschlüssel in das Feld "Lizenz" ein und wählen Sie "Aktivieren".

# **11 Visualisierung**

Die Visualisierung ist die Oberfläche zur Steuerung eines KNX Smart Homes, wie das Dimmen der Lampen, Auswählen einer Raumtemperatur oder das Setzen eines Timers für Ihre Rollläden.

Der YOUVI Server kann dabei entweder auf demselben Panel laufen oder auf einem gesonderten Gerät.

Weitere Informationen finden Sie im [Funktionsumfang](#page-130-0) der Visualisierung.

# **Spracheinstellungen**

Die in der Visualisierung genutzte Sprache, ist die Standardsprache des Windowsgerätes, auf dem diese läuft.

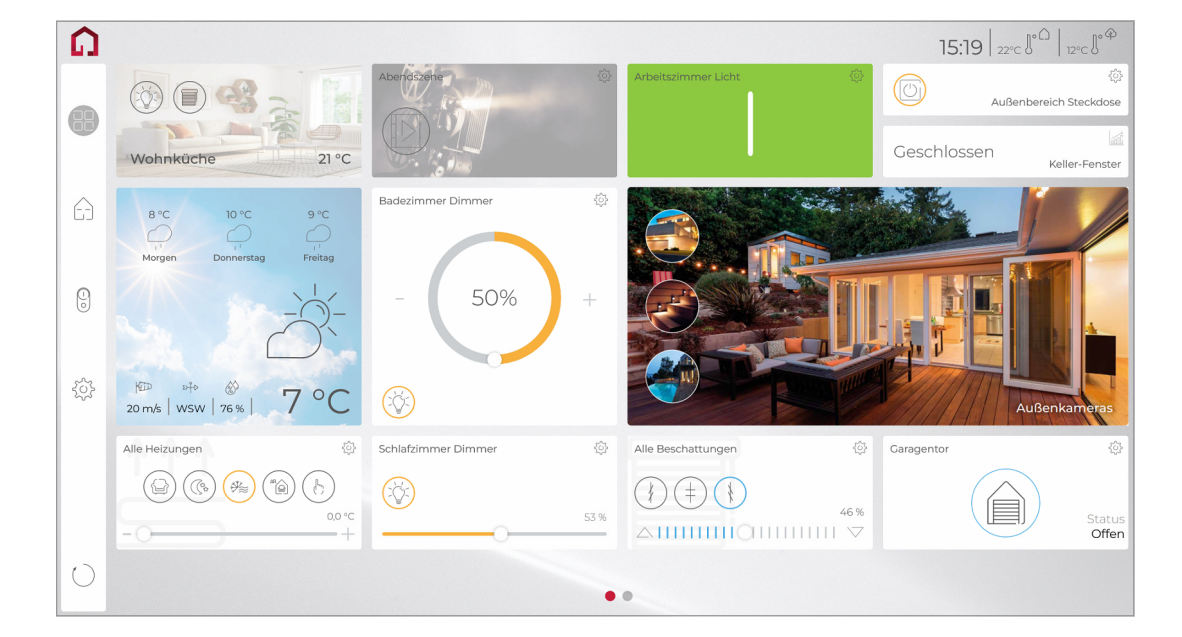

**Klicken Sie auf / tippen Sie auf die Elemente, über die Sie mehr erfahren möchten.**

# <span id="page-130-0"></span>**11.1 Funktionsumfang**

Von der Visualisierung unterstützte Gerätetypen und Funktionen finden Sie in der folgenden Tabelle.

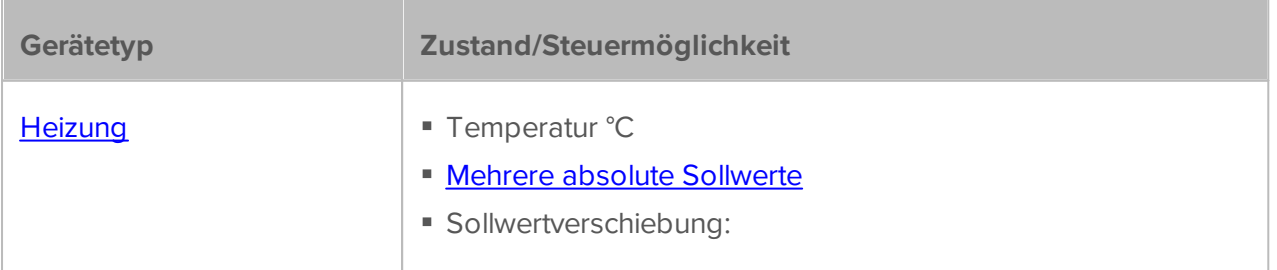

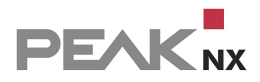

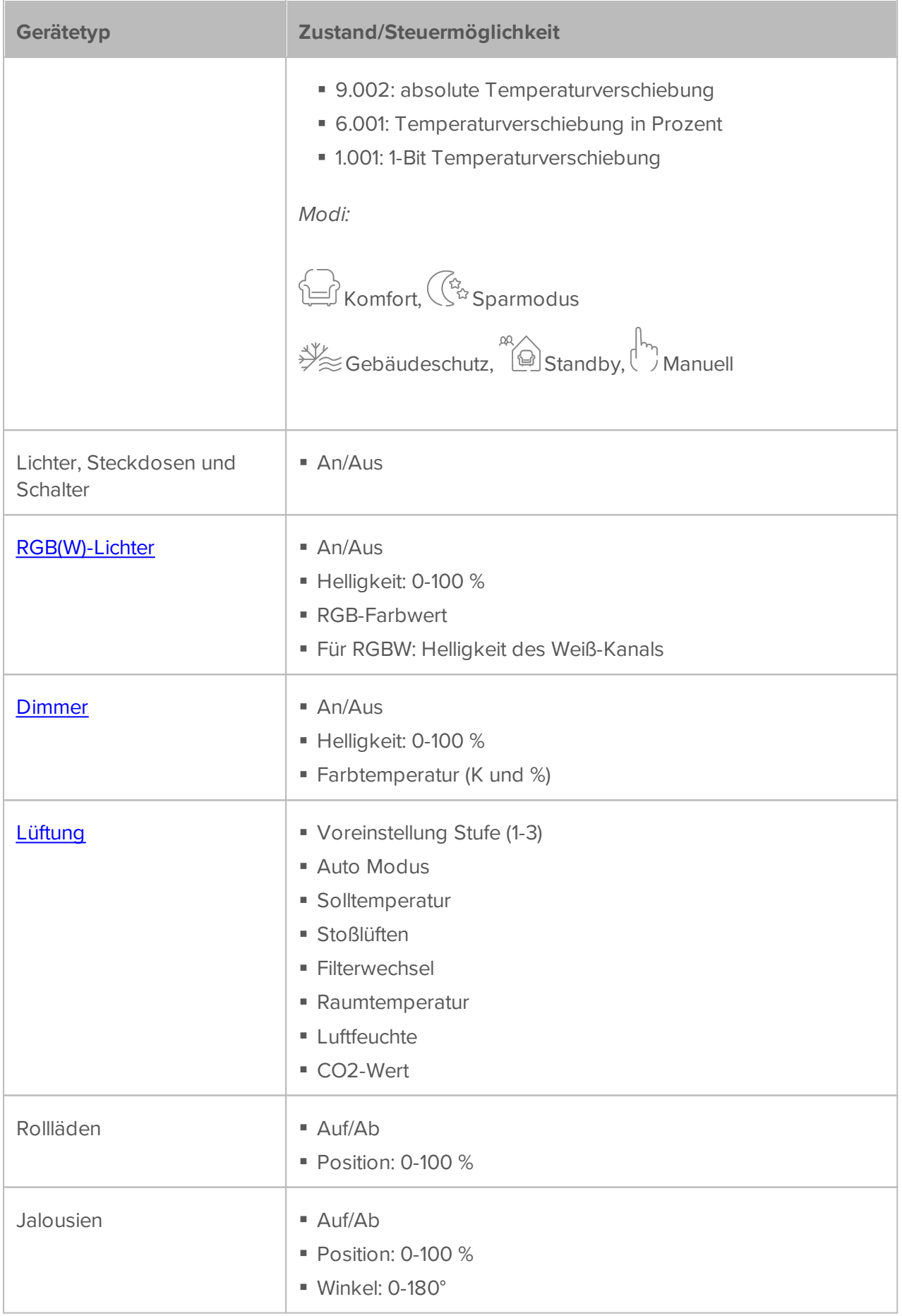

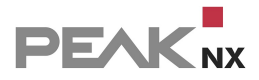

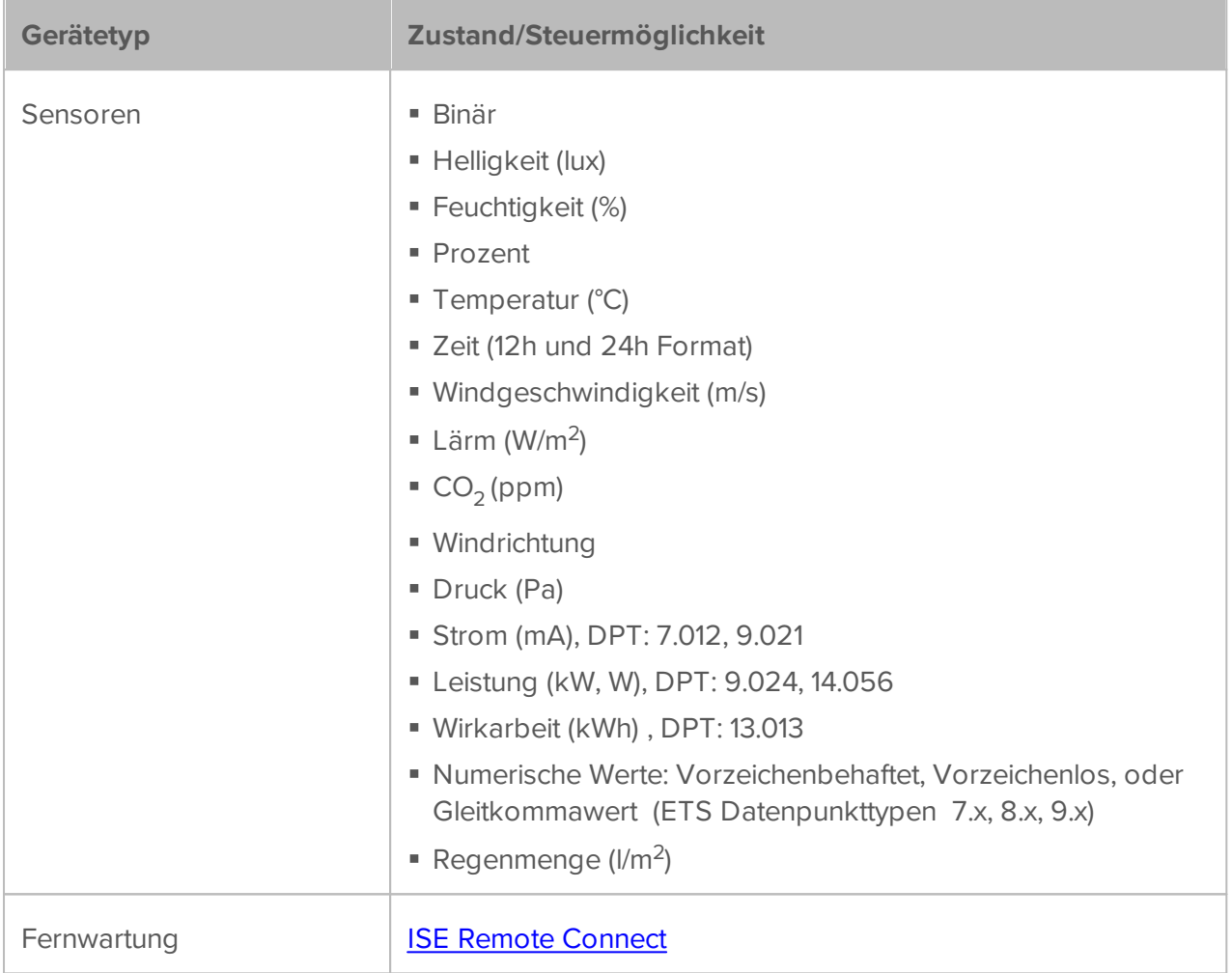

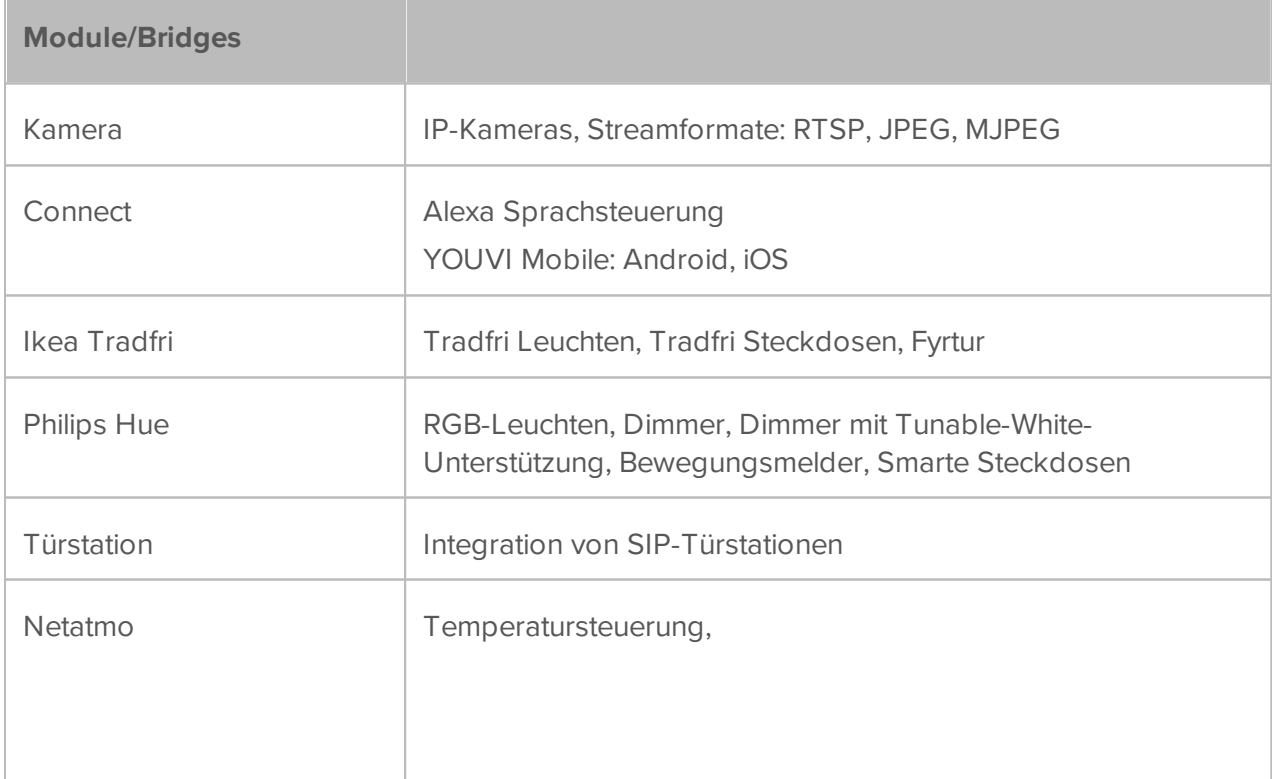

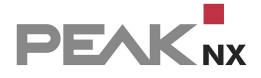

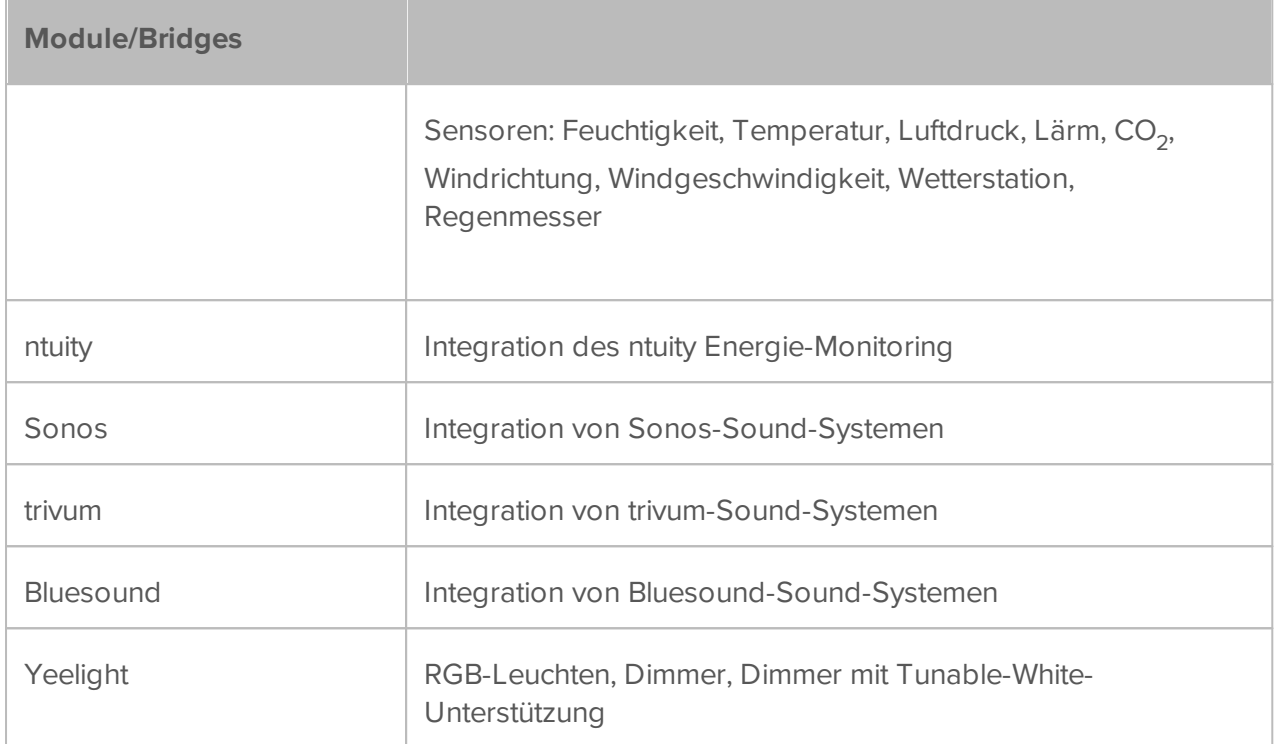

# **Der Funktionsumfang der Visualisierung**

Zur Einrichtung der Visualisierung wird in den Edit-Mode gewechselt. Mit ihm sind alle Einstellungen der Visualisierung erreichbar. Die tägliche Nutzung findet außerhalb des Edit-Modus statt, dort sind nur sehr grundlegende Einstellungen möglich, wie z.B. das Setzen eines Timers.

Funktionen, die im Edit-Mode möglich sind, werden im Folgenden in blau dargestellt:

#### **Allgemeine Funktionen von YOUVI Visu**

- Visualisierung und Steuerung von KNX-Geräten mit einer kachelförmigen [Gerätedarstellung](#page-143-0)
- Verschieben der Gerätekacheln per Drag & Drop
- Änderungen an bestehenden Geräten vornehmen:
	- **[Gerätesymbol,](#page-118-0) -design, -benennung, -typ, Raumzuordnung, Gruppenadressen ändern**
	- Kachelanzeige vergrößern oder verkleinern
	- Geräte dem Dashboard hinzufügen
	- Geräte löschen
	- Timer setzen
- Diagrammansicht der Gerätewerte, Darstellung: Tages-, Wochen-, Monats- und Jahresansicht
- Aktualisierung der Ansicht an allen Panels

# **Funktionen auf dem [Dashboard](#page-135-0)**

- Zeigt die wichtigsten Geräte in einer Ansicht
- Auswahl zwischen 3 Dashboard-Layouts
- Bis zu 5 verschiedene Dashboard-Seiten erstellen
- Hinzufügen von [Platzhaltern](#page-138-0)
- Hinzufügen von [Kamerasets](#page-36-0)
- Hinzufügen von [Web-Widgets](#page-136-0)
- Hinzufügen einer [Türstation](#page-38-0)
- Hinzufügen eines Sound-Systems ([Sonos](#page-84-0), [Bluesound](#page-89-0) oder [trivum\)](#page-93-0)

# **Funktionen in der [Gebäudeübersicht](#page-139-0)**

- Visualisierung der Gebäudestruktur, d.h. Stockwerke und Räume in hierarchischen Menüs
- Gerätekacheln nach Raum, Stockwerk oder KNX-Bereich anzeigen
- Geräte per Drag & Drop in andere Räume verschieben
- Raumnamen und Symbole ändern
- Stockwerke, Räume, Gebäude hinzufügen/löschen
- Hinzufügen von Platzhaltern
- Neue [Geräte](#page-143-0) hinzufügen, [mehr](#page-150-0)
- [Wetterstation](#page-149-0) hinzufügen
- **[Energie-Monitoring](#page-30-0) hinzufügen**
- [Raum-Button](#page-148-0) hinzufügen
- Spezifische [Gerätegruppen](#page-149-1) eines Typs erstellen
- [Szenen](#page-151-0) erstellen

# **Funktionen im [Gerätefilter](#page-140-0)**

- Filter der Geräte nach:
- Typ (Licht, Heizung, Rollläden, …)
	- Zustand (aktiv/inaktiv, Komfort/Sparmodus/…)
	- Standort (Etage, Raum, angelegter KNX-Bereich)
	- Gefilterte Masterkachel zur Übersicht und Steuerung von Gerätegruppen

Masterkacheln dem Dashboard hinzufügen

#### දිර} **Funktionen in den [Einstellungen](#page-141-0)**

- Einstellungen für die minimale und maximale Temperatur der Heizungs-Widgets
- Auswahl der Sensoren für die Außen- und Innentemperaturanzeige
- Eine [Sicherung](#page-22-0) der Client-Ansicht erstellen
- Reinigungsmodus einschalten
- Edit-Mode (Bearbeitungsmodus) ein/ausschalten oder sperren
- **Autostart ein/ausschalten**
- YOUVI Dark Mode (dunkles Thema) ein/ausschalten
- <span id="page-135-0"></span> Autodiscovery von YOUVI Servern im IP-Netzwerk, manuelles Hinzufügen von YOUVI-Servern über IP-Adresse

# **11.2 Dashboard**

Zur Übersicht dient das *Dashboard*, auf dem die wichtigsten Anzeigeelemente "angepinnt" werden. Das Zuweisen der [Anzeigeelemente](#page-143-0) zum *Dashboard* ist durch das Anwählen des

Dashboardsymbols  $\overline{\overline{\overline{u}}\overline{B}}$  auf dem jeweiligen Element im Edit-Mode möglich.

Im Edit-Mode ist ebenfalls möglich:

- das Verschieben der Elemente auf dem Dashboard per Drag & Drop
- das Hinzufügen von [Kamera-Widgets,](#page-36-0) [Web-Widgets,](#page-136-0) Musik-Widgets ([Sonos,](#page-84-0) [Bluesound](#page-89-0) und [trivum](#page-93-0)), [Türstationen](#page-38-0) und [Platzhaltern](#page-138-0)
- eine Auswahl zwischen 3 Dashboard-Layouts treffen
- Bis zu 5 verschiedene Dashboard-Seiten erstellen

#### **Richten Sie das Dashboard ein**

Sobald Sie in den Einstellungen den Edit-Mode aktiviert haben, erhalten Sie die Möglichkeit auf dem Dashboard [Platzhalter](#page-138-0), [Web-Widgets](#page-136-0) und IP-Kameras hinzuzufügen.

# **Kamera-Sets**

Für das Dashboard können in YOUVI Configuration Kamera-Sets hinterlegt werden. Mehr dazu finden Sie [hier.](#page-36-0) Jedes Kamera-Set wird als ein Widget mit mehreren Kamera-Streams angezeigt. In der unten gezeigten Abbildung sehen wir ein Kamera Widget mit 2 Streams. Sie können einen

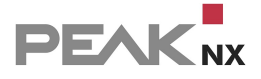

Kamera-Stream hinzufügen, indem Sie auf das Feld **+ Webcam** gehen. Auf dem Widget kann man zwischen den einzelnen Streams wählen und diese größer anzeigen lassen. Durch das Anwählen des groß gezeigten Streams wird dieser im Vollbild-Modus angezeigt.

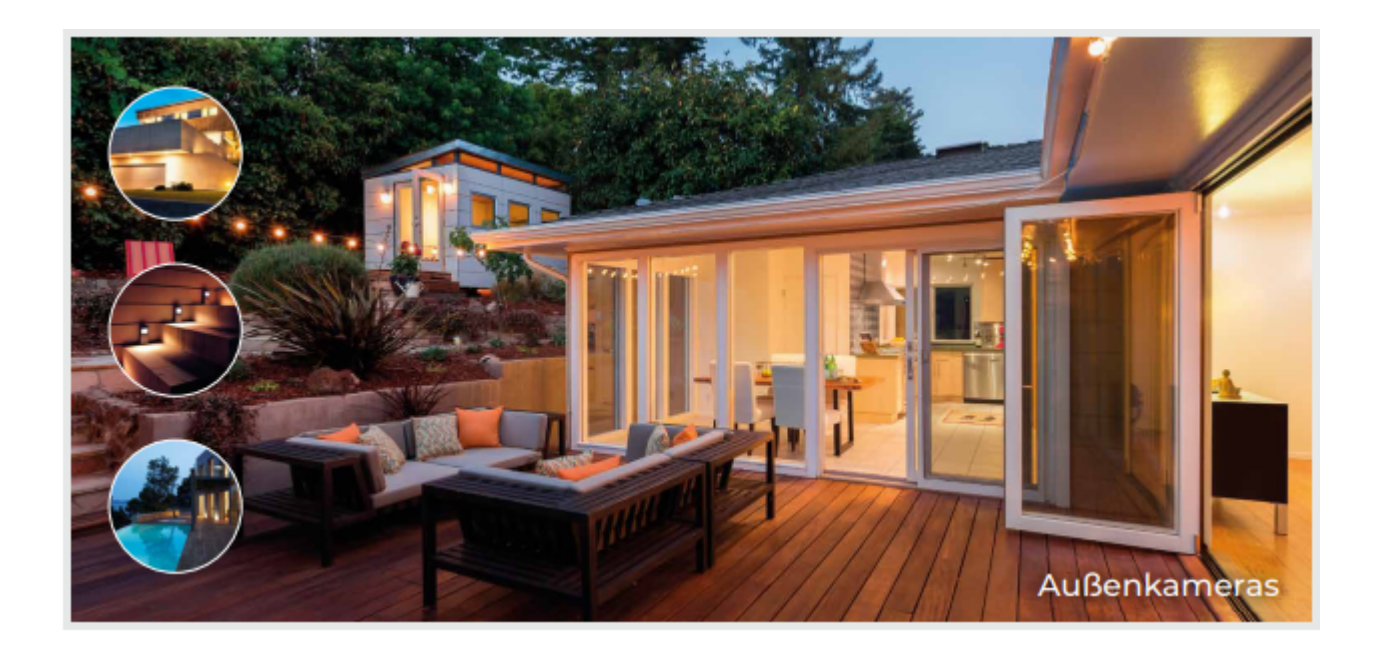

# <span id="page-136-0"></span>**Web-Widgets**

Web-Widgets ermöglichen es dem Benutzer, Websiten an das Dashboard zu pinnen.

Web-Widget Hinzufügen:

- oo Schalten Sie den Edit-Mode ein und wechseln Sie zum Dashboard
- Wählen Sie die Schaltfläche "+ Web-Widget" an.
- **Adresse**: Geben Sie den Link zur Website an, die im Widget gezeigt werden soll.
- **Vollbildadresse:** Falls Sie das Widget interaktiv nutzen möchten, geben Sie hier keine Adresse an und setzen nur den Haken unter "interaktiv". Soll beim Tippen auf das Widget die Website im Vollbild erscheinen, geben Sie hier den entsprechenden Link ein.
- **Benutzername/Passwort:** Sollte der Server eine digest authentification nutzen, geben Sie hier die entsprechenden Anmeldedaten an. Bei anderen passwortgeschützten Seiten, setzen Sie ein Häkchen bei "Interaktiv" und melden sich direkt über die im Widget angezeigte Website an. Setzen Sie ein Häkchen bei "Angemeldet bleiben", wenn Sie sich eingeloggt haben.
- **Zoomfaktor:** Sollten nur Teile der Website sichtbar sein, kann hier die Vergrößerung der Seite angepasst werden.
- **Interaktiv:** Ist das Häkchen gesetzt, kann auf der Website im Widget nicht nur Text gelesen, sondern z.B. auch alle Links und Navigationselemente genutzt werden. Außerdem erscheint eine Navigationsleiste im oberen Teil des Widgets. Die Vollbildseite ist immer interaktiv.

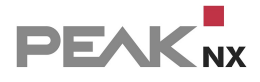

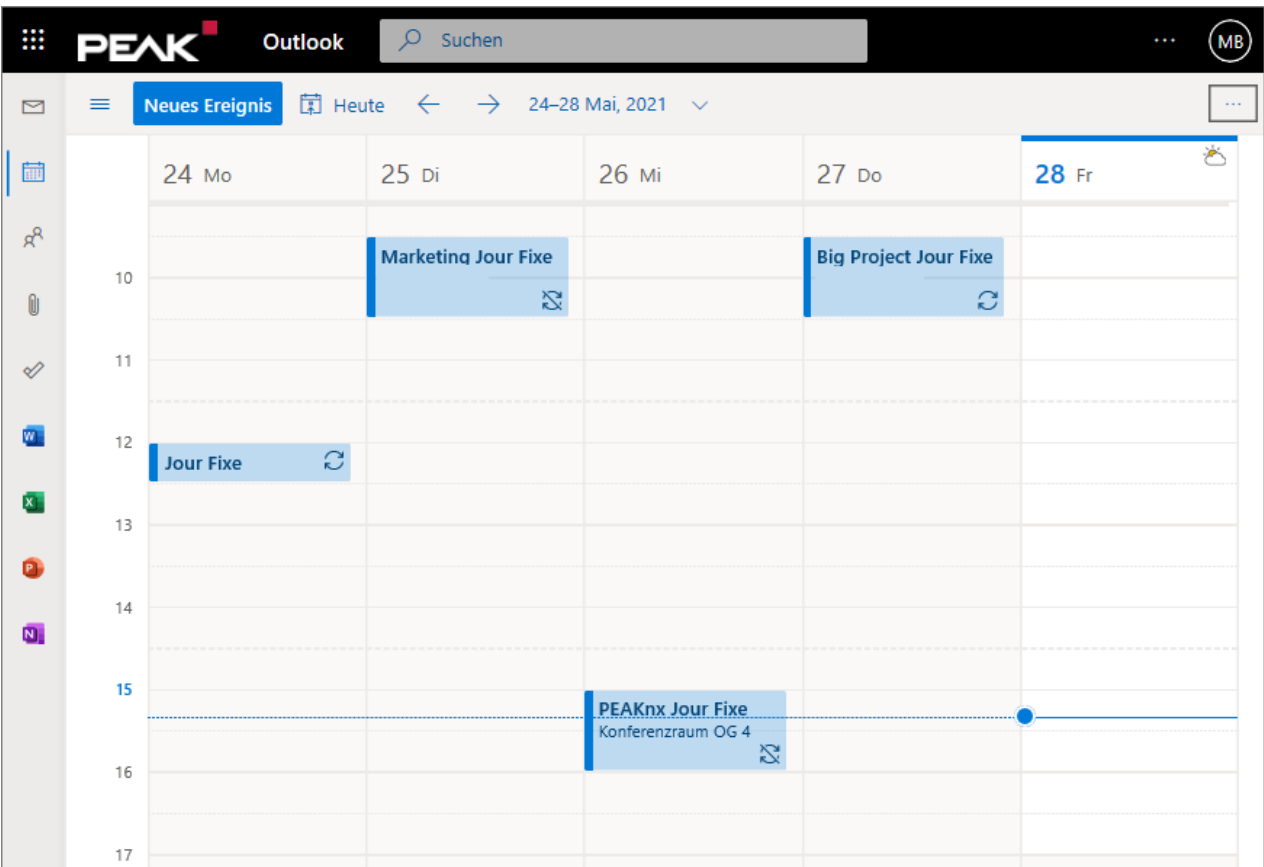

# **Vollbild Web-Widgets**

Wird bei der Konfiguration eines Web-Widgets im Feld **Vollbild-Adresse** eine URL eingegeben, ändert sich die Funktion des Widgets. In dieser Konfiguration wird ein Web-Widget generiert, das als Anzeigeeinheit für eine Vollbildanzeige dient. Wird das Anzeige-Widget, siehe Abbildung 1, angetippt, öffnet sich die Vollbildanzeige, siehe Abbildung 2.

Zur Einrichtung der Anzeige kann unter **Adresse** die URL zu einem Anzeigebild oder zu einer Website, die als Statusanzeige dienen soll, genutzt werden. Dazu können Sie zum Beispiel die Google Bildersuche verwenden und mit einem Rechtsklick auf das gewünschte Bild "Bildadresse kopieren" dieses als Anzeigebild für die Website verwenden. Sollten Sie nichts Passendes finden, können Sie ebenfalls die gleiche URL für beide Felder nutzen.

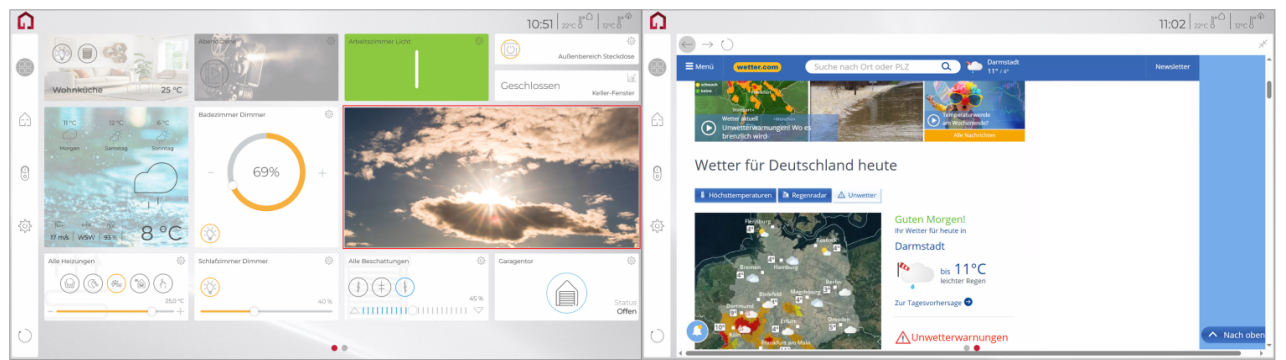

*Abbildung links: Anzeige-Widget, Abbildung rechts: Vollbildanzeige des Web-Widgets*

# <span id="page-138-0"></span>**Platzhalter**

Das YOUVI Dashboard baut sich von links nach rechts und von oben nach unten auf. Neu hinzugefügte Kacheln werden, sofern genügend Platz ist, rechts neben das letzte Element eingefügt oder als erstes Element der nächsten Zeile. Um das Anordnen der Gerätekacheln einfacher zu gestalten, können Platzhalter genutzt werden. Sie verhindern das ungewollte automatische Einordnen der nächsten Kachel, indem sie Lücken in der Anordnung schließen. Sie können einen Platzhalter hinzufügen, indem Sie auf das Feld **+ Platzhalter** gehen.

Platzhalter sind z.B. dann nützlich, wenn unterschiedliche Kachelgrößen gewählt werden, siehe Abbildung 3. Im Edit Mode wird der Platzhalter als weiße Kachel angezeigt. Ist der Edit Mode ausgeschaltet wird diese unsichtbar, siehe Abbildung 4.

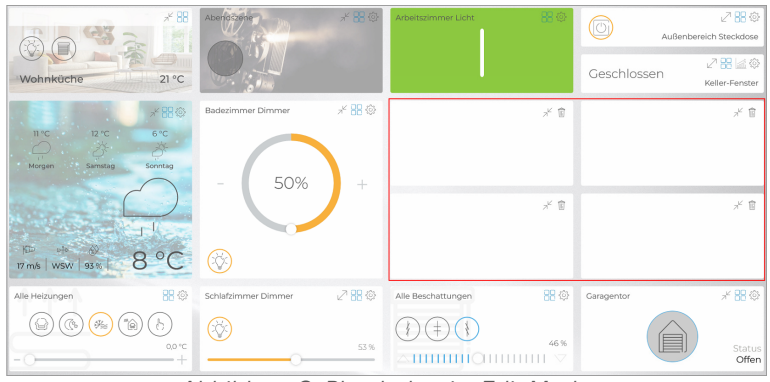

*Abbildung 3: Platzhalter im Edit Mode*

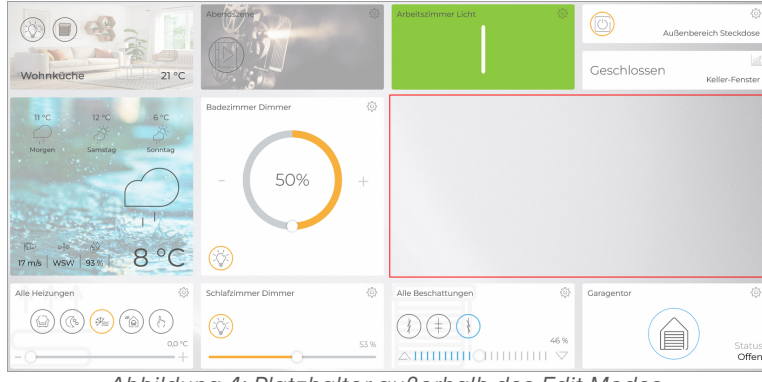

*Abbildung 4: Platzhalter außerhalb des Edit Modes*

# <span id="page-139-0"></span>**11.3 Gebäudeübersicht**

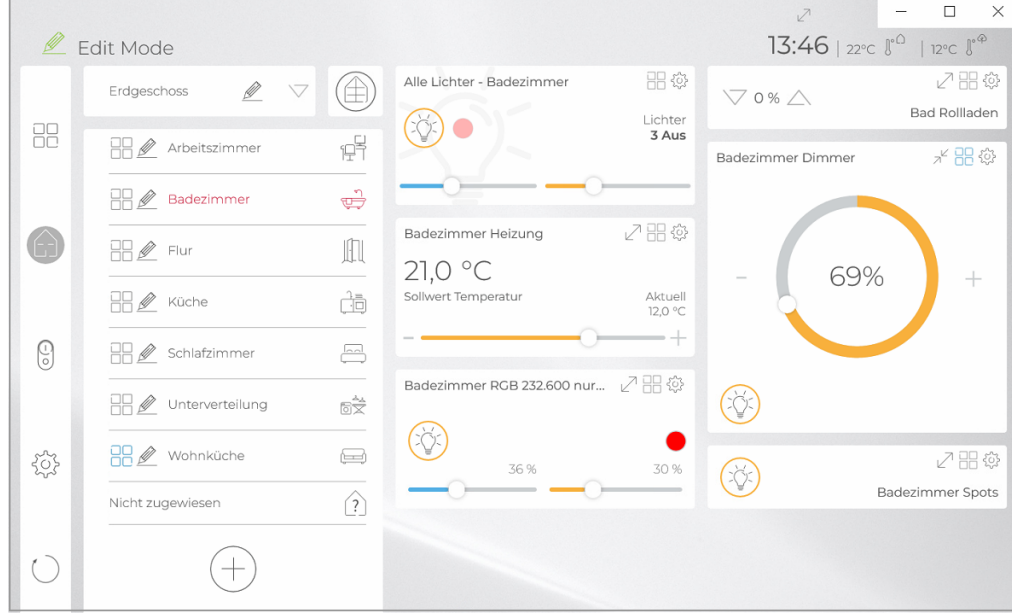

Im Menüpunkt *Gebäudeübersicht* werden die Geräte nach ihrem Standort im Gebäude, d.h. Stockwerk und Raum gezeigt.

In dieser Ansicht können im [Edit-Mode](#page-141-1) neue Geräte, Platzhalter, [Szenen,](#page-151-0) [Gruppenfunktionen,](#page-143-0) Räume, Stockwerke oder sogar Gebäude (Feld: **+ Hinzufügen**) hinzugefügt werden.

## **Verschieben der Kacheln:**

- Schalten Sie den Edit-Mode ein.
- Ziehen Sie die [Kachel](#page-143-0) per Drag & Drop in den gewünschten Raum oder nutzen Sie das Zahnradmenü an der Kachel.

Schaltfläche **Alle**: zeigt alle Geräte eines Stockwerks an.

Ordner oder "Raum" **Nicht zugewiesen**: Alle Geräte, die aus der ETS-Projektstruktur nicht eindeutig einem Raum zugewiesen werden konnten, werden hier angezeigt. Dieser Ordner wird nur im Edit Mode angezeigt.

# <span id="page-140-0"></span>**11.4 Gerätefilter**

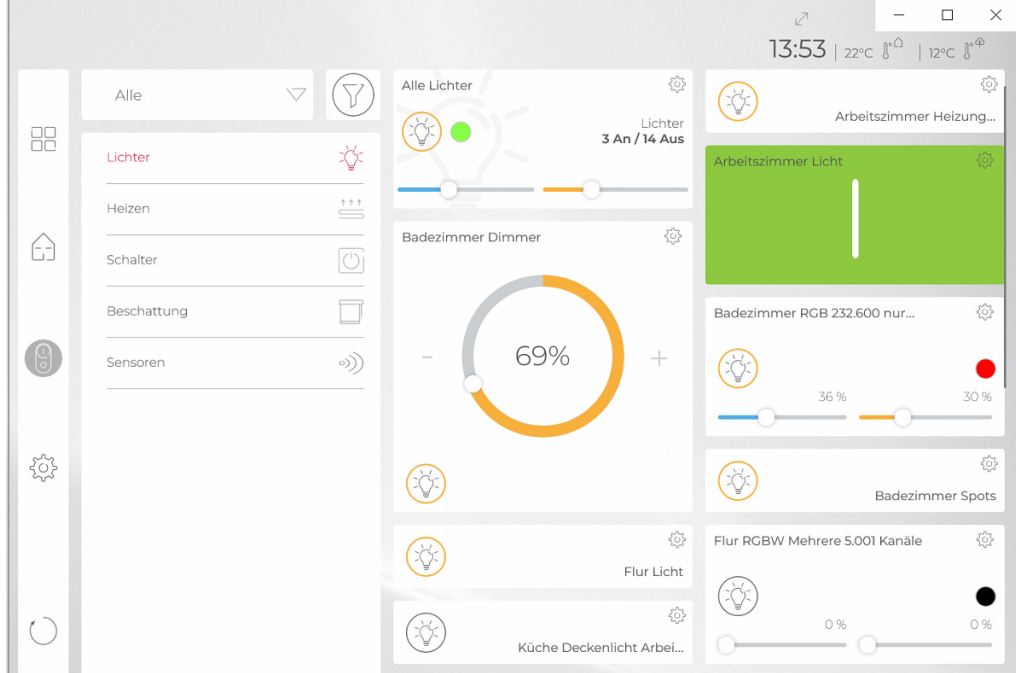

Auf dieser Seite werden die Geräte nach Typ gezeigt:

Das Feld **Alle** zeigt z. B. alle Lichter im Haus. Eine Masterkachel, die es erlaubt, alle Lichter gemeinsam zu steuern ist das erste Element der Liste. Über das Feld **Alle** wird der **Gerätezustand** gewählt. Wird beispielsweise **aktiv** gewählt, erscheint eine Liste mit allen angeschalteten Leuchten des Hauses.

Über das **Filter** Feld werden Geräte eines bestimmten Gebäudeteils gezeigt, beispielsweise alle Lichter im Erdgeschoss. Nach dem Filtern der Geräte erscheint das Filterergebnis als Masterkachel als erstes Element der gefilterten Liste. Mit der Masterkachel ist es möglich, jede gefilterte Gerätegruppe zu steuern.

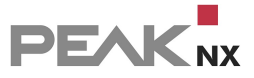

# <span id="page-141-0"></span>**11.5 Einstellungen**

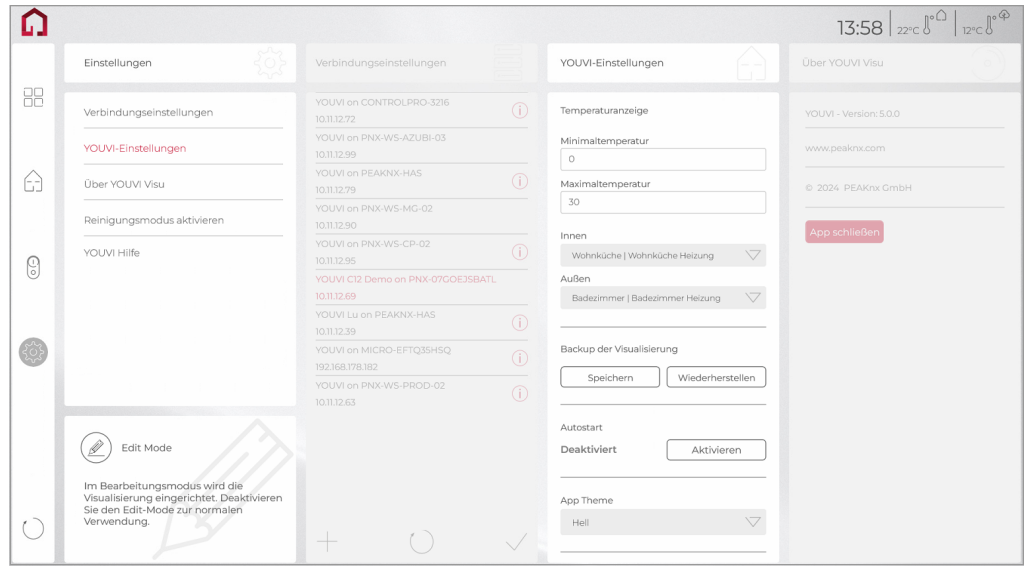

In den *Einstellungen* können folgende Funktionen genutzt werden:

#### **Reinigungsmodus**

 Dieser Modus wird verwendet, um die touchsensitive Oberfläche zu reinigen. Er deaktiviert dabei für 20 Sekunden die Benutzeroberfläche.

*Hinweis: Im Reinigungsmodus werden Windowsfunktionen, wie das Schließen oder Maximieren des Fensters nicht deaktiviert.*

#### <span id="page-141-1"></span>**Bearbeitungsmodus (Edit Mode)**

Durch das Einschalten des Edit Modes in den EInstellungen \*\*\* können weitere (Geräte) einstellungen vorgenommen werden, siehe [Funktionsumfang.](#page-130-0)

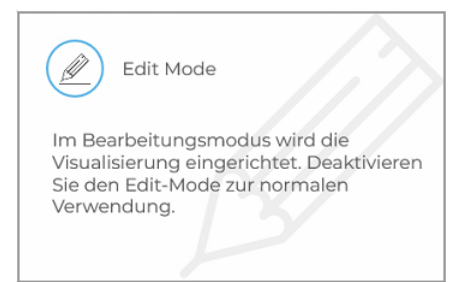

§ Wird vorgezogen, dass nur bestimmte Nutzer die Visualisierung bearbeiten können, kann der Edit-Mode über ein Passwort gesperrt werden. Dazu gehen Sie unter *YOUVI Einstellungen* >

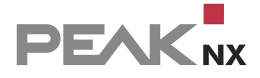

**Edit Mode sperren** auf "Sperren" und legen Ihr Passwort fest. Notieren Sie es, wenn nötig. Sollten Sie sich nicht mehr an Ihr Passwort erinnern, wenden Sie sich bitte an unseren Support.

*Hinweis: Der Edit Mode deaktiviert alle YOUVI-Kacheln, um während des Verschiebens per Drag&Drop, Gerätewerte nicht unabsichtlich zu verstellen. Stellen Sie daher zum Testen neuer Funktionen immer zuerst den Edit-Mode wieder aus.*

#### **Verbindungseinstellungen**

Hier sehen Sie eine Liste, aller im Netzwerk gefundenen YOUVI Server. Der Server, zu dem eine Verbindung besteht, wird in roter Schrift dargestellt.

- Tippen Sie auf einen Server, um sich mit ihm zu verbinden.
- Unter "**+ Hinzufügen**" wird eine Verbindung zu einem YOUVI-Server manuell konfiguriert. Dies wird dann nötig, wenn die Autodiscovery für den YOUVI-Server nicht funktioniert, z.B. bei der Nutzung einer VPN-Verbindung. Geben Sie dazu IP-Adresse und Port des YOUVI-Servers an.

# **YOUVI-Einstellungen**

- Einstellungen für die minimale und maximale Temperatur der Heizungs-Widgets
- Sensoren für die Temperaturanzeige im rechten Bereich der Titelleiste wählen.

#### **Ein Backup der YOUVI Visualisierung vornehmen**

 Dabei werden das Dashboard und alle in der Visualsierung getätigten Einstellungen, die das lokale Gerät betreffen, gespeichert. Mehr dazu finden Sie im Topic [Backup.](#page-22-0)

*Hinweis: Wird eine Sicherung der Visualisierung erstellt, sollte ebenfalls ein YOUVI [Backup](#page-22-0) in YOUVI Configuration > Allgemein >Allgemein erstellt werden. Somit werden spezifische Einstellungen der Visualisierung mit den zugehörigen Projektdaten gespeichert.*

#### **Autostart aktivieren/deaktivieren**

 Wird der Autostart der App aktiviert, startet sich die Visualisierung nach jedem Neustart von selbst.

# **PEAK**<sub>NX</sub>

# **YOUVI Dark Mode aktivieren/deaktivieren**

<span id="page-143-0"></span>YOUVIs Nachtansicht (Dark Mode) kann hier manuell geschaltet werden.

# **11.6 Anzeigeelemente**

Alle Steuerelemente der im KNX-Netz enthaltenen Geräte sind in der Visualisierung als einzelne Kacheln zu finden. Die Kacheln werden, je nach Vorliebe auf dem *[Dashboard](#page-135-0)*, ein- oder ausgeklappt angezeigt. Jedes Element verfügt über ein Symbol (Position 2), um dieses dem *Dashboard* hinzuzufügen. Über Position 4 in der Abbildung gelangt man in die [Kacheleinstellungen.](#page-150-1) Jedes Gerät kann dort jeweils weiter konfiguriert werden.

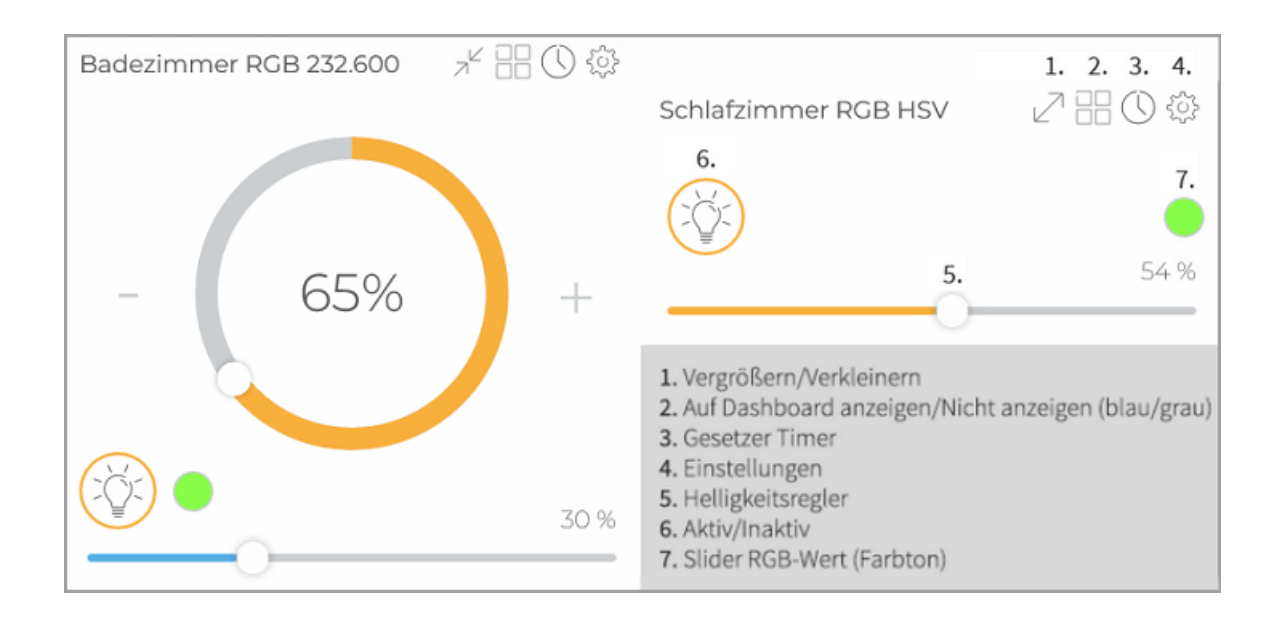

Neben den standardmäßigen Gerätekacheln für Rollläden, Jalousie, Heizung, Dimmer, (RGB)- Lichter, Steckdosen und Sensoren sind noch zusätzliche Widgets enthalten:

- [Schalter](#page-144-0)
- Button, [benutzerdefiniert](#page-145-0)
- [Raum-Button](#page-148-0)
- **[Wetterstation](#page-149-0)**
- [Benutzerdefinierte](#page-149-1) Gruppenkacheln
- [Web-Widget](#page-136-0)
- **Musik-player [\(Sonos,](#page-84-0) [Bluesound](#page-89-0) oder [trivum](#page-93-0))**
- [Webcams](#page-36-0)
- **[Platzhalter](#page-138-0)**
## **(Licht-)Schalter**

Das Schalter-Widget wird für die klassische Ein/Aus-Funktion von Leuchten, Geräten, Steckdosen oder anderen Anwendungen genutzt. Input sind ebenfalls Gruppenadressen der Anwendung.

Das Widget ist in drei Designs verfügbar. Das klassische Design (Kleiner-Schalter-Stil), kann nachdem die Kachel erstellt wurde, ebenfalls in der Größe angepasst werden.

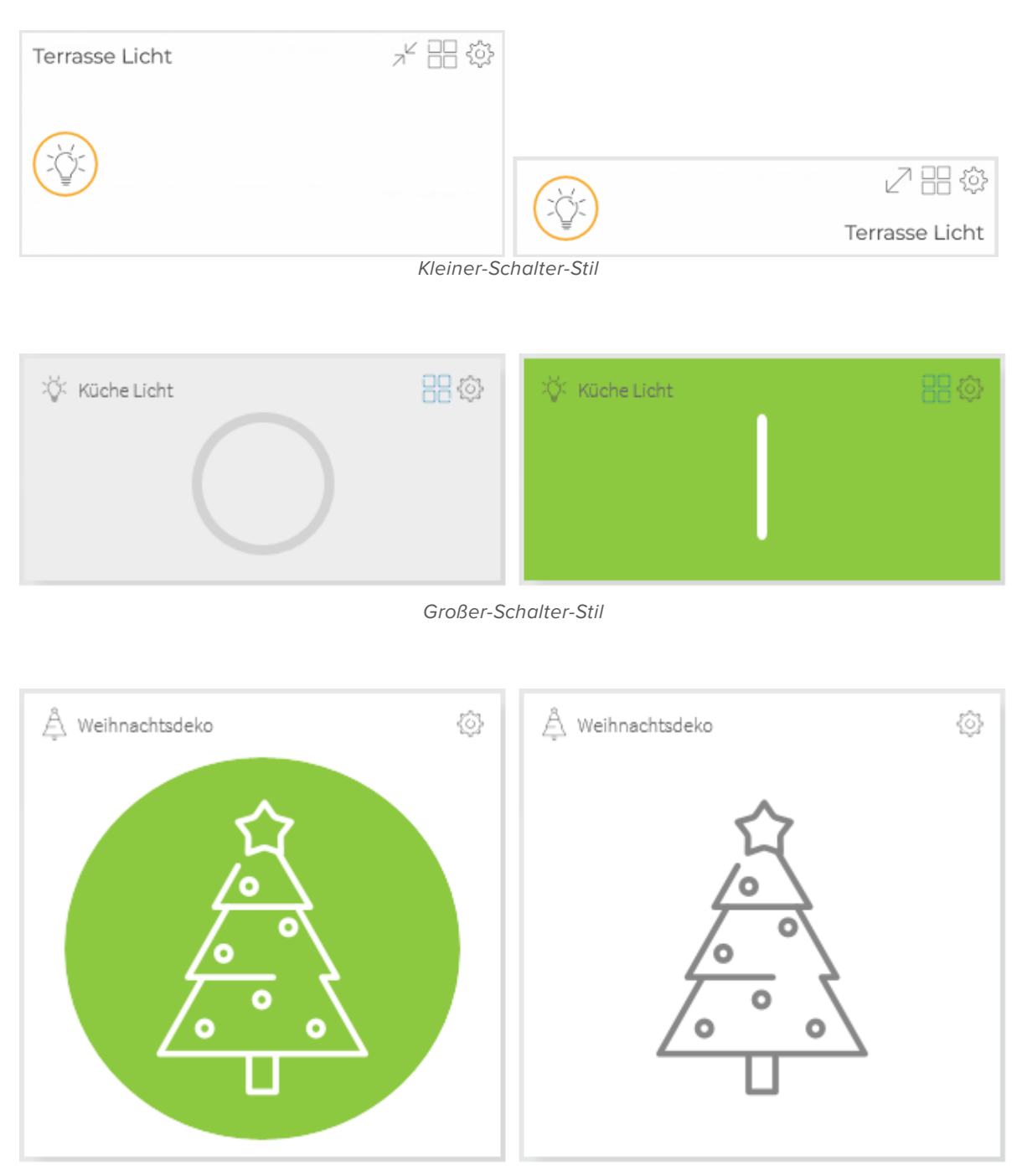

*Weihnachts-Schalter-Stil*

Um einen Schalter zu erstellen, wechseln Sie in den [Edit-Mode](#page-141-0) der Visualisierung. Gehen Sie in

die Gebäudeübersicht und auf die Schaltfläche **+ Hinzufügen** > *Gerät*. Wählen Sie unter Gerätetyp "Schalter" oder im Falle einer Leuchte "Licht" aus.

### **Button, benutzerdefiniert**

Weitere Schalter-Konfigurationen werden über den Gerätetyp "Button, benutzerdefiniert" vorgenommen. Der Gerätetyp ermöglicht folgende Kombinationen:

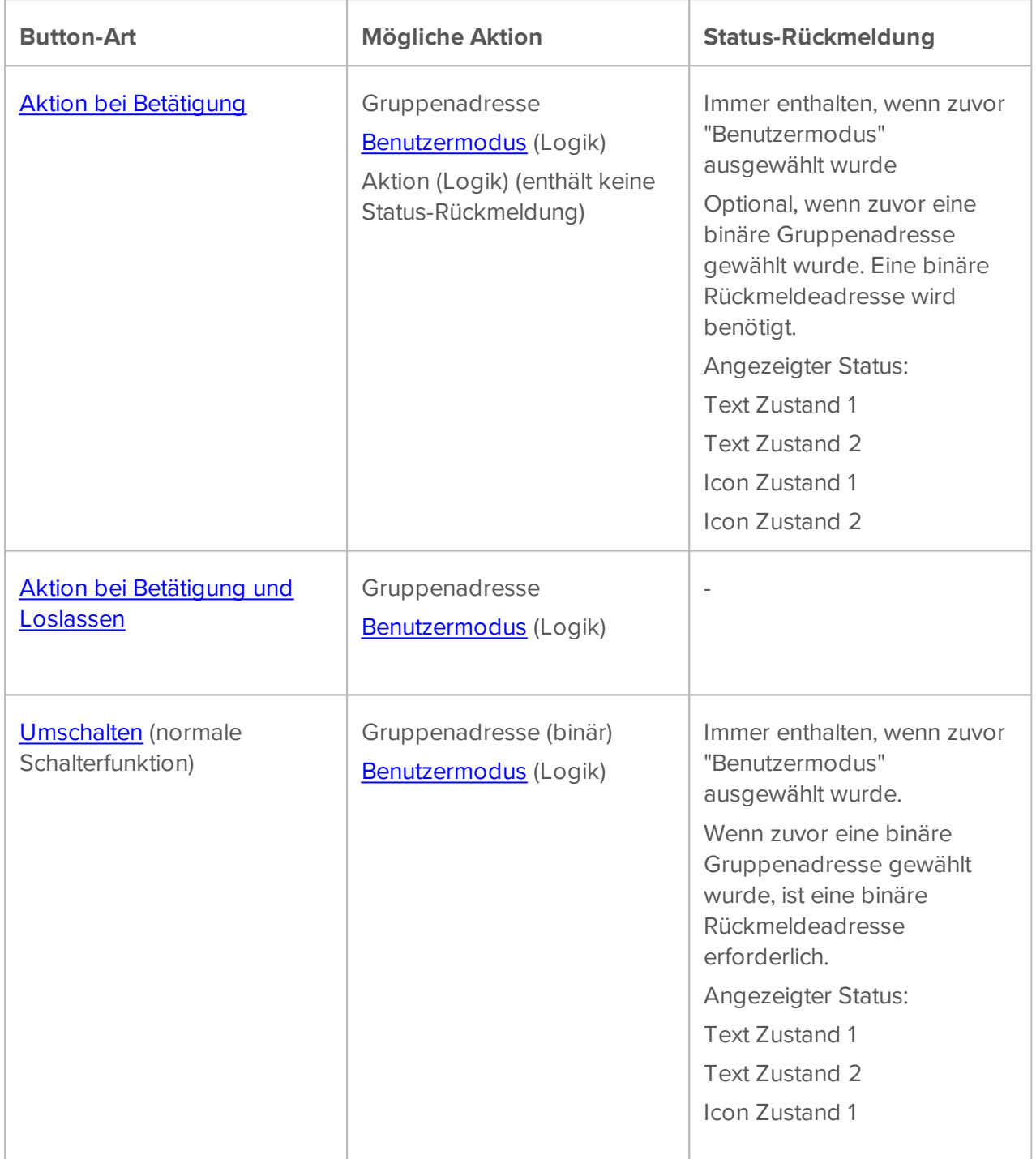

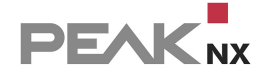

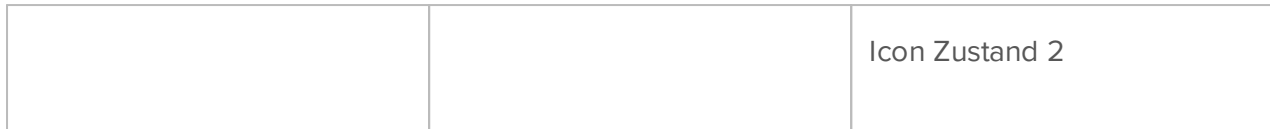

Um einen benutzerdefinierten Button zu erstellen, wechseln Sie in den [Edit-Mode](#page-141-0) der

Visualisierung. Gehen Sie in die Gebäudeübersicht **UJ** und auf die Schaltfläche + Hinzufügen > Gerät. Wählen Sie unter Gerätetyp "Button, benutzerdefiniert".

#### <span id="page-146-0"></span>**Aktion bei Betätigung**

Dieser Button-Typ versendet beim Betätigen des Buttons einen **Wert an eine Gruppenadresse**, zum Beispiel An oder Aus, einen numerischen Wert oder einen Befehl zum Aufrufen einer [KNX-](#page-146-1)[Szene.](#page-146-1) Weiter können eine im **Logikmodul erstellte Aktion** oder ein [Benutzermodus](#page-148-0) gestartet, bzw. geschaltet werden.

Wird eine Rückmeldeadresse oder der Benutzermodus für das Objekt angegeben, zeigt das Widget ebenfalls den Status des Objektes an. Die genaue Statusmeldung können Sie frei eingeben.

*Hinweis: Dieser Button-Typ kann immer nur auf einen Befehl: 1 (Ein) oder 0 (Aus) konfiguriert werden. Ein Senden beider Schaltbefehle (Ein/Aus) ist nur über den Button-Typ "Umschalten" möglich.*

Der Button im Bild zeigt ein Anwendungsbeispiel. Hier wird beim Betätigen des Buttons der Benutzermodus "Party" aktiviert.

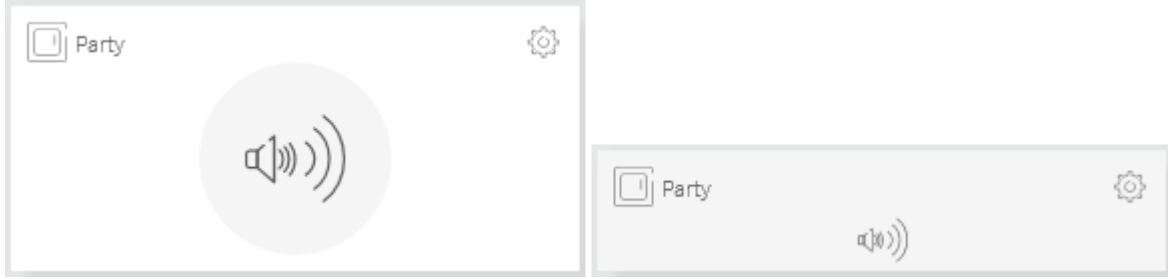

#### <span id="page-146-1"></span>**KNX-Szenen aufrufen**

Wird unter "Aktions-Typ" "Gruppenadresse" gewählt, können Sie eine Gruppenadresse mit dem KNX-Datentyp 18.001 eingeben und eine in der ETS vordefinierte Szene aufrufen. Der eingegebene Wert muss sich entsprechend zwischen 0 und 63 befinden.

#### **Option KNX-Szene überschreiben**

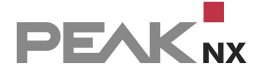

Diese Option erscheint, wenn Sie den Button einmal mit einer KNX-Szene erstellt haben und anschließend erneut in den Edit-Mode und den Bearbeitungsdialog des Gerätes wechseln.

*Achtung! Das Überschreiben der Szene am Aktor kann nicht rückgängig gemacht werden! Wenn Sie Szenen ändern möchten, ohne die Aktoren neu zu programmieren, empfehlen wir die [YOUVI-Szenen](#page-151-0) zu verwenden.*

Wenn eine KNX-programmierte Szene auf andere Werte zurückgesetzt werden soll, können Sie dies tun, indem Sie die Geräte der entsprechenden Aktoren auf den gewünschten neuen Wert einstellen und dann die Option "KNX-Szene überschreiben" unter der Szenennummer wählen. Daraufhin wird ein Telegramm ausgesendet, das die zur Szene gehörenden Aktoren auf die aktuellen Gerätewerte umprogrammiert.

#### <span id="page-147-0"></span>**Aktion bei Betätigung und Loslassen**

Dieser Button-Typ wird für den Anwendungsfall eines Türsummers verwendet. Er sendet, solang er betätigt wird, eine 1 auf die hinterlegte Gruppenadresse. Sobald der Finger vom Taster genommen wird, wird eine 0 auf die Gruppenadresse gesendet.

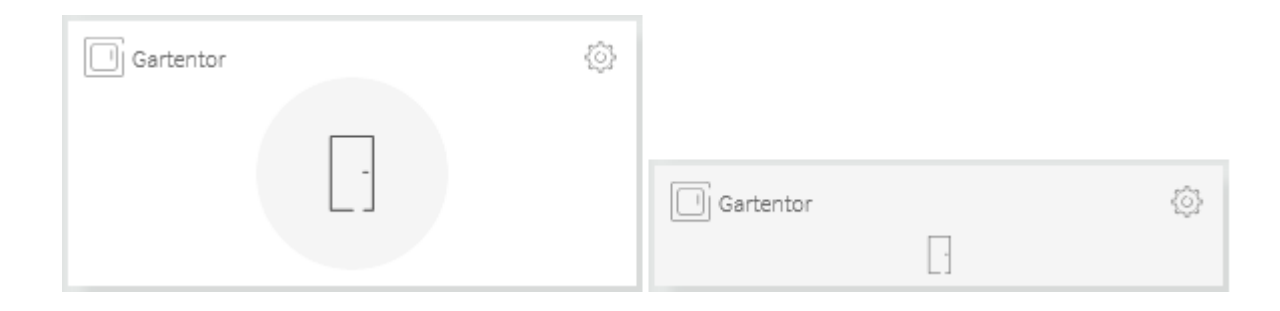

#### <span id="page-147-1"></span>**Umschalten**

Dieser Button-Typ entspricht dem klassischen Schalter-Widget mit zusätzlicher Statusrückmeldung über Text und Icon. Input sind ebenfalls Gruppenadressen oder ein im Logikmodul generierter Benutzermodus.

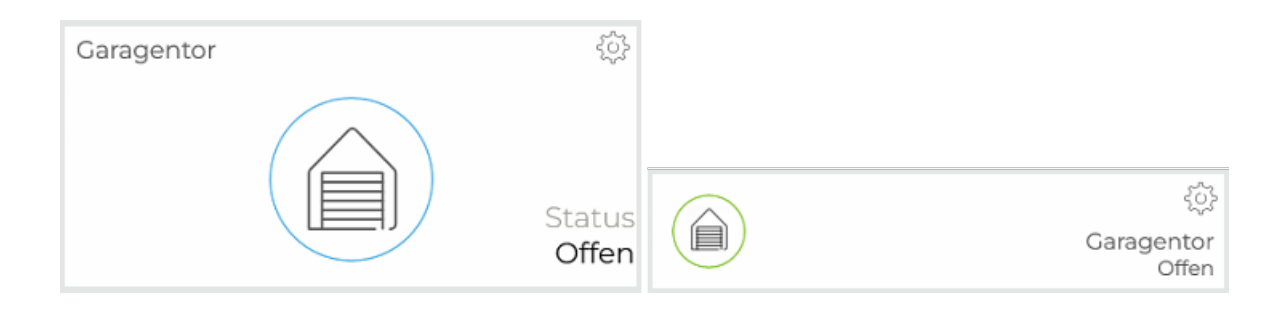

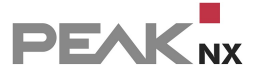

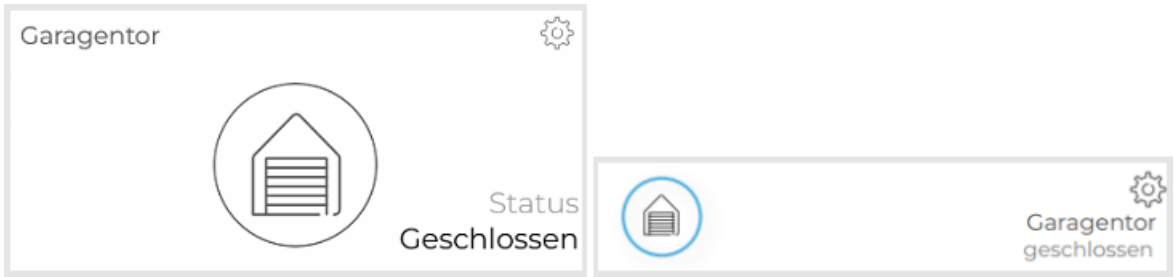

#### <span id="page-148-0"></span>**Benutzermodus-Button zum Schalten und Umschalten**

Wenn Sie den Aktionstyp "Benutzermodus" auswählen, können Sie einen Benutzermodus über den benutzerdefinierten Button in der Visualisierung umschalten oder auf einen bestimmten Wert setzen.

Die im [Logikmodul](#page-54-0) enthaltene Funktion "Benutzermodus" erlaubt Ihnen, Ihre Logiken auch für besondere, benutzerspezifische Fälle auszulegen. Zum Beispiel kann der Benutzermodus dazu genutzt werden, Ihre Abendroutine auszusetzen, wenn gerade Besuch anwesend ist. In diesem Fall legen Sie sich z. B. einen Benutzermodus-Button auf Ihrem Dashboard an, den Sie, wenn Gäste zu Besuch sind, einfach einmal betätigen können, um Abendroutinen auszusetzen. Je nach Button-Typ können Sie den Benutzermodus an einem Button ein- und ausschalten (Typ: Umschalten) oder einen Button generieren der den Benutzermodus zum Beispiel nur aktivieren kann (Typ: Aktion bei Betätigung).

#### **Raum-Button**

Als Schnellzugriff auf die Funktionen eines Raumes dient der Raum-Button. Er kann als große oder kleine Variante an das Dashboard gepinnt werden. In der kleinen Ausführung dient er als Link, um direkt in den Raum zu kommen. In der großen Variante sehen Sie ebenfalls die Hauptfunktionen des Raumes: Licht, Schalter (Steckdosen und Schalter) und Beschattung (Jalousien und Rollläden). Wenn Sie einen dieser Buttons berühren, werden alle Lichter dieses Raums eingeschaltet oder ausgeschaltet. Sobald ein Licht eingeschaltet ist, zeigt der Button den Status Licht als "An" an. Gleich verhält es sich mit Rollläden und Jalousien: Sobald ein Rollladen oder eine Jalousie offen ist, zeigt der Funktionsbutton den Status der Rollläden/Jalousien dieses Raums als "Offen" an.

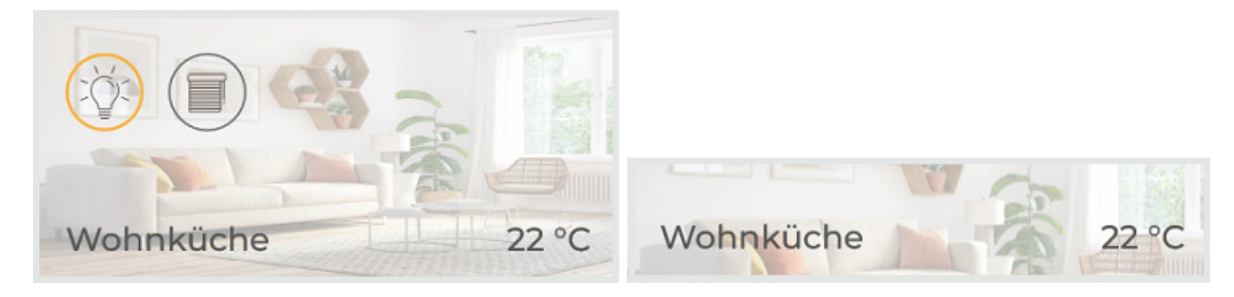

Um einen Raum-Button zu erstellen, wechseln Sie in den [Edit-Mode](#page-141-1) der Visualisierung. Gehen Sie

in die Gebäudeübersicht  $\Box$ . Neben den Räumen sehen Sie das Dashboard-Symbol. Wählen Sie dieses für die Räume an, die Sie dem Dashboard hinzufügen möchten.

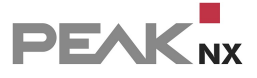

## **Wetterstation**

Mit YOUVI können Sie, selbst ohne eigene Sensoren eine Wetterstation dem Dashboard

hinzufügen. Dazu aktivieren Sie den Edit-Mode, gehen in die Gebäudeübersicht  $\Box$  und wählen + Hinzufügen > Gerät an. Wählen Sie unter Gerätetyp "Wetterstation" aus. Um lokale Wetterdaten abrufen zu können, geben Sie Ihren Wohnort ein. Sollten Sie ebenfalls über Wettersensoren verfügen, können Sie im nächsten Fenster die passenden Gruppenadressen eingeben. In diesem Fall zeigt die Wetterstation Ihre Sensorwerte an.

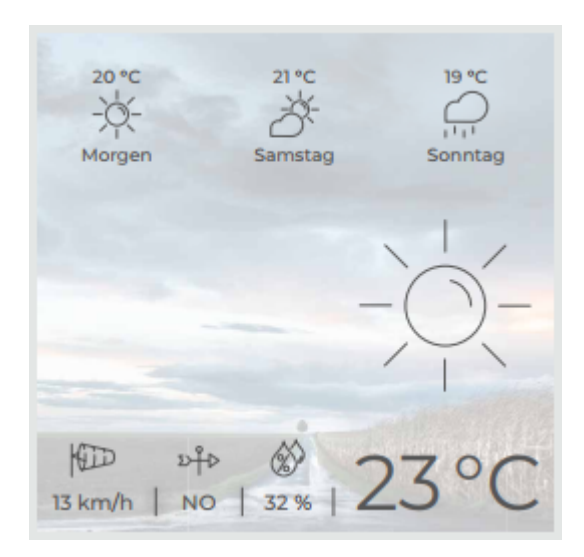

## **Benutzerdefinierte Gruppenkacheln**

Neben den automatisch generierten Gruppenkacheln für alle Lichter eines Raums, Stockwerks oder des ganzen Gebäudes, können benutzerdefinierte Gruppenkacheln erstellt werden.

Diese können beliebige **Geräte eines Typs** (Rollläden, Lichter...) enthalten. Beispielsweise können so Lichter aus Küche und Wohnzimmer gleichzeitig angesteuert werden.

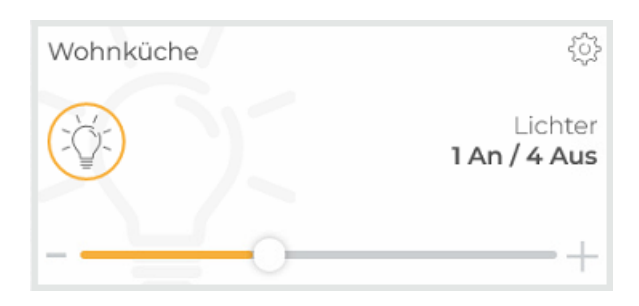

Um einen Gruppenschalter zu erstellen, schalten Sie den [Edit-Mode](#page-141-1) der Visualisierung ein. Gehen Sie in die Gebäudeübersicht und auf die Schaltfläche **+ Hinzufügen** > *Gruppenfunktion.*

# <span id="page-150-0"></span>**11.6.1 Kacheleinstellungen**

Um den vollen Funktionsumfang der Geräteeinstellungen zu nutzen, schalten Sie den [Edit-Mode](#page-141-1) ein.

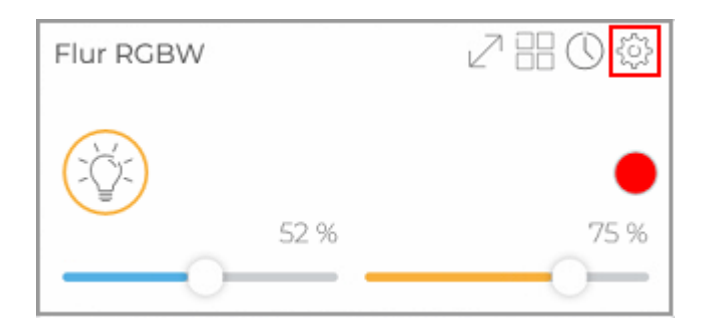

In den Geräteeinstellungen kann Folgendes geändert werden:

Änderung des Gerätenamens,-typs und -Icons; an das *Dashboard* pinnen, Raumzuordnung ändern

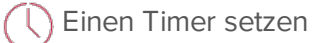

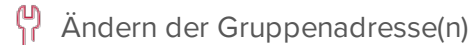

Gerät löschen

# **11.7 Änderungen am bestehenden Projekt**

Werden an der KNX-Struktur im Gebäude Änderungen vorgenommen, indem neue Geräte eingebracht werden, können diese auch ohne einen erneuten ETS-Projektimport über YOUVI Configuration auf die Visualisierung übertragen werden. Nach der Programmierung des Aktors über die ETS, wird die Änderung in der Visualisierung durchgeführt.

Dazu gehen Sie wie folgt vor:

Gehen Sie in die Einstellungen

Gehen Sie in die *Einstellungen* und aktivieren Sie den Edit-Mode

**DEAK** 

*Hinweis: Der Edit Mode deaktiviert alle YOUVI-Kacheln, um während des Verschiebens per Drag&Drop, Gerätewerte nicht unabsichtlich zu verstellen. Stellen Sie daher zum Testen neuer Funktionen immer zuerst den Edit-Mode wieder aus.*

- Wechseln Sie zur *Gebäudeübersicht* , und wählen Sie **+ Hinzufügen** und **Gerät**
- Vergeben Sie einen Typ, Namen, ein Symbol, Dashboard- und Raum-Zuordnung und setzen Sie den Dialog durch Anwählen des Pfeils im unteren Fensterbereich fort.
- Wählen Sie im Falle eines Lichts/Schalters oder Steckdose die Darstellung des Buttons aus.
- Tragen Sie die Schreib- und Rückmeldeadressen ein, die Sie zuvor in der ETS verwendet haben und bestätigen Sie durch Drücken des Häkchens.
- · Durch Drücken des Pfeilsymbols in der unteren linken Ecke des Bildschirms wird die Visualisierung in der entsprechenden Ansicht aktualisiert.

*Tipp: Über die + Hinzufügen Schaltfläche können Sie ebenfalls Räume, Stockwerke oder Gebäude zu Ihrem YOUVI Projekt hinzufügen.*

## **Ändern eines bestehenden Gerätes**

Falls Sie Aktoren anders programmieren möchten, ist es möglich – nach der Änderung in der ETS – das bestehende Gerät in der Visualisierung zu ändern. Updaten Sie dazu das Projekt, und entfernen Sie das Häkchen bei "Parsing einschalten". So werden nur die neuen Gruppenadressen importiert. Anschließend werden in den [Geräteeinstellungen](#page-150-0) an der Gerätekachel, entsprechend die Schreibadresse(n) und die Rückmeldeadresse(n) angepasst. Für jedes Gruppenadressenfeld ist ein Auswahlmenü mit den bereits im Projekt bestehenden Gruppenadressen verfügbar.

# <span id="page-151-0"></span>**11.8 Szenen erstellen**

*Hinweis: Wenn Sie eine Szene in einem KNX-Aktor starten oder überschreiben möchten, finden Sie [hier](#page-146-1) mehr zum Thema.*

Eine Szene enthält eine Reihe vordefinierter Werte für eine Auswahl Ihrer Smart Home Geräte. Zum Auslösen einer Szene wird der "Szene-Button" genutzt. Wird er betätigt, schalten die Geräte in die, in der Szene definierten, Werte um.

Mit einer Szene stellen Sie also mehrere Geräte, wie eine Jalousie, das Deckenlicht und die Heizung gleichzeitig auf einen gewünschten Wert ein – einfach durch Betätigen eines "Szene-

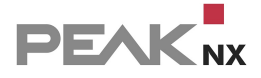

Buttons". Durch die Eingabe einer Verzögerung für jedes Gerät können Sie genau festlegen in welcher Reihenfolge Geräte in den gewünschten Wert wechseln und so eine Szene harmonisch beginnen lassen. Mit dieser Funktion sind etwa verschiedene Lichtszenen, eine Feierabendszene oder eine Szene zum Verlassen des Hauses realisierbar.

#### **So erstellen Sie eine Szene:**

- Aktivieren Sie in den Einstellungen der Visualisierung den Edit-Mode.
- Wechseln Sie zur Gebäudeübersicht [11].
- Wählen Sie + Hinzufügen > "Szene".
- Am unteren Rand wird ein Bereich angezeigt, in den Sie alle Geräte per Drag and Drop ziehen können, die Teil Ihrer Szene sein sollen.
- Ist das Gerät in die Szene übernommen, erscheint ein Icon mit dem Gerätesymbol in der roten Leiste.

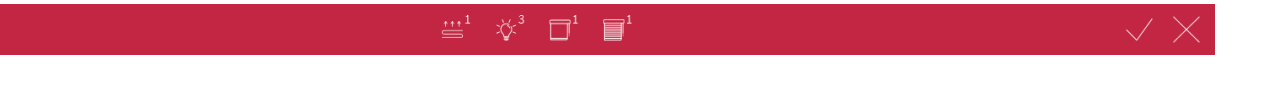

- Nachdem Sie alle gewünschten Geräte in die rote Leiste gezogen haben, wählen Sie nun das Häkchen im roten Bereich an, um die Szene zu konfigurieren.
- Es öffnet sich die Tabellenansicht. Hier können Sie die gewünschte Aktion über die Bedienelemente unter "Aktion" für jedes Gerät festlegen.
- "Wert" zeigt Ihnen den eingestellten Wert am Slider als Zahlenwert an.
- Über "Verzögerung" können Sie in Stunden:Minuten:Sekunden ein Zeitintervall einstellen, nach dem die Geräte in den eingestellten Wert wechseln nachdem der Szene-Button gedrückt wurde.
- Über "Verzögerung" können Sie also auch eine Reihenfolge festlegen, in der Aktionen ausgeführt werden.
- Geben Sie anschließend im linken, unteren Bereich der Visualisierung, eine Bezeichnung für die erstellte Szene ein, einen Raum, in dem der Szene-Button erscheinen soll und wählen Sie das passende Icon aus.
- Neben der Iconauswahl wählen Sie das Dashboardsymbol an, um den Szene-Button auf dem Dashboard anzuzeigen.
- Speichern Sie die Szene, indem Sie das Häkchen unten rechts auswählen.

# **12 YOUVI Bus Monitor**

Der YOUVI Bus Monitor ist für eine einfache Anzeige der KNX-Telegramme, Bus Events oder Schaltaktionen gedacht. Er eignet sich auch für Ferndiagnosen, da z. B. Statusinformationen leicht gefiltert und als csv-Datei exportiert werden können. Er kann über **YOUVI Dashboard** aufgerufen werden.

Weitere Informationen finden Sie in der YOUVI Bus Monitor Hilfe.

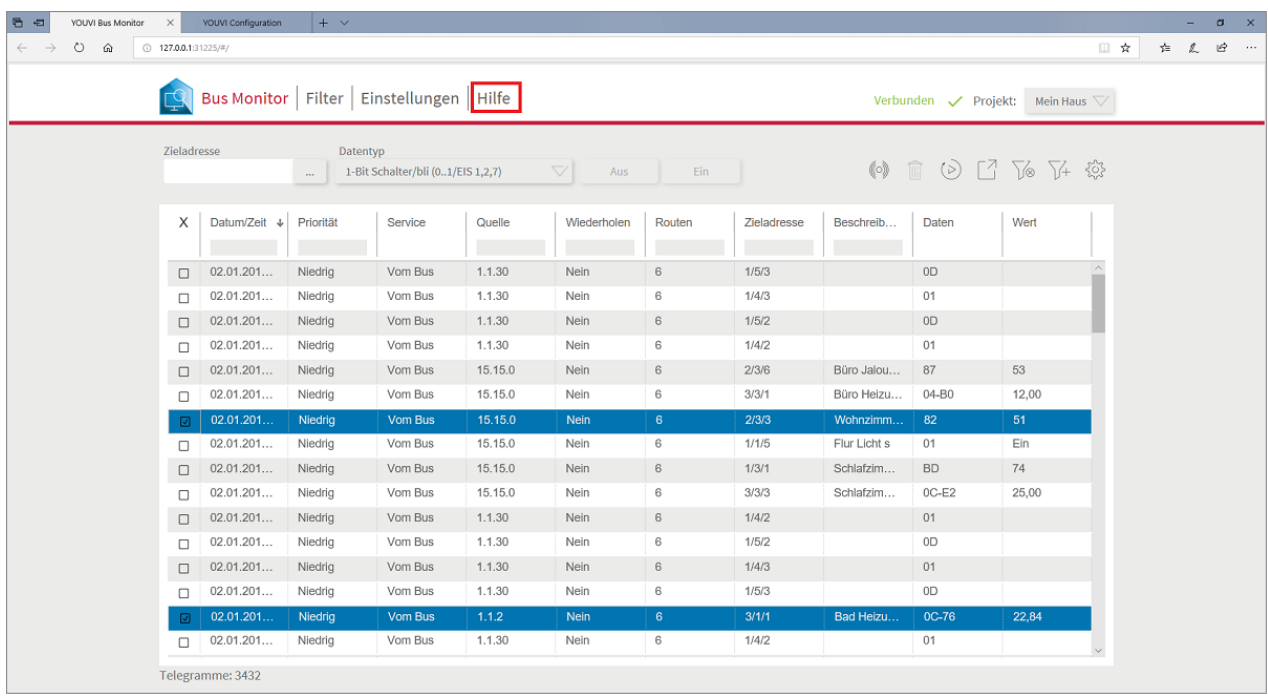

# **13 YOUVI Status Informationen**

Auf dieser Seite finden Sie die 3 Status, die in YOUVI Configuration angezeigt sind und deren Bedeutung.

## **Verbundenes YOUVI**

Dieser Status wird dann interessant, wenn sich in Ihrem Netzwerk mehrere Geräte befinden, auf denen der YOUVI Server installiert ist. Der Status zeigt, welcher YOUVI-Server aktuell verbunden ist.

In YOUVI Configuration können Sie dann den verbundenen YOUVI Server [umbenennen](#page-19-0).

### **KNX Status**

Der KNX-Status zeigt an, ob YOUVI mit dem KNX-Netzwerk verbunden ist.

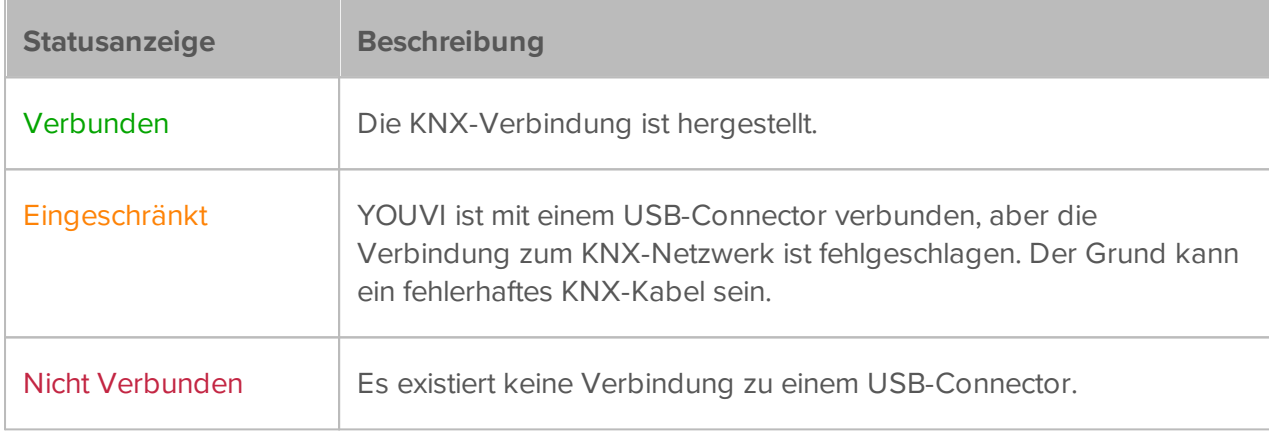

#### **Netzwerk Status**

Der Netzwerk Status zeigt an, ob eine Verbindung zum lokalen Netzwerk besteht.

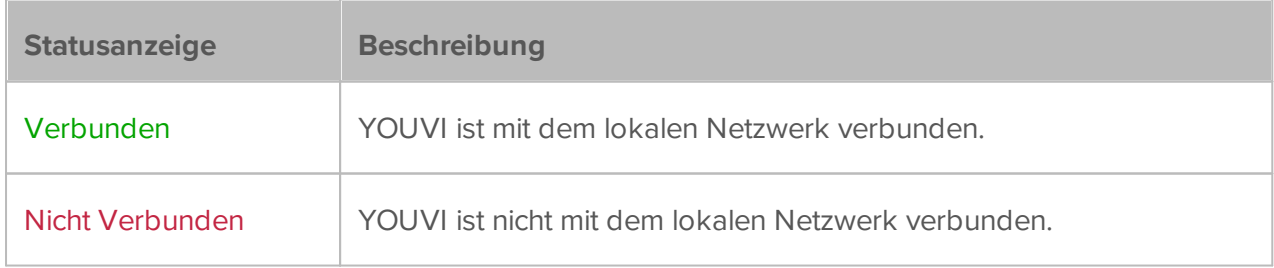

# **14 Anzahl gespeicherter Telegramme**

Aufgrund möglicher Performance-Probleme zeichnet YOUVI nur eine begrenzte Anzahl von Telegrammen auf. Der Standardwert beträgt 2,5 Millionen.

## **Cleaning Task**

Jeden Tag um 3 Uhr nachts (lokale Zeit) wird ein Cleaning Task ausgeführt. Übersteigt die Anzahl der gespeicherten Telegramme zu diesem Zeitpunkt das gesetzte Limit (Standardmäßig 2,5 Millionen, werden die überzähligen Telegramme gelöscht, beginnend mit den ältesten gespeicherten Telegrammen.

## **Anzahl aufgenommener Telegramme ändern**

*Hinweis: Sollte die Anzahl gespeicherter Telegramme geändert werden, wird auch die Grenze für den Cleaning Task automatisch aktualisiert. Dies führt dazu, dass nach der Aktualisierung der Cleaning Task sofort ausgeführt wird.*

Um die aufgenommene Anzahl an Telegrammen anzupassen, muss die Konfigurationsdatei des YOUVI Database Service angepasst werden. Führen Sie dazu folgende Schritte aus:

- Gehen Sie zum Installationspfad von YOUVI: *Lokaler Datenträger (C:) > Programme (x86) und dann zu: PEAKnx > YOUVI > YOUVI - Database Service.*
- Öffnen Sie die folgende Konfigurationsdatei (".config"): "YOUVI.Database.Service.dll.config" Setzen Sie den Wert für: "TelegramsLimitation" auf die gewünschte Aufnahmeanzahl.

# **15 Reporter Tool**

Bei Problemen mit YOUVI nutzen Sie das Reporter Tool, um Kontakt zu unserem Support aufzunehmen.

- Machen Sie dazu einen langen Fingerdruck bzw. Rechtsklick auf das grüne Haus in der Taskleiste und wählen Sie "Sende Support Ticket".
- Geben Sie eine kurze Beschreibung des Problems an und wenn möglich, was Sie vor dem Eintreten des Problems in der Software getan haben.
- Wenn Sie den Bericht senden, werden automatisch die benötigten Log-Dateien (Logs) mit versendet.

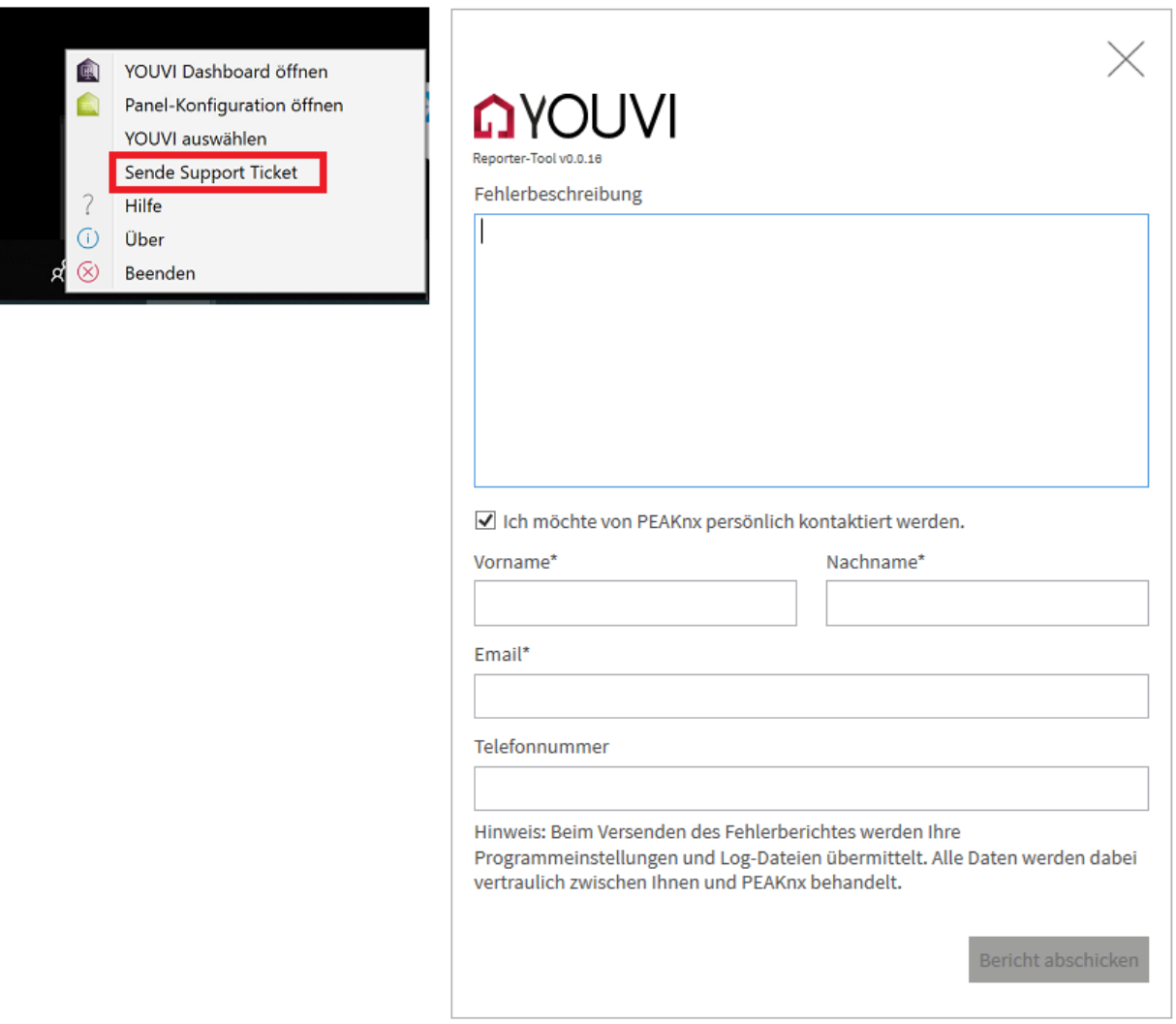

# **16 Controlmicro Hardware-Integration**

## **Controlmicro Panel Einstellungen**

Über dieses Tool haben Sie Zugriff auf den CO2- und Helligkeitswert, das Ambientlight und den Näherungssensor:

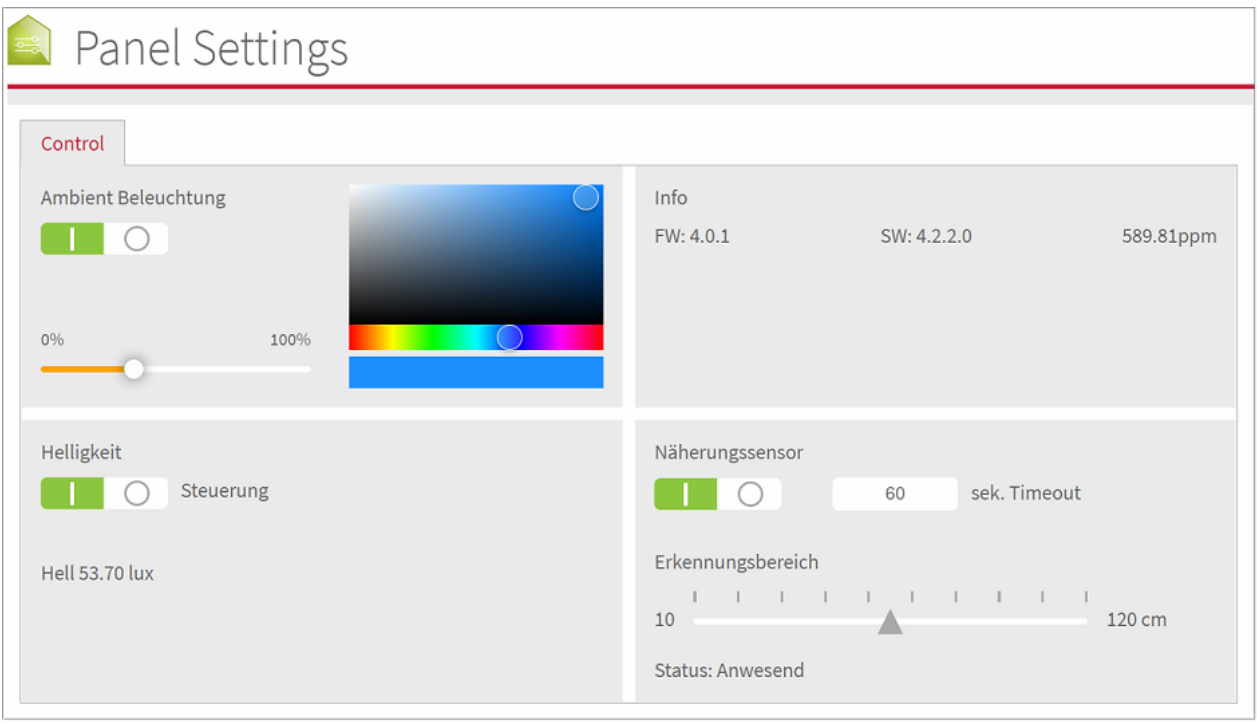

 Sie öffnen die Anwendung, indem Sie http://localhost:31521/ in den Browser des Panels eingeben oder das Icon in der Taskleiste nutzen\*:

\*Ist YOUVI noch nicht installiert, führt dieses Icon direkt zu den Panel Settings, wurde YOUVI schon installiert, machen Sie einen Rechtsklick auf das Haus und wählen Sie "Panel-Konfiguration"

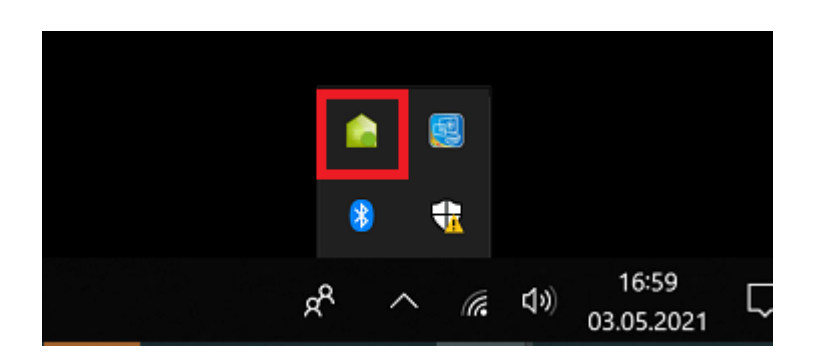

## **Ansteuerung und Abfrage der Sensorik und des Ambientlight über http**

 Unter der Adresse http://localhost:31521/swagger finden Sie alle nutzbaren http-Befehle für die Sensorik und das Ambientlight des Controlmicros.

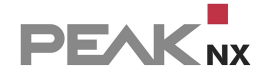

- Geben Sie statt "localhost" die IP-Adresse des Controlmicros an, z.B.: http://10.2.42.60:31521/swagger, wenn Sie von einem PC aus dem Netzwerk auf die Seite zugreifen.
- Unter der Überschrift "Panel" finden Sie alle http-Befehle zur Abfrage und Steuerung der verbauten Hardware.
- Klicken Sie auf den gewünschten Link, um weitere Optionen zu öffnen.
- Wählen Sie "Try it out".
- Testen Sie die Funktion, indem Sie auf "Execute" klicken.
- Es wird ein entsprechender Link "Request URL" erstellt, um den Befehl einzubinden.
- Am Ende des ausgeklappten Bereichs wird gezeigt, ob die Ausführung Erfolg hatte: "Success".

#### **Beispiel: das RGB-Licht ansteuern**

- Klicken Sie auf den dritten "POST"-Befehl unter der Kategorie "Panel" (/api/v1/panel/led/color Setting led color)
- Das Fenster klappt sich aus.
- Klicken Sie auf "Try it out".
- Geben Sie im folgenden Feld "Color of led" den entsprechenden RGB-Wert für die gewünschte Farbe an:

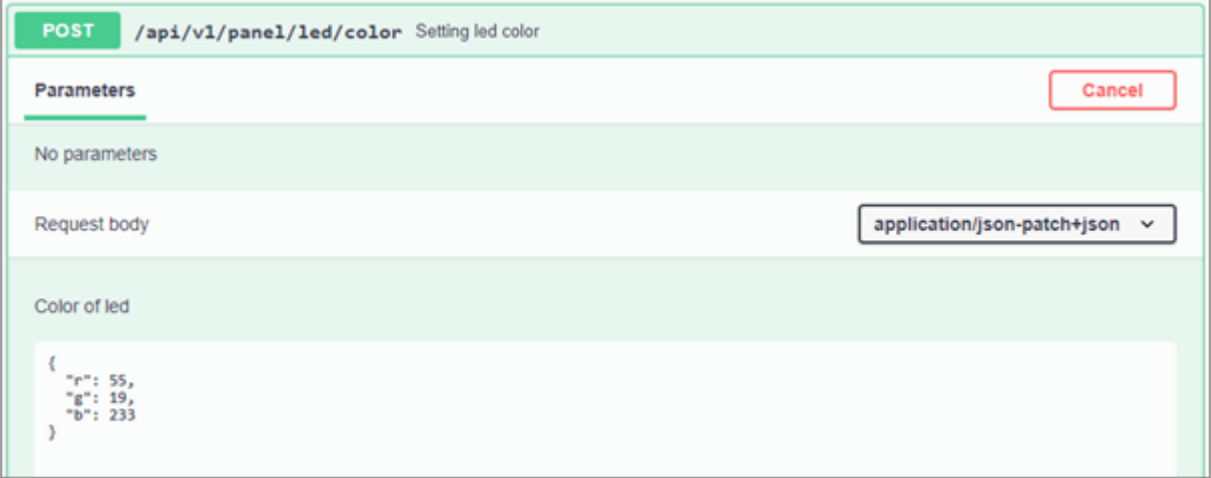

- Klicken Sie auf "Execute", um das Licht zu testen und den entsprechenden Link zu generieren.
- Unter "Request URL" finden Sie den generierten http-Befehl.

# **17 Unterstützte KNX-Geräte**

Im Topic Hinweise für Ihr [ETS-Projekt](#page-185-0) finden Sie alle Informationen, die benötigt werden, um ein Gerät in YOUVI zu parsen. Unterstützte Gerätetypen finden Sie im Topic **[Funktionsumfang](#page-130-0)** unter Visualisierung.

Mehr zur Einbindung und Beispiele für bestimmte Geräte finden Sie hier:

- **[Dimmer](#page-159-0)**
- **[Heizung](#page-162-0)**
- **[Klimaanlage](#page-165-0)**
- [Temperatursteuerung](#page-178-0) über mehrere Sollwerte
- [RGB\(W\)](#page-170-0)
- [Lüftung](#page-167-0)
- **ISE Remote [Connect](#page-182-0)**

## <span id="page-159-0"></span>**17.1 Beispiel: Dimmer und Tunable White**

In diesem Beispiel wird gezeigt, wie ein Dimmer mit optionaler Tunable-White-Funktion für die Visualisierung erstellt wird.

### **Parsing-Anforderungen**

Zur Erkennung eines Dimmers müssen mindestens 3 Kommunikationsobjekte zum Schreiben (Flags "Schreiben" gesetzt) in der ETS definiert sein\*:

- 1 bit-Objekt, z.B. 1.001 Schalten, Schreiben
- 4-bit-Objekt, z.B. 3.007 Dimmer Schritt, Schreiben
- 8-bit/1-byte Objekt, z.B. 5.001 Prozent, Schreiben

\*Informationen zur Erkennung anderer Geräte finden Sie auf der Hilfeseite [Hinweise](#page-185-0) für Ihr ETS-[Projekt.](#page-185-0)

### **Anlegen einer aktiven Rückmeldung**

Damit der aktuelle Dimmstatus auch nach Betätigung der physischen Schalter in der Visualisierung angezeigt wird, ist ein "aktives Meldeobjekt" zur Rückmeldung nötig. Dafür müssen für den Dimmaktor gegebenenfalls die Rückmeldekanäle für den Schaltstatus und den aktuellen Helligkeitswert freigegeben werden, siehe Abbildung 1.

Rückmeldeobjekte für den Schaltstatus und die Dimmerhelligkeit können folgende Form haben:

1.001 Schalten, Rückmeldung

#### 5.001 Helligkeit, Rückmeldung

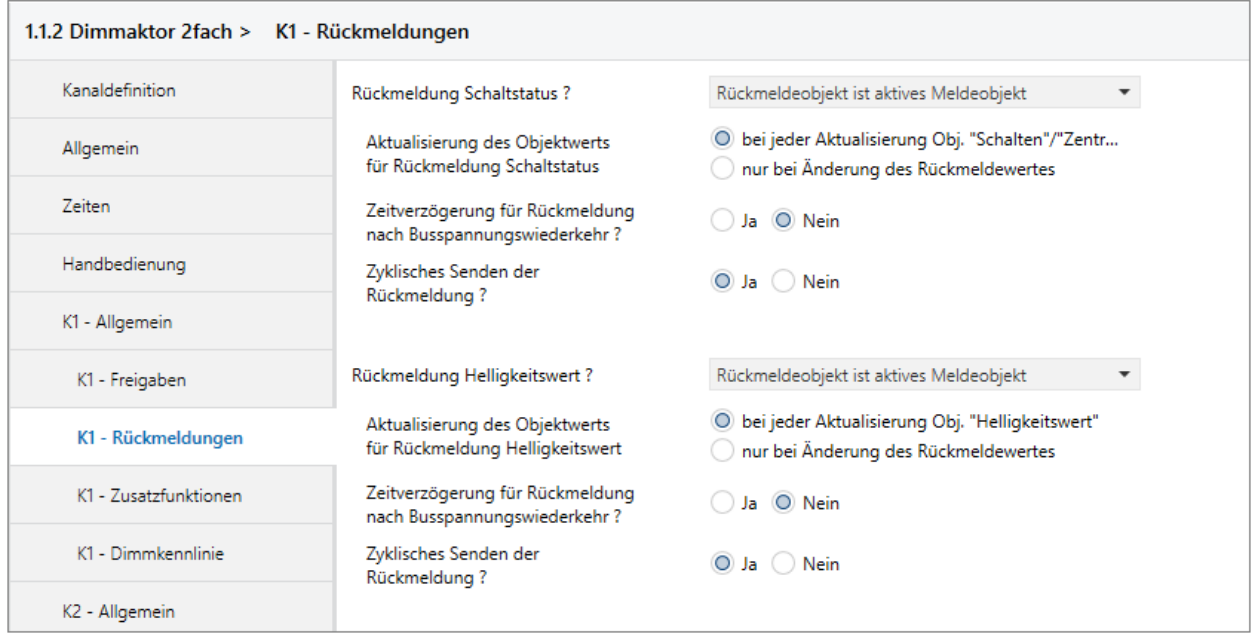

*Abbildung 1: Einstellungen für die Rückmeldung des Dimmers*

## **Anlegen eines Tasters**

In der ETS wird der Aktor im Schaltschrank und der Lichtschalter im entsprechenden Raum angelegt. Die Gruppenadressen werden dann sowohl an den Aktor als auch an den Schalter/Taster vergeben. Während des Projektimports platziert YOUVI den Dimmer in dem Raum, in dem sich der entsprechende Schalter befindet. Nur Geräte, die keine Schalter in einem anderen Raum haben und deren Aktor dem Schaltschrank zugewiesen wurde, werden in der Visualisierung auch im Schaltschrank angezeigt. Die Gerätedefinition in der ETS, sowie das Ergebnis in der Visualisierung sind in Abbildung 2 und 3 zu sehen.

| <b>ETS5™ - PEAKnx Showroom</b>                                                                                                 |                   |                           |                                         |                                        |                     |                                                                                   |                                                                            |                |                                    |               |        |    |                             |                                  |                    |                 |
|----------------------------------------------------------------------------------------------------|-------------------|---------------------------|-----------------------------------------|----------------------------------------|---------------------|-----------------------------------------------------------------------------------|----------------------------------------------------------------------------|----------------|------------------------------------|---------------|--------|----|-----------------------------|----------------------------------|--------------------|-----------------|
| Bearbeiten Arbeitsbereich Inbetriebnahme Diagnose Extras Fenster<br><b>ETS</b>                                                 |                   |                           |                                         |                                        |                     |                                                                                   |                                                                            |                |                                    |               |        |    |                             |                                  |                    |                 |
| Rückgängig Wiederherstellen E Reports<br>Projekt schließen                                                                     |                   |                           |                                         |                                        |                     | Arbeitsbereich v <b>ER</b> Kataloge                                               | <b>M</b> Diagnose                                                          |                |                                    |               |        |    |                             |                                  |                    |                 |
| Gebäude v                                                                                                    |                   |                           |                                         |                                        |                     |                                                                                   |                                                                            |                |                                    |               |        |    |                             |                                  |                    |                 |
|                                                                                                    |                   |                           |                                         |                                        |                     |                                                                                   |                                                                            |                |                                    |               |        |    |                             |                                  |                    |                 |
| $\sim$ 0.<br>Gebäude                                                                                                    |                   | Nummer Name               | Objektfunktion                          |                                        | <b>Beschreibung</b> |                                                                                   |                                                                            |                | Gruppenac Länge K L S Ü A Datentyp |               |        |    |                             |                                  | Priorität          |                 |
| Dynamische Ordner                                                                                                    | $\mathbb{E}$ 3    | Kanal 1                   | Schalten                                |                                        |                     | 2. Stock Showroom Lampe Board rechts s                                            |                                                                            | 1/1/1          | 1 bit                              |               |        | s. | - - Schalten                |                                  | Viedria            |                 |
| ▲ ig Showroomprojekt                                                                                                    | $\blacksquare$ 16 | Kanal 1                   | Dimmen                                  |                                        |                     | 2. Stock Showroom Lampe board rechts ds                                           |                                                                            | 1/2/2          | 4 bit                              |               | s.     |    |                             | - - Dimmer Schritt               | Niedrig            |                 |
| $\blacktriangle$ <b>PEAKnx</b>                                                                                                 | $\mathbb{R}$ 7    | Kanal 1                   | Helligkeitswert                         |                                        |                     | 2. Stock Showroom Lampe board rechts dw                                           |                                                                            | 1/3/1          | 1 byte                             |               | ÷.     |    |                             | S - - Prozent (0100%)            | Niedrig            |                 |
| $\triangle$ $\blacksquare$ 2. Stock                                                                                            | 18                | Kanal 1                   | Rückmeldung Schalten                    |                                        |                     |                                                                                   | 2. Stock Showroom Lampe board rechts RMs 1/4/1                             |                | 1 bit                              |               |        |    | $  \overline{U}$ $-$ Status |                                  | Viedrig            |                 |
|                                                                                                    | ∎±l9              | Kanal 1                   |                                         |                                        |                     |                                                                                   | Rückmeldung Helligkeitswert 2. Stock Showroom Lampe board rechts RMw 1/5/1 |                | 1 byte                             |               |        |    |                             | Ü - Prozent (0100%)              | Niedrig            |                 |
| 4 / Schaltschrank                                                                                                    | $\mathbb{Z}$ 21   | Kanal 2                   | Schalten<br>Dimmen                      |                                        |                     | 2. Stock Showroom Lampe Board links s                                             |                                                                            | 1/1/0          | 1 bit                              |               |        |    | K - S - - Schalten          |                                  | Niedrig            |                 |
| 4 1.1.2 Dimmaktor 2fach                                                                                                    | ■ 24<br>■ 25      | Kanal 2                   |                                         |                                        |                     | 2. Stock Showroom Lampe board links ds                                            |                                                                            | 1/2/3<br>1/3/0 | 4 bit                              |               | $\sim$ |    |                             | S - - Dimmer Schritt             | Niedrig            |                 |
| 3: Kanal 1 - Schalten                                                                                                    | ■ 2 26            | Kanal 2<br>Kanal 2        | Helligkeitswert<br>Rückmeldung Schalten |                                        |                     | 2. Stock Showroom Lampe board links dw<br>2. Stock Showroom Lampe board links RMs |                                                                            | 1/4/0          | 1 byte<br>1 <sub>bit</sub>         | K<br>К        | $\sim$ |    | $ \ddot{U}$ $-$ Status      | - S - - Prozent (0100%)          | Niedrig<br>Niedrig |                 |
| 6: Kanal 1 - Dimmen                                                                                                    | $\frac{1}{2}$ 27  | Kanal 2                   |                                         |                                        |                     |                                                                                   | Rückmeldung Helligkeitswert 2. Stock Showroom Lampe board links RMw        | 1/5/0          |                                    |               |        |    |                             | 1 byte K - - Ü - Prozent (0100%) | Niedrig            |                 |
| 2 7: Kanal 1 - Helligkeitswert                                                                                                 |                   |                           |                                         |                                        |                     |                                                                                   |                                                                            |                |                                    |               |        |    |                             |                                  |                    |                 |
| 2 & Kanal 1 - Rückmaldung S                                                                                                    |                   | Kommunikationsobjekte     | Parameter                               |                                        |                     |                                                                                   |                                                                            |                |                                    |               |        |    |                             |                                  |                    |                 |
| Gebäude ▼                                                                                                    |                   |                           |                                         |                                        |                     |                                                                                   |                                                                            |                |                                    |               |        |    |                             |                                  |                    |                 |
| <b>+</b> Kanäle hinzufügen   $\star$ X Löschen   Programmieren   $\star$   0 Geräteinfo $\star$ + 2 Zurücksetzen $\sqrt[12]{}$ |                   |                           |                                         |                                        |                     | Entladen ▼ A Drucken                                                              |                                                                            |                |                                    |               |        |    |                             |                                  |                    |                 |
| Gebäude                                                                                                    | - ^               | Nummer Name               |                                         | <b>Objektfunktion</b>                  |                     | <b>Beschreibung</b>                                                               |                                                                            |                | Gruppenadre: Länge                 |               |        |    |                             | K L S Ü A Datentyp               |                    | Priorität       |
| <b>Dynamische Ordner</b>                                                                                                    |                   | $\blacksquare$            | Tasten 1/2                              | Dimmen Ein/Aus                         |                     |                                                                                   | 2. Stock Showroom Lampe Board rechts s                                     |                | 1/1/1                              |               | 1 bit  |    | L                           | Ü - Schalten, Schalten           |                    | Niedrig         |
| ▲ B Showroomprojekt                                                                                                    |                   | $\mathbf{F}$ <sub>1</sub> | Tasten 1/2                              | Dimmen                                 |                     |                                                                                   | 2. Stock Showroom Lampe board rechts ds                                    |                | 1/2/2                              |               | 4 bit  |    |                             | Ü - Dimmer Schritt               |                    | Niedria         |
| ▲ <b>III</b> PEAKnx                                                                                                    |                   | $\blacksquare$ 10         | Tasten 3/4                              | Dimmen Ein/Aus                         |                     |                                                                                   | 2. Stock Showroom Lampe Board links s                                      |                | 1/1/0                              |               | 1 bit  | κ  | ÷.                          | Ü - Schalten, Schalten Niedrig   |                    |                 |
| $\triangle$ $\blacksquare$ 2. Stock                                                                                            |                   | $\blacksquare$ 11         | Tasten 3 / 4                            | <b>Dimmen</b>                          |                     |                                                                                   | 2. Stock Showroom Lampe board links ds                                     |                | 1/2/3                              |               | 4 bit  | K. |                             | L - Ü - Dimmer Schritt           |                    | Niedrig         |
| Schaltschrank<br>$\triangleright$                                                                                              |                   |                           |                                         |                                        |                     |                                                                                   |                                                                            |                |                                    |               |        |    |                             |                                  |                    |                 |
| 4 Showroom                                                                                                    |                   |                           |                                         |                                        |                     |                                                                                   |                                                                            |                |                                    |               |        |    |                             |                                  |                    |                 |
| 4 1.1.1 BE-TA55P4.01 Taster 4-fach / Plus                                                                                      |                   |                           |                                         |                                        |                     |                                                                                   |                                                                            |                |                                    |               |        |    |                             |                                  |                    |                 |
|                                                                                                    |                   |                           |                                         |                                        |                     |                                                                                   |                                                                            |                |                                    |               |        |    |                             |                                  |                    |                 |
| 0: Tasten 1 / 2 - Dimmen Ein/Aus                                                                                               |                   |                           |                                         |                                        |                     |                                                                                   |                                                                            |                |                                    |               |        |    |                             |                                  |                    |                 |
| ■김 1: Tasten 1 / 2 - Dimmen                                                                                                    |                   | Kommunikationsobjekte     |                                         | Parameter                              |                     |                                                                                   |                                                                            |                |                                    |               |        |    |                             |                                  |                    |                 |
| Gruppenadressen ▼                                                                                                    |                   |                           |                                         |                                        |                     |                                                                                   |                                                                            |                |                                    |               |        |    |                             |                                  |                    |                 |
| - Gruppenadressen hinzufügen   ▼ X Löschen • Programmieren   ▼ 10 Geräteinfo ▼ • 2 Zurücksetzen + Entladen ▼ • 11 Drucken      |                   |                           |                                         |                                        |                     |                                                                                   |                                                                            |                |                                    |               |        |    |                             |                                  |                    |                 |
| <b>::</b> Gruppenadressen                                                                                                    | $\sim$ 0.         | Adresse <sup>A</sup>      |                                         | Name                                   |                     |                                                                                   | <b>Beschreibung</b>                                                        |                | Zentra Durch Datentyp              |               |        |    |                             | Länge                            |                    | Anzah Letzter W |
| Dynamische Ordner                                                                                                    |                   | 器 1/1/0                   |                                         | 2. Stock Showroom Lampe Board links s  |                     |                                                                                   | Showroom Wohnzimm Nein                                                     |                |                                    | Nein Schalten |        |    |                             | 1 bit                            | 2                  |                 |
| <b>器</b> 0 Sonderfunktionen                                                                                                    |                   | 器1/1/1                    |                                         | 2. Stock Showroom Lampe Board rechts s |                     |                                                                                   |                                                                            |                | Nein.                              | Nein Schalten |        |    |                             | 1 bit                            | $\overline{a}$     |                 |
| $\triangleq$ $\frac{1}{2}$ 1 Beleuchtung                                                                                       |                   |                           |                                         |                                        |                     |                                                                                   |                                                                            |                |                                    |               |        |    |                             |                                  |                    |                 |
|                                                                                                    |                   |                           |                                         |                                        |                     |                                                                                   |                                                                            |                |                                    |               |        |    |                             |                                  |                    |                 |
| 器 1/0 Zentral                                                                                                    |                   |                           |                                         |                                        |                     |                                                                                   |                                                                            |                |                                    |               |        |    |                             |                                  |                    |                 |
| ▲ 图 1/1 Schalten                                                                                                    |                   |                           |                                         |                                        |                     |                                                                                   |                                                                            |                |                                    |               |        |    |                             |                                  |                    |                 |

*Abbildung 2: Konfiguration von Dimmaktor und Schalter in der ETS*

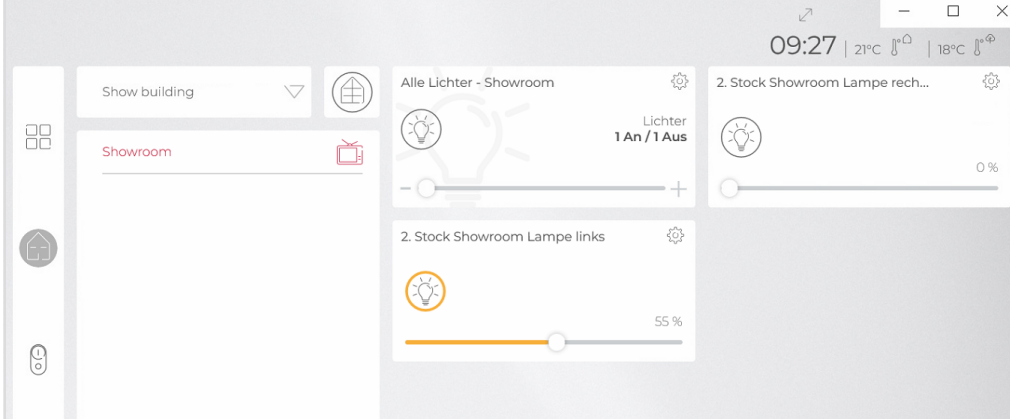

*Abbildung 3: Resultat des Dimmers in der Visualisierung*

#### **Tunable White**

Zusätzlich zu den Objekten, die für einen Dimmer benötigt werden, sind für Dimmer mit Tunable-White-Funktion Objekte zum Ansteuern der Farbtemperatur notwendig. Dafür werden 2 verschiedene Datenpunkttypen unterstützt:

- 7.600 Farbtemperatur in K, Schreiben oder 5.001 Farbtemperatur in %, Schreiben
- 7.600 Farbtemperatur in K Rückmeldung oder 5.001 Farbtemperatur in %, Rückmeldung

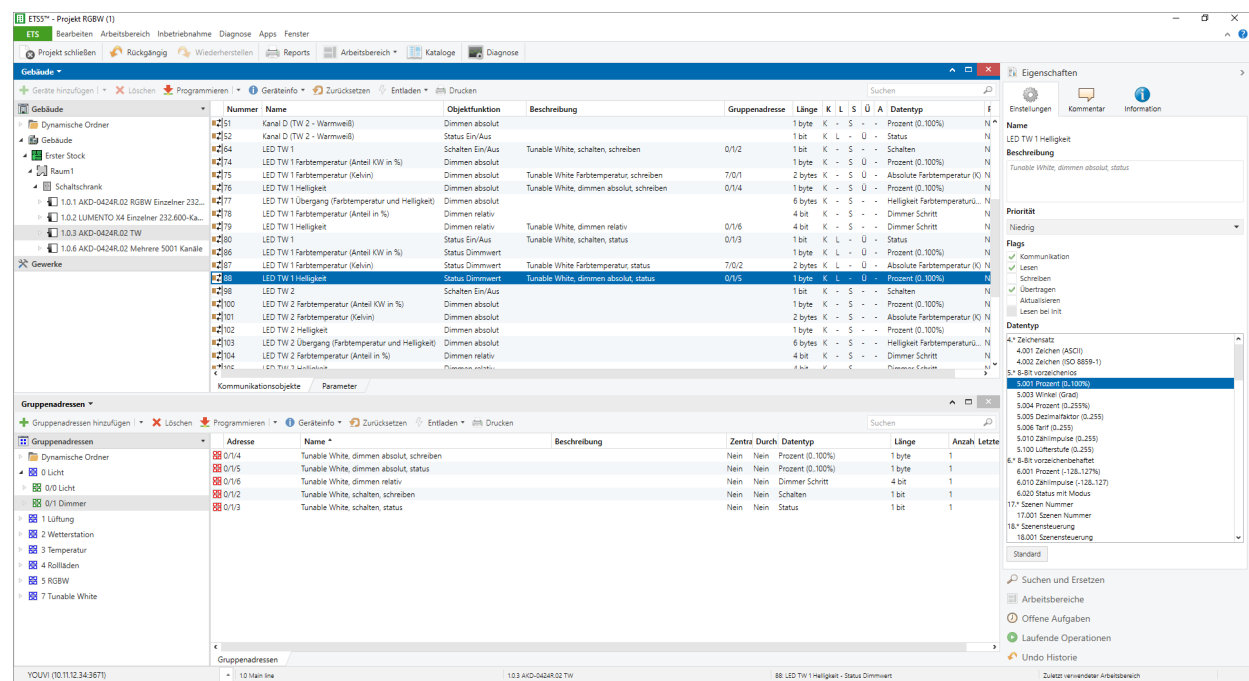

Ein Dimmer mit Tunable-White-Funktion kann in der ETS wie folgt umgesetzt werden:

## <span id="page-162-0"></span>**17.2 Beispiel: Heizungssteuerung**

Als zweites Beispiel dient eine Heizungssteuerung. Zur automatischen Erkennung einer Heizung sind mindestens drei Kommunikationsobjekte notwendig: Ein Kommunikationsobjekt, das den Temperatursollwert übermittelt, eines für die Rückmeldung der aktuellen Temperatur und eines für die Rückmeldung der Solltemperatur.

Weiter verfügt jedes Heizungs-Widget in YOUVI Visu über eine Modenauswahl, siehe Abbildung 2: Komfort, Sparmodus, Gebäudeschutz, Standby und Manuell. Zur Nutzung dieser Moden werden weiter zwei Kommunikationsobjekte zum Schreiben und Rückmelden des HVAC Modus angelegt.

Hier eine kurze Zusammenfassung der benötigten Kommunikationsobjekte:

- Erstes Kommunikationsobjekt: **Datentyp:** 9.001/Temperatur, Flag: Schreiben gesetzt, **Temperatursollwert**
- Zweites Kommunikationsobjekt: **Datentyp:** 9.001/Temperatur, Flag: Übertragen gesetzt, Schreiben nicht gesetzt, **aktuelle Temperatur**
- Drittes Kommunikationsobjekt: **Datentyp**: 9.001 Temperatur, Flag: Übertragen gesetzt, Schreiben nicht gesetzt, **Rückmeldung Solltemperatur**

#### **Optional:**

- § Viertes Kommunikationsobjekt: **Datentyp:** 20.102/HVAC Modus, Flag: Schreiben gesetzt, **HVAC Modus**
- Fünftes Kommunikationsobjekte: **Datentyp:** 20.102/HVAC Modus, Flag: Übertragen gesetzt, Schreiben nicht gesetzt, **Rückmeldung HVAC Modus**

*Hinweis: Achten Sie bei der Definition der Kommunikationsobjekte darauf, dass Gruppenadressen über die richtigen Datentypen und Flags verfügen, wie oben und in Abbildung 1 gezeigt.*

## **Anlegen eines Tasters**

Wie auch im Beispiel des Dimmers ist es nicht ausschlaggebend, wo der Aktor im ETS-Projekt liegt, sondern wo der zugehörige Raumtemperaturregler angelegt wird. Über ihn wird auch die Platzierung des Widgets in der Visualisierung gesteuert. In diesem Beispiel befindet er sich in der Küche.

Sie haben beim Anlegen einer Heizung, je nach Aktor, zwei Möglichkeiten:

- 1. Modus und Solltemperatur werden von einem Raumtemperaturregler verarbeitet, der einem Heizungsaktor den "Heizen" Befehl gibt, sofern die Solltemperatur unterschritten wird.
- 2. Der Heizungsaktor gibt nach Erhalt der aktuellen und der Solltemperatur selbst den Heizbefehl.

Nutzen Sie für das Parsing der Sollwerttemperatur den Begriff "Sollwert".

Nutzen Sie für das Parsing der aktuellen Temperatur den Begriff "Messwert".

Im Falle einer Klimaanlage wird analog zur Heizung vom Taster oder Aktor beim Überschreiten der Solltemperatur der Befehl zum Kühlen versendet, beide Varianten werden von YOUVI unterstützt.

## **Rückmeldung**

Für die Temperaturanzeige im Widget ist es weiterhin wichtig, entweder regelmäßig aktuelle Temperatur und Sollwerttemperatur über den Bus zu senden oder einen Status nach einer Temperaturänderung versenden zu lassen.

Ein Beispiel für die Parametrisierung eines Raumtemperaturreglers ist in der untenstehenden Abbildung wiedergegeben. Das Ergebnis in der Visualisierung ist in Abbildung 2 zu sehen.

| ETS5 <sup>TH</sup> - Beispiel Heizung                                                                                    |                                    |                                                    |                              |                                |                |                                  |                           |                          |
|----------------------------------------------------------------------------------------------------|------------------------------------|----------------------------------------------------|------------------------------|--------------------------------|----------------|----------------------------------|---------------------------|--------------------------|
| Bearbeiten Arbeitsbereich Inbetriebnahme Diagnose Apps Fenster<br>ETS:                                                   |                                    |                                                    |                              |                                |                |                                  |                           |                          |
| Rückgängig<br>Projekt schließen                                                                                          | Wiederherstellen Reports           |                                                    | Arbeitsbereich * ER Kataloge | <b>Diagnose</b>                |                |                                  |                           |                          |
| Gebäude *                                                                                                    |                                    |                                                    |                              |                                |                |                                  |                           | $\wedge$ $\Box$ $\times$ |
| <b>Example Second Avenue X</b> Löschen <b>C</b> Programmieren $\mathbf{v}$ <b>O</b> Geräteinfo $\mathbf{v}$ 2urücksetzen | Suchen                             | D                                                  |                              |                                |                |                                  |                           |                          |
| Gebäude                                                                                                    | $\scriptstyle\rm v$<br>Nummer Name |                                                    | <b>Objektfunktion</b>        | <b>Beschreibung</b>            | Gruppenadresse | Länge K L S Ü                    | A Datentyp <sup>*</sup>   | Priorität                |
| Dynamische Ordner                                                                                                    | <b>uzi30</b>                       | <b>RHCC Status</b>                                 | Reglerstatus senden          |                                |                | 2 bytes K L - Ü                  |                           | Niedrig                  |
| ▲ <b>B</b> Testprojekt                                                                                                   | 124                                | Rücksetzen der Sollwerte                           | Parameterwerte aufrufen      |                                |                | $K - S$<br>1 bit                 | - Freigeben               | Niedrig                  |
| Garten                                                                                                    | 25                                 | <b>DPT_HVAC Status</b>                             | Reglerstatus senden          | EG Küche (HVAC status)         | 1/6/3          | $K$ $L$ $\sim$ 0<br>1 byte       | - HVAC Modus              | Niedrig                  |
|                                                                                                    | ∎2 31                              | Betriebsartvorwahl                                 | Betriebsart wählen           | EG Küche (HVAC Modus)          | 1/2/3          | 1 byte K - S -                   | - HVAC Modus              | Niedrig                  |
| - <b>Hauptgebäude</b>                                                                                                    | ∎: 8                               | Stellwert Heizen                                   | Stellgrösse senden           | EG Küche (Heizen 0/1)          | 1/3/3          | $L + 0$<br>1 <sub>bit</sub><br>к | - Schalten                | Niedrig                  |
| 图 1. Stock                                                                                                    | uzin                               | <b>Betriebsart Komfort</b>                         | Betriebsart schalten         |                                |                | $K - S -$<br>1 bit               | - Schalten                | Niedrig                  |
| 图 2. Stock                                                                                                    | $\blacksquare$ 12                  | <b>Betriebsart Nacht</b>                           | Betriebsart schalten         |                                |                | 1 bit<br>$K - S -$               | Schalten                  | Niedria                  |
| $\triangle$ $\blacksquare$ EG                                                                                            | 1213                               | <b>Betriebsart Frostschutz</b>                     | Betriebsart schalten         |                                |                | $K - S$<br>1 bit                 | - Schalten                | Niedrig                  |
| $\triangleright$ $\frac{1}{2}$ Büro                                                                                      | ∎:lo                               | Temperaturmesswert                                 | Messwert senden              | EG Küche (aktuelle Temperatur) | 1/0/3          | 2 bytes K L - Ü                  | - Temperatur (°C)         | Niedrig                  |
|                                                                                                    | $\blacksquare$ 16                  | Komfort Sollwert                                   | Sollwert vorgeben            | EG Küche (Sollwerttemperatur)  | 1/1/3          | 2 bytes K L S Ü                  | - Temperatur (°C)         | Niedrig                  |
| ▲ △ Kūche                                                                                                    | 29                                 | <b>Aktueller Sollwert</b>                          | Sollwert senden              | EG Küche (aktueller Sollwert)  | 1/1/103        | 2 bytes K L - 0                  | - Temperatur (°C)         | Niedrig                  |
| ▷ ○ Heizung Küche EG                                                                                                    | uzi 7                              | Manuelle Sollwertverschiebung Absenkung / Anhebung |                              |                                |                | 2 bytes K - S -                  | - Temperaturdifferenz (K) | Niedrig                  |
| > 1.2.2 Raumtemperaturregler 1-fach mit E                                                                                |                                    |                                                    |                              |                                |                |                                  |                           |                          |
| Schlafzimmer                                                                                                    |                                    |                                                    |                              |                                |                |                                  |                           |                          |
| <b>Wäschekammer</b>                                                                                                    |                                    |                                                    |                              |                                |                |                                  |                           |                          |
| <b>Wohnzimmer</b>                                                                                                    |                                    |                                                    |                              |                                |                |                                  |                           |                          |

*Abbildung 1: ETS-Parametrisierung eines Raumtemperaturreglers in der Küche*

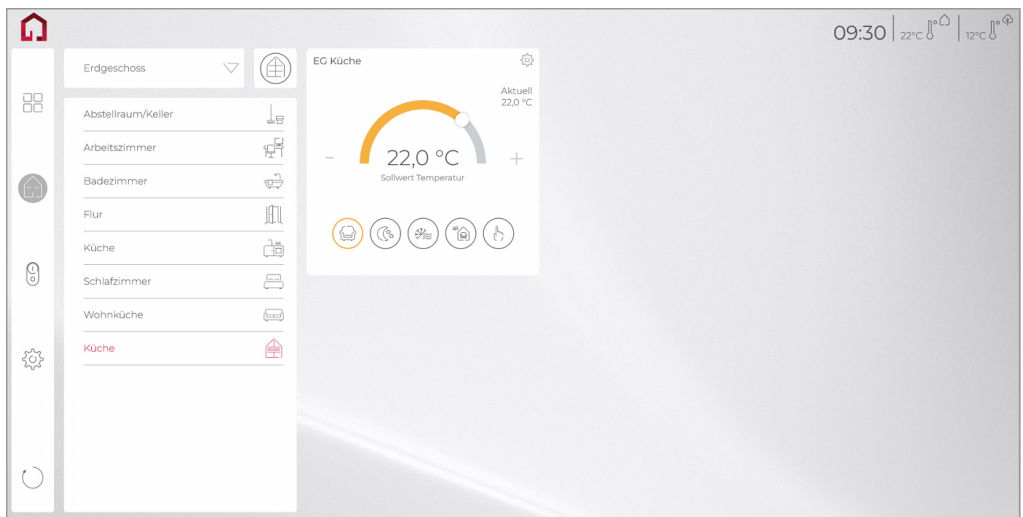

*Abbildung 2: Heizungs-Widget nach dem ETS-Import, zeigt die Temperatursteuerung und die Modenauswahl*

### **Heizungssteuerung mit Sollwertverschiebung**

Neben der gängigen Einstellung einer individuellen Solltemperatur in jedem Raum Ihres Hauses, gibt es auch Heizungsregler, die über eine Sollwertverschiebung, die jeweilige Raumtemperatur anpassen. Je nach Aktor werden dazu verschiedene technische Varianten angeboten. Die genaue Aktor- und Schalterkonfiguration kann den Bedienungsanleitungen der jeweiligen Aktoren entnommen werden. Je nach Konfiguration muss die Sollwertverschiebung nach dem Projektimport **in der Visualisierung angepasst** werden. Dazu schalten Sie den Edit-Mode ein und

gehen in die Kacheleinstellungen und die Geräteeinstellungen  $\mathbf U$  des Heizungs-Widgets. YOUVI unterstützt neben der gängigen Sollwertvorgabe Sollwertverschiebungen mit folgenden Datentypen:

- 9.002: absolute Temperaturverschiebung
- 6.001: Temperaturverschiebung in Prozent
- 1.001: 1-Bit Temperaturverschiebung

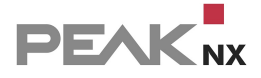

Im Falle einer Temperaturverschiebung über Datenpunkt 9.002 (Temperaturdifferenz in K) wählen Sie entweder zwischen dem Standard KNX-Datenpunkt (20.102) oder MDT-spezifisch (Wenn Sie über einen Aktor von MDT verfügen). Für beide Varianten muss zuletzt ebenfalls die in der ETS vergebene Solltemperatur im Komfortmodus als Basis angegeben werden.

Für 1-Bit-Objekte und eine Temperaturverschiebung in Prozent wird die in der ETS vergebene Schrittweite ebenfalls in die Visualisierung eingegeben.

## <span id="page-165-0"></span>**17.3 Beispiel: Klimaanlage**

In YOUVI werden Klimaanlagen über die Airzone Gateways [Aidoo](https://www.peaknx.com/de/shop/klimaanlagensteuerung/aidoo-knx.html) KNX und [Aidoo](https://www.peaknx.com/de/shop/klimaanlagensteuerung/aidoo-pro.html) Pro eingebunden.

Diese Gateways binden Klimaanlagen der Hersteller Mitsubishi Heavy, Mitsubishi Electric und Toshiba ein.

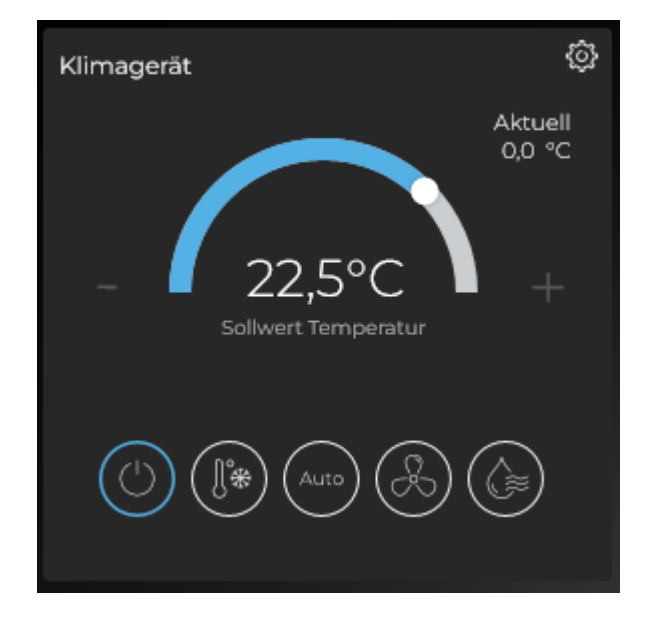

*Hinweis: Bitte beachten Sie, dass Sie die Klimaanlage erst unten links anschalten müssen, bevor Sie eine Temperatur einstellen können.*

Zur automatischen Erkennung und Verwendung einer Klimaanlage sind folgende Kommunikationsobjekte notwendig:

- 1.001 Schalten
- 1.001 Schalten Status
- 9.001 Sollwerttemperatur
- 9.001 Sollwerttemperatur Status

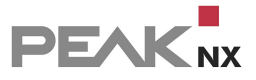

9.001 Aktuelle Temperatur

Generell können folgende Gruppenadressen verknüpft werden:

Gezeigt im Widget:

- 1.001 Schalten
- 1.001 Schalten Status
- 20.105 HVAC-Kontrollmodus (Widget ausklappen)
- 20.105 HVAC-Kontrollmodus Status
- 9.001 Sollwerttemperatur
- 9.001 Sollwerttemperatur Status
- 9.001 Temperatur externer Fühler (aktuelle Temperatur)

Weitere optionale Gruppenadressen:

- 1.100 Heizen/kühlen
- 1.100 Heizen/kühlen Status
- 5.001 Lüfterdrehzahl
- 5.001 Lüfterdrehzahl Status
- 5.001 Schaufelposition
- 5.001 Schaufelposition Status
- 9.001 Rücklauftemperatur
- 9.001 Temperatur interner Fühler
- 1.005 Fehler/Alarm Status
- 16.001 Fehleranzeigetext
- 13.100 Betriebsstundenzähler

Beispielhaft ist eine Belegung der Aktorkanäle unten zu sehen:

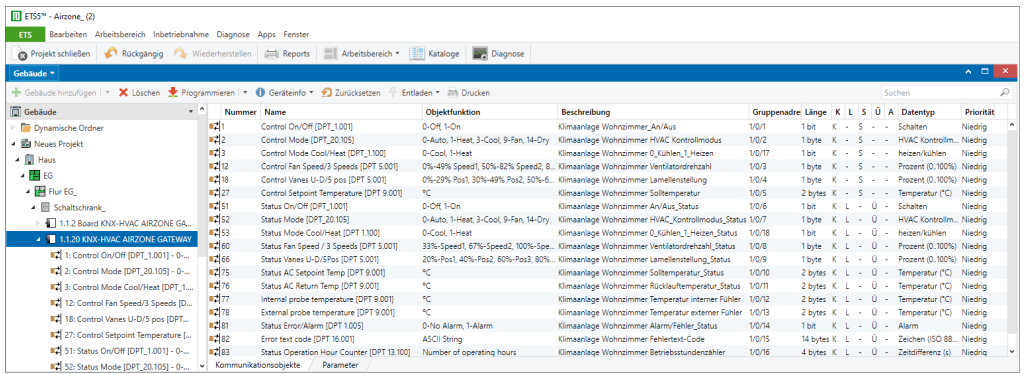

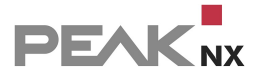

# <span id="page-167-0"></span>**17.4 Beispiel: Lüftung**

YOUVI unterstützt derzeit Lüftungsanlagen über die, die folgenden Parameter eingesehen und gesteuert werden:

#### **Steuerung**

- Automodus
- Lüftungsvoreinstellung (Stufe)
- Stoßlüften
- Solltemperatur

#### **Status**

- Automodus
- Luftqualität (CO2-Wert)
- Filterwechsel
- Luftfeuchtigkeit
- Lüftungsstatus (%)
- Lüftungsvoreinstellung
- Raumtemperatur
- Solltemperatur
- **Stoßlüften**

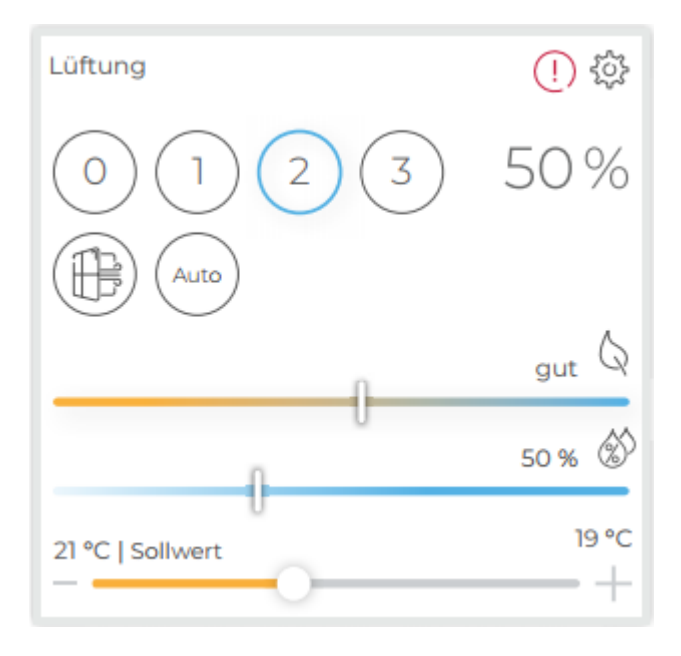

Zur Anzeige des Widgets muss mindestens die Lüftungsvoreinstellung, das heißt die Lüftungsstufe eingegeben werden, bzw. in der ETS mit einer Gruppenadresse belegt werden. Werden die anderen Werte auch mit Gruppenadressen belegt, so werden diese ebenfalls geparsed, sofern sie die folgenden Datentypen enthalten:

- Automodus Schreiben; Freigeben 1.003
- Automodus Status; Freigeben 1.003
- CO2-Wert, Status; Teile/Million (ppm) 9.008
- Filterwechsel; Boolesch 1.002
- Luftfeuchtigkeit; Feuchtigkeit (%) 9.007
- Lüftungsstatus; Prozent (0...100%) 5.001
- Lüftungsvoreinstellung Schreiben; Zählimpulse 5.010
- Lüftungsvoreinstellung Status; Zählimpulse 5.010
- Raumtemperatur; Temperatur (°C) 9.001
- Solltemperatur Schreiben; Temperatur (°C) 9.001
- Solltemperatur Status; Temperatur (°C) 9.001
- Stoßlüften Schreiben; Auslöser 1.017
- Stoßlüften Status; Schalten 1.001

In der ETS würde der Aktor wie folgt belegt werden, hier am Beispiel der ComfoConnect von Zehnder:

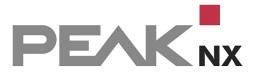

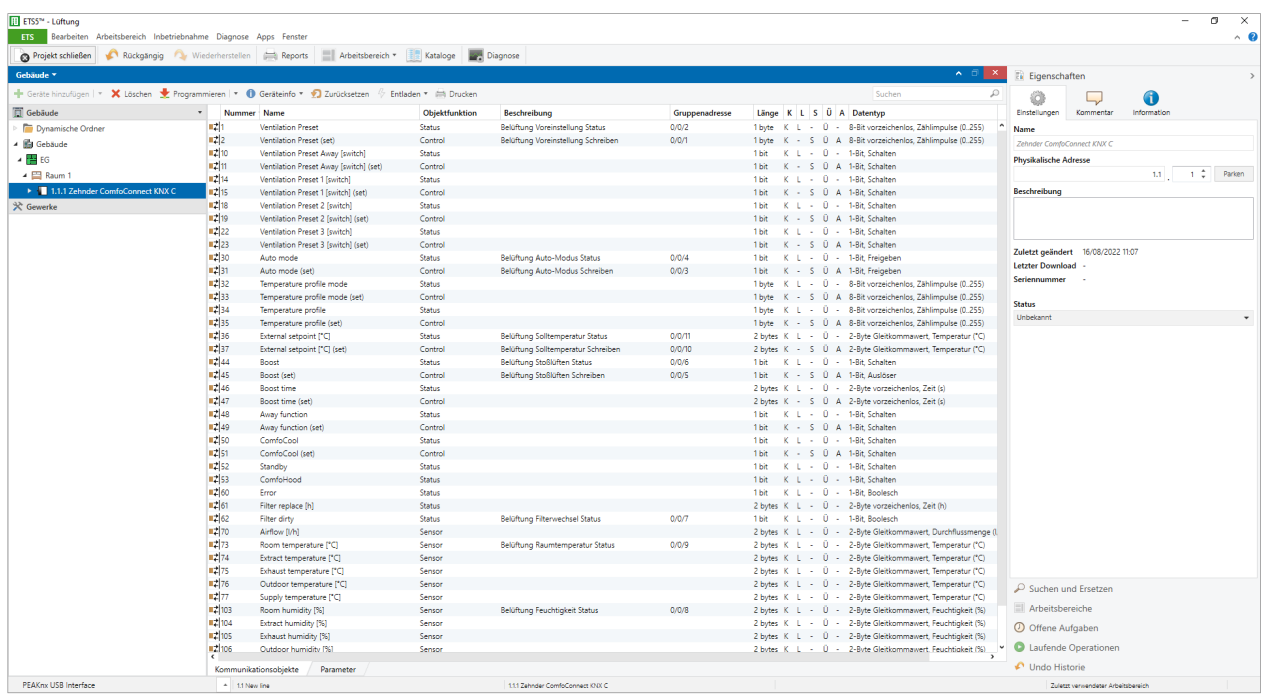

In diesem Beispiel gibt es keinen CO2-Wert in der Aktorkonfiguration. Hier kann zusätzlich ein externer CO2 Sensor für die Anzeige im Widget genutzt werden.

# **Luftqualität**

Zur Darstellung der Luftqualität im Raum wird die Lüftungsampel herangezogen:

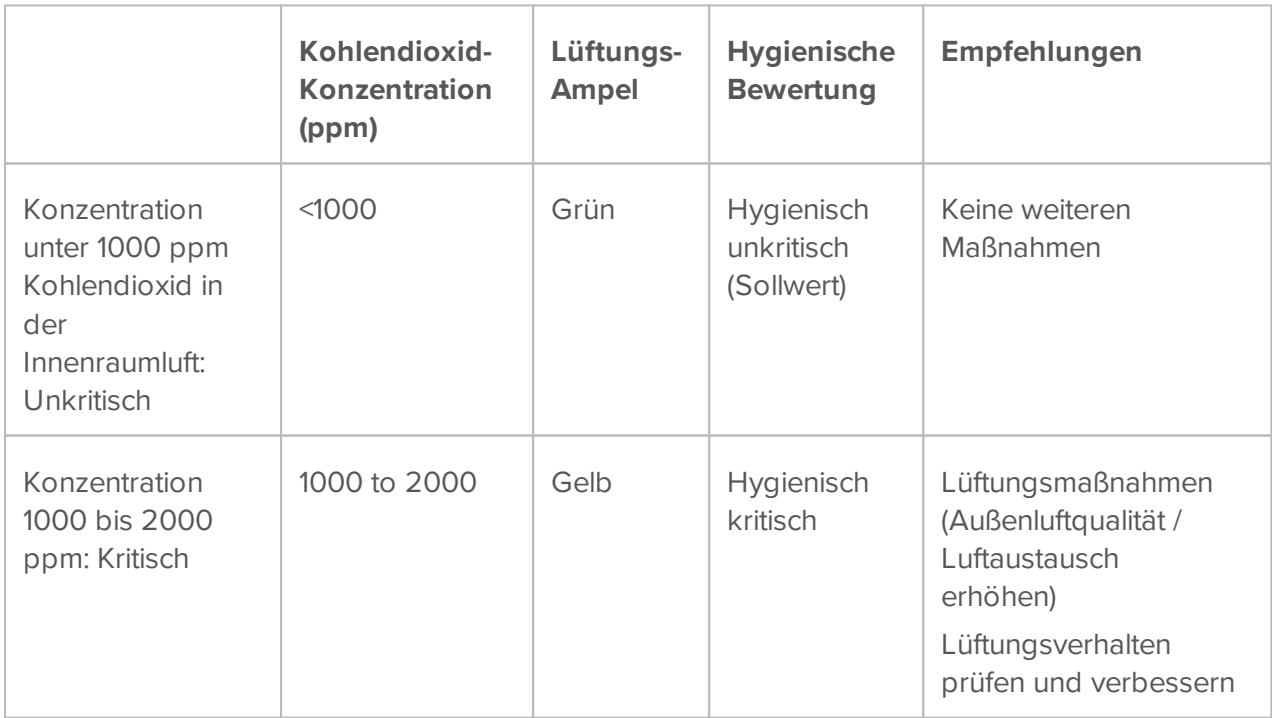

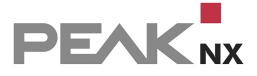

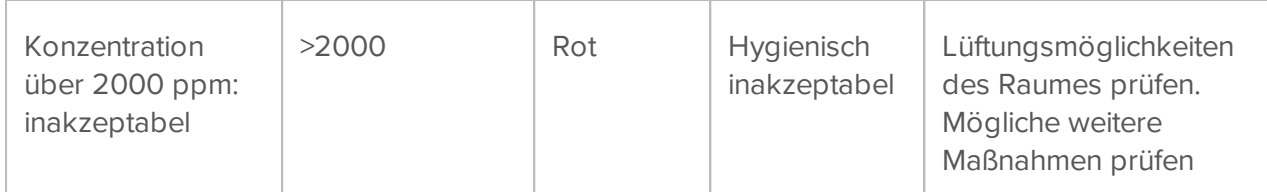

# <span id="page-170-0"></span>**17.5 Beispiel: RGBW Leuchte**

YOUVI Visu unterstützt RGB-Leuchten und RGBW-Leuchten. Dafür sind zwei verschiedene Widgets verfügbar:

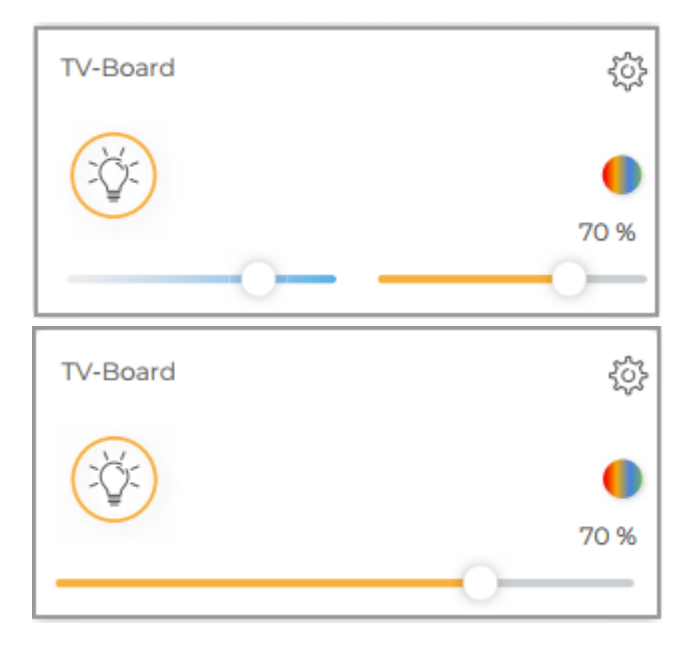

Im Falle des RGBW-Widgets (links) ist der Weißkanal separat ansteuerbar (blauer Slider). Über den orangenen Slider werden die restlichen Kanäle (RGB) gedimmt.

In der folgenden Tabelle werden alle unterstützten RGB(W)-Setups gezeigt. Auf der rechten Seite, sind die Kommunikationsobjekte aufgelistet, die zum **Parsen\* von RGB-Lichtern mindestens vorhanden sein müssen**. Hier kommt es darauf an, die Datentypen und Flags, so wie in der Tabelle genannt, zu verwenden. Fett gedruckter Text ist Text, der in der Gruppenadressenbezeichnung zur Unterscheidung der Kanäle vorkommen muss. Anschließend wird für jedes Setup gezeigt, welche Gruppenadressen optional vergeben werden können und eine Beispielumsetzung in der ETS gezeigt.

\*Werden die Gruppenadressen, wie beschrieben angelegt und verknüpft, wird je RGB-Licht ein Widget erstellt und zugehörige Gruppenadressen automatisch aus dem ETS-Projekt für das Widget übernommen.

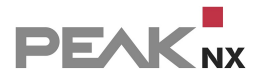

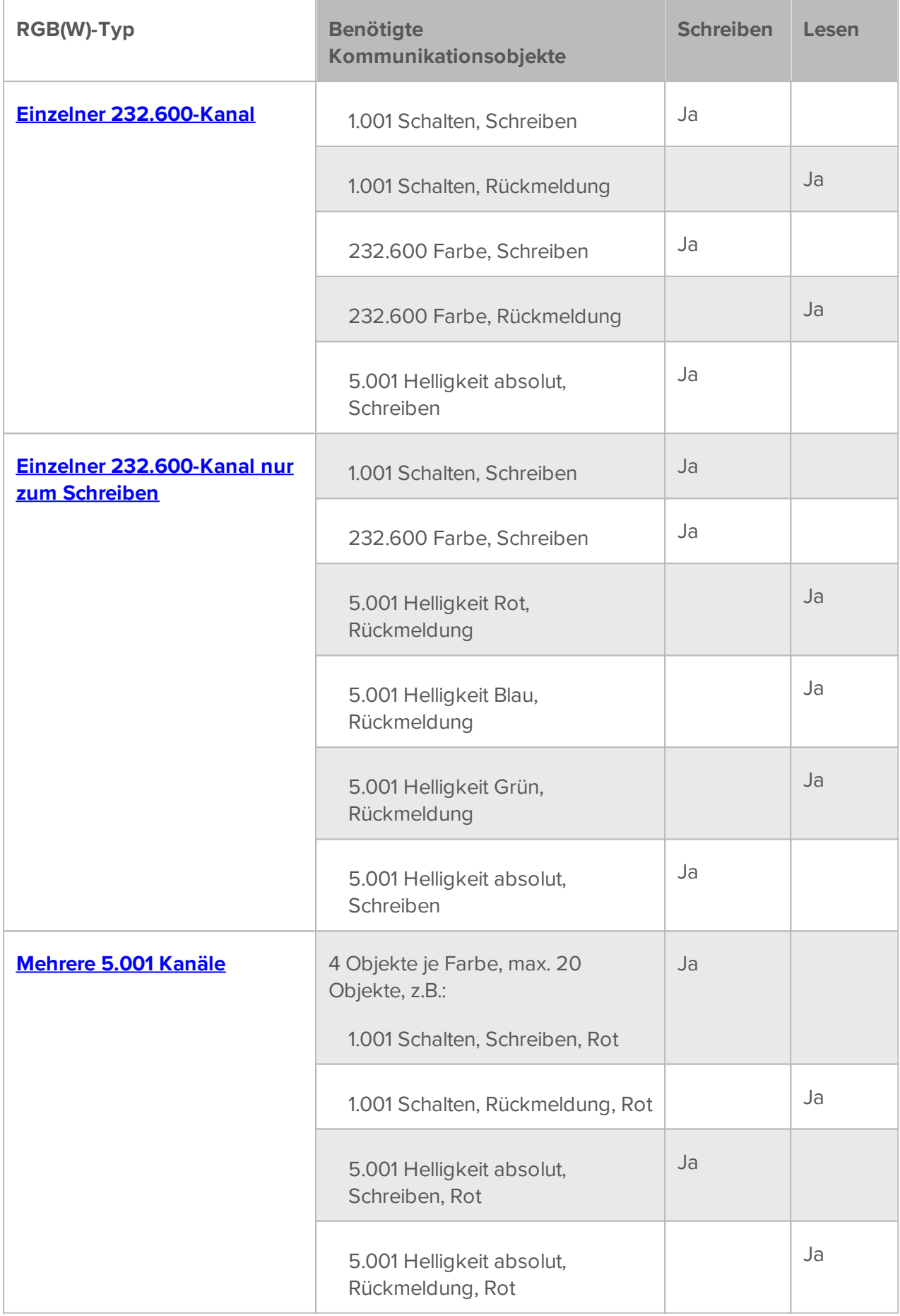

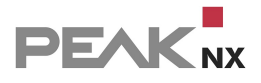

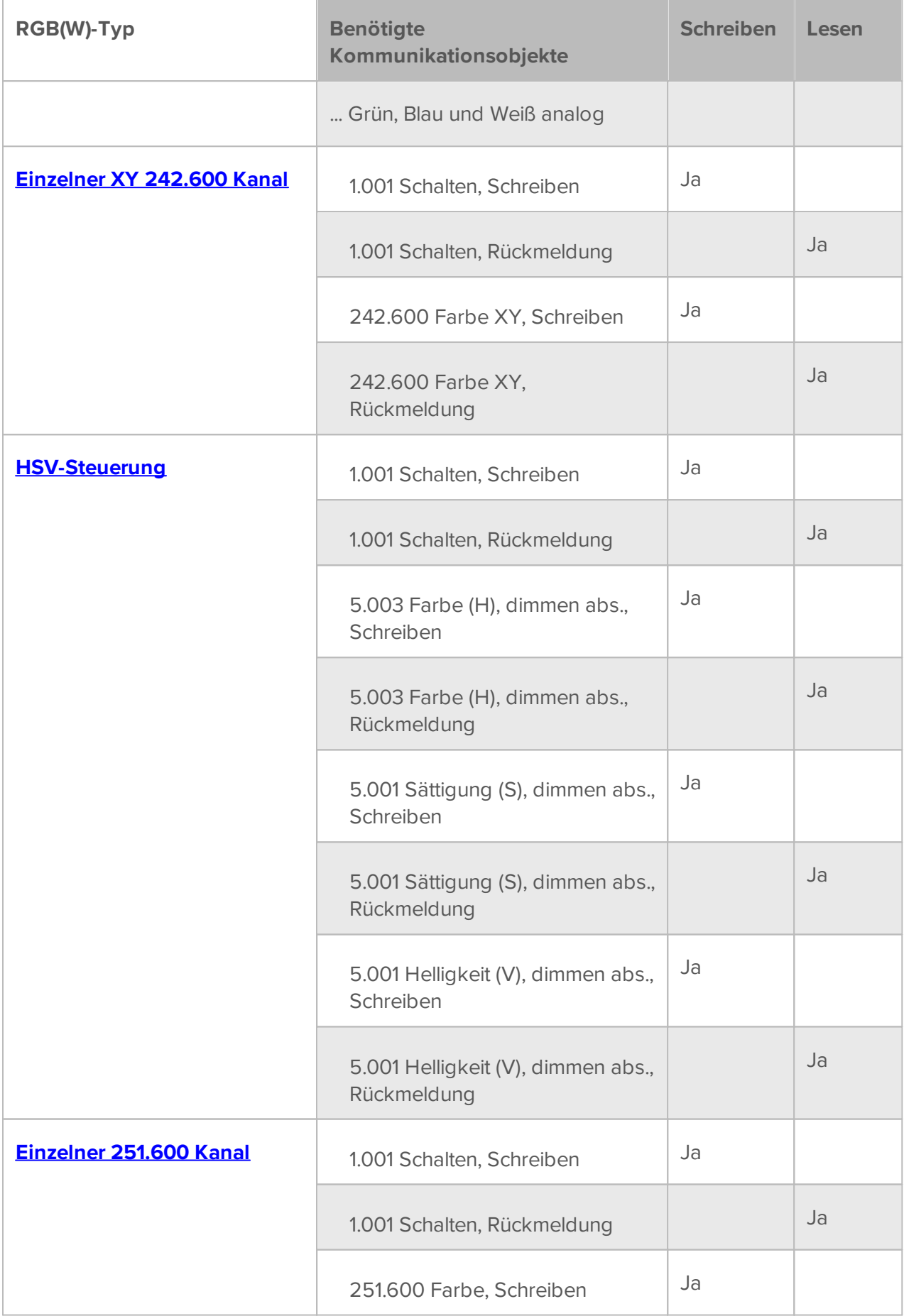

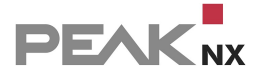

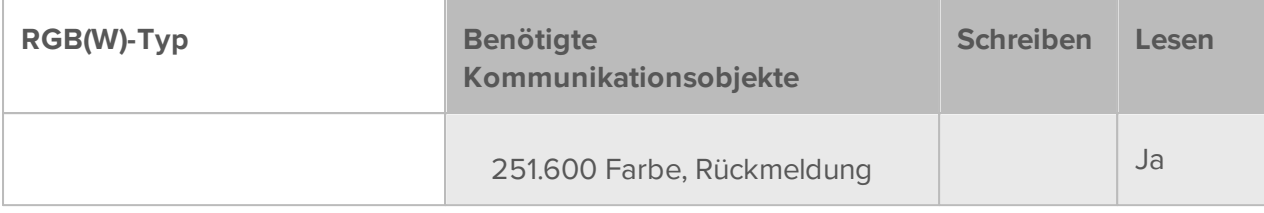

### <span id="page-173-0"></span>**Einzelner 232.600-Kanal (nur RGB)**

Enthaltene Objekte:

- 1.001 Schalten, Schreiben
- 1.001 Schalten, Rückmeldung
- 232.600 Farbe, Schreiben
- 232.600 Farbe, Rückmeldung
- 3.007 Helligkeit relativ, Schreiben (optional)
- 5.001 Helligkeit absolut, Schreiben

#### Dieser RGB-Typ kann in der ETS wie folgt umgesetzt werden:

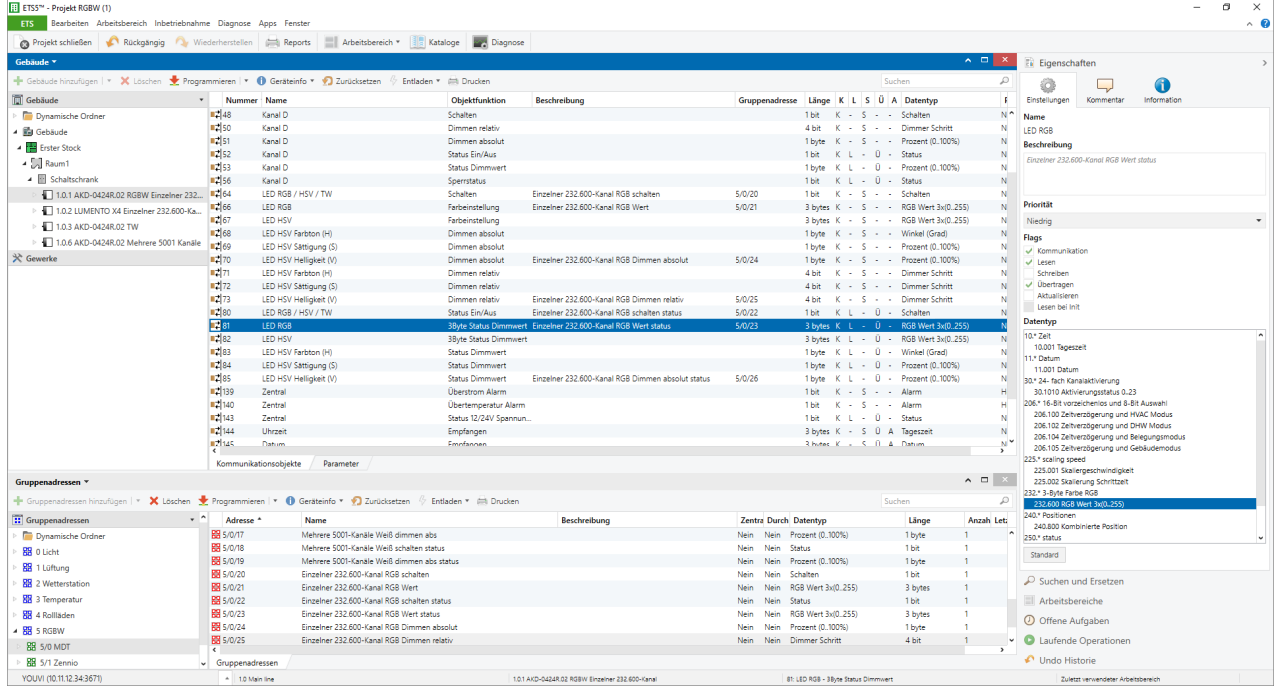

## <span id="page-173-1"></span>**Einzelner 232.600-Kanal nur zum Schreiben**

Enthaltene Objekte:

- 1.001 Schalten, Schreiben
- 1.001 Schalten, Rückmeldung (optional)

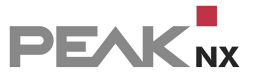

- 232.600 Farbe, Schreiben
- 5.001 Helligkeit Weiß, Schreiben (optional)
- 5.001 Helligkeit Weiß, Rückmeldung (optional)
- 5.001 Helligkeit Rot, Rückmeldung
- 5.001 Helligkeit Blau, Rückmeldung
- 5.001 Helligkeit Grün, Rückmeldung
- 3.007 Helligkeit relativ, Schreiben (optional)
- 5.001 Helligkeit absolut, Schreiben
- 5.001 Helligkeit absolut, Rückmeldung (optional)

#### Dieser RGB-Typ kann in der ETS wie folgt umgesetzt werden:

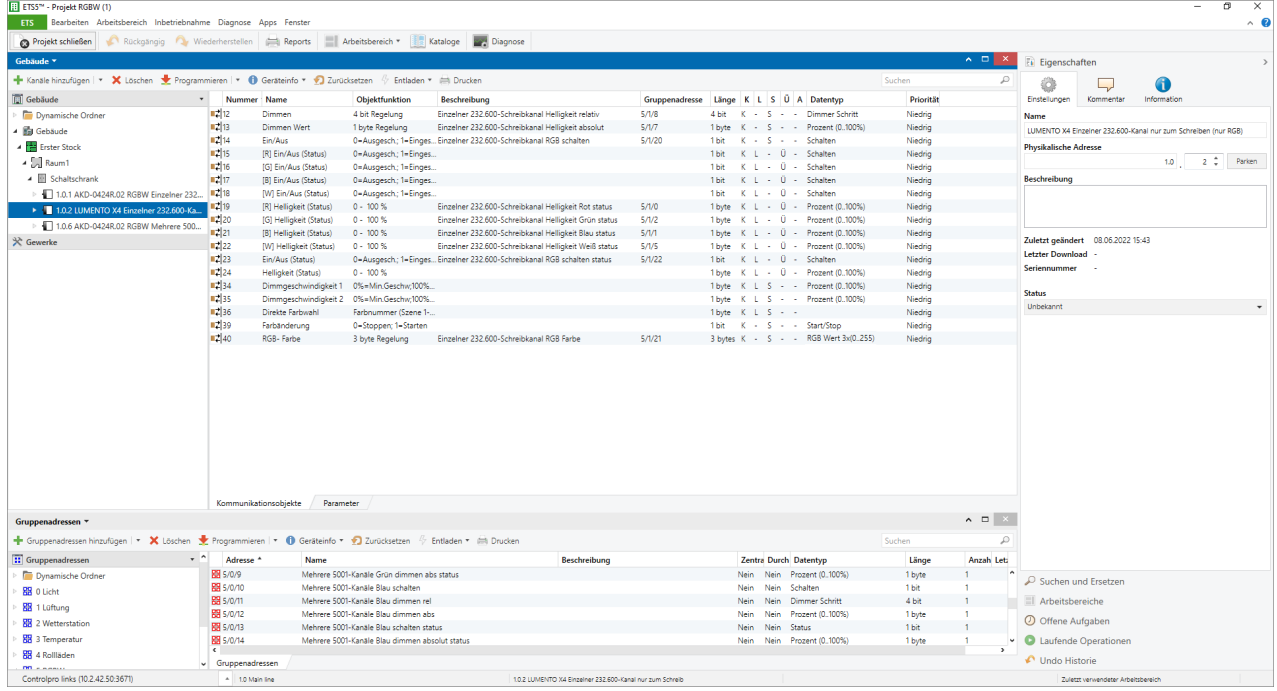

### <span id="page-174-0"></span>**Mehrere 5.001 Kanäle**

Enthaltene Objekte; 5 Objekte je Farbe z.B.:

- 1.001 Schalten Schreiben, Rot
- 1.001 Schalten Rückmeldung, Rot
- 3.007 Helligkeit relativ, Schreiben, Rot (optional)
- 5.001 Helligkeit absolut, Schreiben, Rot
- 5.001 Helligkeit absolut, Rückmeldung, Rot

...

#### Grün, Blau und Weiß analog

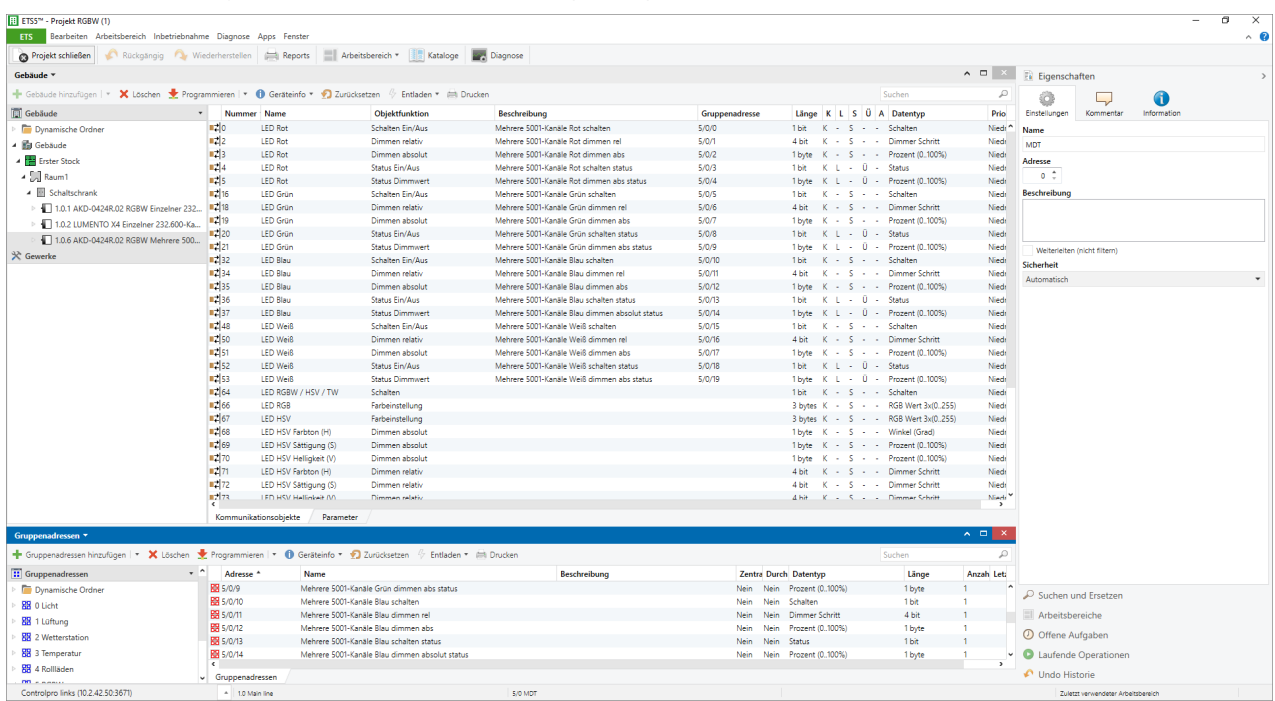

Dieser RGB(W)-Typ kann in der ETS wie folgt umgesetzt werden:

## <span id="page-175-0"></span>**Einzelner XY 242.600 Kanal**

Im Folgenden sind die Kommunikationsobjekte aufgelistet, die zum Parsen der Gruppenadressen für ein RGB-Widget vorhanden sein müssen. Um ein erfolgreiches Parsing zu gewärleisten, müssen die Datentypen und Flags (Schreiben-Flag bei Schreibadresse und Lesen-Flag bei Rückmeldeadresse) wie unten gezeigt vorliegen.

- 1.001 Schalten, Schreiben
- 1.001 Schalten, Rückmeldung
- 5.001 Helligkeit, Schreiben
- 5.001 Helligkeit, Rückmeldung
- 242.600 Farbe XY, Schreiben
- 242.600 Farbe XY, Rückmeldung

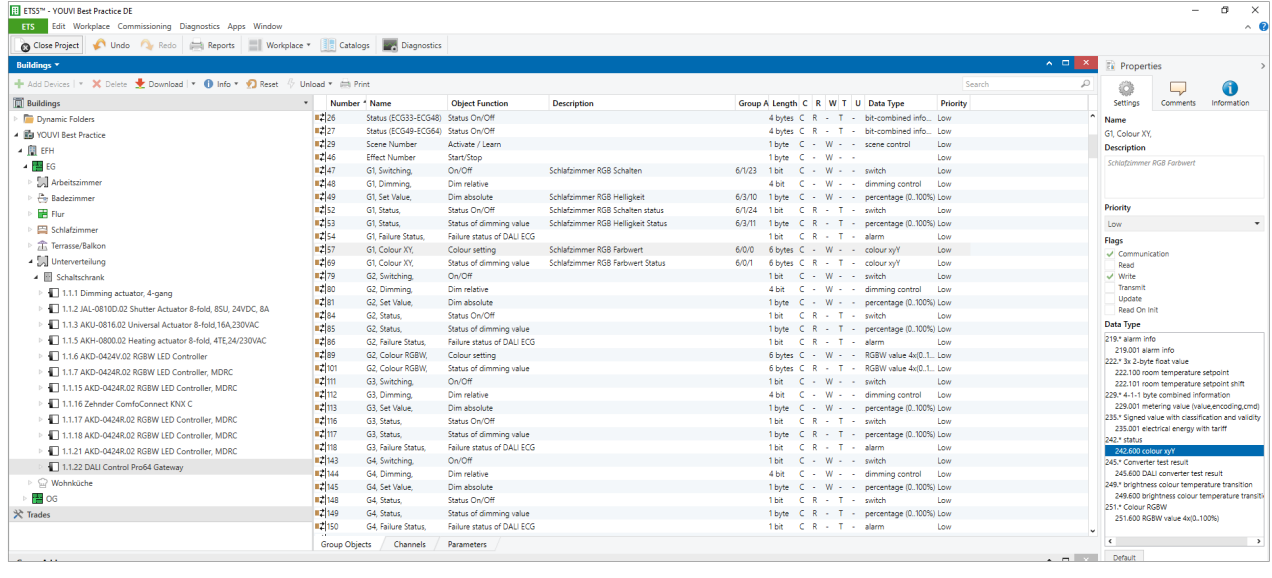

Dieser RGB-Typ kann in der ETS wie folgt umgesetzt werden:

### <span id="page-176-0"></span>**HSV(W)-Steuerung**

Im Folgenden sind die Kommunikationsobjekte aufgelistet, die zum Parsen der Gruppenadressen für ein RGB(W)-Widget vorhanden sein müssen. Zum schrittweisen Dimmen der Kanäle z. B. per Sprache, können optional die Schreibadressen für "Dimmer schritt" hinterlegt werden. Um ein erfolgreiches Parsing zu gewärleisten, müssen die Datentypen und Flags (Schreiben-Flag bei Schreibadresse und Lesen-Flag bei Rückmeldeadresse) wie unten gezeigt vorliegen. Fettgedruckter Text ist Text, der in der Gruppenadressenbezeichnung zur Unterscheidung der Kanäle vorkommen muss.

- 1.001 Schalten, Schreiben
- 1.011 Schalten, Rückmeldung
- 5.003 Farbe **(H)**, dimmen abs., Schreiben
- 3.007 Farbe **(H)**, dimmen rel., Schreiben (optional)
- 5.003 Farbe **(H)**, dimmen abs., Rückmeldung
- 5.001 Sättigung **(S)**, dimmen abs., Schreiben
- 3.007 Sättigung **(S)**, dimmen rel., Schreiben (optional)
- 5.001 Sättigung **(S)**, dimmen abs., Rückmeldung
- 5.001 Helligkeit **(V)**, dimmen abs., Schreiben
- 3.007 Helligkeit **(V)**, dimmen rel., Schreiben (optional)
- 5.001 Helligkeit **(V)**, dimmen abs., Rückmeldung
- 5.001 **W**eiß, dimmen abs., Schreiben (optional)
- 5.001 **W**eiß, dimmen abs., Rückmeldung (optional)

Dieser RGB(W)-Typ kann in der ETS wie folgt umgesetzt werden:

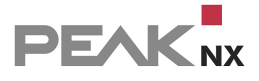

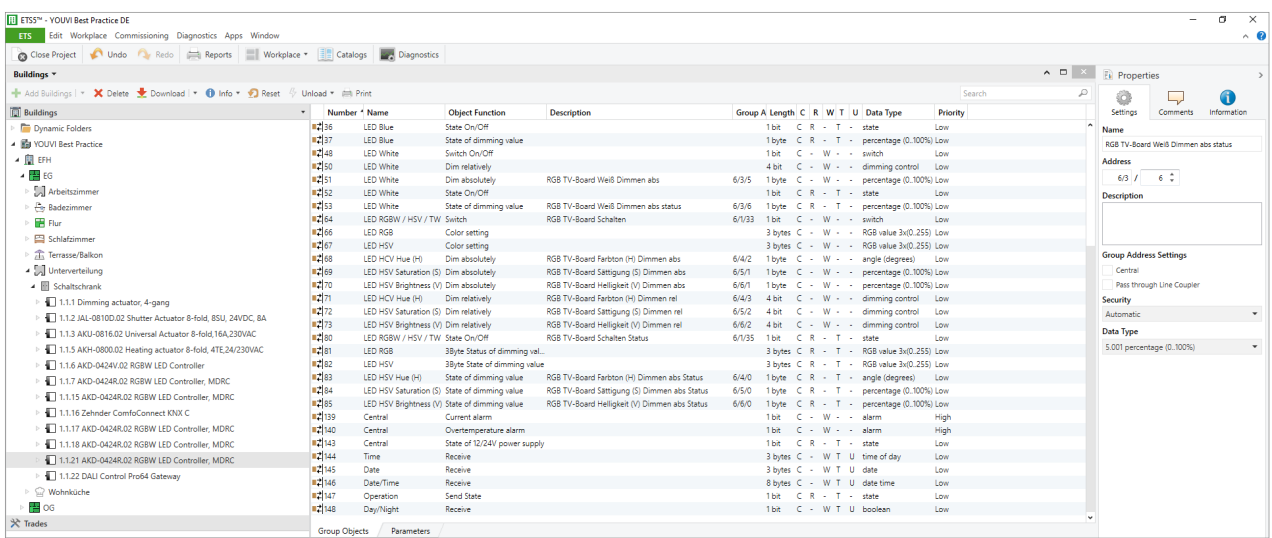

### <span id="page-177-0"></span>**Einzelner 251.600 Kanal**

Im Folgenden sind die Kommunikationsobjekte aufgelistet, die zum Parsen der Gruppenadressen für ein RGBW-Widget vorhanden sein müssen. Zum schrittweisen Dimmen der Kanäle z. B. per Sprache, können optional die Schreibadressen für "Dimmer schritt" hinterlegt werden. Um ein erfolgreiches Parsing zu gewärleisten, müssen die Datentypen und Flags (Schreiben-Flag bei Schreibadresse und Lesen-Flag bei Rückmeldeadresse) wie unten gezeigt vorliegen.

- 1.001 Schalten, Schreiben
- 1.001 Schalten, Rückmeldung
- 251.600 Farbe, Schreiben
- 251.600 Farbe, Rückmeldung
- 3.007 Helligkeit relativ, Schreiben (optional)

Dieser RGBW-Typ kann in der ETS wie folgt umgesetzt werden:

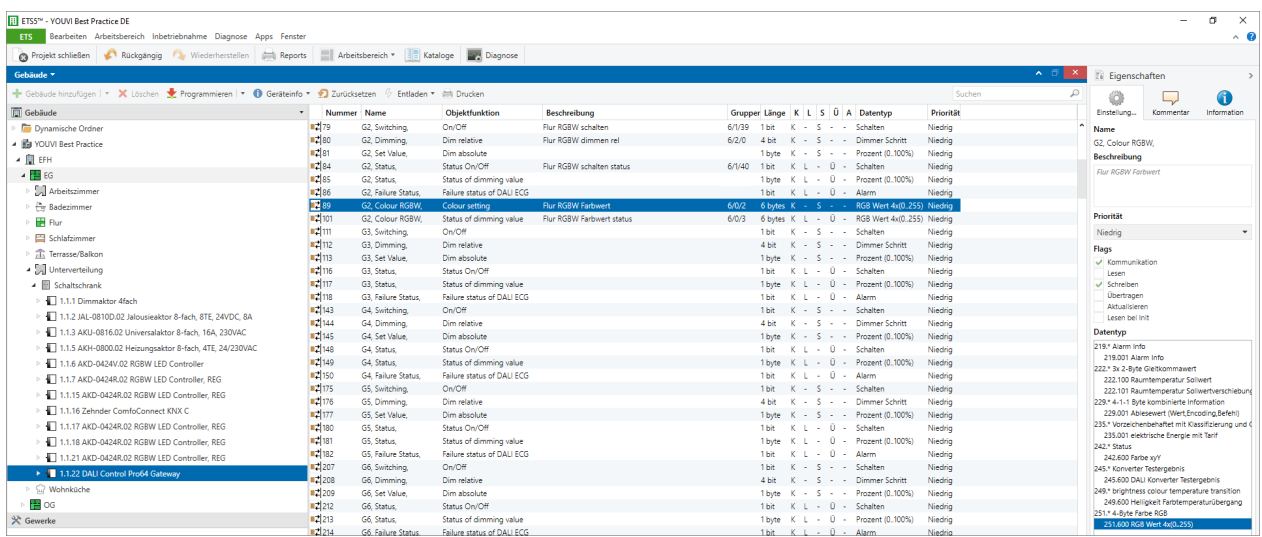

## **RGB(W)-Licht manuell anlegen**

Um ein RGB- oder RGBW-Licht manuell anzulegen, wechseln Sie in den [Projekteditor](#page-25-0) oder die Visualisierung, die Hausübersicht und klicken Sie auf *Hinzufügen > Gerät.* Wählen Sie als Gerätetyp "RGB(W)-Licht".

## <span id="page-178-0"></span>**17.6 Beispiel: Temperatursteuerung**

## **Temperatursteuerung über mehrere Sollwerte**

Der Gerätetyp "Mehrere absolute Sollwerte" nimmt nicht nur einen Sollwert als Basis, sondern erlaubt es, jeden Sollwert individuell zu konfigurieren. In dieser Kategorie lassen sich 4 Sollwerte für Heizung (Komfort, Standby, Nacht und Frostschutz) und/oder 4 Sollwerte für Kühlung (Komfort, Standby, Nacht und Wärmeschutz) definieren.

Je nach Konfiguration in der ETS bzw. verwendeter Aktorik sind 3 Optionen möglich:

- **Nur Heizen**
- Nur Kühlen
- Heizen und Kühlen.

Um diese Geräte automatisch zu parsen, müssen die Kommunikationsobjekte mit **bestimmten Datentypen** belegt sein. Diese sind in den folgenden Tabellen zu finden.

Da eine Unterscheidung der Temperaturobjekte, je nach Funktion erfolgen muss, müssen bei der **Benennung** bestimmte Wörter genutzt werden. Groß- und Kleinschreibung ist nicht relevant:

Unterscheidung nach Kühlen/Heizen: **"kühlen", "Kühlung", "heizen"** oder **"Heizung"**

Zuordnung des HVAC Modus: **"Komfort", "Standby", "Nacht", "Nachtabsenkung", "Wärmeschutz", "Hitzeschutz"** bzw. **"Frostschutz"**

#### **Nur Heizen:**

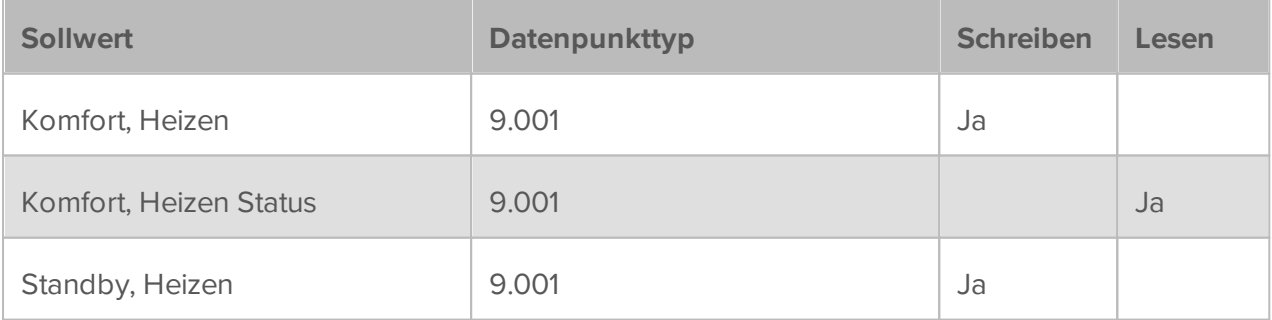

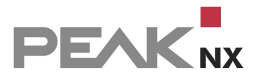

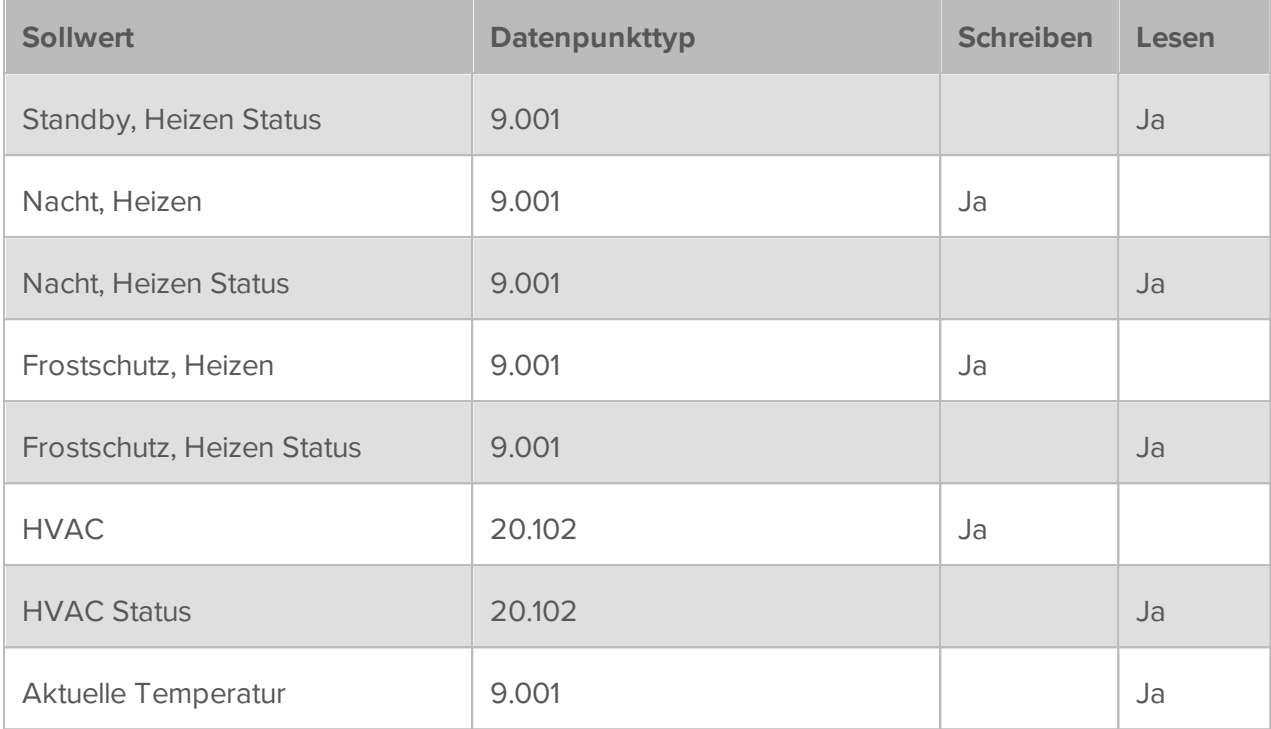

Beispielhafte Umsetzung in der ETS, dargestellt an einem Berker Thermostat 8044 01 00:

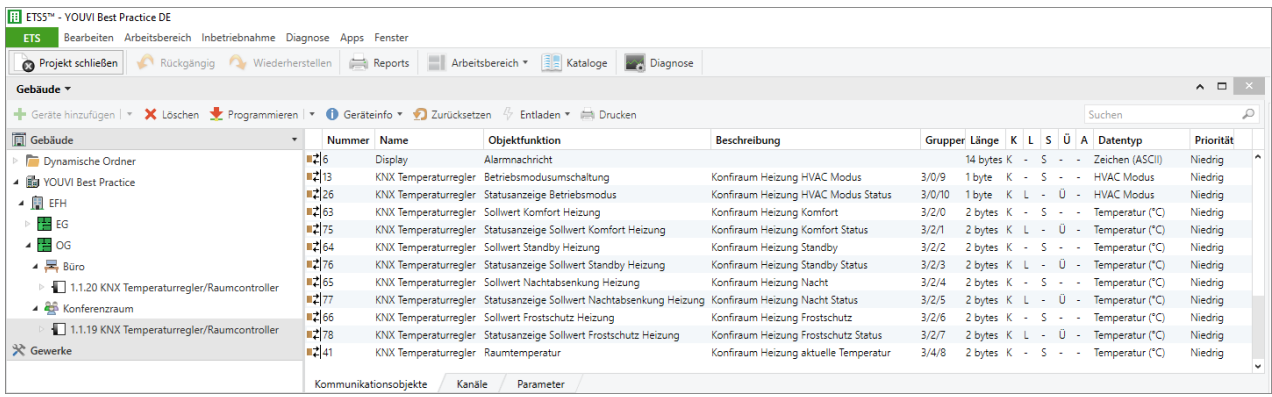

## **Nur Kühlen:**

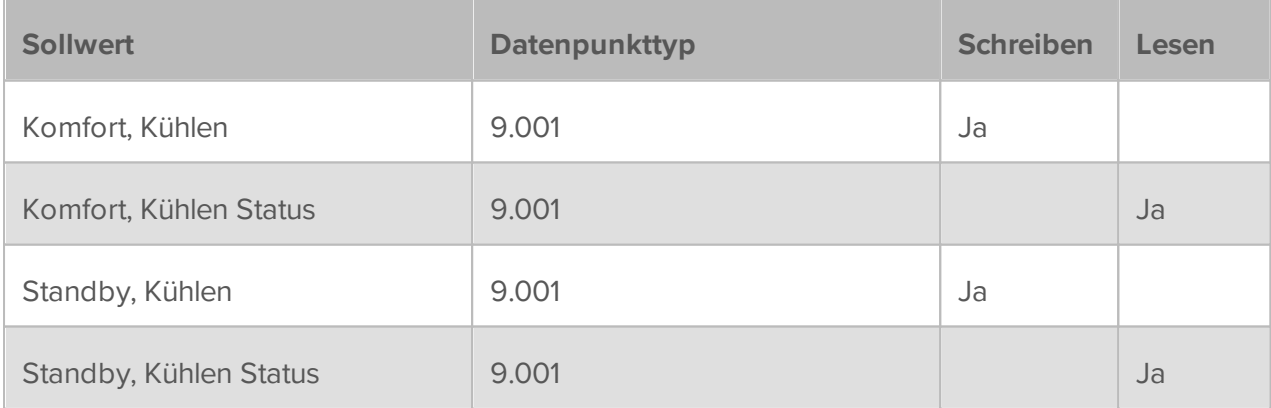
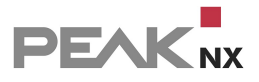

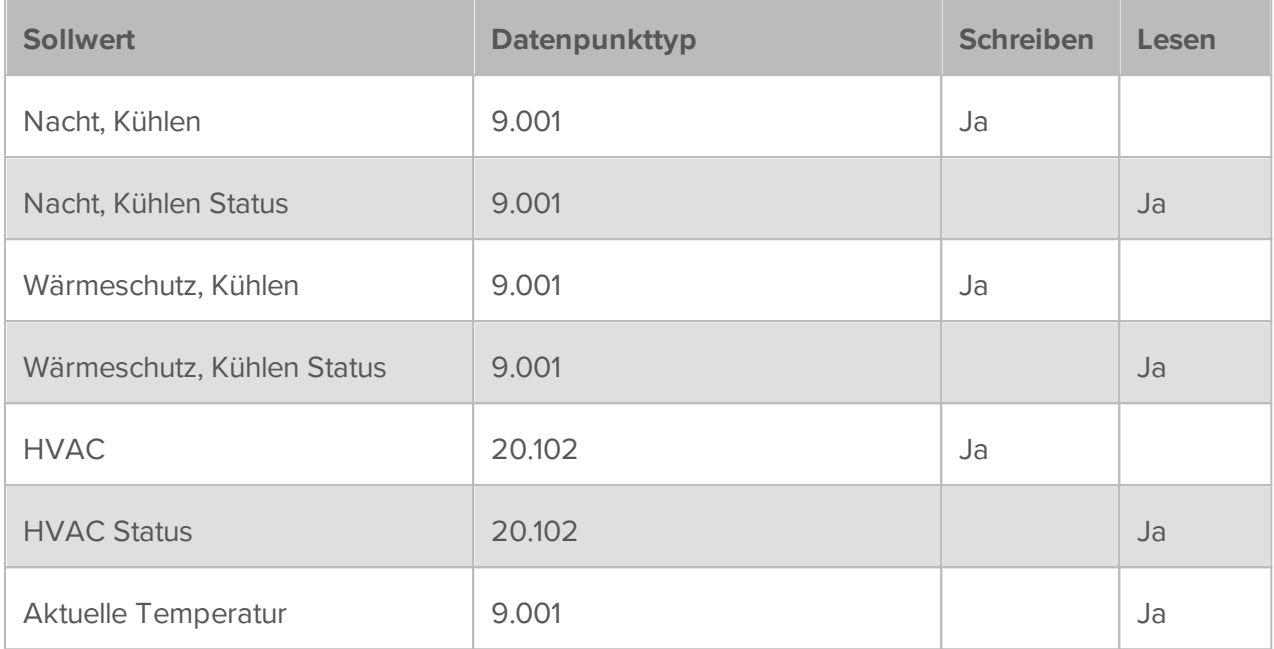

Die Belegung der Aktoren für Systeme, die nur kühlen, ist analog zur Belegung der zuvor beschriebenen Heizsysteme.

## **Heizen und Kühlen:**

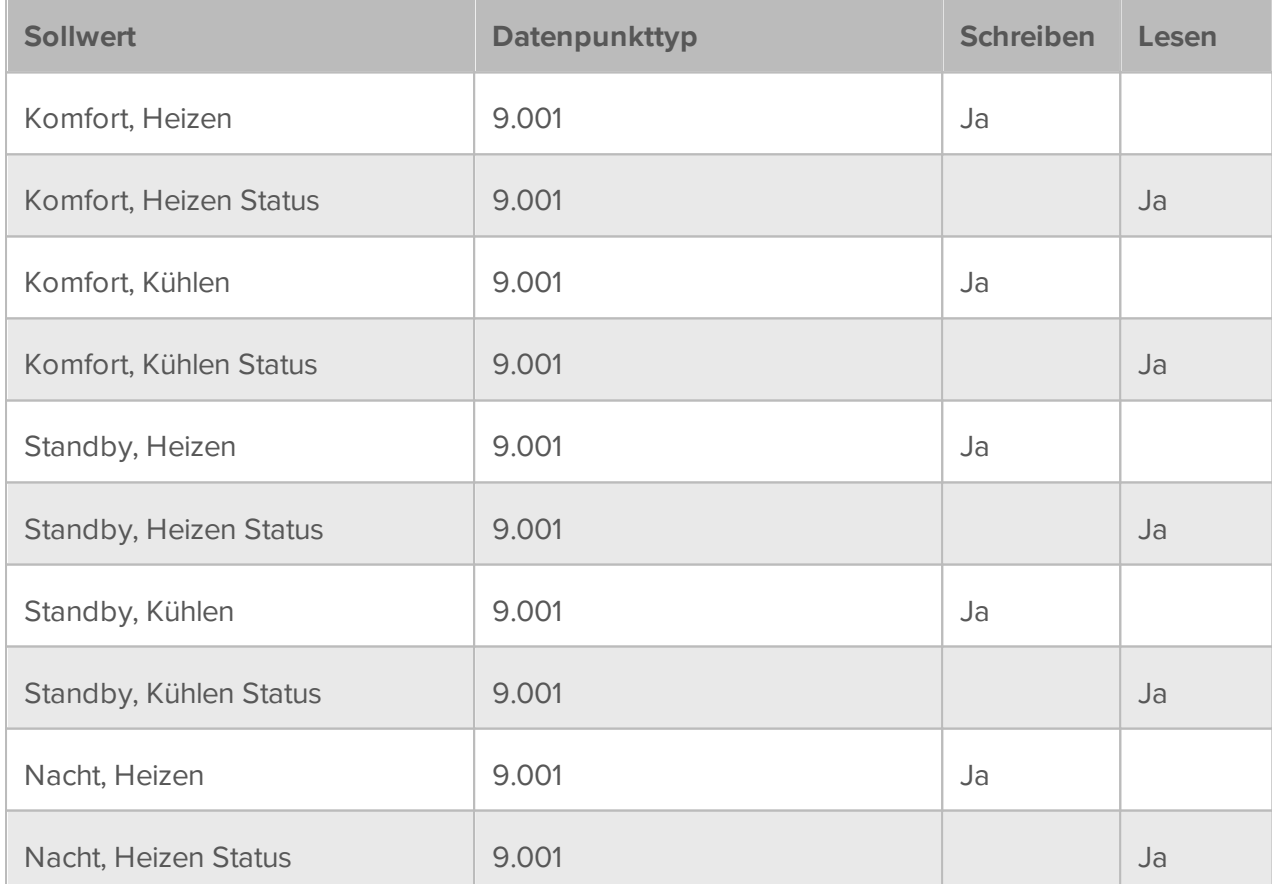

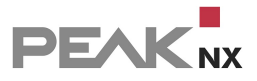

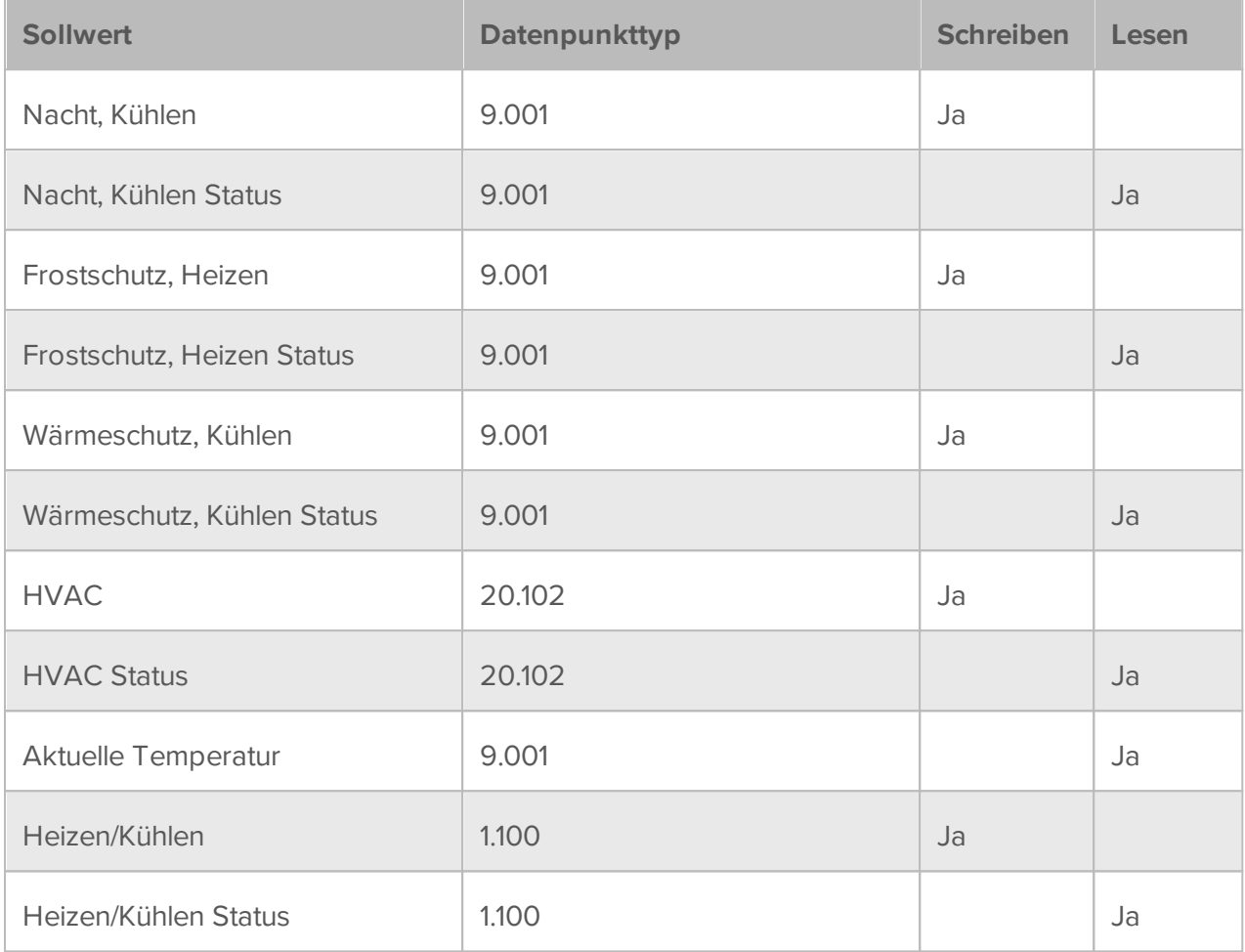

#### Beispielhafte Umsetzung in der ETS, dargestellt an einem Berker Thermostat 8044 01 00:

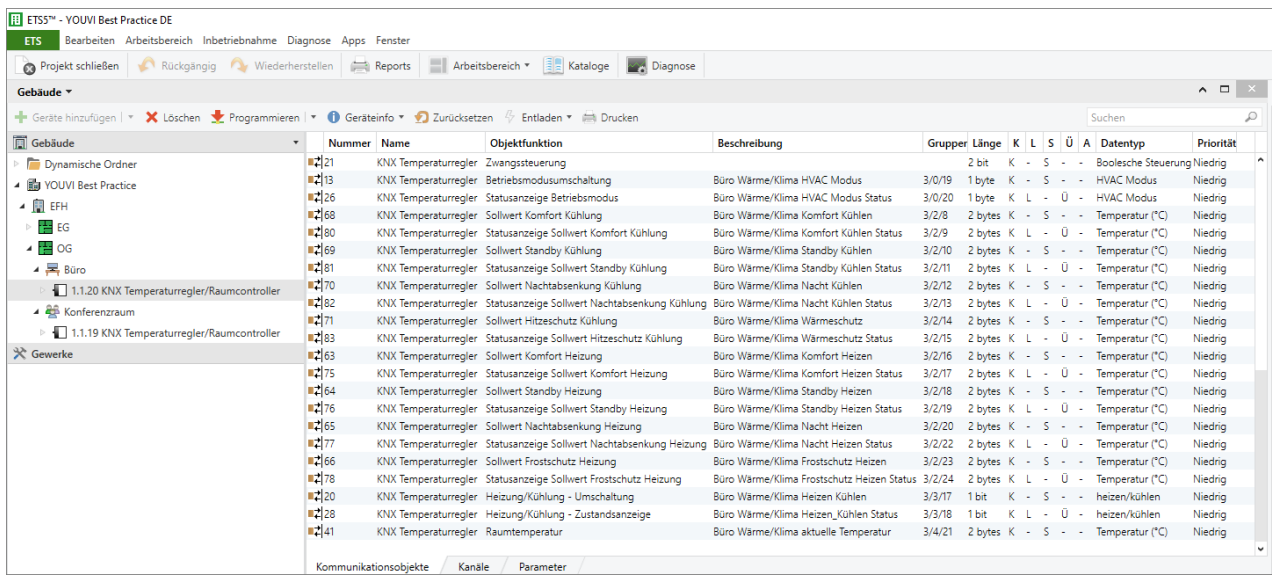

Wird eine Anlage verwendet, die sowohl heizen als auch kühlen kann, ist vor allem das Kommunikationsobjekt zur Übermittelung des Heizen/Kühlen-Status entscheidend. Das heißt, ob die Anlage gerade heizt oder kühlt und ob entsprechende Sollwerte für den Heizmodus oder für das Kühlen verwendet werden sollen. Ob die Anlage gerade heizt oder kühlt, wird auch mit einem Icon auf dem Widget dargestellt:

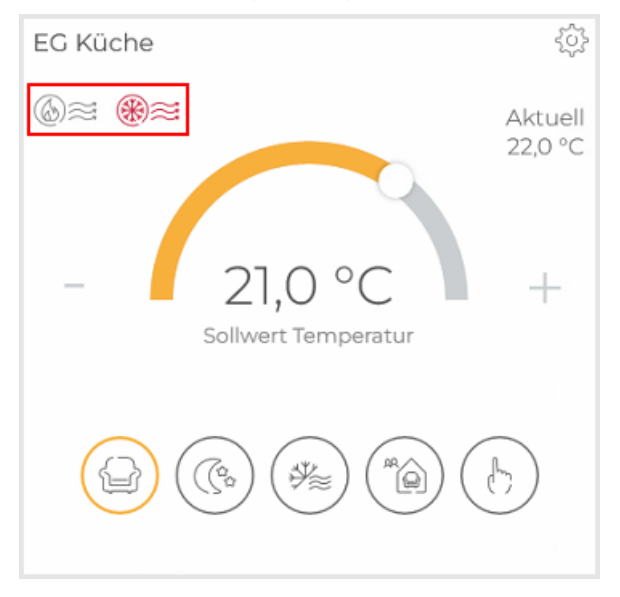

Über diese Icons kann der Modus auch zwischen Heizen und Kühlen umgestellt werden.

## <span id="page-182-0"></span>**17.7 ISE Remote Connect**

YOUVI unterstützt als Fernwartungstool das ISE SMART CONNECT KNX Remote Access. Mit ihm wird eine VPN-Verbindung zur Fernwartung zwischen Fachmann und Endkunden möglich. Der Integrator erhält somit Zugriff auf das KNX-Netzwerk seines Kunden und kann über die ETS Änderungen vornehmen. Der Endkunde kann mit einem KNX-Telegramm an das ISE-Gerät den Zugriff jederzeit aktivieren oder deaktivieren. Außerdem ist der Zugriff auf YOUVI Configuration (Projekteditor, Logikmodul, etc.) möglich.

Zur Nutzung des Fernwartungstools für den Schaltschrank, steht nach dem Import des ETS-Projekts ein eigenes Widget in der Visualisierung zur Verfügung:

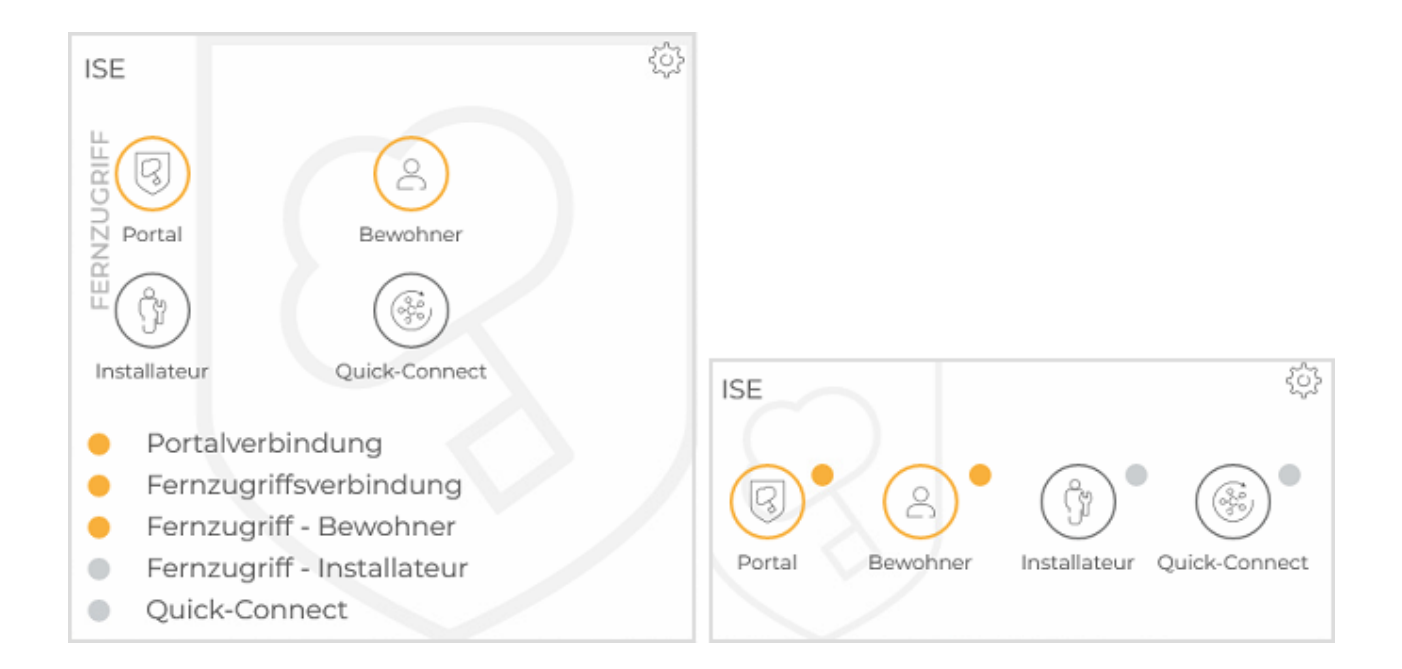

### **Parsing**

Damit das Widget beim Einlesen des ETS-Projekts erkannt wird, sind folgende Gruppenadressen zu vergeben:

- 1.003 Schreibadresse Portalzugriff zulassen
- 1.003 Schreibadresse Zugriff Bewohner
- 1.003 Schreibadresse Zugriff Installateur
- 1.003 Schreibadresse Quick-Connect
- 1.011 Rückmeldeadresse Portalzugriff
- 1.011 Rückmeldeadresse Fernzugriffsverbindung
- 1.011 Rückmeldeadresse Zugriff Bewohner
- 1.011 Rückmeldeadresse Zugriff Installateur
- 1.011 Rückmeldeadresse Quick Connect

Optional zur Fehleranzeige vergeben Sie des weiteren folgende Adressen:

- 1.005 Rückmeldeadresse Fehleranzeige (optional)
- 16.001 Rückmeldeadresse Info Portalverbindung (optional)
- 16.001 Rückmeldeadresse Info Verbindungsfehler (optional)

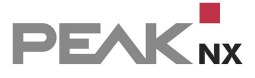

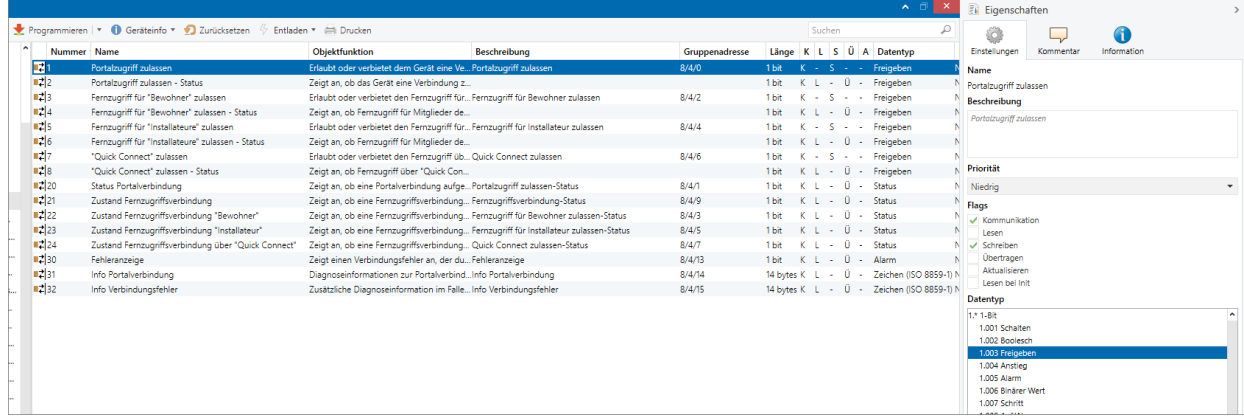

#### **Set-up**

- Nach dem Import des Projekts über die Seite *Projekte*, öffnen Sie den [Projekt-Editor.](#page-25-0)
- Suchen Sie nach dem ISE-Gerät und prüfen Sie die geparsten Daten.
- Tragen Sie unter dem Punkt **Registration ID** die auf dem Gerät befindliche Registration ID ein.

#### **ISE Remote Connect manuell erstellen**

Um das Widget zur Fernwartung manuell anzulegen, wechseln Sie in den [Projekteditor](#page-25-0) oder die Visualisierung, die Hausübersicht und klicken Sie auf *Hinzufügen > Gerät.* Wählen Sie als Gerätetyp "ISE Remote Connect".

# <span id="page-185-0"></span>**18 Hinweise für Ihr ETS-Projekt**

Der große Vorteil bei der Nutzung von YOUVI ist, dass Sie die Visualisierung Ihres KNX-Projekts ohne weitere Konfiguration einrichten können. Ihr ETS-Projekt wird von YOUVI ausgelesen und daraus automatisch die Visualisierung erstellt. Dadurch, dass die Konfigurationsstufe entfällt, ist es jedoch umso wichtiger alle Kommunikationsobjekte in Ihrem ETS-Projekt für YOUVI erkennbar zu definieren.

Dafür beachten Sie bitte folgende Punkte:

### **Neun Punkte, die Sie für Ihr ETS-Projekt beachten sollten:**

- 1. Arbeiten Sie mit der ETS 5 oder 6.
- 2. Legen Sie Gruppenadressen zur besseren Übersicht im Projekt 3-stufig an.
- 3. Legen Sie in den Räumen für die Unterverteilung einen Schaltschrank an.
- 4. Die Raumzuordnung der Geräte (Licht, Rollladen, etc.) wird über Taster oder Funktionen, die im entsprechenden Raum liegen, realisiert. Befinden sich Taster für ein Gerät in verschiedenen Räumen, oder gibt es für bestimmte Geräte keine Taster, nutzen Sie Funktionen, um die Raumzuordnung eindeutig zu machen. Die Taster oder Funktionen teilen mindestens eine Gruppenadresse mit dem Aktor, um die Raumzuordnung des Gerätes zu realisieren.
- 5. Achten Sie darauf, immer nur ein Gerät einer Funktion zuzuordnen.
- 6. Beachten Sie die Regeln zur [Gerätebenennung.](#page-186-0)
- 7. Nutzen Sie die untenstehende [Tabelle,](#page-188-0) um Geräte für YOUVI erkennbar zu machen. Hier sehen Sie welche Kommunikationsobjekte mit welchen Datentypen und Flags zur Geräteerkennung mindestens vorhanden sein müssen.
- 8. Definieren Sie eine aktive Rückmeldung für die Geräte.
- 9. Exportieren Sie Ihr Projekt als knxproj-Datei.

Einige Beispiele zur Gerätedefinition:

- **[Beispiel:](#page-159-0) Dimmer und Tunale White**
- Beispiel: [RGBW-Leuchten](#page-170-0)
- **Beispiel: [Heizung](#page-162-0)**
- **Beispiel: [Temperatursteuerung](#page-178-0)**
- **[Beispiel:](#page-167-0) Lüftung**
- **Beispiel: ISE Remote [Connect](#page-182-0)**

## <span id="page-186-0"></span>**Wie Geräte benannt werden**

Je nach Anwendungsbereich sind andere Regeln für die Benennung von Geräten, d.h. Gruppenadressen und Funktionen in YOUVI zu beachten:

#### **Verwendung von Funktionen**

Bei der Verwendung von Funktionen, weisen Sie die entsprechenden Gruppenadressen der Funktion zu und das Gerät in der Visualisierung erhält den Namen der Funktion.

#### **Verwendung von Schaltern (Gruppenadressen)**

Wird ohne Funktionen gearbeitet, werden die Namen der Gruppenadressen zur Gerätebenennung verwendet. Dazu ist Folgendes zu beachten:

YOUVI geht beim Import alle Gruppenadressen zu einem Gerät durch und wählt den Teil der Beschreibung als Gerätenamen, der in allen anderen gleich ist.

#### **Beispiel 1:**

Wenn für eine Lampe zwei Gruppenadressen angelegt wurden, z.B.

- "EG Wohnzimmer Deckenlicht (schalten)" und
- "EG Wohnzimmer Deckenlicht (Status)"

übernimmt YOUVI als Gerätenamen den Teil der Beschreibung, der bei beiden Bezeichnungen identisch ist:

EG Wohnzimmer Deckenlicht

#### **Beispiel 2:**

Vorsicht: Gleichen sich Wörter am Ende der Beschreibung erneut wie in diesem Beispiel,

- "EG Wohnzimmer Deckenlicht (schalten) Schalter 1" und
- "EG Wohnzimmer Deckenlicht (Status) Schalter 1",

so wird trotzdem nur der erste identische Teil der Beschreibung übernommen:

EG Wohnzimmer Deckenlicht

#### **Gerätebenennung mit und ohne Sprachsteuerung**

Sollten Sie die Gebäudesteuerung **ohne Sprachsteuerung** planen, ist es von Vorteil, die Geräte so spezifisch, wie möglich zu benennen, da dadurch jedes Gerät ohne viel Aufwand auch nach dem Import zugeordnet und geprüft werden kann, z.B. "EG Wohnzimmer Deckenlicht". So sind Geräte vor allem im Filter nach Gewerken und auf dem Dashboard eindeutig identifizierbar.

**PEAK**<sub>NX</sub>

Bei der Planung **mit Sprachsteuerung** ist es von Vorteil, den Gerätenamen so einfach und kurz, wie möglich zu halten. Hier ist die Verwendung von Raumnamen oder kryptischen Bezeichnungen im Gerätenamen von Nachteil.

#### **Tipps zur Benennung von Geräten bei der Verwendung einer Sprachsteuerung**

Wird YOUVI mit der Sprachsteuerung **Snips** von **ProKNX** verwendet, wird der **Raumname aus dem Gerätenamen gefiltert.** Dadurch werden Gerätenamen kürzer und eine bessere Verständlichkeit in der Sprachsteuerung erreicht. So wird ein Gerät, das in der Visualisierung z.B. "Wohnzimmer Rollladen" heißt, für ProKNX zu "Rollladen" transformiert. Die Raumzuordnung ist in Snips bereits hinterlegt, sodass auch "Hey Snips, öffne 'Rollladen' im Wohnzimmer." als Befehl funktioniert.

Weitere Empfehlungen zur Gerätebenennung bei der Verwendung einer Sprachsteuerung:

- Verwenden Sie keine Sonderzeichen
- <sup>■</sup> Schreiben Sie Zahlen aus: "Kinderzimmer zwei", statt "Kinderzimmer 2"
- Verwenden Sie keine Abkürzungen

Wer gewohnt ist, das Stockwerk im Gerätenamen durch die Verwendung von "OG" oder "EG" zu hinterlegen, sollte stattdessen eher Raumnamen spezifischer vergeben, z.B. "Kinderzimmer eins" für das Kinderzimmer im Erdgeschoss und "Kinderzimmer zwei" für das Kinderzimmer im Obergeschoss. Den Namen der Geräte können Sie direkt in der Visualisierung bzw. bereits im ETS-Projekt anpassen.

#### <span id="page-187-0"></span>**Wie Ihre Geräte erkannt werden**

YOUVI unterscheidet Geräte beim Auslesen des ETS-Projekts anhand derer Kommunikationsobjekte, Flags und Datentypen. So wird für jedes Gerät eine Mindestanzahl an Kommunikationsobjekten vorausgesetzt, um dieses z. B. als Rollladen zu erkennen. Erst wenn diese richtig definiert sind, kann das Gerät richtig erkannt und angesteuert werden.

*Hinweis: Kommunikationsobjekte, die ausschließlich den Datentyp* "*1.001 (Schalten)*" *verwenden, werden in YOUVI automatisch als ein Licht angelegt. Sollte es sich beim definierten Objekt, um ein anderes Gerät handeln, muss der Gerätetyp anschließend in der Visualisierung in den [Geräteeinstellungen](#page-150-0) geändert werden.*

## **Weisen Sie Kommunikationsobjekten (KOs) richtige Datentypen und Flags zu**

In der untenstehenden Tabelle sind die von der Visualisierung unterstützten Geräte aufgeführt. Sie zeigt welche Kommunikationsobjekte mindestens vorhanden sein müssen, um das Gerät zu erkennen und in der Visualisierung darzustellen. Eine Liste der möglichen Datentypen für die genutzten Kommunikationsobjekte ist in Spalte 3 gezeigt. Spalten 4 und 5 zeigen, wie die Flags für dieses Kommunikationsobjekt gesetzt sind.

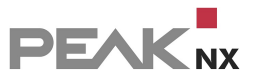

<span id="page-188-0"></span>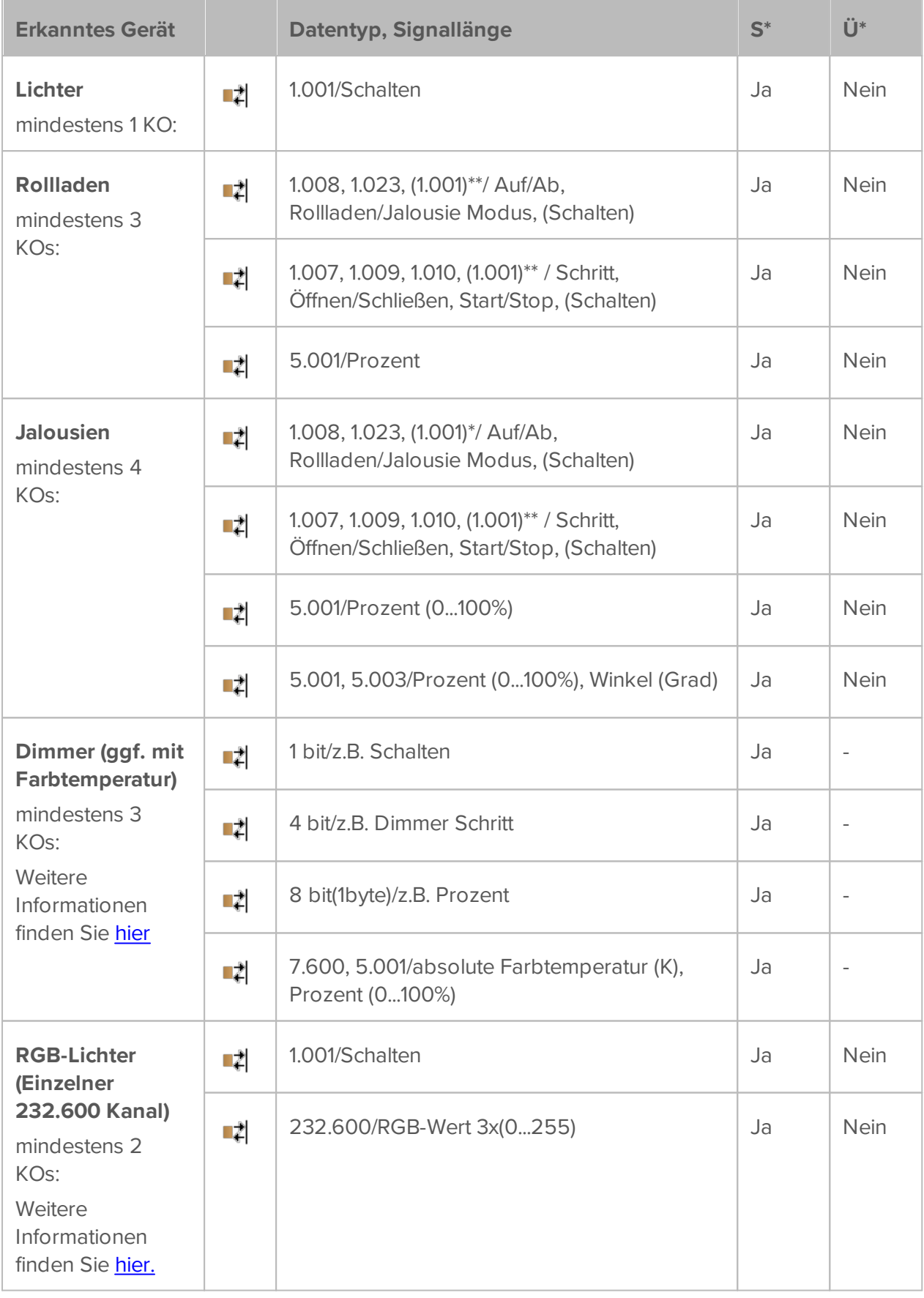

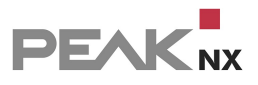

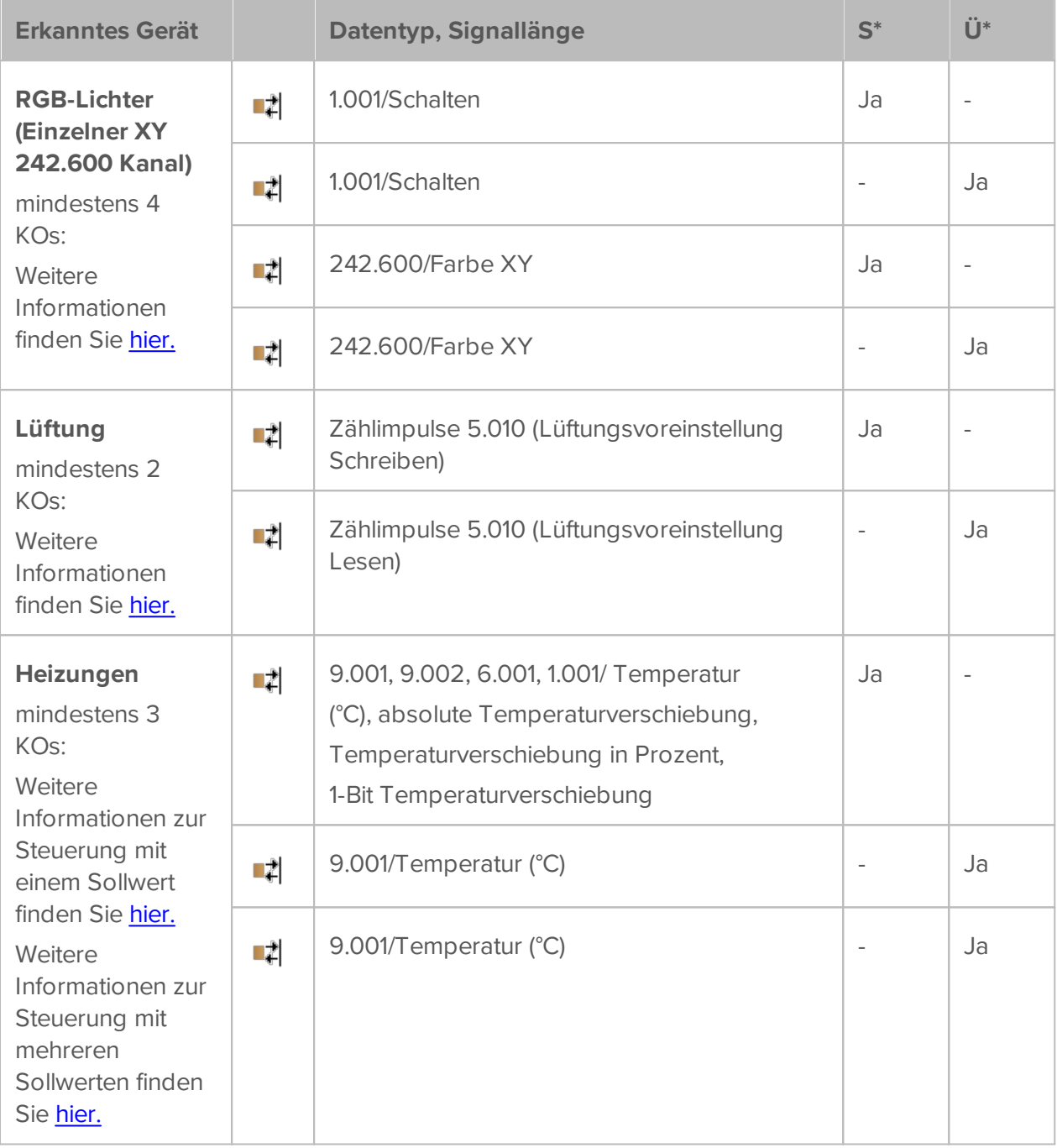

\*S=Schreiben, Ü=Übertragen

\*\*YOUVI sucht zuerst nach den spezifischeren Datentypen 1.008 und 1.023 zur Erkennung eines Rollladens oder einer Jalousie. Diese Datentypen werden daher zur besseren Verarbeitung des Projekts empfohlen.

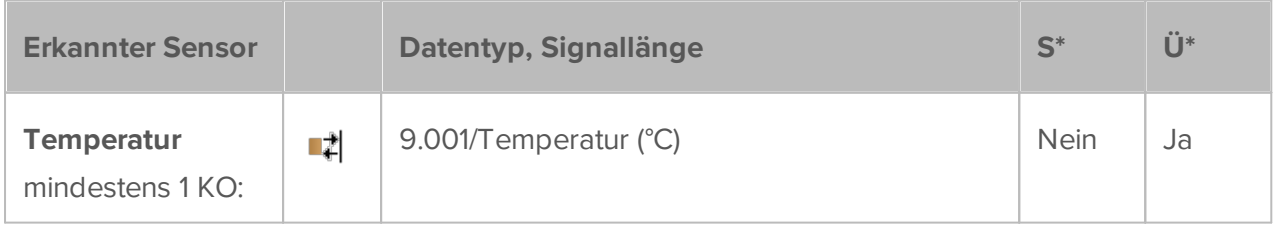

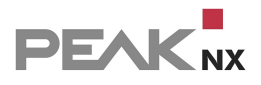

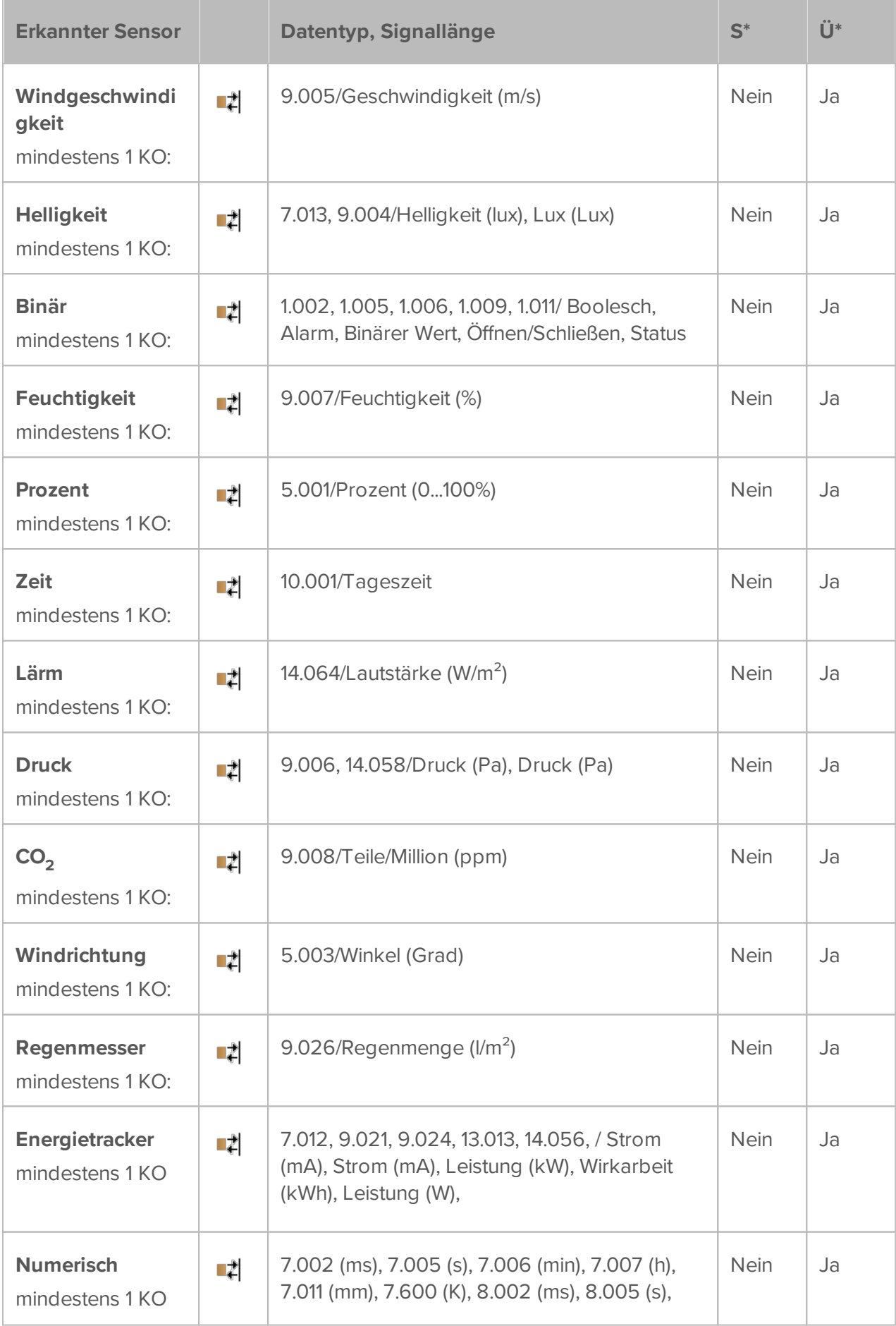

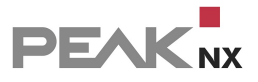

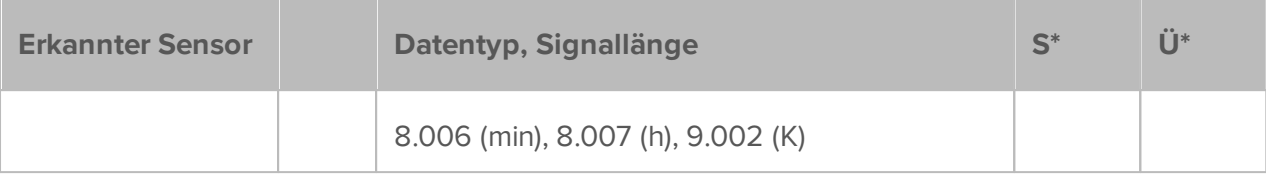

\*S=Schreiben, Ü=Übertragen

# **19 FAQs**

Mögliche Probleme sind auf dieser Seite gesammelt und kurz beantwortet. Durch Anwählen des konkreten Problems in der Liste gelangen Sie zur detaillierten Beschreibung.

## **Warum kann ich YOUVI Dashboard nicht auf meinem Controlmicro öffnen? Wie kann**

## **ich den YOUVI-Client in einen YOUVI-Server umwandeln?**

Derzeit lassen wir unseren Kunden die Wahl, welche Visualisierung sie auf dem Panel installieren möchten. Deshalb wird YOUVI zwar mit den Panels mitgeliefert aber nicht vorinstalliert. Auf dem Controlmicro ist standardmäßig der YOUVI Client (YOUVI Panel) installiert, da eine Minimalinstallation der YOUVI Software nötig ist, um die Steuerung der Ambient-Beleuchtung und die Anzeige der Sensorik für den Nutzer zu ermöglichen. Um den YOUVI Server auf dem Controlmicro zu nutzen, führen Sie den Installer erneut aus und wählen Sie während des Punktes "Vorinstallation" die Option "**YOUVI Client in YOUVI Server umwandeln**". Laden Sie danach Ihr KNX-Projekt hoch, um mit der Einrichtung fortzufahren. Sie werden während der Installation gefragt, ob Sie den Client reparieren, deinstallieren oder überspringen möchten. Wählen Sie "Überspringen".

## **Meine Bridge-Geräte (Sonos, Bluesound, Tradfri, trivum, Hue, Yeelight, Netatmo)**

### **funktionieren nach einem Update nicht mehr, was kann ich tun?**

Prüfen Sie zunächst, ob das Bridge-Gerät auch über die App des jeweiligen Herstellers bedient werden kann. Auch Änderungen in den Netzwerkeinstellungen können zu Problemen geführt haben, so dass sich Zugriffsrechte oder IP-Adressen geändert haben können.

Wenn es ein Update für ein Gerät gegeben hat, das in YOUVI über eine Bridge verbunden ist, führt dies in manchen Fällen ebenfalls zu Problemen: Wenn z.B. Geräte-IDs geändert werden, können diese nicht mehr angesprochen werden, obwohl YOUVI mit der Bridge verbunden ist.

Um das Problem in YOUVI zu lösen, wechseln Sie auf die YOUVI-Configuration-Seite der jeweiligen Bridge, trennen Sie die Verbindung und stellen diese wieder her. Falls das Problem weiterhin besteht, löschen Sie die jeweiligen Bridge-Geräte und importieren Sie sie neu. Sollte das Problem weiterhin bestehen, starten Sie den Plugin-Service unter *Mehr > Dienste* neu oder [kontaktieren](#page-199-0) Sie uns direkt.

# **Ich kann mein Türstationsmodul nicht bei meinem SIP-Server registrieren, der Status zeigt grau an.**

Zeigt der Status länger grau an, ist es möglich, dass der Server bereits eine Anfrage für diese Anmeldedaten von einem anderen Gerät erhalten hat und dieses bereits registriert ist. Achten Sie beim Anlegen der Türstation in YOUVI Configuration darauf, dass Sie die Registrierung auf dem Panel selbst durchführen und nicht von einem Client aus, zum Beispiel über den Browser. Legen Sie falls nötig, einen neuen SIP-Account im Server an oder starten Sie diesen neu.

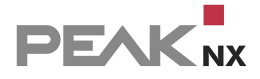

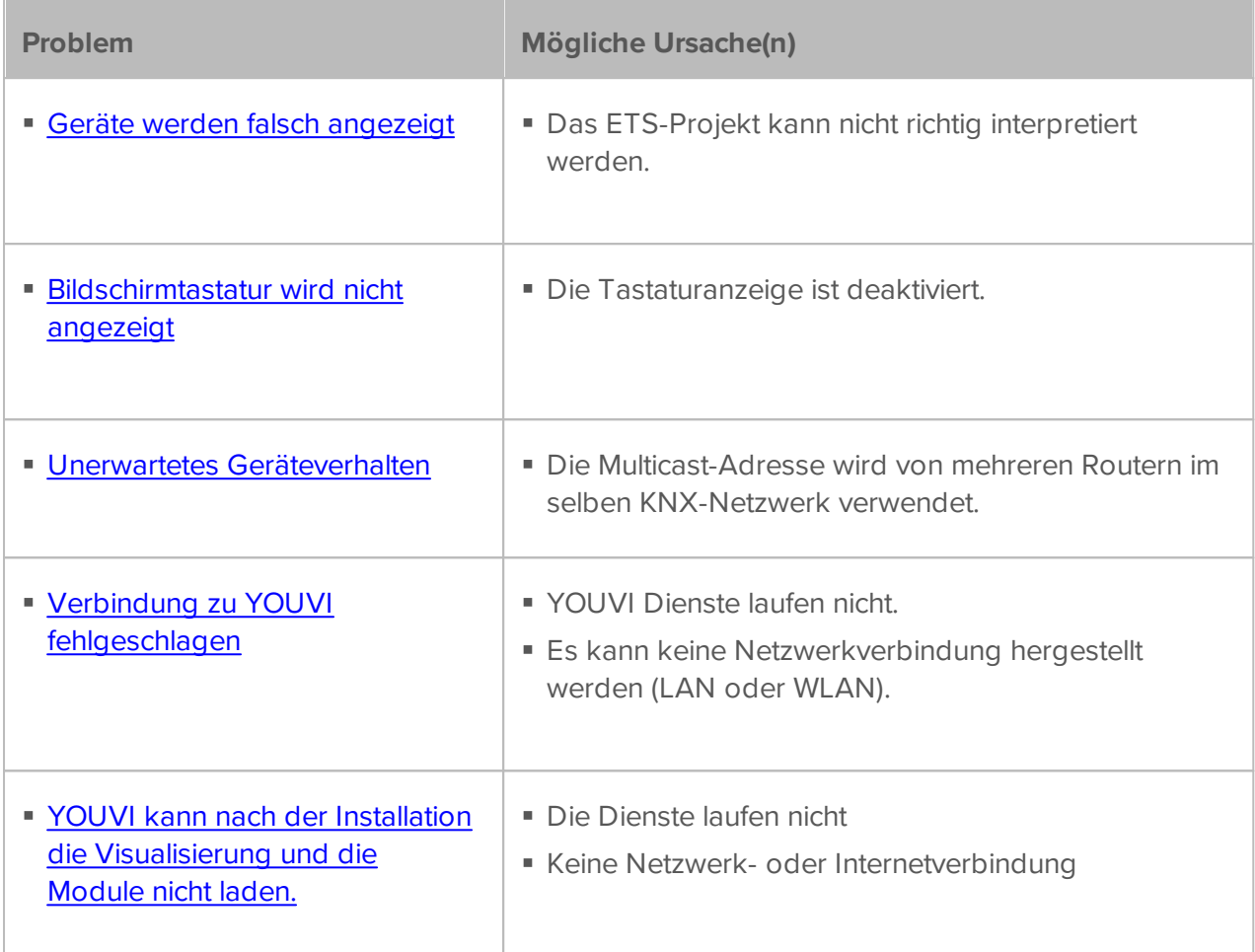

# **Typische Fehler in der Visualisierung**

Die untenstehende Tabelle zeigt übliche Fehler, die in der Visualisierung nach dem Projektimport vorkommen können und wie sie vermieden werden. Weitere Informationen finden Sie [hier.](#page-185-0)

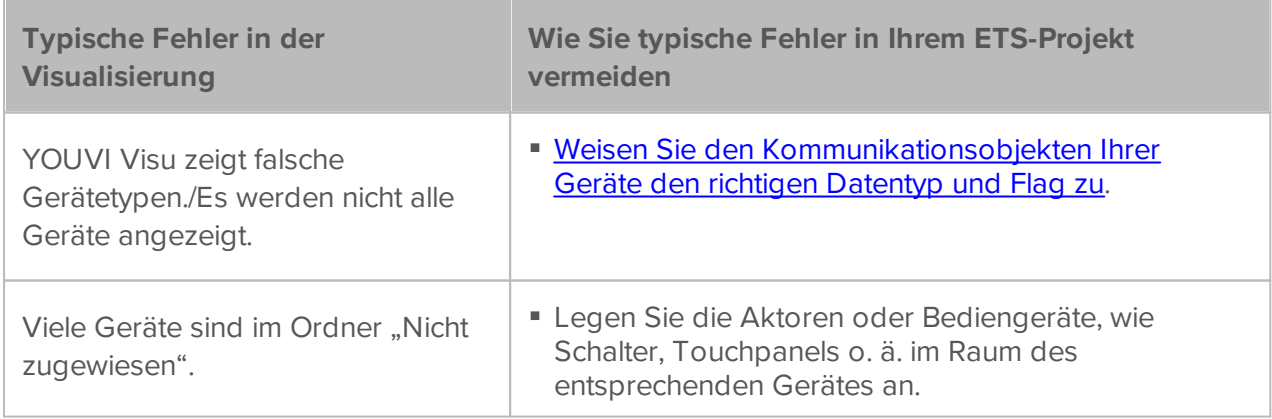

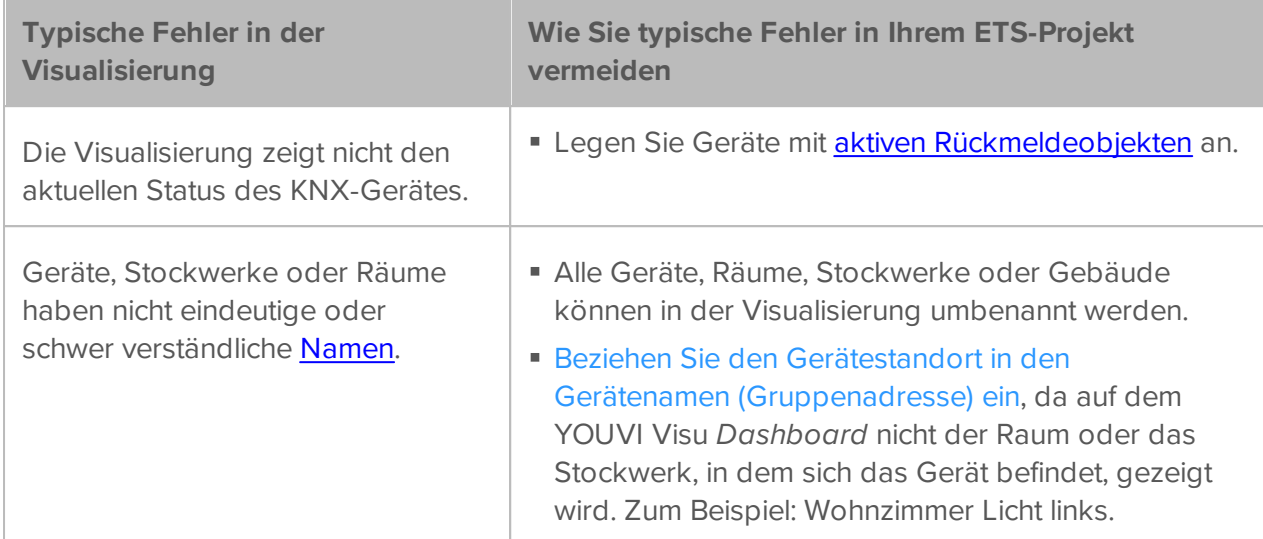

# <span id="page-194-0"></span>**19.1 Verbindung zu YOUVI fehlgeschlagen**

Sollte die Verbindung zum YOUVI-Server fehlschlagen, prüfen Sie folgende Punkte:

## **1. Überprüfen Sie die Netzwerkverbindung**

Stellen Sie sicher, dass YOUVI über LAN oder WLAN mit dem Netzwerk verbunden ist.

## **2. Überprüfen Sie die YOUVI-Dienste**

- Öffnen Sie YOUVI Configuration.
- Gehen Sie auf die Seite *Mehr > Dienste* und überprüfen Sie, ob die YOUVI-Dienste laufen (gekennzeichnet durch ein grünes Viereck).
- Wenn die Dienste nicht laufen oder YOUVI Configuration inaktiv ist, öffnen Sie die Windows Dienste. Nutzen Sie dafür zum Beispiel das Windowseingabefeld.
- In den Windows Diensten starten Sie alle YOUVI-Dienste indem Sie auf "Den Dienst starten" gehen, siehe Abbildung.

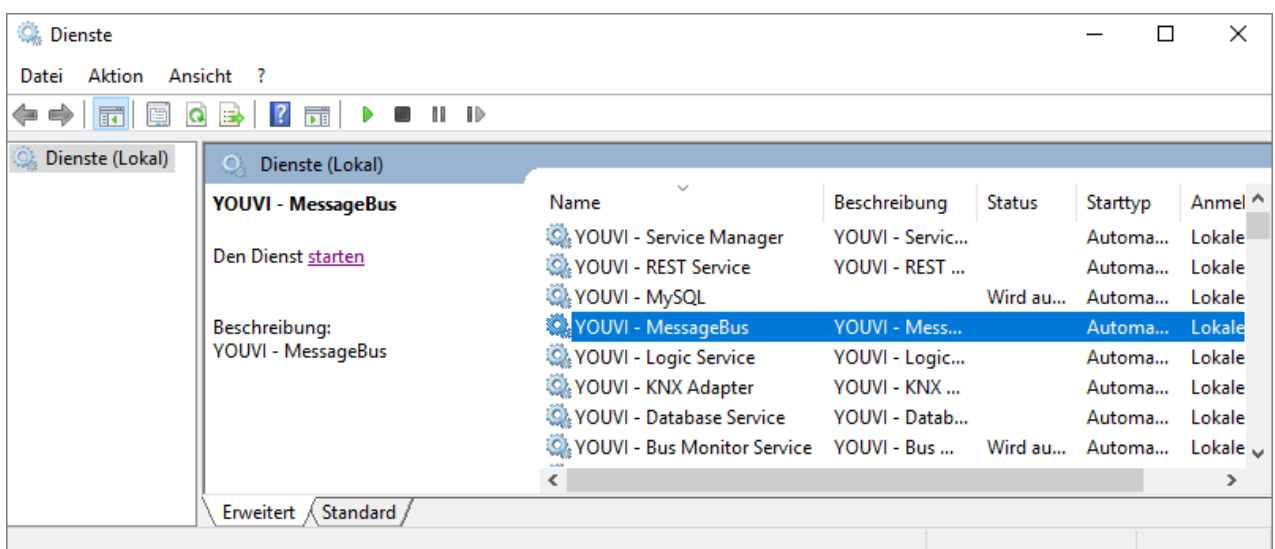

- Wechseln Sie erneut in die Visualisierung und aktualisieren Sie die Verbindungsansicht.
- Verbinden Sie sich erneut mit dem gewünschten Server.

Sollten Sie so das Problem nicht beheben können, senden Sie bitte einen kurzen Bericht über das [Reporter-Tool.](#page-156-0)

## <span id="page-195-0"></span>**19.2 Bildschirmtastatur wird nicht gezeigt**

Die Bildschirmtastatur wird nicht automatisch angezeigt, wenn in ein Eingabefeld getippt wird.

Hier haben Sie 2 Möglichkeiten:

#### **Tastatursymbol in der Taskleiste:**

- Machen Sie einen Rechtsklick auf die Taskleiste und wählen Sie "Bildschirmtastatur anzeigen (Schaltfläche)".
- Wenn Sie die Tastatur brauchen, tippen Sie auf das Tastatursymbol in der Taskleiste.

#### **Automatische Tastatureingabe aktivieren:**

Zur automatischen Anzeige der Tastatur, wenn in ein Texteingabefeld getippt wird, gehen Sie wie folgt vor:

- Wischen Sie von rechts in den Bildschirm und wählen Sie "Alle Einstellungen".
- Wählen Sie "Geräte" > "Eingabe".
- Haken Sie unter "Bildschirmtastatur" den letzten Punkt an: "Bildschirmtastatur anzeigen, wenn kein Tablet-Modus aktiviert und keine Tastatur angeschlossen ist."

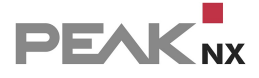

## <span id="page-196-0"></span>**19.3 Unerwartetes Geräteverhalten**

Bei der Gerätesteuerung tritt nach Eingabe des gewünschten Wertes unerwartetes Verhalten auf. Beispielsweise bewegen sich Rollladen auf andere Positionen, Lichter gehen an und aus oder das Dimmerverhalten weicht von den Eingabewerten ab. Der Grund für dieses Verhalten ist, dass es mehrere IP-Router im selben KNX-Netzwerk gibt, die über eine identische Multicast-Adresse kommunizieren.

Gehen Sie wie folgt vor:

- In YOUVI Configuration gehen Sie auf die *KNX-Verbindung*-Seite und trennen Sie die Verbindung zum KNX-Bus.
- Überprüfen Sie, ob ein weiterer Router im KNX-Netzwerk aktiv ist und über die gleiche Multicast-Adresse, wie der YOUVI IP-Router kommuniziert.
- Ist dies der Fall, ist eine zirkulierende Nachricht entstanden.
- Wechseln Sie zur Seite *KNX > KNXnet/IP-Router* und ändern Sie die Multicast-Adresse. Im Falle von mehreren YOUVI Servern im Netzwerk, schalten Sie den IP-Router aus, indem Sie das Häkchen nach "IP-Router einschalten" entfernen, sodass nur ein IP-Router im Netzwerk läuft.
- Stellen Sie die KNX-Verbindung auf der Seite *KNX-Verbindung* wieder her.

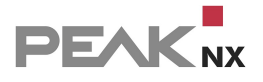

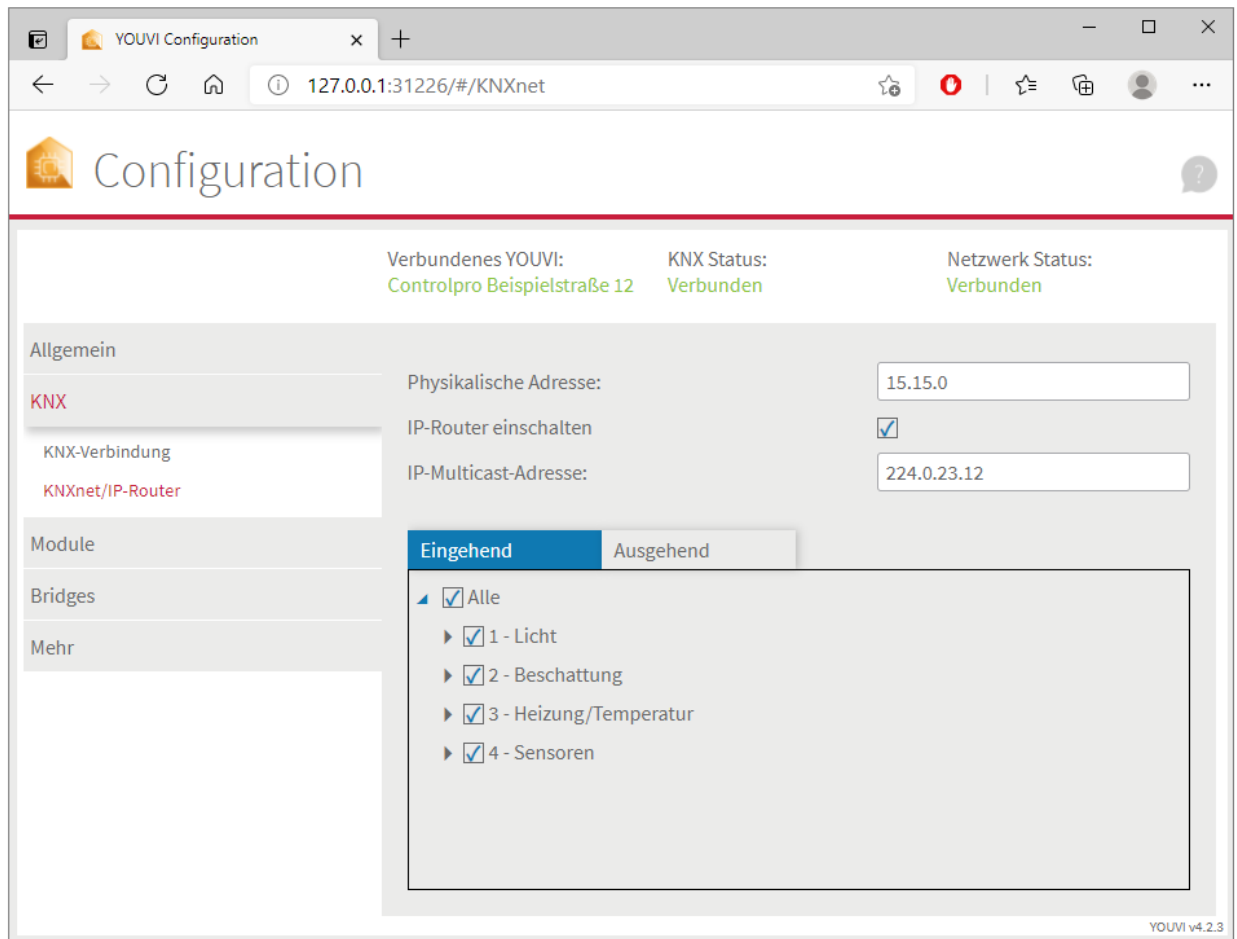

## <span id="page-197-0"></span>**19.4 Keine Programmicons auf der Dashboardseite**

Tauchen keine Programmicons auf der Dashboard-Seite auf, kann das zwei Gründe haben:

- A) Die [Serververbindung](#page-194-0) ist fehlgeschlagen
- B) Die Netzwerkverbindung ist fehlgeschlagen

*Hinweis: YOUVI benötigt während des ersten Starts einen Netzwerk- und Internetzugang, um eine IP-Adresse zu erhalten und die Visualisierung bzw. weitere Add-Ons zu laden. Danach wird zur Funktion keine Internetverbindung benötigt, sondern lediglich zur Installation von Updates.*

# **20 Hard- und Softwareanforderungen**

Anforderungen zur Benutzung von YOUVI:

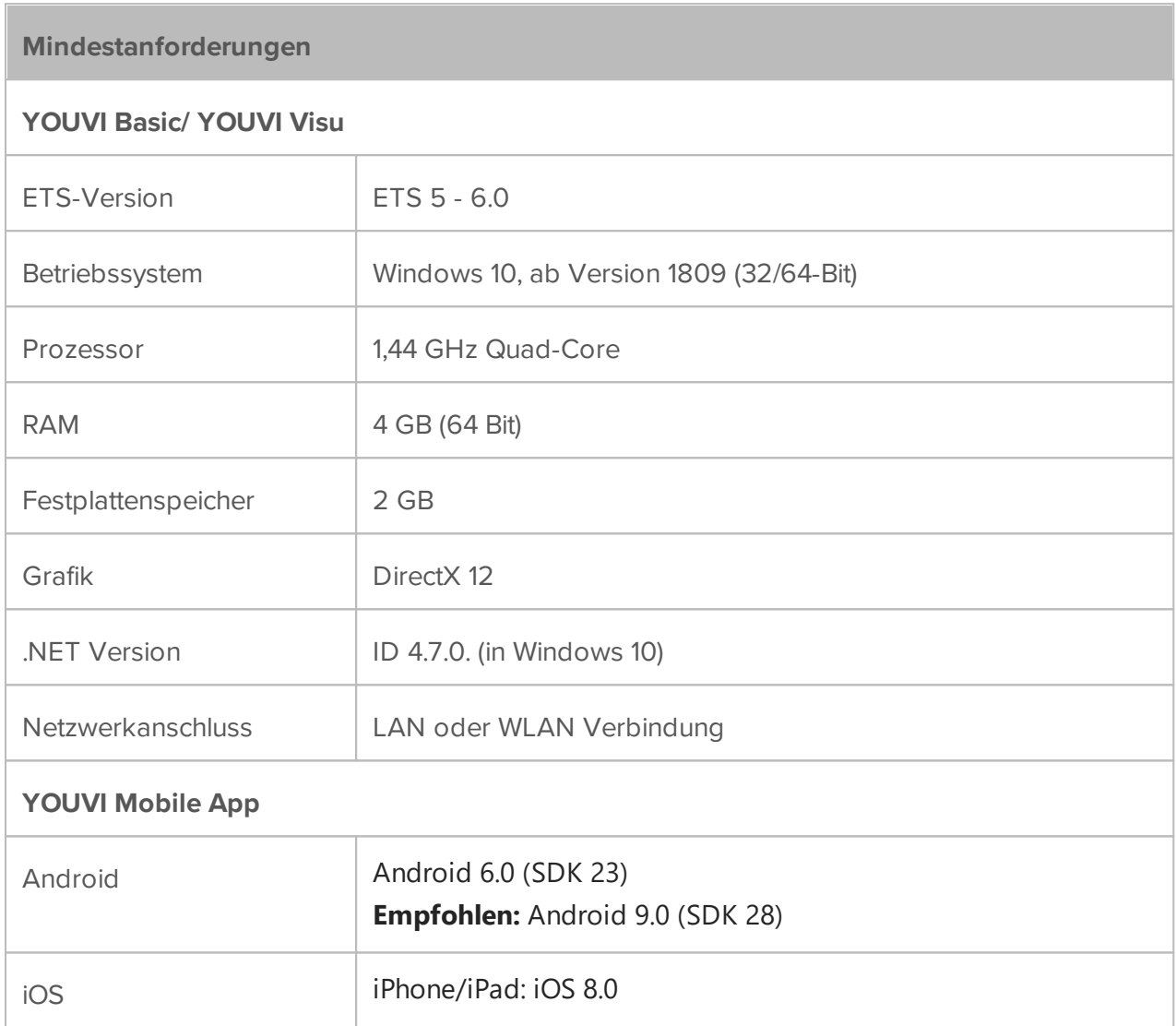

## Zusätzlich empfohlen:

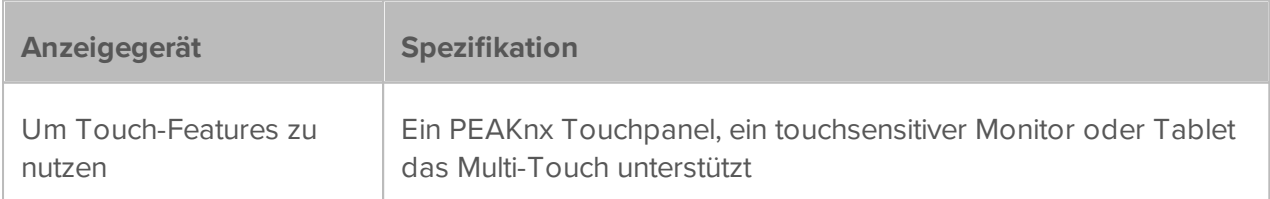

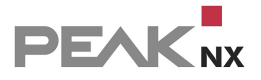

# <span id="page-199-0"></span>**21 Version und Kontakt**

Hilfe erstellt am: Hilfe-Version: YOUVI Version: 2024-04-30 5.0.10 YOUVI 5.0.10

## **Service & Support**

Hier finden Sie alle nötigen Kontaktdaten, um einen Mitarbeiter des PEAKnx Teams zu erreichen. Bei Problemen mit YOUVI hilft Ihnen unserer Support gerne weiter.

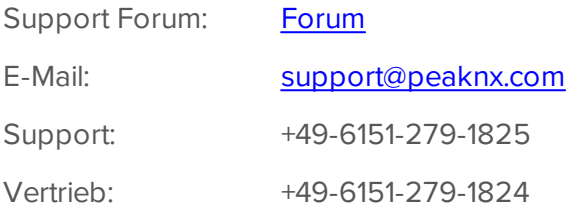

# **Copyright**

PEAKnx GmbH Otto-Röhm-Straße 69 64293 Darmstadt **Deutschland** 

[www.peaknx.com](http://www.peaknx.com)

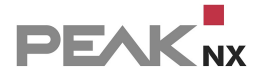

# **22 Über PEAKnx**

Als Hersteller von innovativen Hard- und Softwarekomponenten entwickelt PEAKnx Produkte für eine zukunftssichere Gebäudeautomation. Zum Beispiel individuelle Front-End-Panels inklusive Visualisierung, die alle Informationen eines intelligenten Gebäudes an einem zentralen Punkt zur Verfügung stellen. Dabei wird großen Wert auf die Langlebigkeit der Produkte und das qualitative Zusammenspiel von Design und Funktionalität gelegt.

Als neuester Geschäftsbereich der PEAK-Firmengruppe mit Sitz in Darmstadt greift PEAKnx auf mehr als 30 Jahre Erfahrung im Hard- und Softwarebereich zurück. Durch ein breit aufgestelltes Netzwerk an zertifizierten Partnern bietet PEAKnx darüber hinaus auch die dazugehörigen Dienstleistungen – von der Beratung bis hin zur Installation und Realisierung von Automatisierungsprojekten. Ziel ist es, die Haus- und Gebäudeautomation durch innovative Lösungen komfortabel, kostensparend und zukunftssicher zu machen.

PEAKnx GmbH Otto-Röhm-Straße 69 64293 Darmstadt Deutschland

Support: +49-6151-279-1825 Vertrieb: +49-6151-279-1824 Web: [www.peaknx.com](https://www.peaknx.com/) Mail: [info@peaknx.com](mailto:info@peaknx.com)

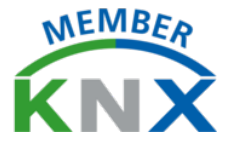